# ASP版 Android 携帯端末オンラインヘルプ

## 目次

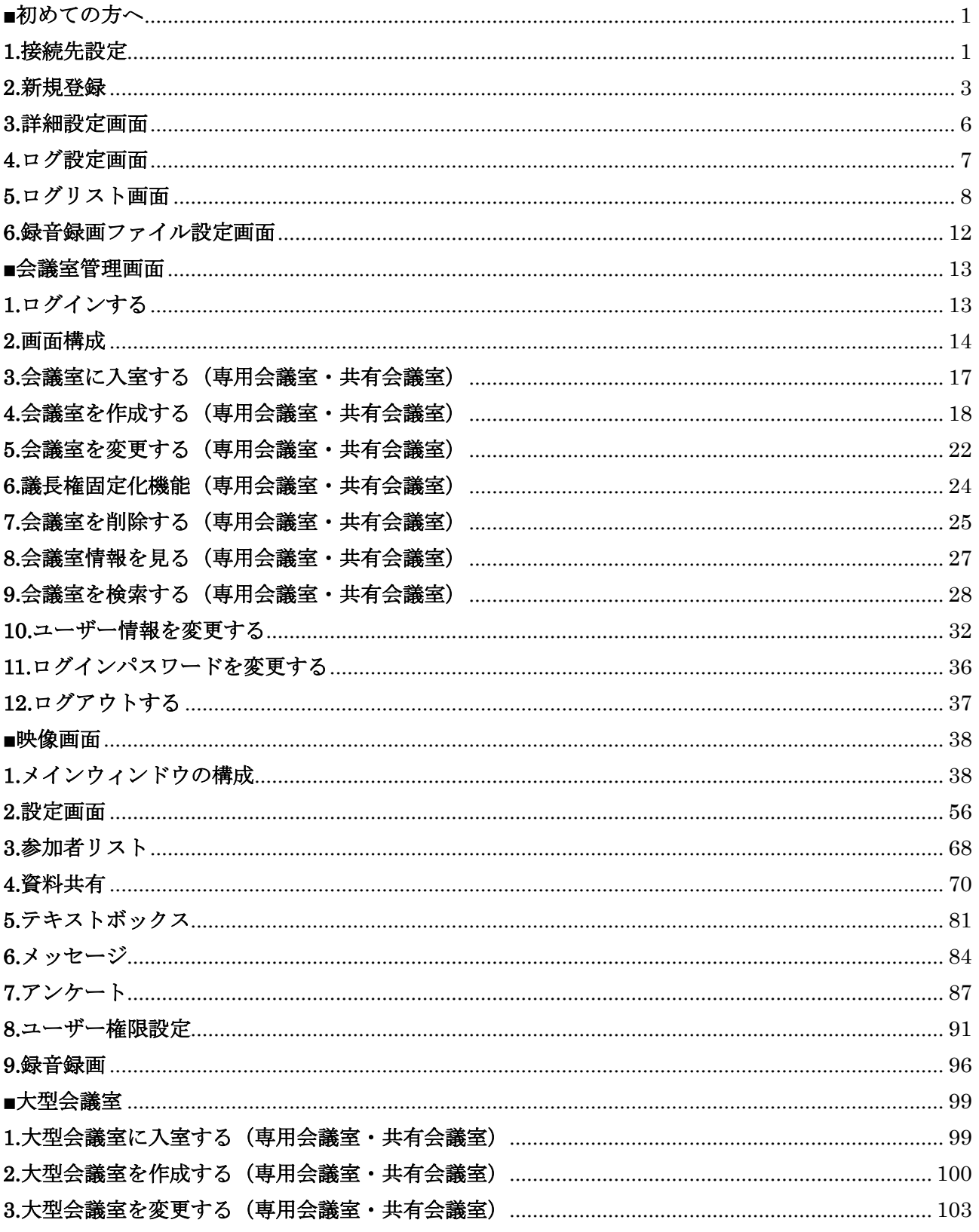

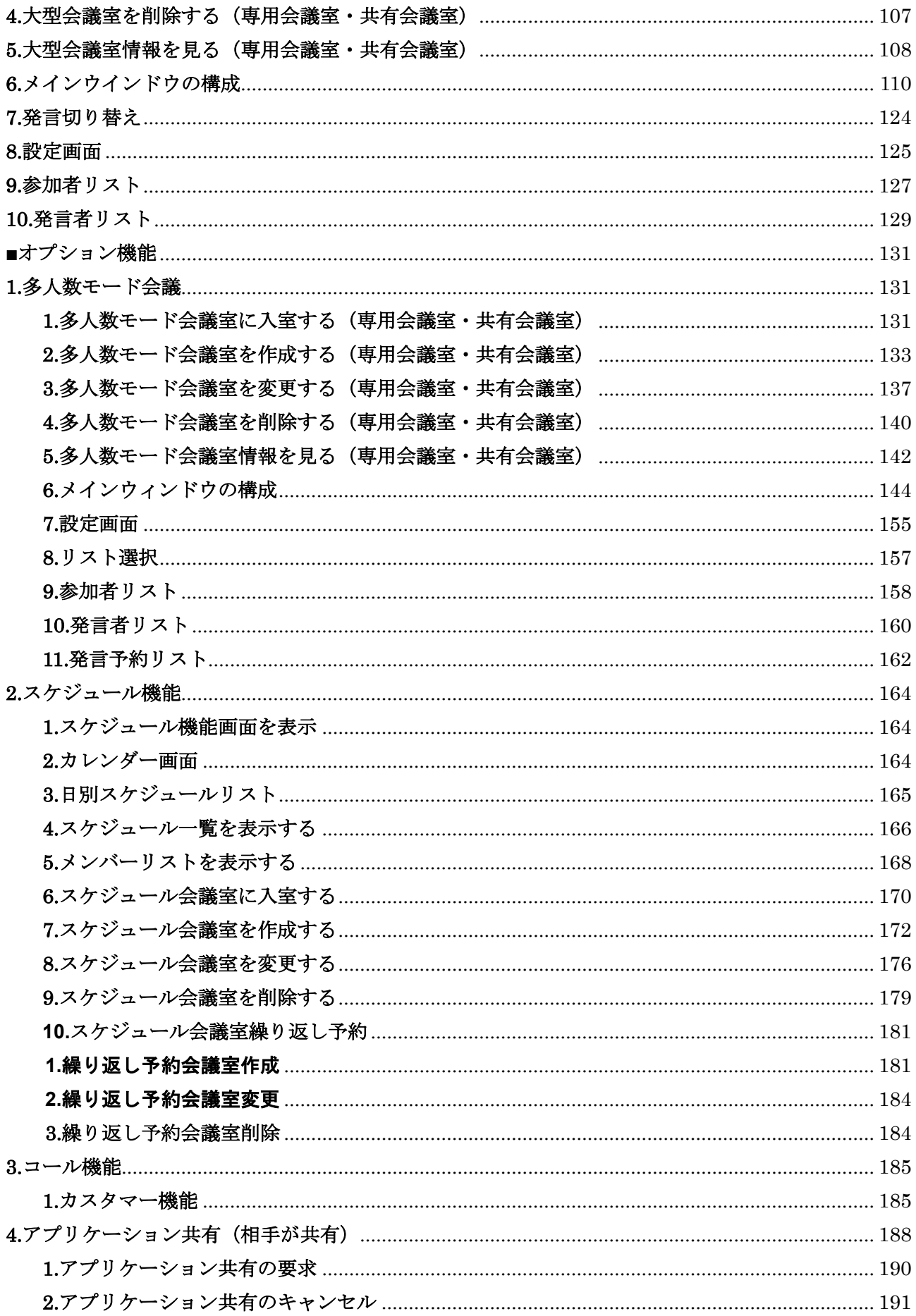

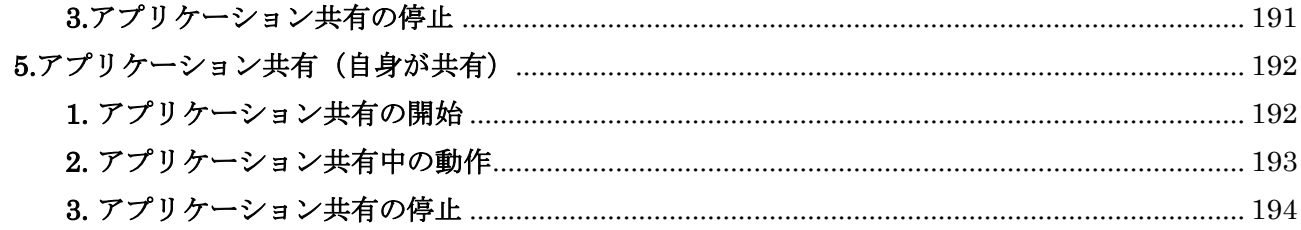

<span id="page-3-0"></span>■初めての方へ

#### <span id="page-3-1"></span>**1.**接続先設定

初めてログインする時に、接続するログイン画面の URL を登録します。 2 回目以降のログインでは、登録する必要はありません。

1.初めて接続する場合、下記の画面が表示されます。

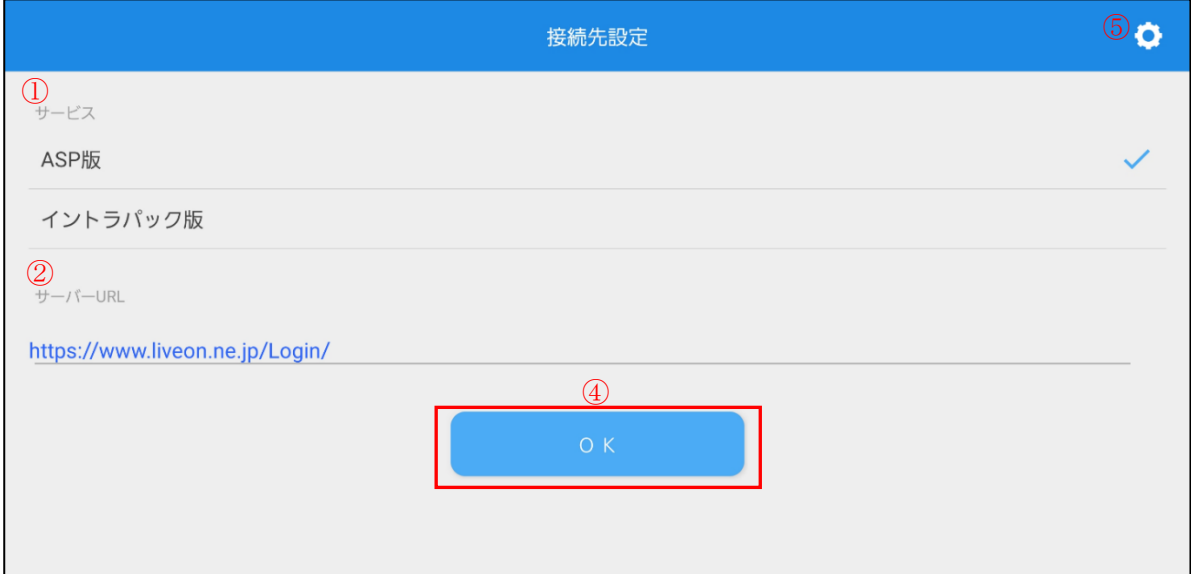

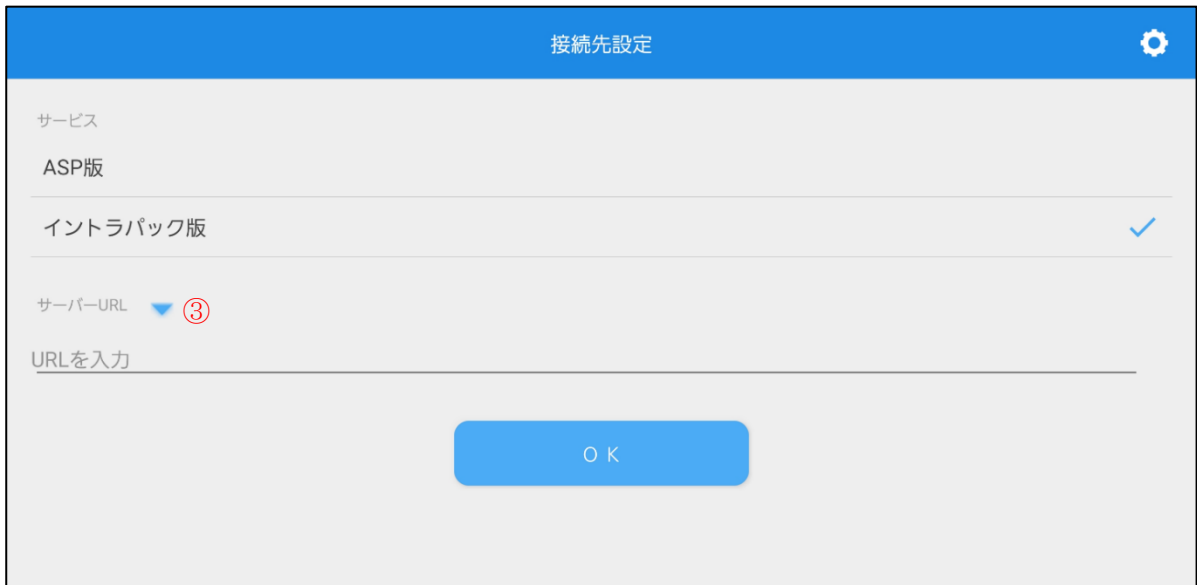

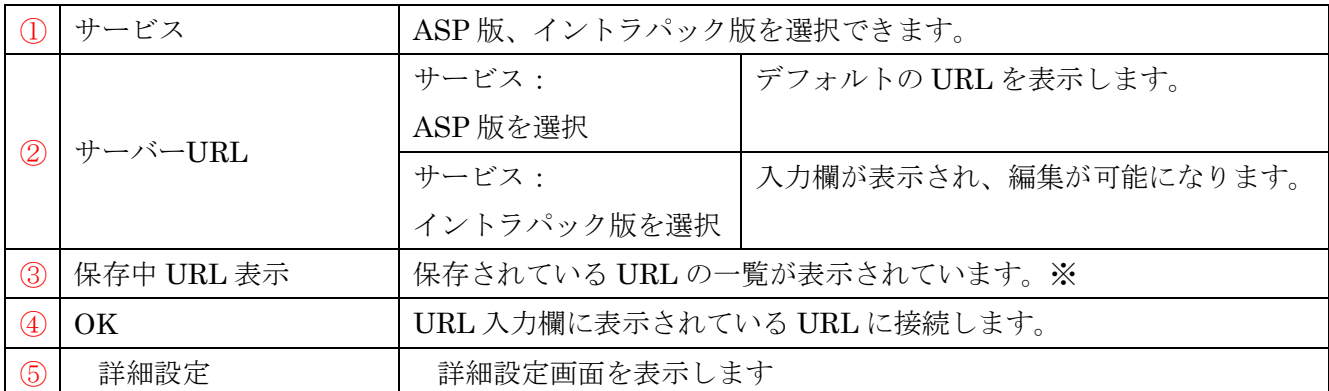

※URL の保存は、イントラパック版で接続に成功した URL が最大 5 個まで自動的に保存されます。 5 個目以降の URL が保存される場合、一番古いものから削除されます。

2. ASP 版にチェックが付いている状態で「OK」ボタンを選択してください。 ログイン画面に遷移します。

3. ログインするサーバーを新たに追加する場合は、ログイン画面で「接続先設定」ボタンを選択して、 追加するサーバーのログイン URL を登録して下さい。

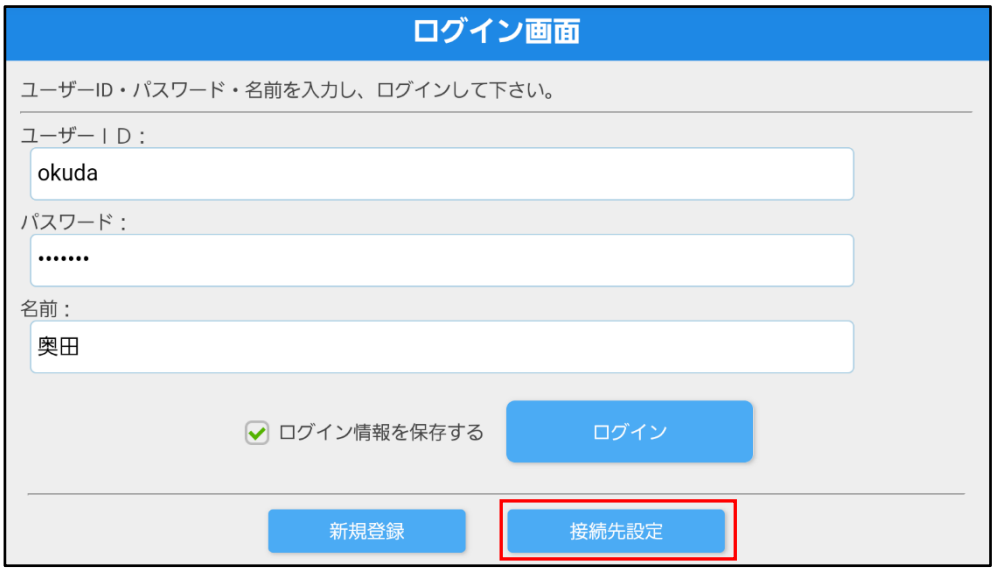

#### <span id="page-5-0"></span>**2.**新規登録

ユーザーID をお持ちでない場合は、ログインする前に新規登録を行って下さい。 登録したユーザーID とパスワードでログインが出来ます。

1. ログイン画面で「新規登録」ボタンを選択します。

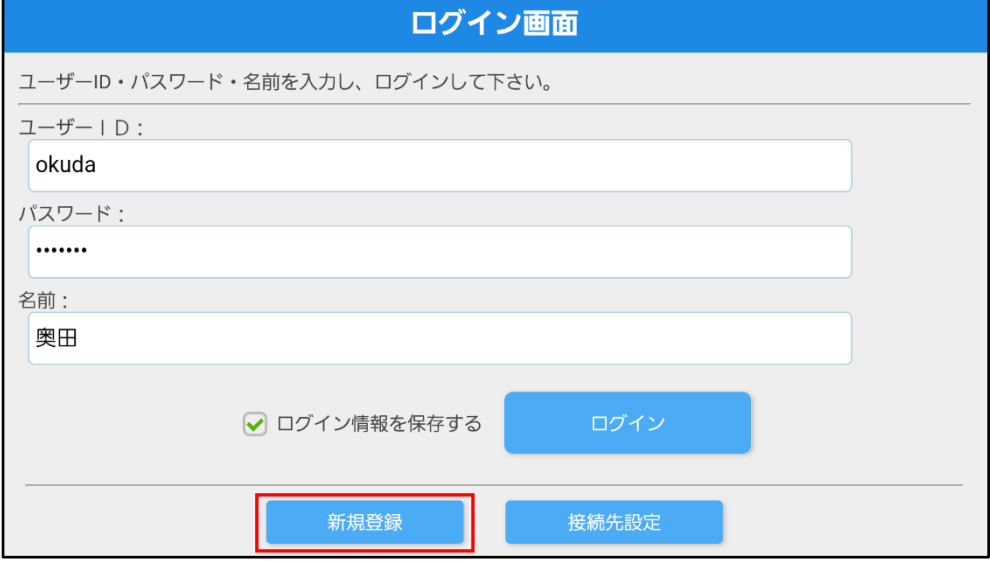

#### 2.新規登録画面で必要事項を入力し、「確認」ボタンを選択して下さい。

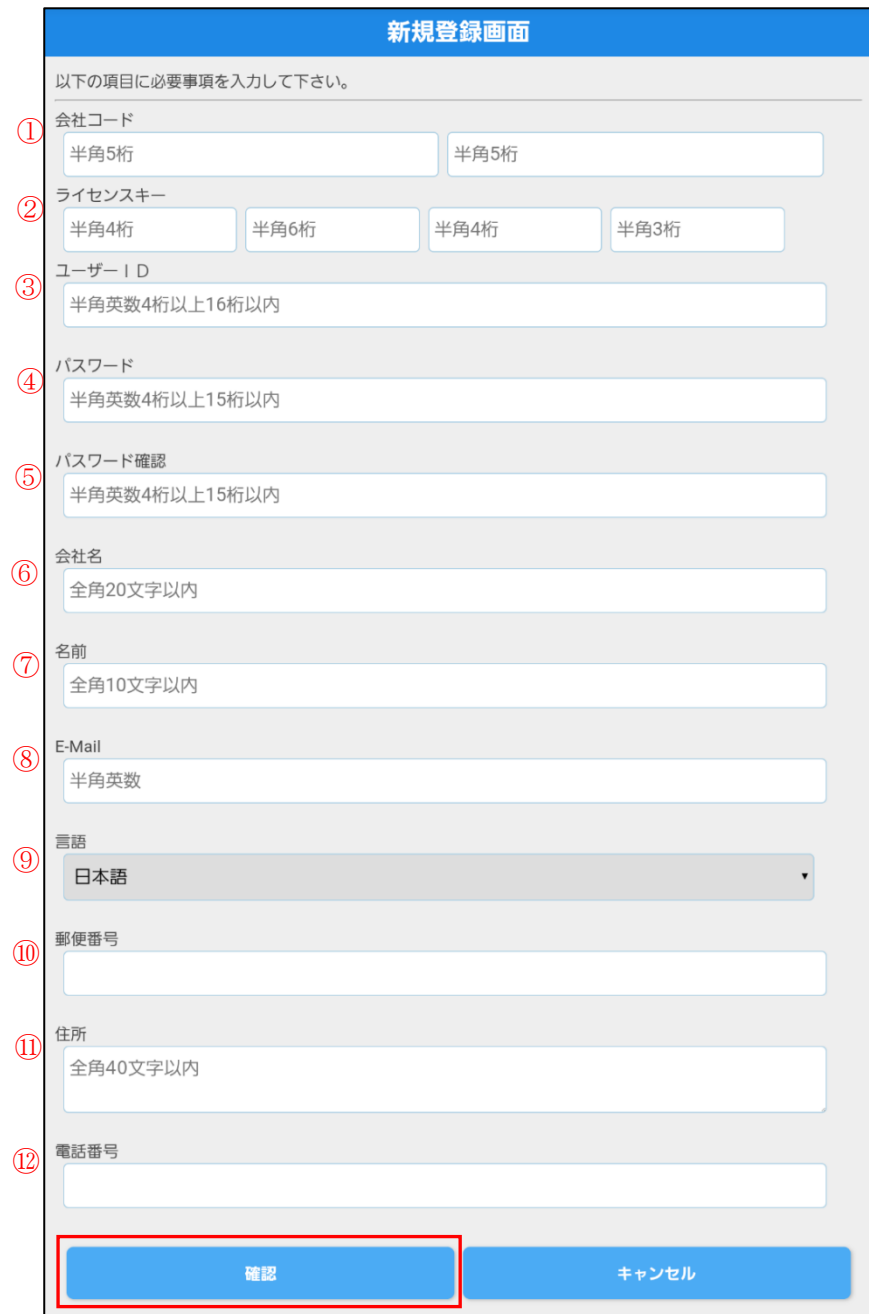

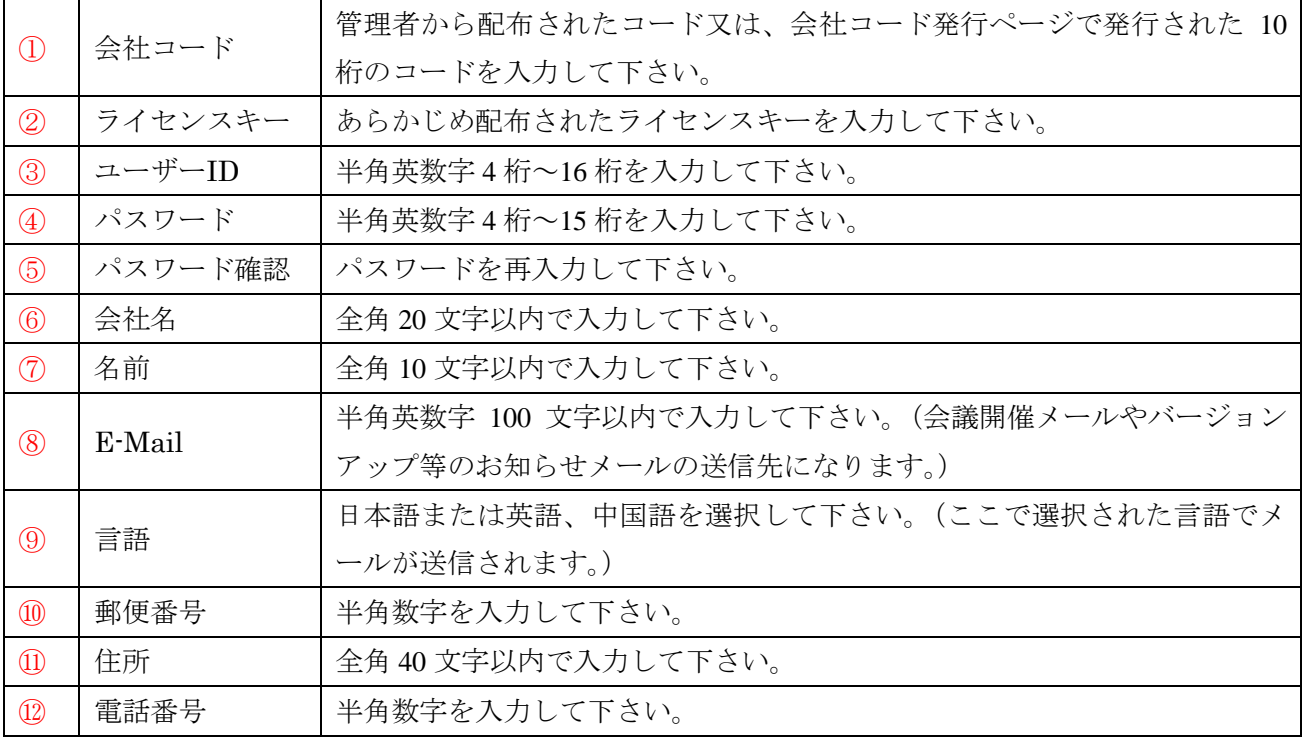

#### <span id="page-8-0"></span>**3.**詳細設定画面

アプリの細かな設定を行うことができます。

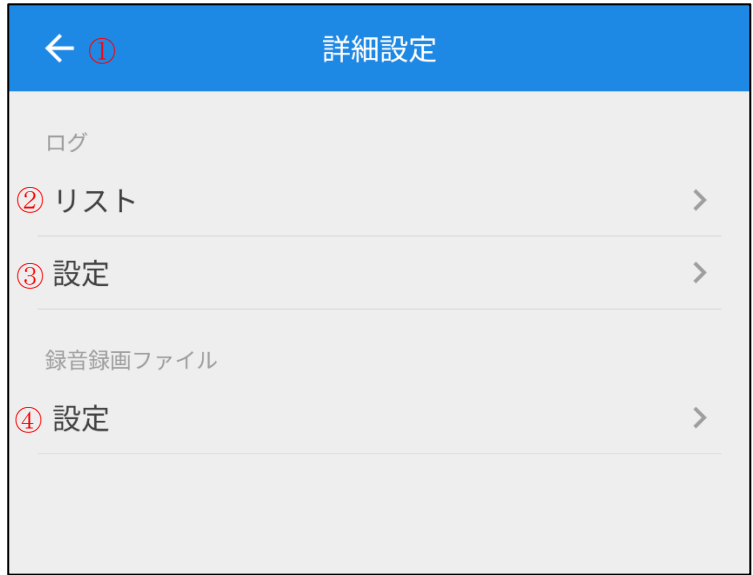

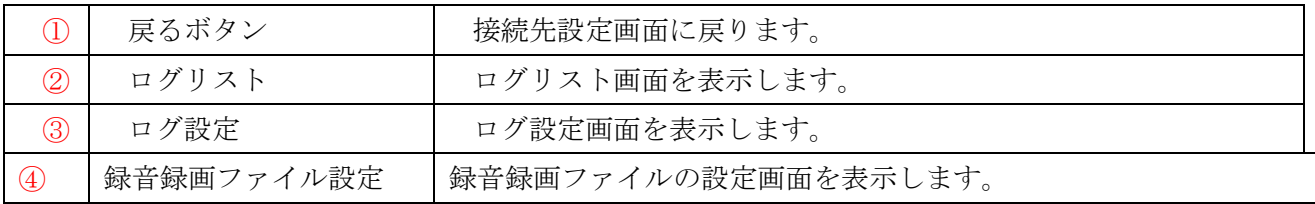

#### <span id="page-9-0"></span>**4.**ログ設定画面

詳細設定画面のログの項目から「設定」をタップして表示します。 ログ機能に関する設定、確認が行えます。

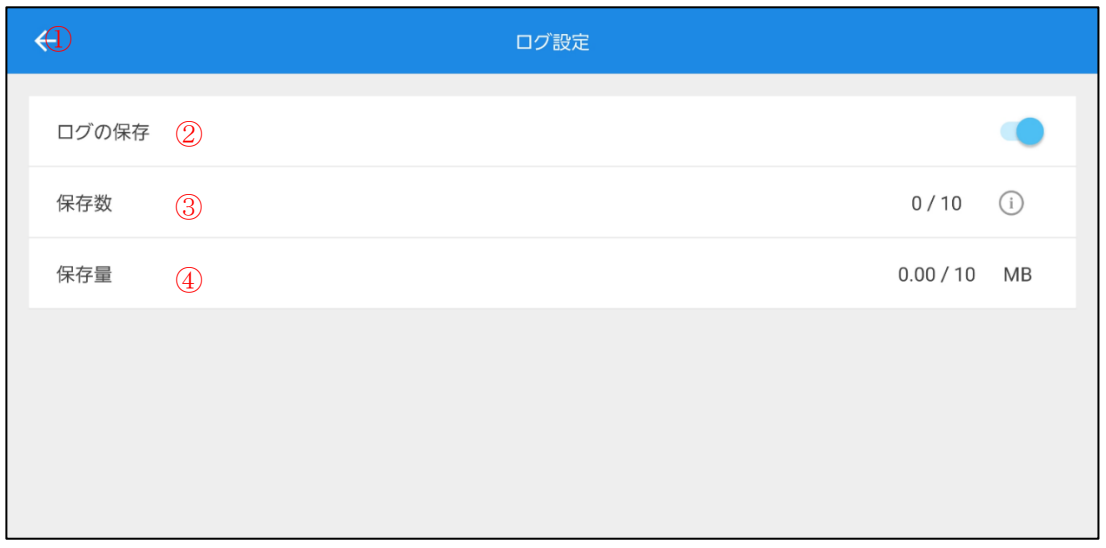

|                   | 戻るボタン | 詳細設定画面に戻ります。              |
|-------------------|-------|---------------------------|
| $\circledZ$       | ログの保存 | ログ機能の ON/OFF を設定します。      |
| 3                 | 保存数   | 現在のログファイルの数と最大保存数が表示されます。 |
|                   |       | 最大保存数の設定を変更できます。          |
| $\left( 4\right)$ | 保存量   | 現在の保存量と最大保存量が表示されます。      |

<保存数の設定>

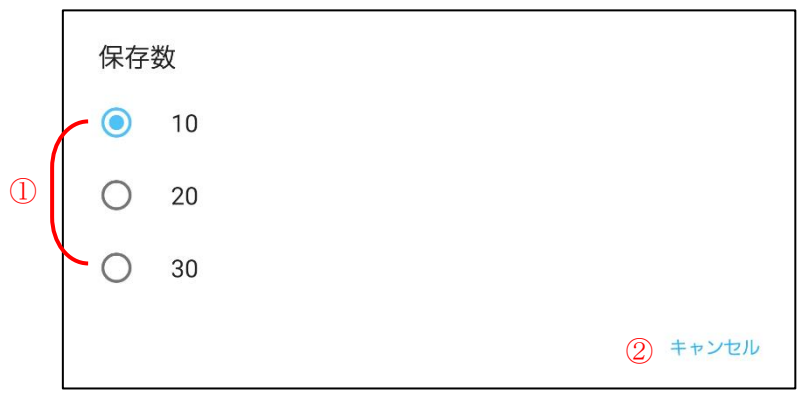

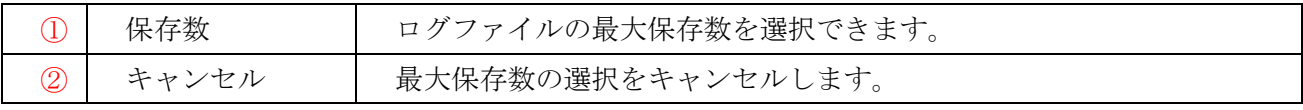

## <span id="page-10-0"></span>**5.**ログリスト画面

詳細設定画面のログの項目から「リスト」をタップして表示します。 保存中のログファイルの表示、削除、共有が行えます。

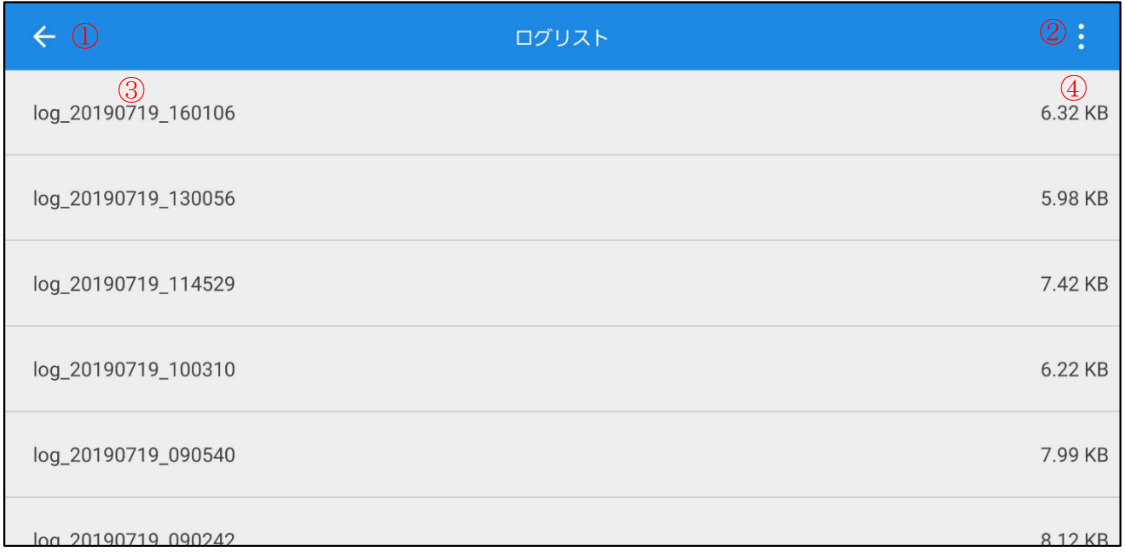

メニューアイコンをタップすると以下の図のように表示されます。

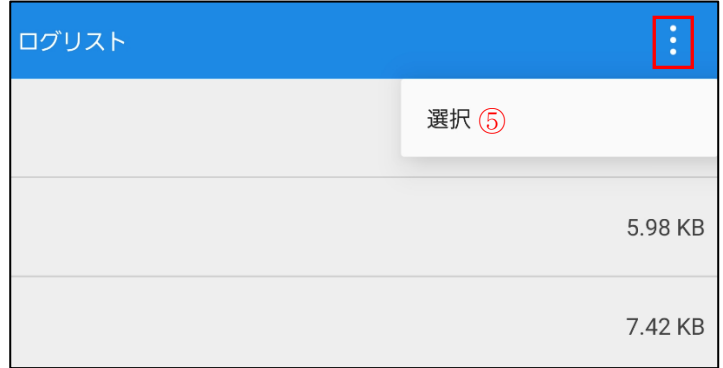

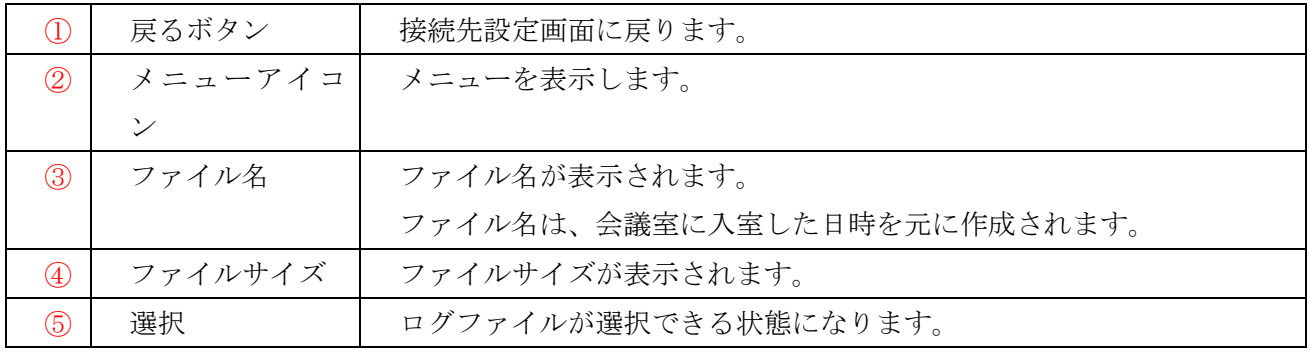

#### <ログファイルの削除>

リストの行を左にスワイプすると、削除ボタンが表示されます。  $\leftarrow$ ログリスト  $6.32 \overline{KB}$ 719\_160106 削除 log\_20190719\_130056 5.98 KB log\_20190719\_114529 7.42 KB

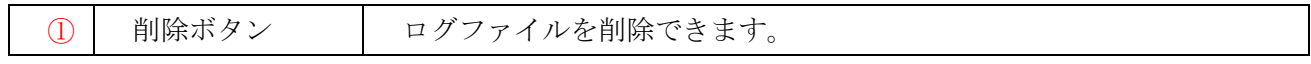

#### <ログファイルの選択>

メニューの「選択」をタップ、またはリストの各行をロングタップすると選択モードに切り替わります。

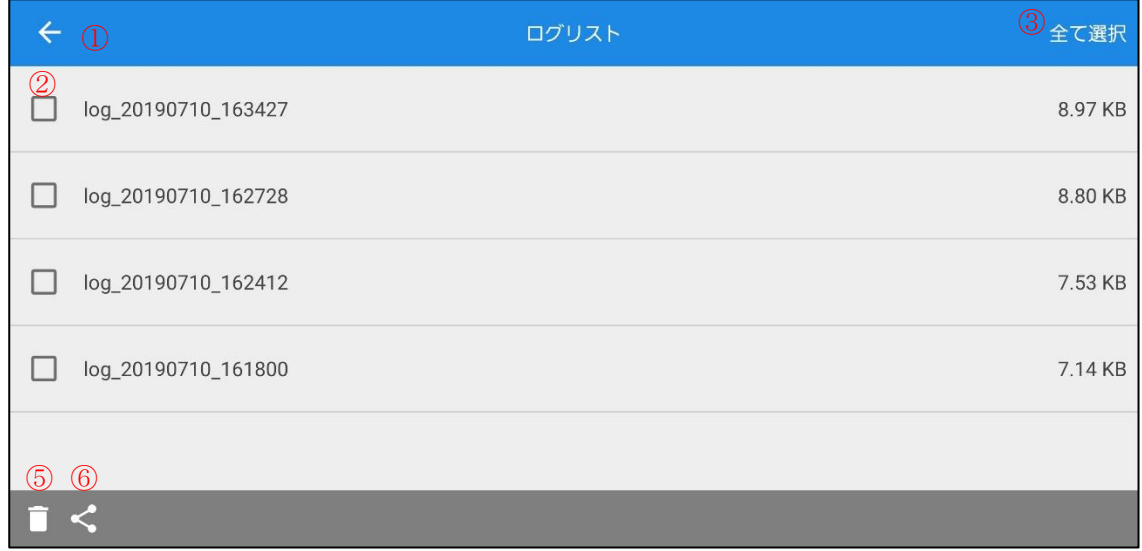

ファイルを全て選択した状態になりますと、「全て選択」が「解除」に切り替わります。

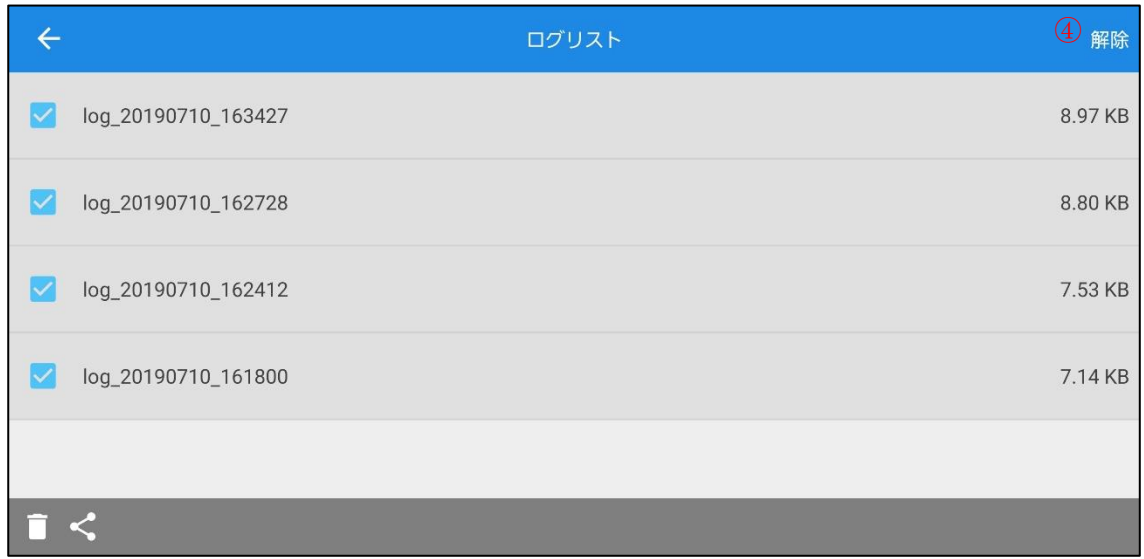

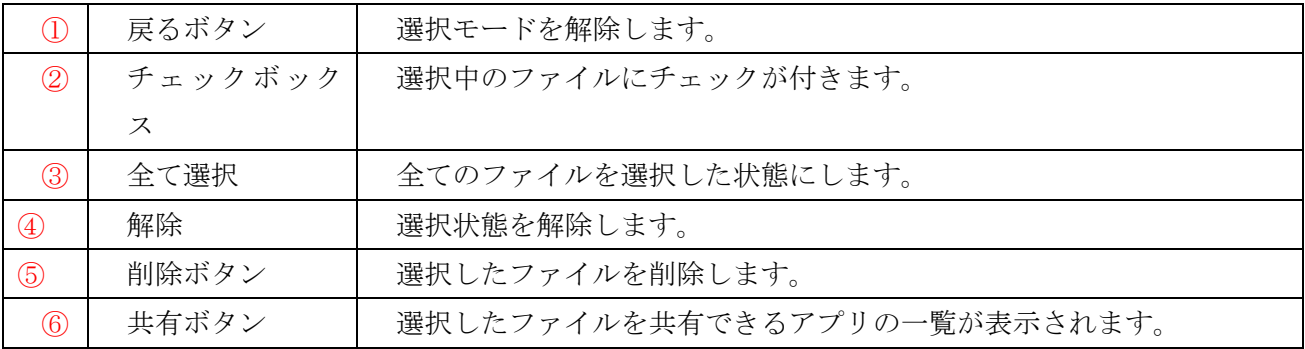

#### <ログの表示>

リストの各行をタップすると、選択したログファイルの中身が表示されます。

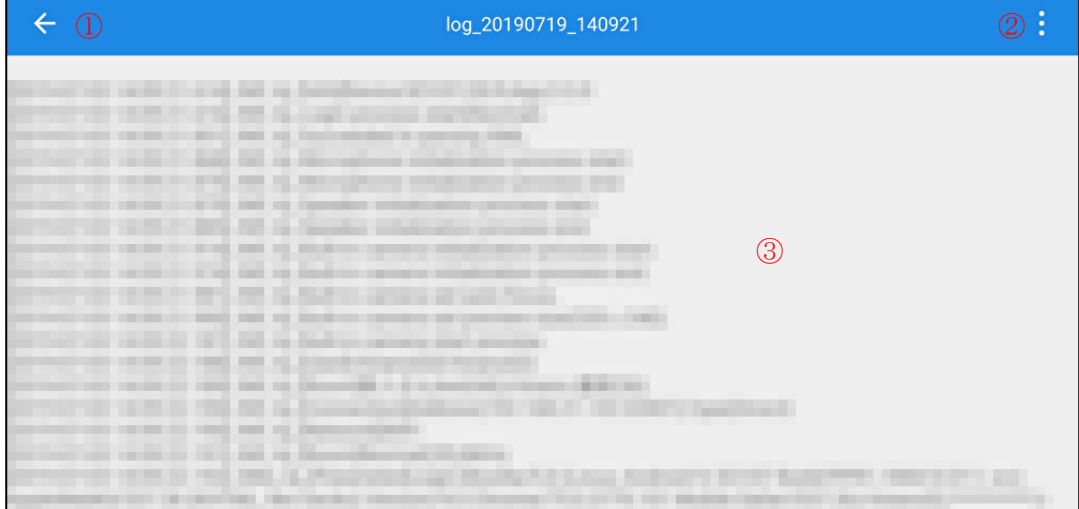

メニューアイコンをタップすると以下の図のように表示されます。

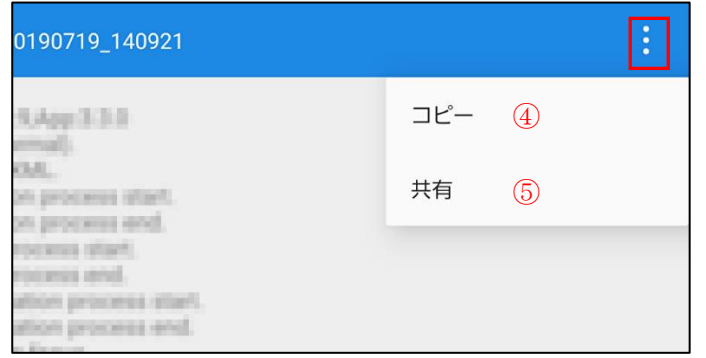

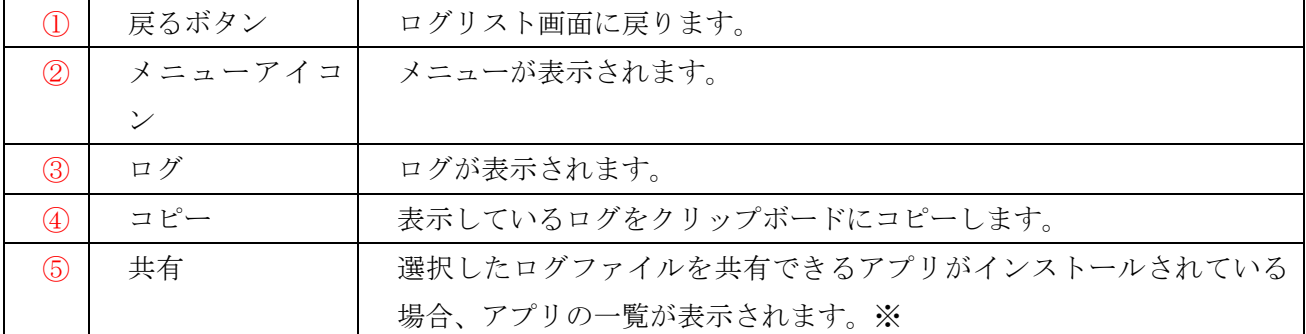

※共有できるアプリは、Android 端末にインストールされている、メール・SNS・ファイル関連などの アプリとなります。

#### <span id="page-14-0"></span>**6.**録音録画ファイル設定画面

詳細設定画面の録音録画ファイルの項目から「設定」をタップして表示します。 録音録画開始時の、ファイルの最大記録時間、分割、保存先のデフォルト設定が行えます。

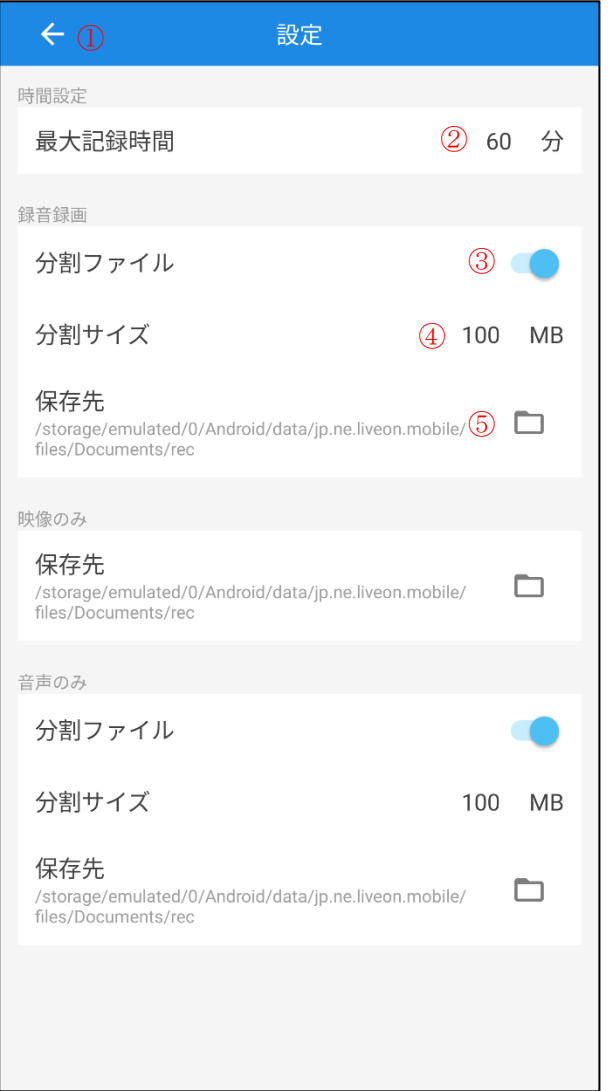

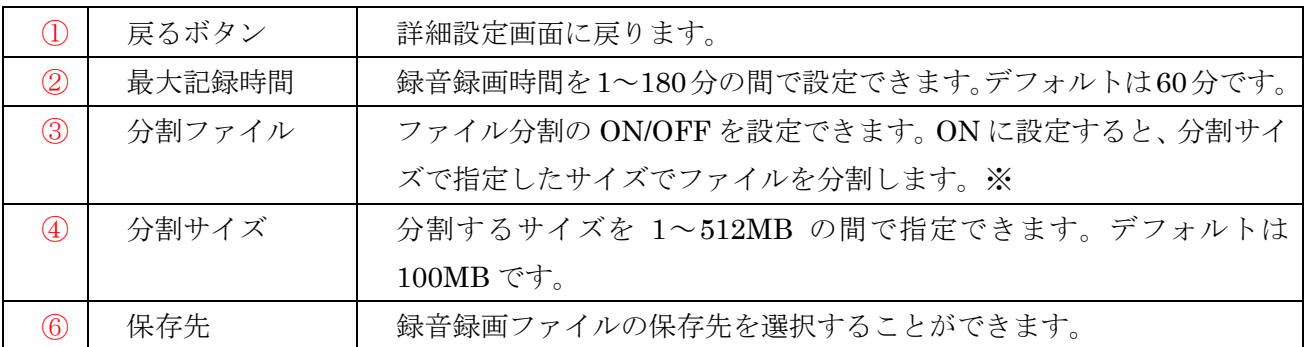

**※映像のみでは非対応です** 

## <span id="page-15-0"></span>■会議室管理画面

#### <span id="page-15-1"></span>**1.**ログインする

1.必要な情報を入力して「ログイン」を選択します。

ログイン情報を保存する場合は、「ログイン情報を保存する」チェックボックスにチェックを付けて下 さい。

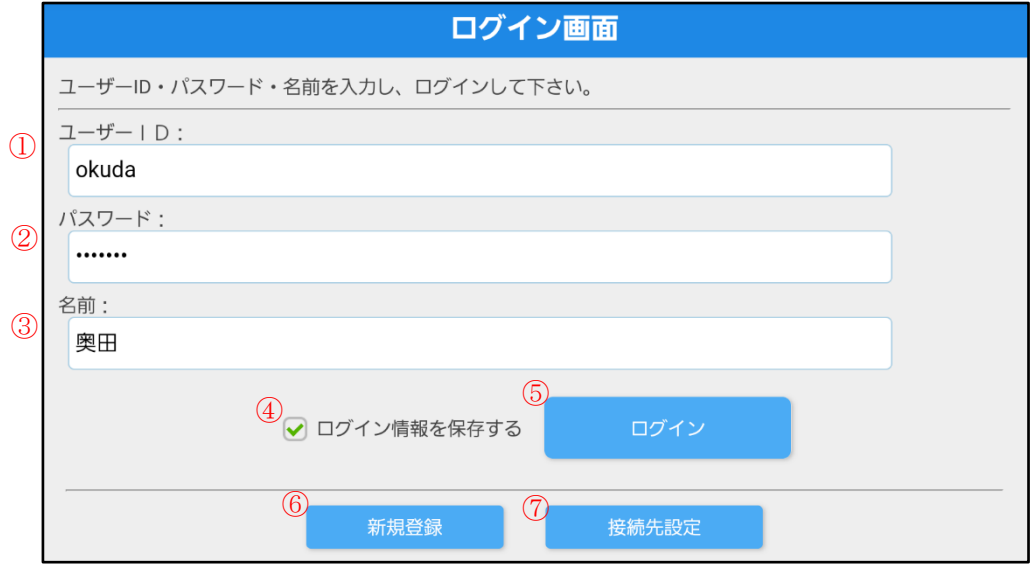

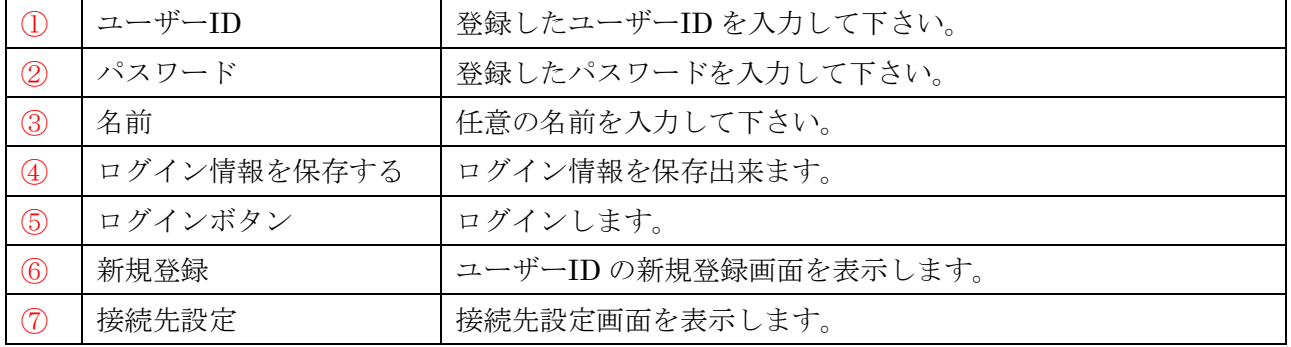

2.管理画面にログインします。

ログインすると御社専用の会議室リストが表示されます。

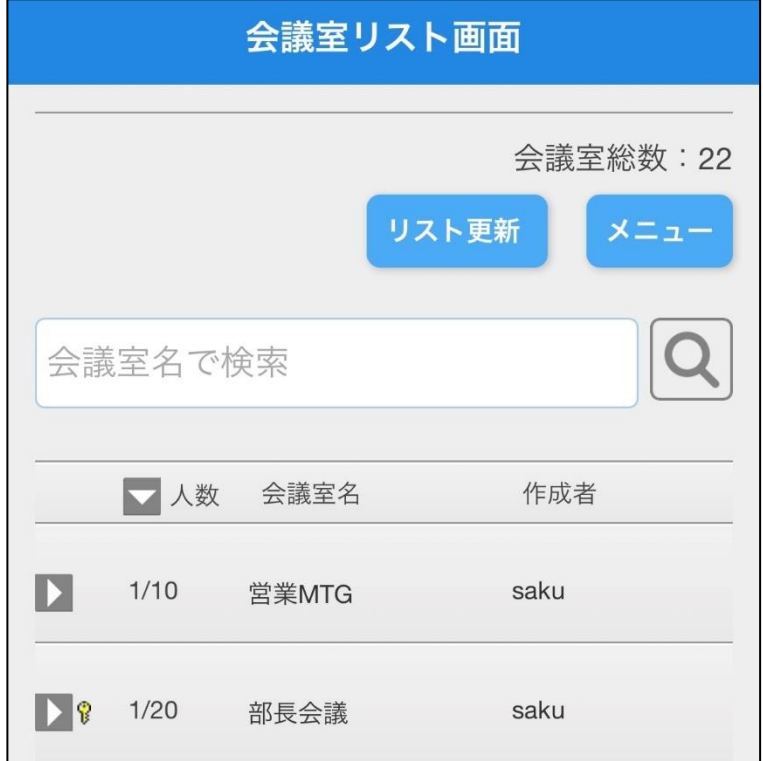

## <span id="page-16-0"></span>**2.**画面構成

専用会議室リスト、共有会議室リスト共に同じ画面構成になります。

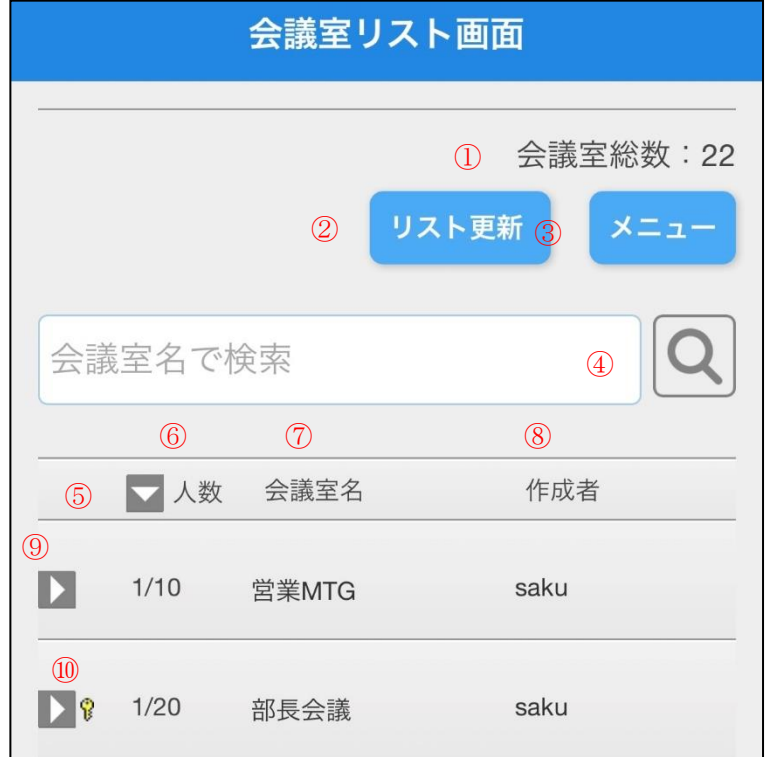

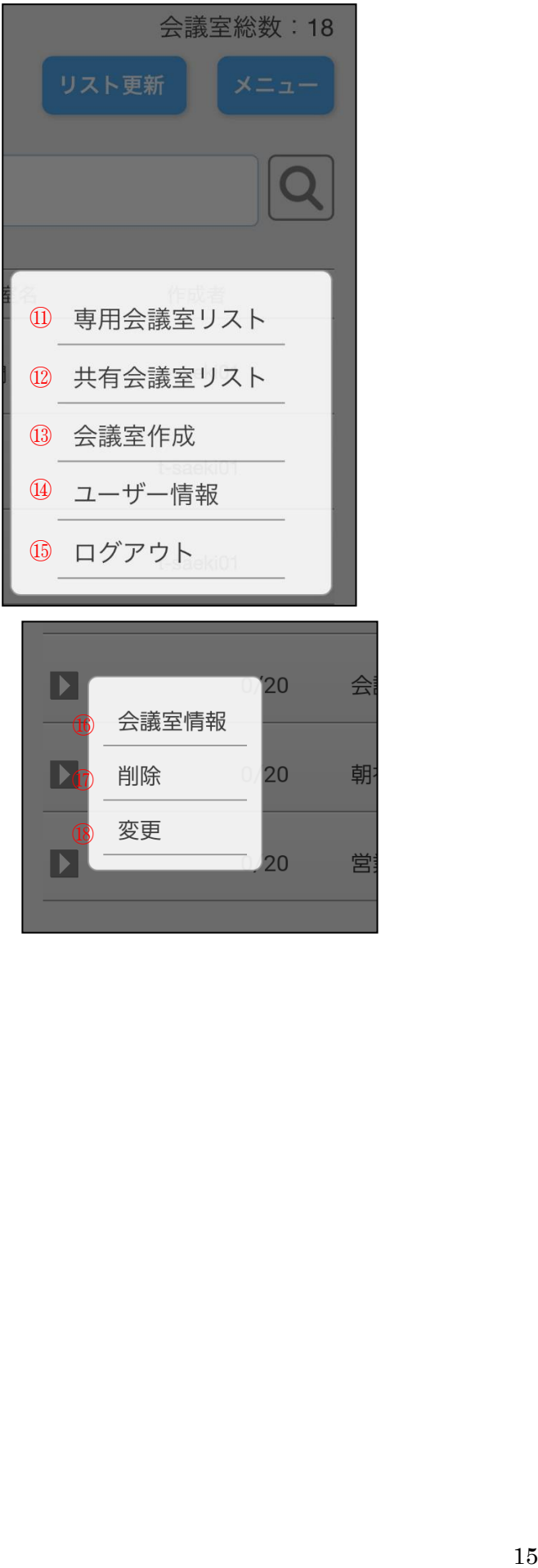

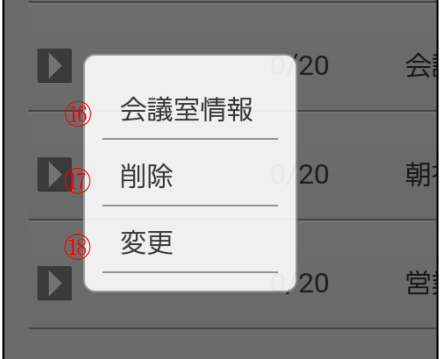

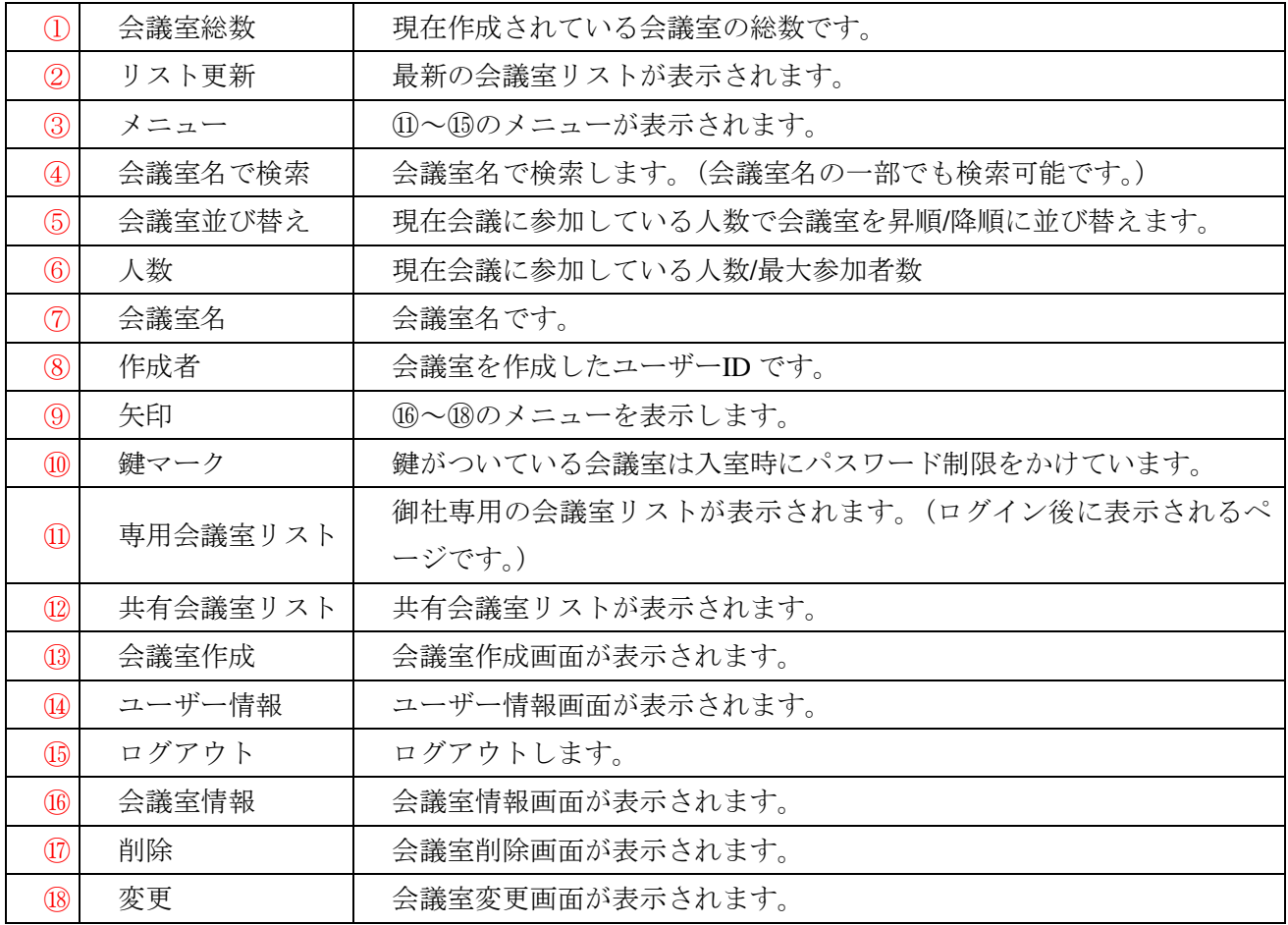

#### <span id="page-19-0"></span>**3.**会議室に入室する(専用会議室・共有会議室)

1.入室したい会議室名を選択します。

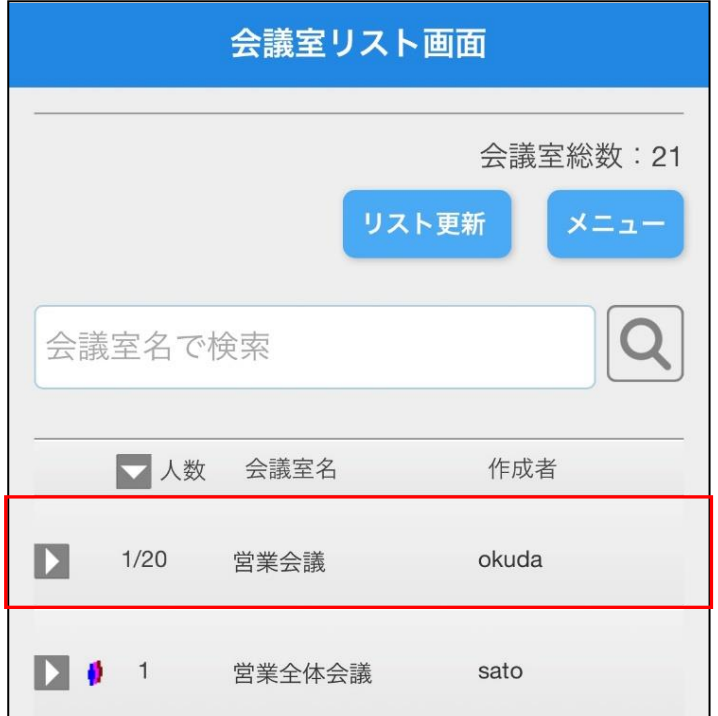

2.「入室確認」メッセージが表示されますので、「はい」を選択して下さい。

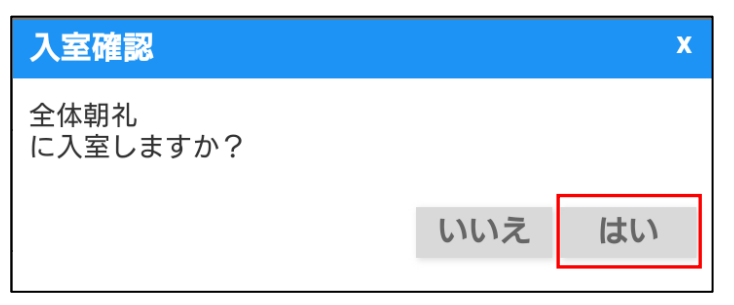

3.会議室映像画面が立ち上がり、入室します。

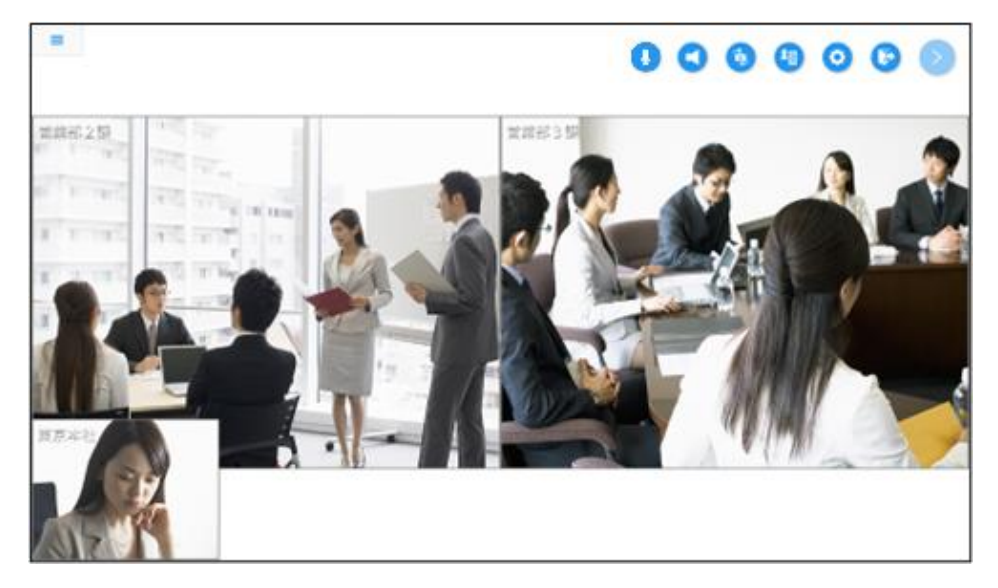

4.会議室にパスワードがかかっている場合は、パスワードを入力して「OK」ボタンを選択します。

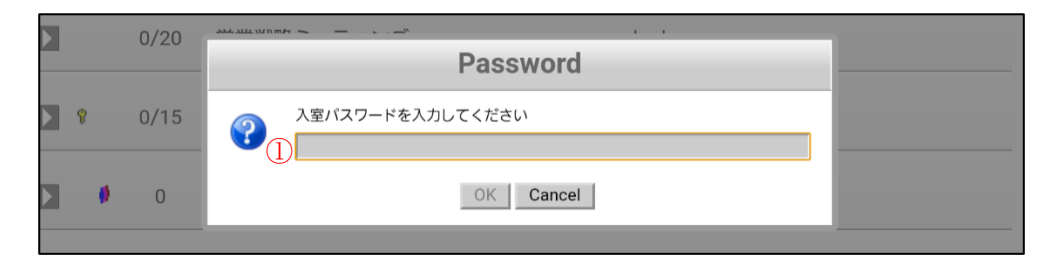

① パスワード 会議室作成者が設定したパスワードを入力して下さい。

5. 同一のユーザーID で他のユーザーが既に会議室に入室している場合、下記の確認メッセージが表示 されます。

「入室」を選択すると、現在入室しているユーザーが強制退室し代わりに入室することが出来ます。

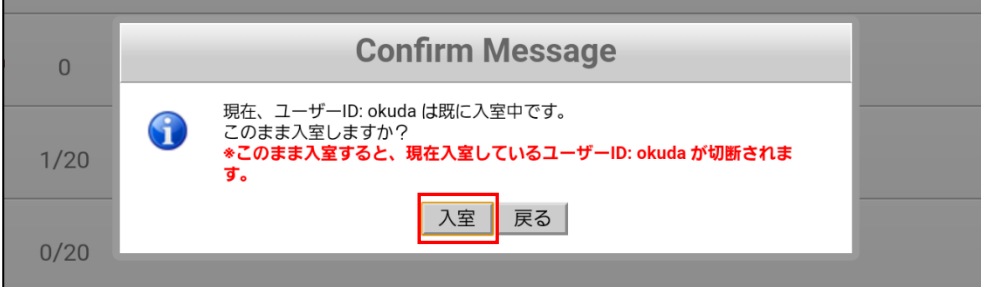

#### <span id="page-20-0"></span>**4.**会議室を作成する(専用会議室・共有会議室)

1. メニューを選択して「会議室作成」を選択します。

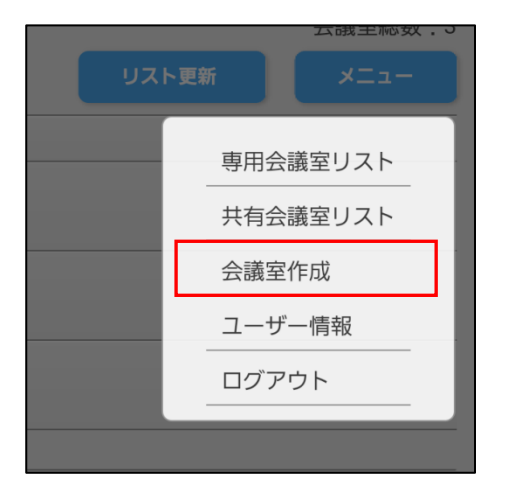

2. 会議室作成画面で必要事項を入力し、「確認画面へ」を選択します。

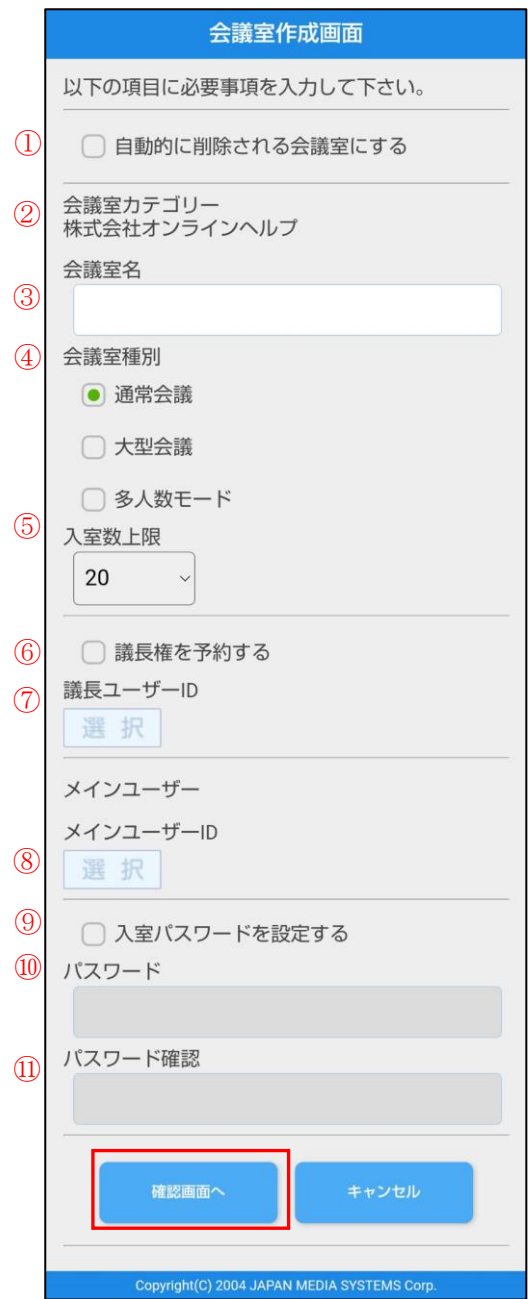

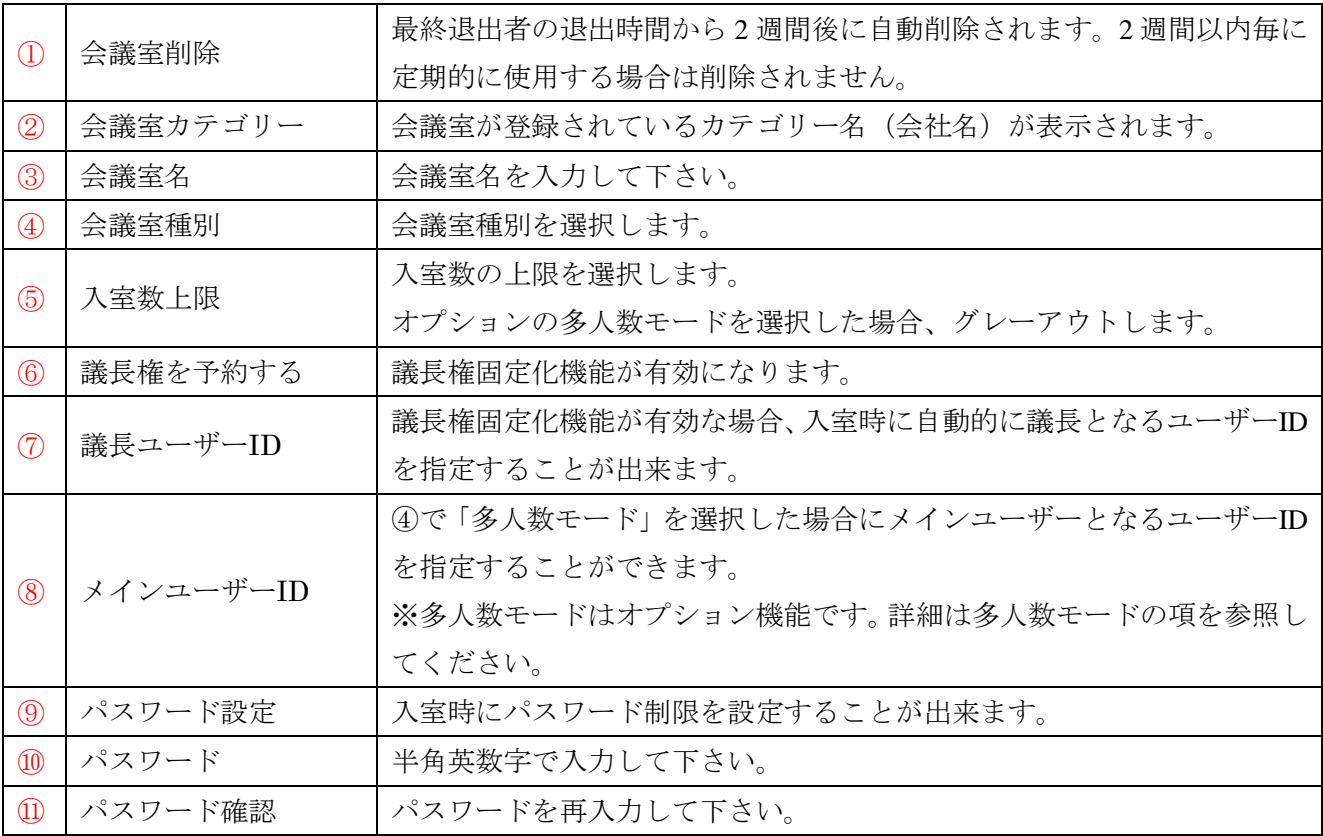

## 3. 会議室作成確認画面で内容を確認し、「はい」を選択します。

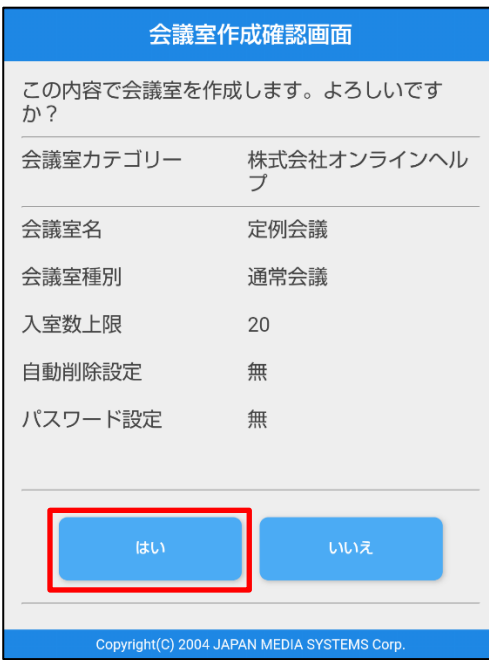

4. 完了画面が表示されたら登録完了です。「戻る」ボタンで戻って下さい。

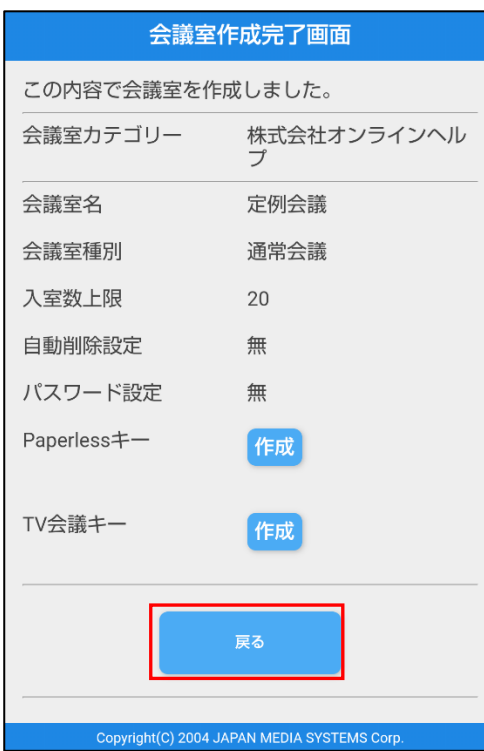

#### <span id="page-24-0"></span>**5.**会議室を変更する(専用会議室・共有会議室)

1.変更したい会議室の行の矢印を選択して、「変更」を選択します。

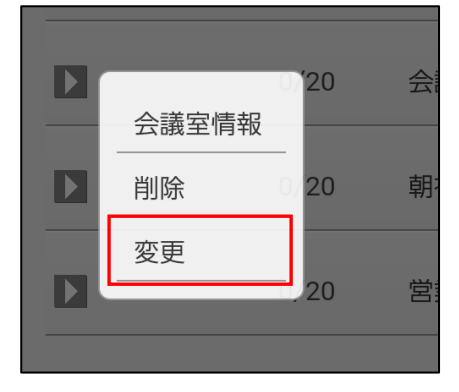

2.変更したい項目を再入力して、「変更」ボタンを選択します。

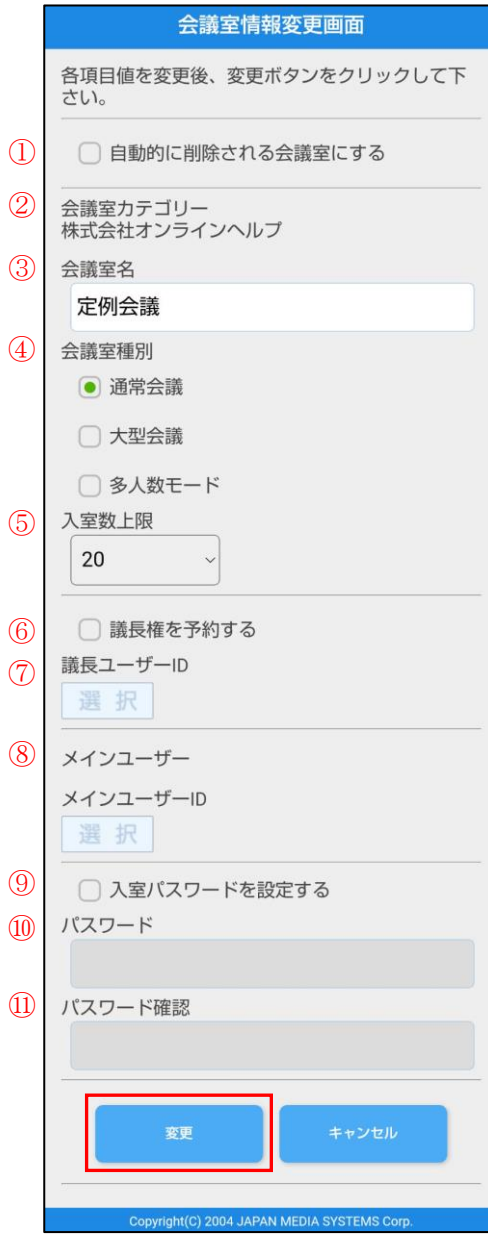

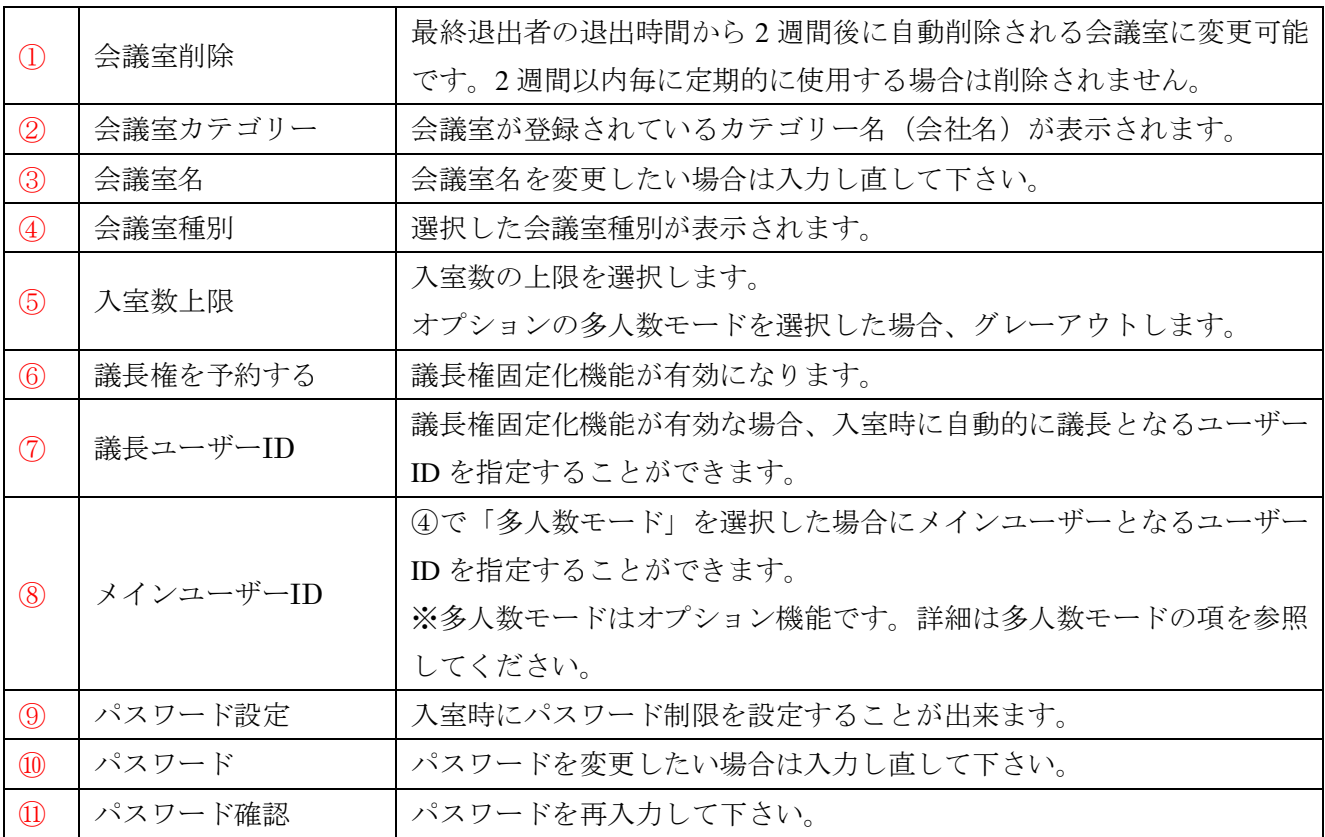

3. 会議室情報変更確認画面で入力内容を確認し、「はい」ボタンを選択します。

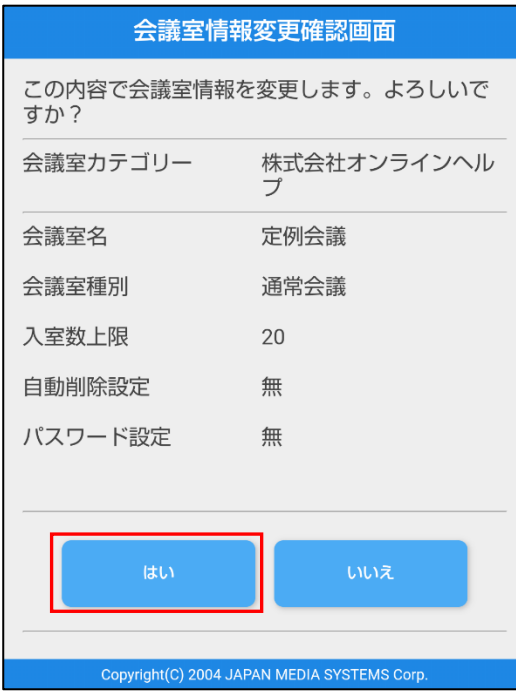

4. 完了画面が表示されたら変更完了です。「戻る」ボタンで戻って下さい。

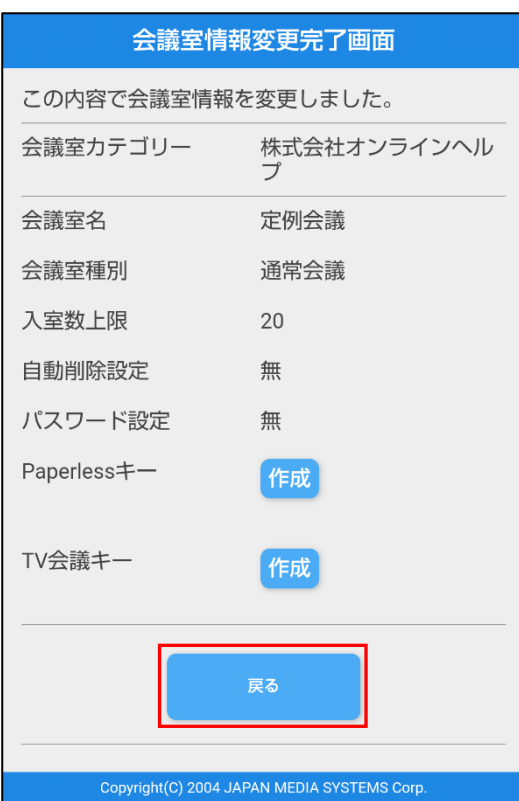

※会議室の変更は会議室作成者以外の方が行うことは出来ません。

#### <span id="page-26-0"></span>**6.**議長権固定化機能(専用会議室・共有会議室)

1.会議室作成時、変更時、「議長権を予約する」を選択した場合、入室時に自動的に議長となるユーザー ID を指定できる議長権固定機能が有効になり、作成/変更を行っているユーザーID が表示されます。 ここに表示される ID がこの会議室で議長権固定化機能が適用されるユーザーID となります。

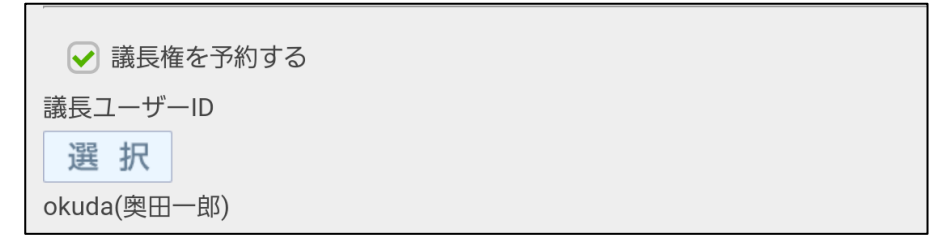

2. 表示されているユーザーID 以外のユーザーID に議長権固定化機能の適用先を変更したい場合は、 ユーザーID 欄の「選択」をタップします。

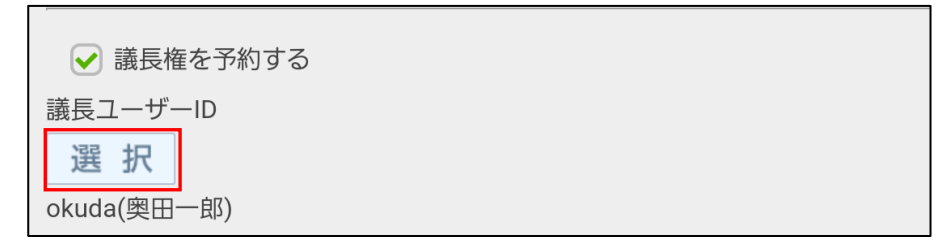

3.「議長ユーザー選択画面」が表示されますので、「ユーザーID」欄で ID 検索を行うか、

「ユーザー一覧」のプルダウンメニューから議長権固定化機能を適用したいユーザーID を選択し、 「決定」をタップしてください。

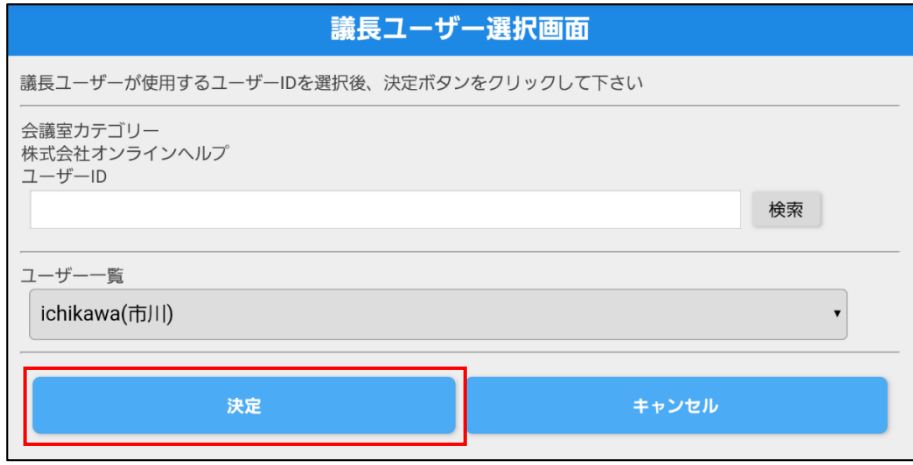

## <span id="page-27-0"></span>**7.**会議室を削除する(専用会議室・共有会議室)

1.削除したい会議室の行の矢印を選択して、「削除」を選択します。

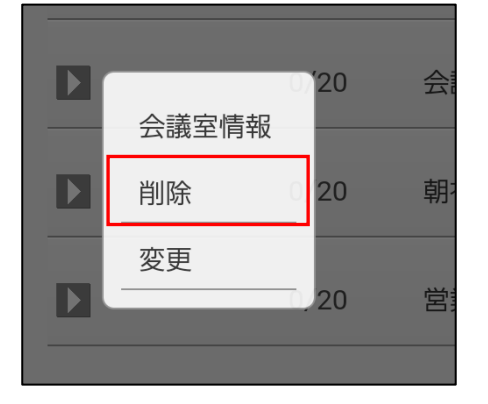

2. 削除したい会議室の内容を再度確認し、「はい」を選択します。

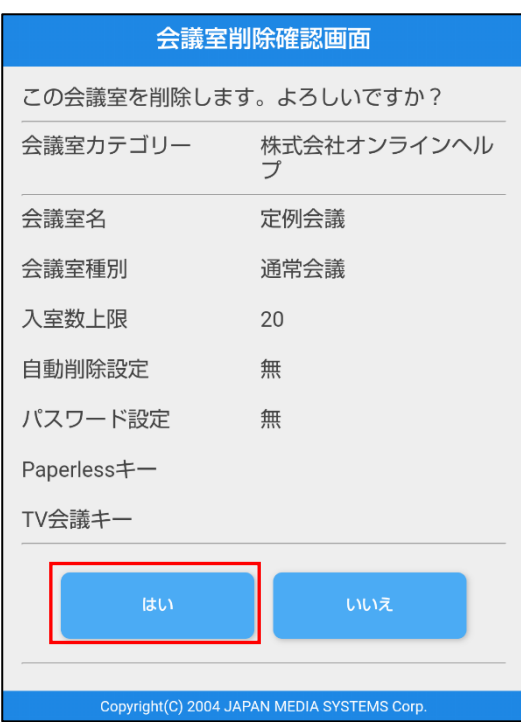

3. 完了画面が表示されたら削除完了です。「戻る」ボタンで戻って下さい。

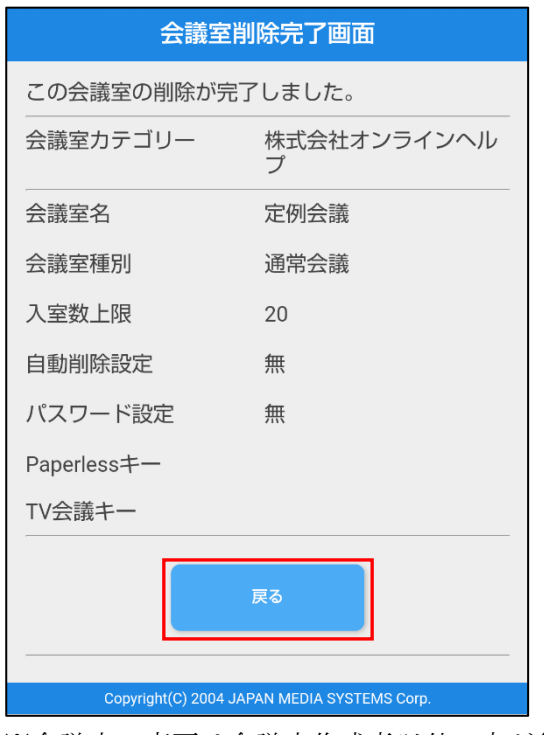

※会議室の変更は会議室作成者以外の方が行うことは出来ません。

#### <span id="page-29-0"></span>**8.**会議室情報を見る(専用会議室・共有会議室)

1. 閲覧したい会議室の行の矢印を選択して、「会議室情報」を選択します。

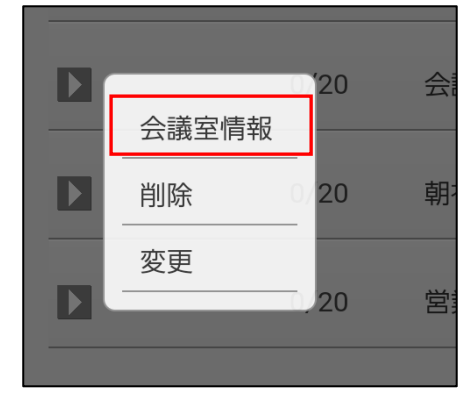

2. 会議室情報画面が表示されます。

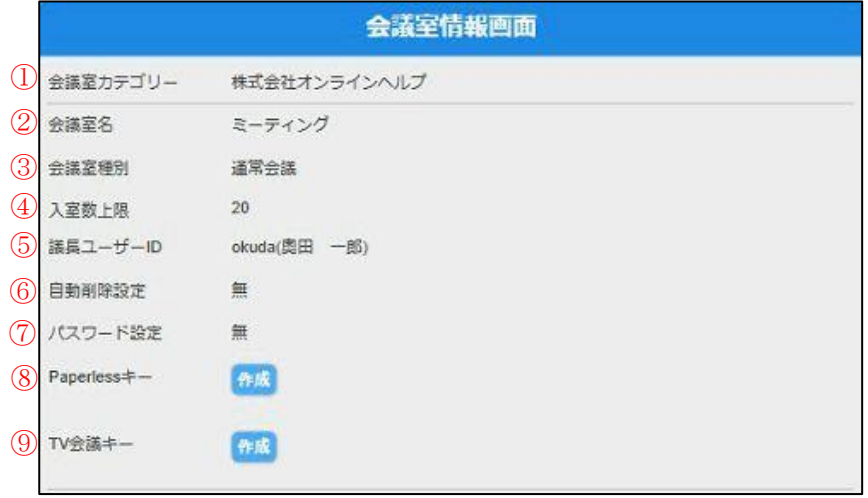

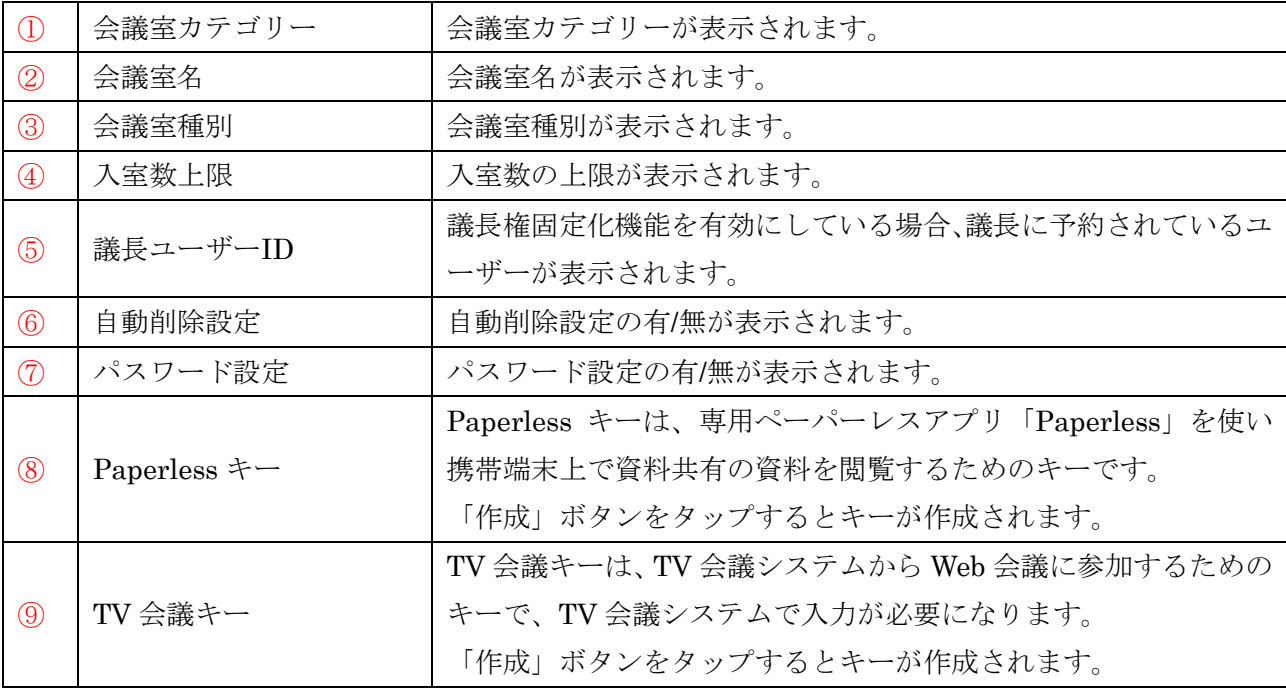

#### <span id="page-30-0"></span>**9.**会議室を検索する(専用会議室・共有会議室)

会議室検索条件に合った会議室のみ表示させ、入室する会議室を探す手間を省くことが出来ます。

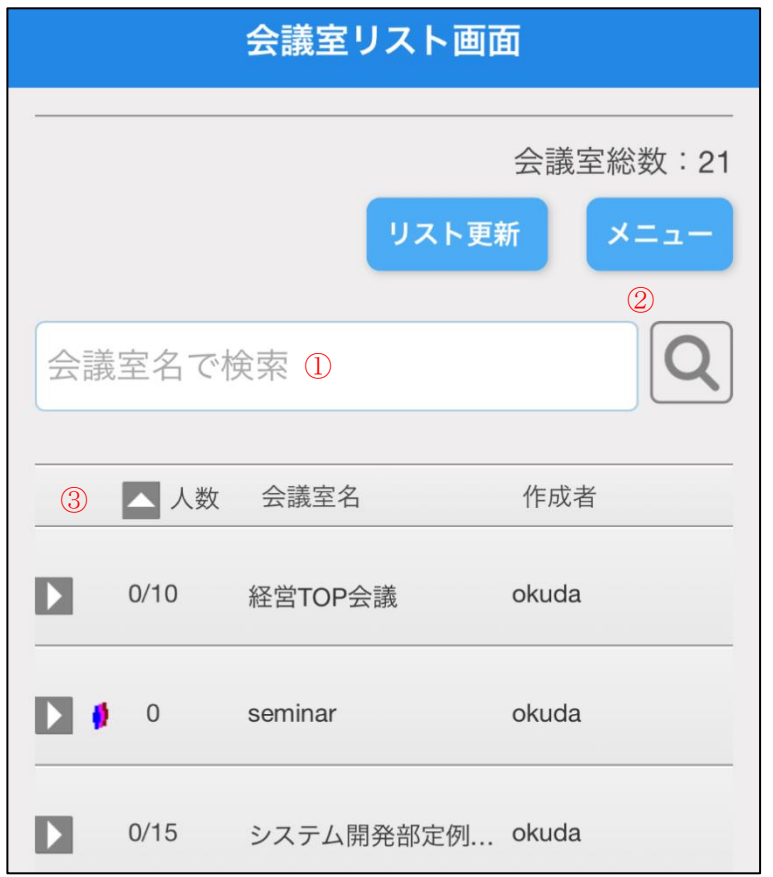

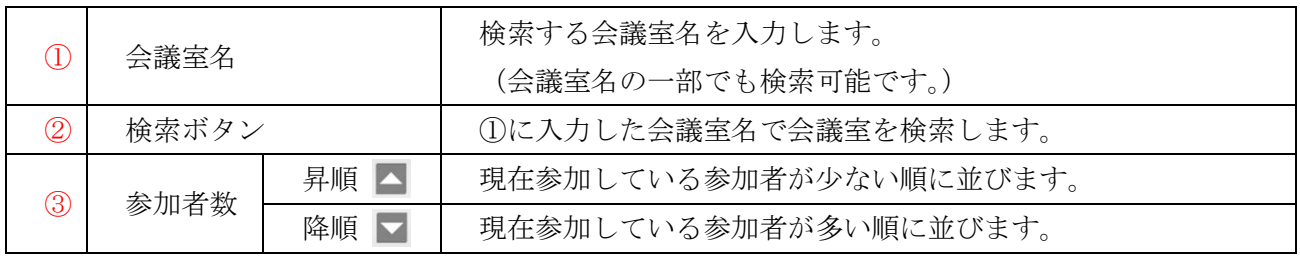

※会議室検索中の場合も会議室を並び替えることが出来ます。

※ログイン中に会議室の削除、会議室名の変更、入室者数の変動により並び順が変わることがありま す。

1. 検索したい会議室名のキーワードを 1 つ入力し、「検索」ボタンを選択します。

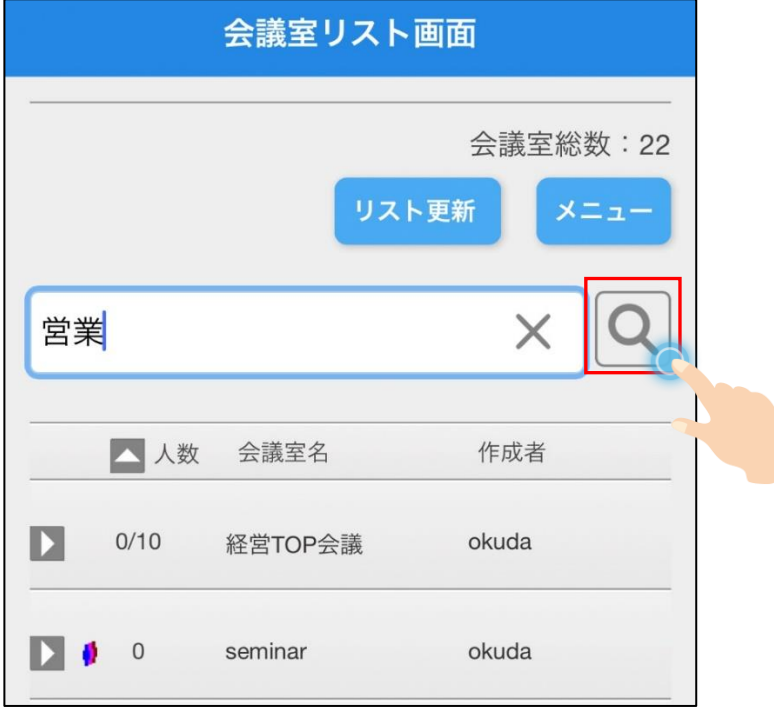

2. 入力したキーワードが会議室名に含まれている会議室のみ会議室リストに表示されます。

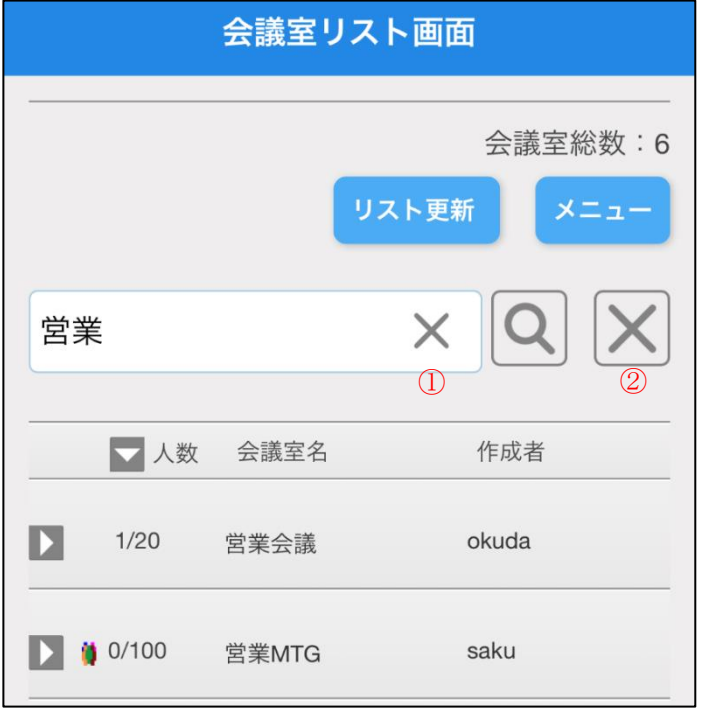

・ログイン中に会議室の削除、会議室設定の変更により表示が変わることがあります。

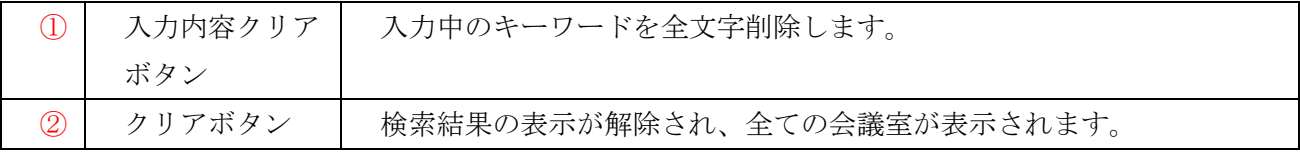

3. 会議室検索条件のクリア

画面右端の「クリア」ボタン $\boxed{\textsf{X}}$ を選択します。

検索結果の表示が解除され、全ての会議室が表示されます。

4. 専用会議室を入室している参加者数順に並び替える

昇順(△)·降順(▼)を選択するごとに、現在入室している参加者数で会議室の表示順を並び替え ます。

(1). 会議室を、現在入室している参加者数の多い順(降順)に並び替えます。

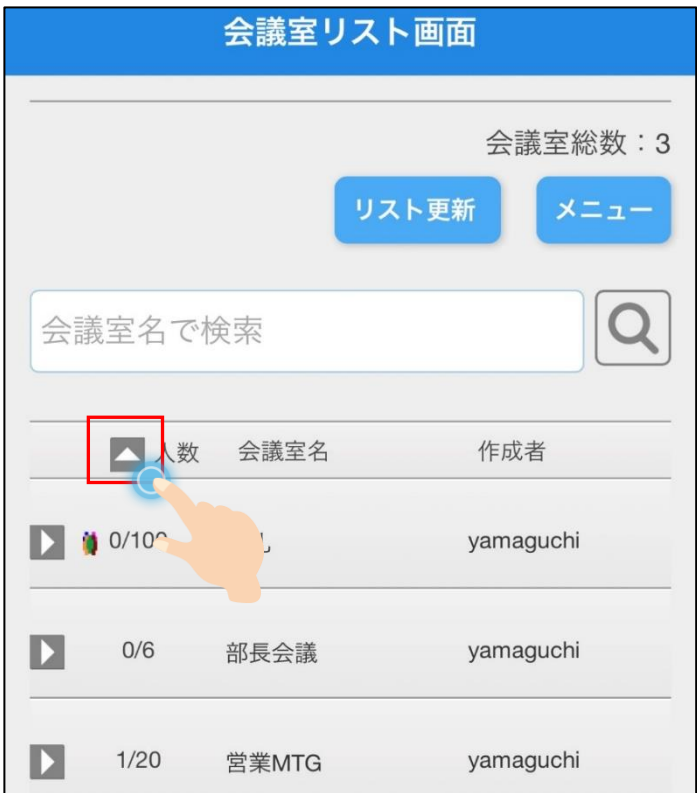

(2). 会議室の表示が、現在入室している参加者数の多い順(降順)に並び替えられます。

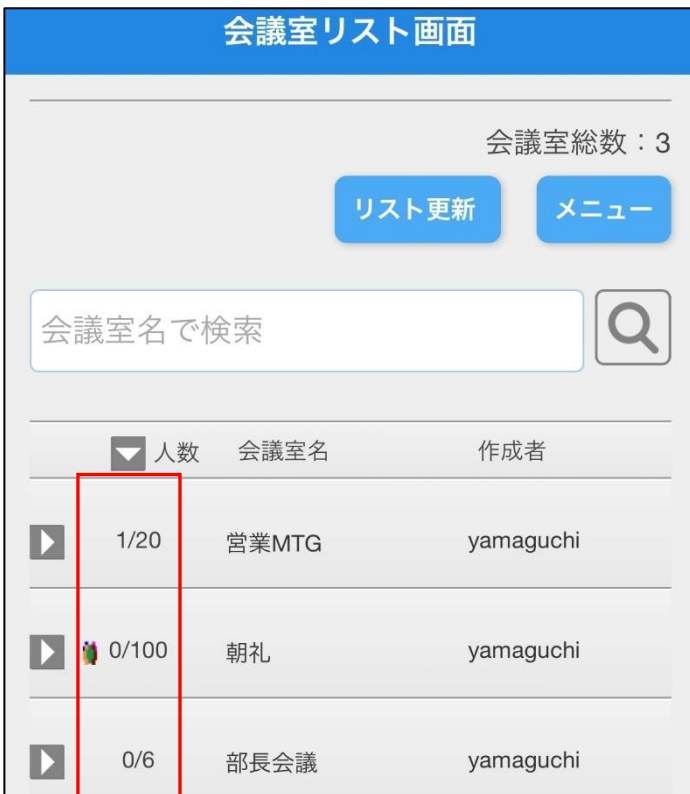

※会議室検索中の場合も会議室を並び替えることが出来ます。

※ログイン中に会議室の削除、入室者数の変動により並び順が変わることがあります。

- 5. 会議室検索・並び替え設定の保存
- ・会議室検索条件および並び替え設定は、ログアウトしても自動的に保存されます。次回ログインし た時は、前回ログアウト時の会議室検索条件および並び順が反映された会議室リストが表示されま す。
- ・新しい会議室が作成された場合は「リスト更新」または検索条件の変更により、その会議室を含め た会議室検索結果および並び順が反映されます。また、会議室名が変更又は削除された場合も「リ スト更新」または検索条件の変更により、変更・削除後の内容が会議室検索結果および並び順に反 映されます。

#### <span id="page-34-0"></span>**10.**ユーザー情報を変更する

「新規登録」画面で登録した内容を変更することが出来ます。 1. メニューを選択して「ユーザー情報」を選択します。

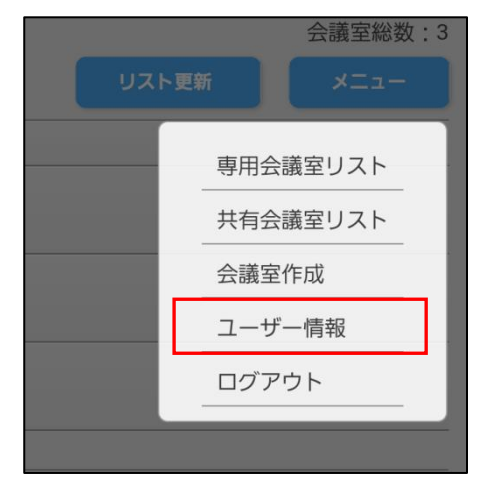

2. ユーザー情報画面で「変更」ボタンを選択します。

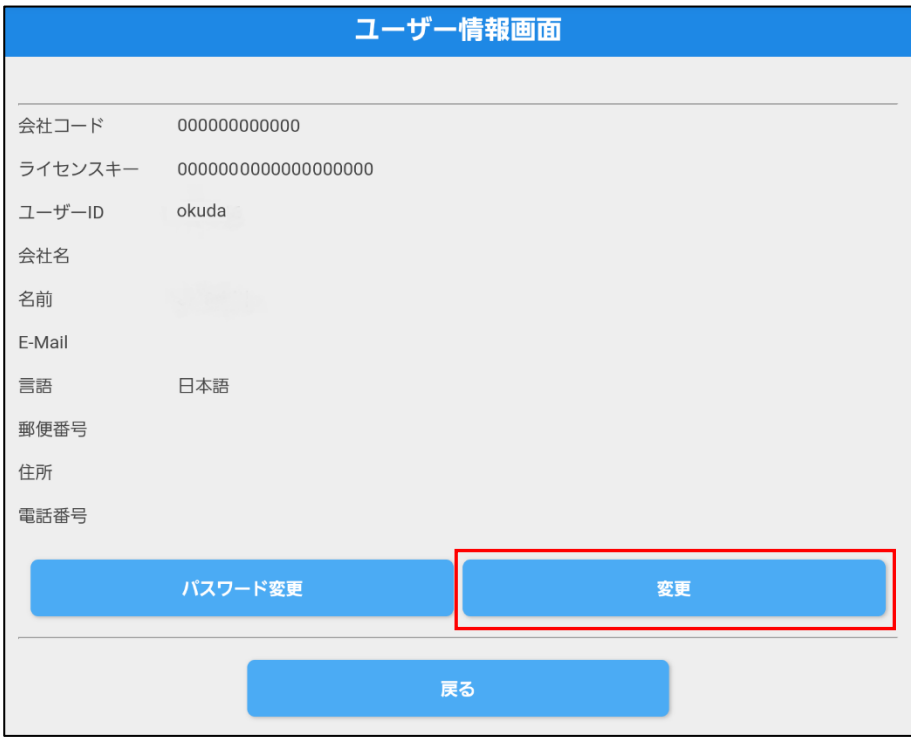

3.「ユーザー情報変更画面」で変更したい項目を再入力後、「変更」ボタンを選択します。

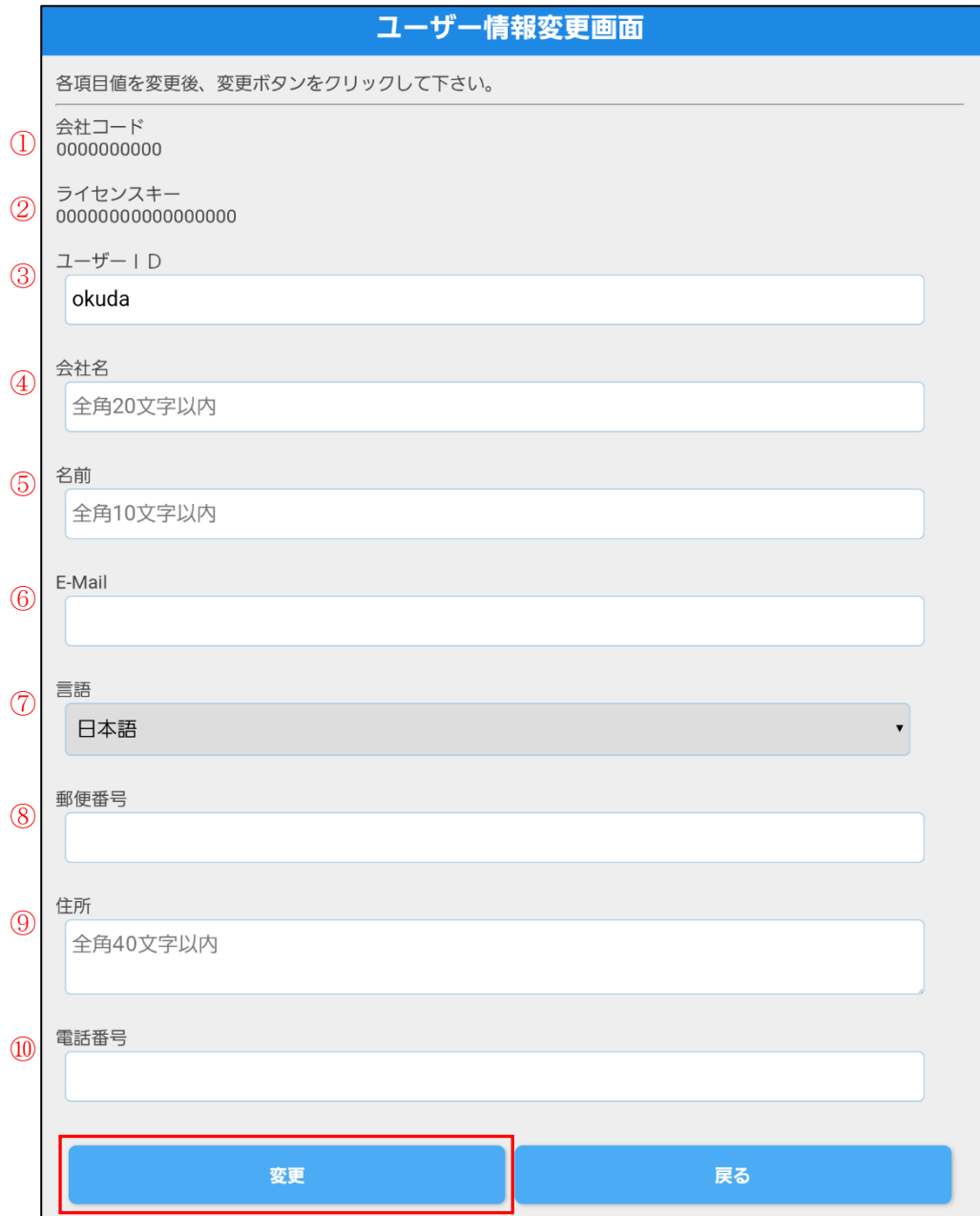
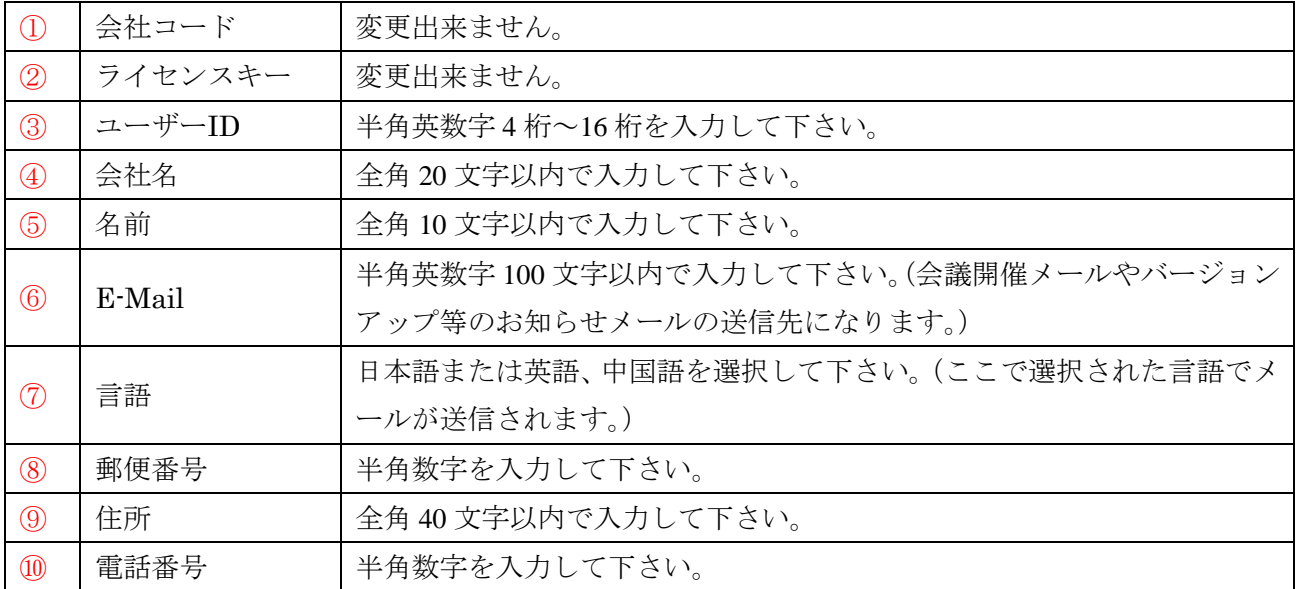

4.ユーザー情報確認画面で内容を確認し、「はい」ボタンを選択します。

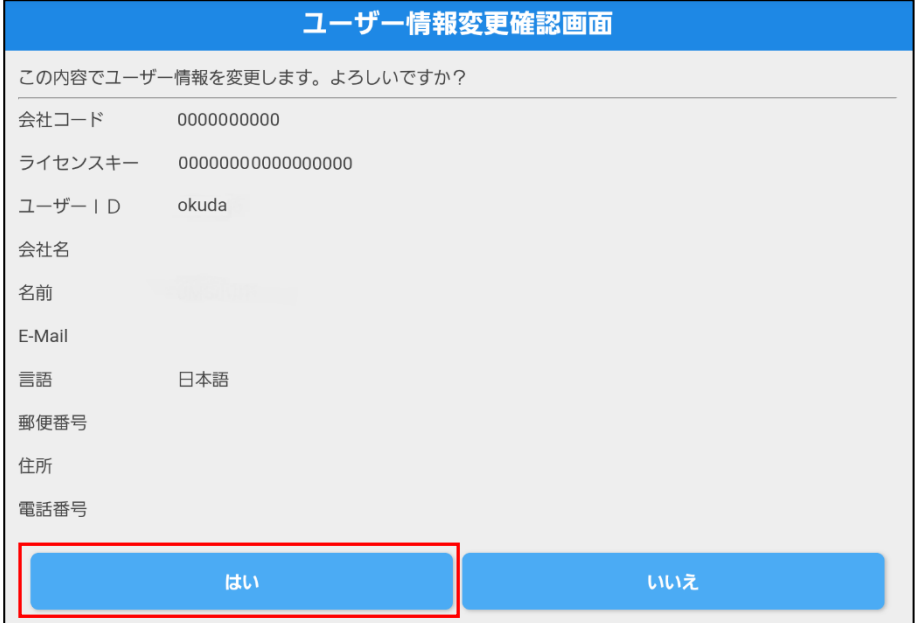

5.完了画面が表示されたら変更完了です。「戻る」ボタンで戻って下さい。

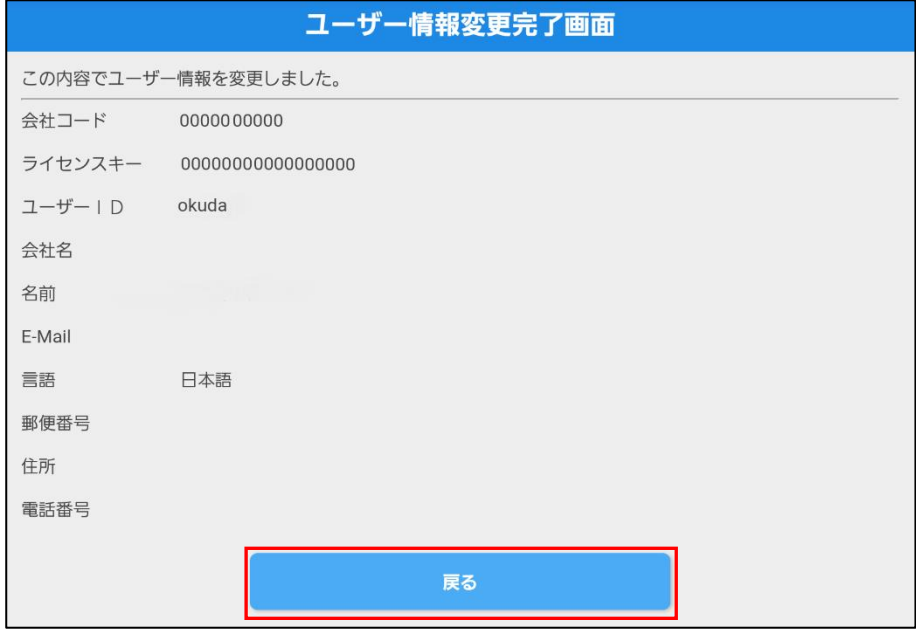

# **11.**ログインパスワードを変更する

1.メニューを選択して「ユーザー情報」を選択します。

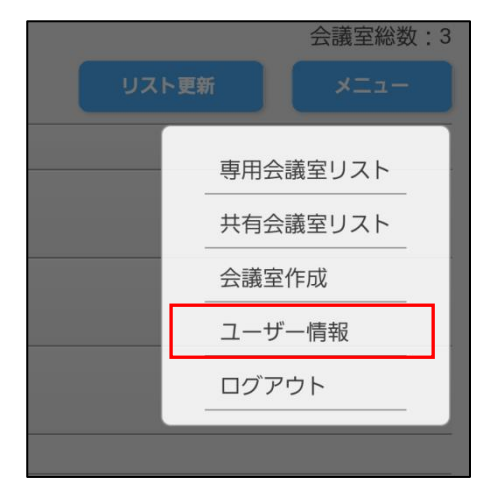

2.ユーザー情報画面で「パスワード変更」ボタンを選択します。

3.パスワードを入力後、「変更」ボタンを選択します。

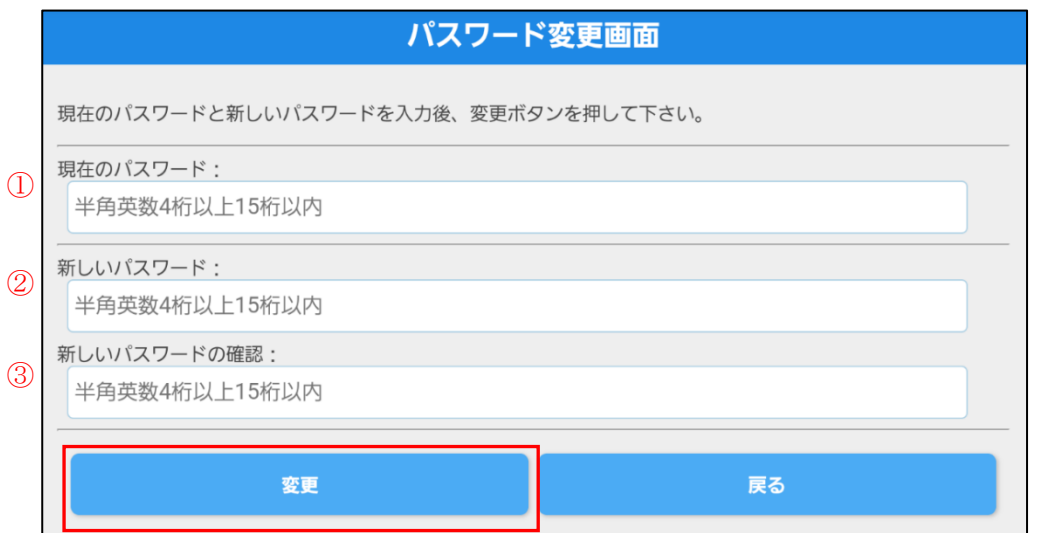

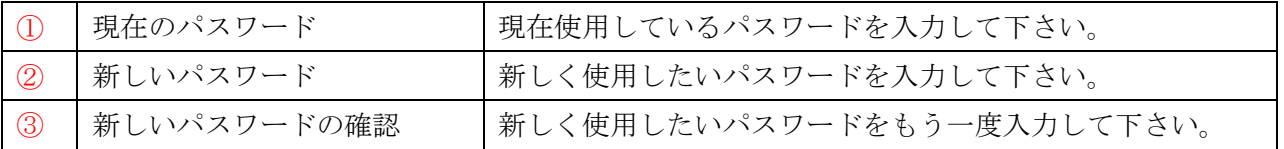

# **12.**ログアウトする

1.メニューを選択して、「ログアウト」を選択します。

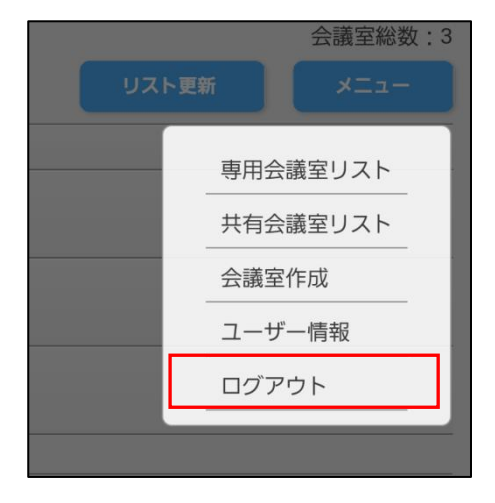

2.ログイン画面が表示されます。

# **1.**メインウィンドウの構成

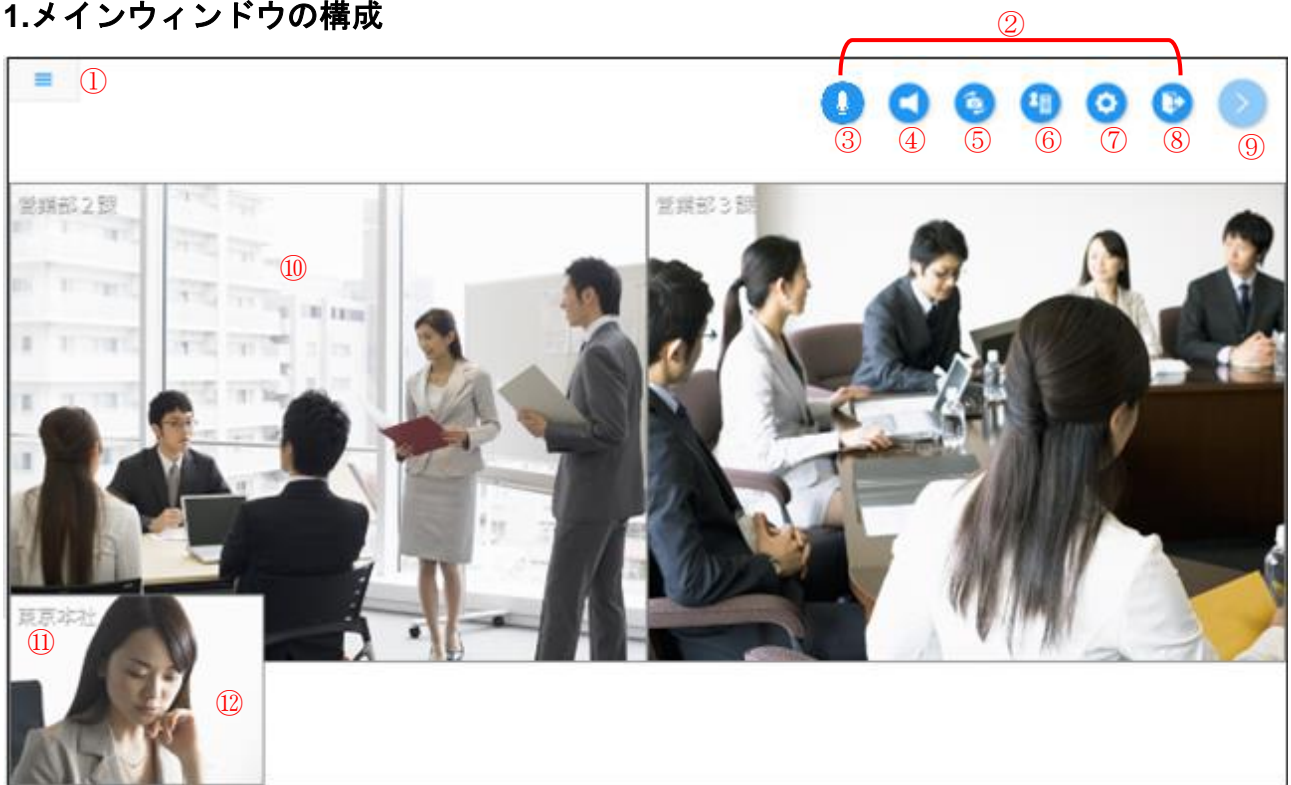

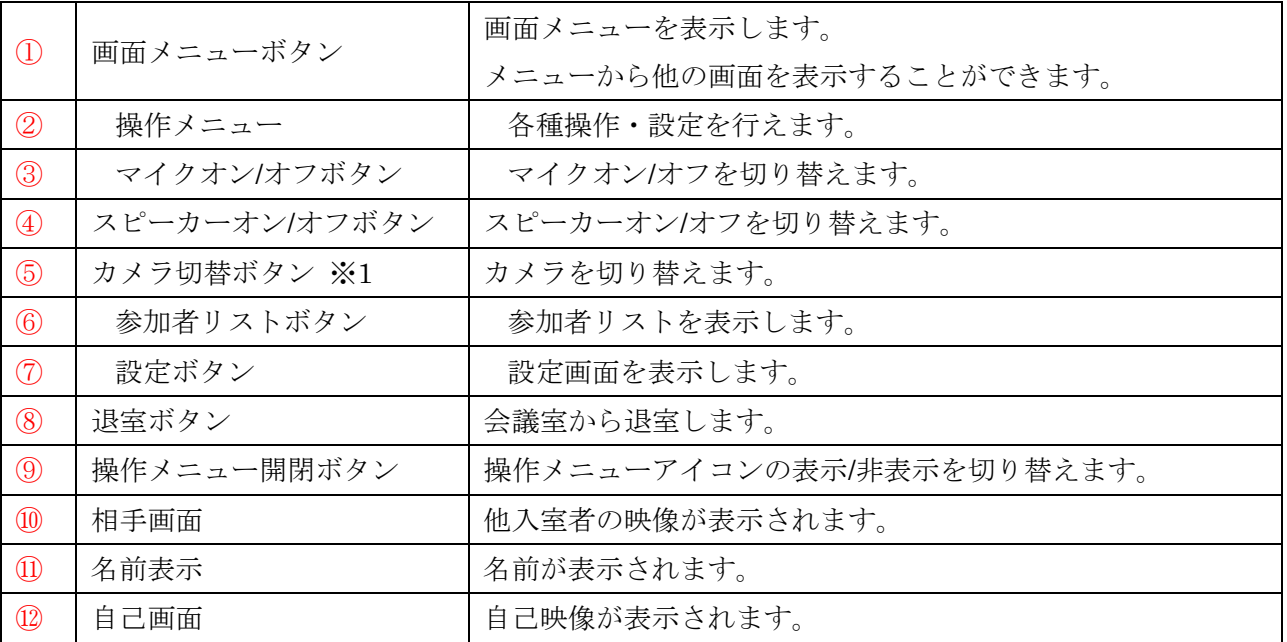

※1 端末に搭載されているカメラが 1 つ又はない場合は非表示となります。

- ・入室直後、画面下部に現在の接続方法が表示されます。
- ・音声データ
	- 音声サンプリングレート:上り下り共に最高 48KHz

※音声データは、サーバーで他入室者分がミキシングされて受信します。

・音声入出力

相手の音声は本体スピーカーより出力されます。イヤホンジャック搭載端末は、イヤホンジャック に機器(イヤホン/外部スピーカー等)を接続する事により音声出力先が自動的に変更され、イヤホン ジャック接続機器から音声出力となります。

自分の音声は本体マイクから入力されます。イヤホンジャック搭載端末は、イヤホンジャックに機 器(イヤホンマイク/外部スピーカーマイク等)を接続する事により音声入力先が自動的に変更され、 イヤホンジャック接続機器から音声入力となります。

※端末の機能により音声入力/出力先がイヤホンジャック接続機器に切り替わらない場合がありま す。

Bluetooth ヘッドセットを利用する場合は、端末の Bluetooth を有効に設定し Android 端末とペア リング済みの Bluetooth ヘッドセットを ON(接続)にする事により利用可能です。

会議室の音声出力先が自動的に Bluetooth ヘッドセットに切り替わります。

また、Bluetooth ヘッドセットにマイク機能が搭載されているデバイスと Android 端末が接続中の 場合、音声入力先も自動的に Bluetooth ヘッドセットとなります。

※Bluetooth の機種により音声入力/出力先が Bluetooth のヘッドセットに切り替わらない場合、以 下の点をご確認下さい。

- ・Bluetooth と Android 端末が接続されているか、Android 端末の Bluetooth 接続状態を確認す る。
- ・端末に「接続されています」と表示されているが Bluetooth ヘッドセットから音声入出力がで きない場合、会議室に再入室する。
- ・一旦、Bluetooth とペアリング解除して Bluetooth の電源を OFF、再度 Bluetooth の電源を ON にし、再度ペアリングを行い、接続させる。

※Bluetooth プロファイル HSP または HFP に対応していない端末では使用できません。

※端末と Bluetooth の相性によっては使用できない場合があります。

※Bluetooth 本体の使用方法は各メーカーの取り扱い説明書をご覧ください。

- ・映像データ
	- 解像度 :上り デフォルト値 320×240 (※アプリの設定画面にて変更可能) 下り 相手の設定している解像度による
	- フレーム数:上りデフォルト値 5fps (※アプリの設定画面にて変更可能)

下り 相手の設定しているフレーム数による

※端末が縦になっている場合、縦長の映像が送信されます。

・初回起動時は自己映像、相手映像共に ON になります。初回起動時以降は前回の入室時の設定が反映 されます。入室後、設定画面で表示の変更は可能です。

#### <カメラ切替ボタンのロングタップ>

複数カメラ対応端末(内部的な搭載カメラが 3 個以上)の場合、カメラ切り替えボタンを 2 秒ほど長押 しして離すとカメラ一覧が表示されます。前面カメラ(メイン)、背面カメラ(メイン)に加えて 3 個目以 降のカメラの向きと番号が選択肢として表示されます。

※シングルタップ時はメインの前面カメラ/背面カメラが切り替わります。

※複数カメラ非対応端末(内部的な搭載カメラが 2 個以下)の場合はロングタップしても一覧が表示さ れず、シングルタップ時と同様メインの前面カメラ/背面カメラが切り替わります。

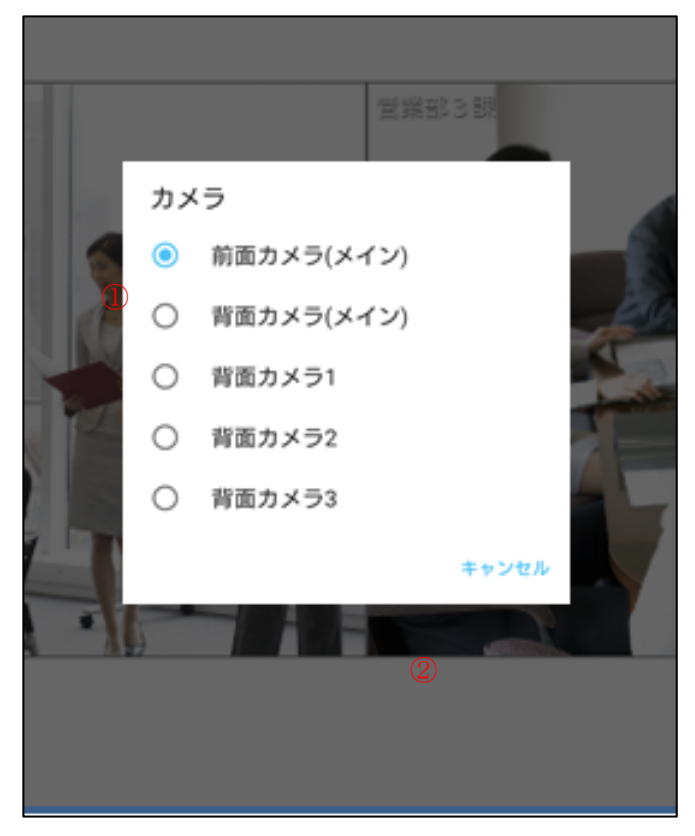

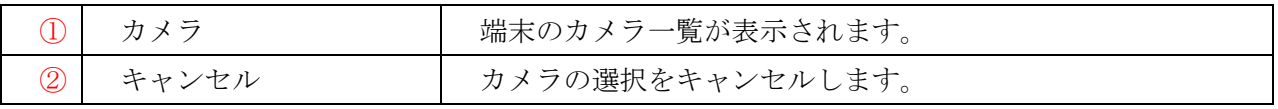

カメラ名をタップするとそのカメラに切り替えられます。

## <自己または相手画面をダブルタップ>

自己または相手画面をダブルタップするとその映像を拡大表示することができます。 一度に拡大できる画面は1つです。拡大された画面は常に最前面に表示されます。 映像を拡大中にダブルタップすると拡大状態が解除されます。

【自己映像】

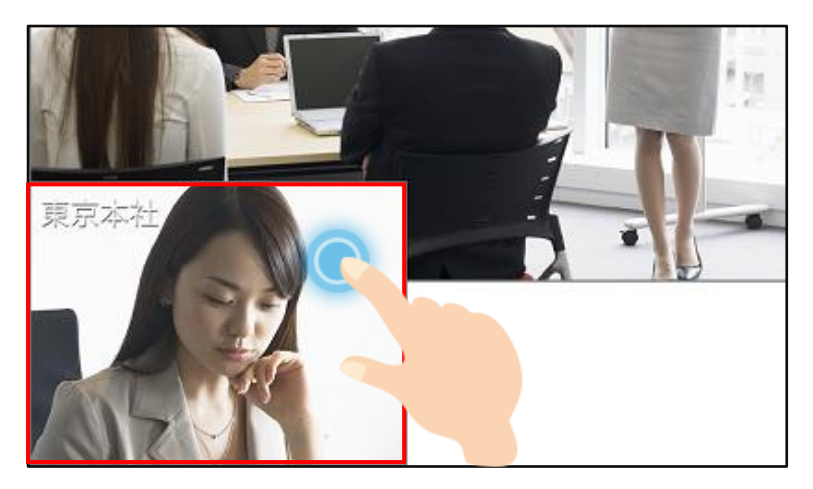

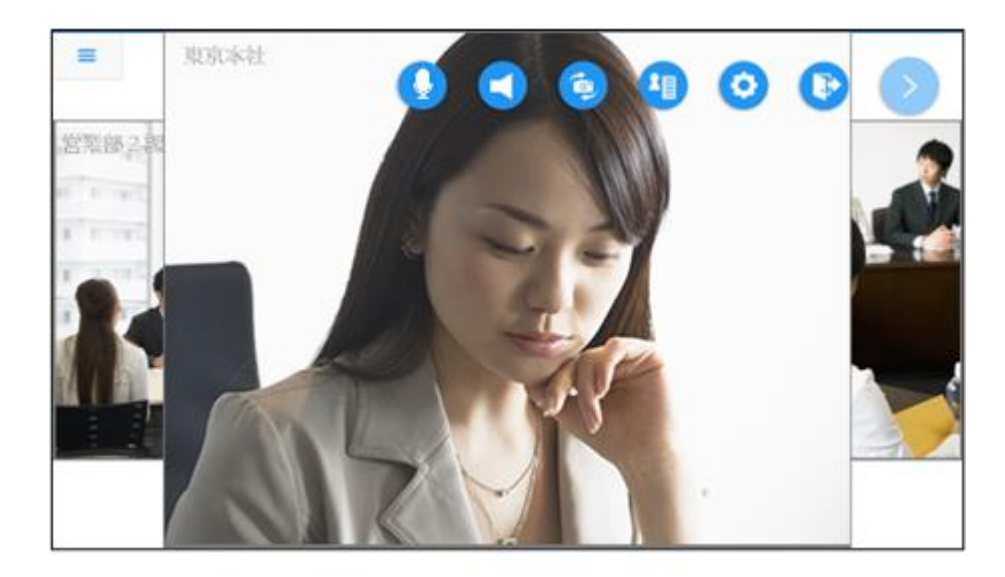

## 【相手映像】

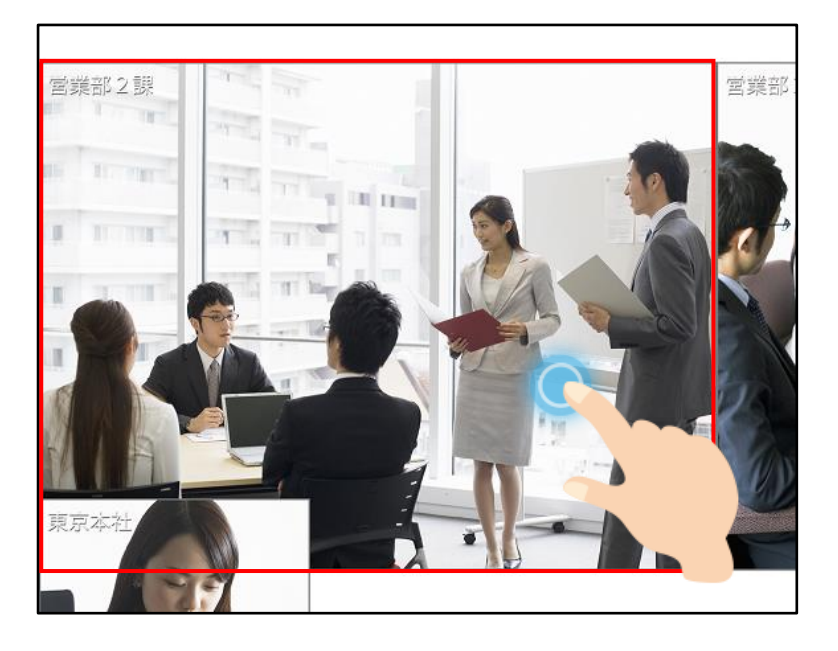

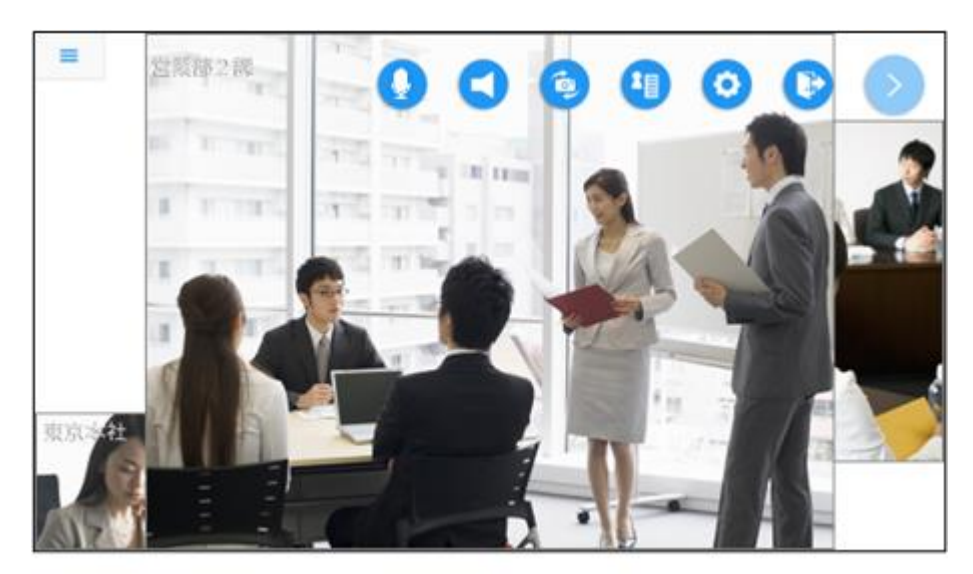

## <拡大映像のピンチ操作>

拡大した画面はピンチイン、ピンチアウトでサイズの調整が可能です。 ※相手入室者が 1 人の場合、相手画面のピンチ操作はできません。

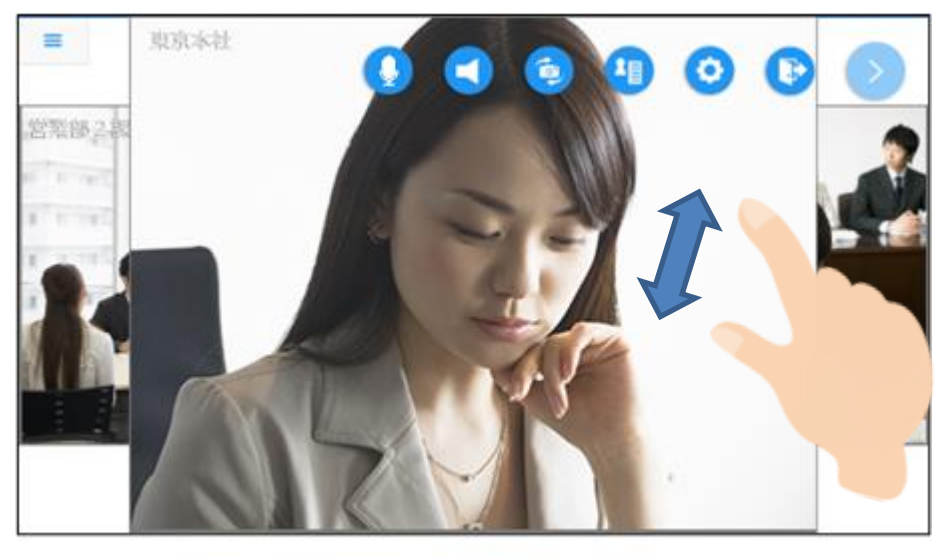

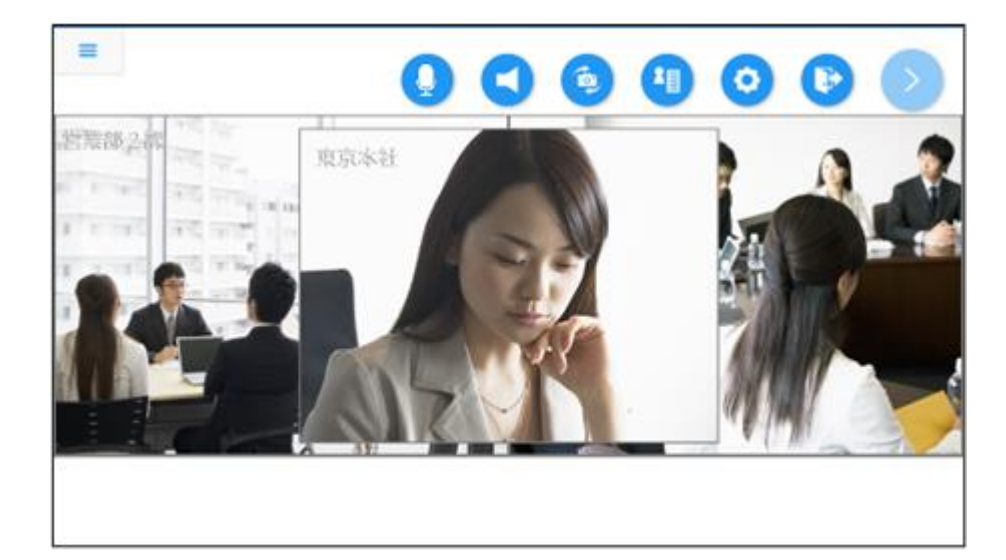

# <自己画面の移動>

自己画面はスワイプで画面を移動させることができます。

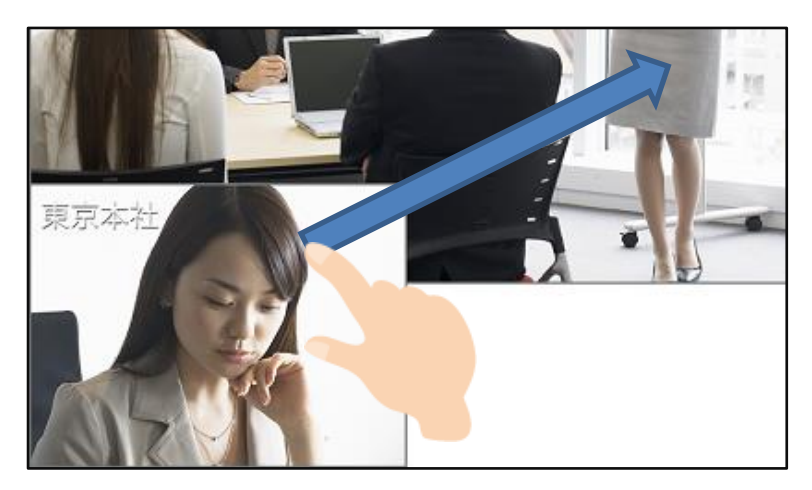

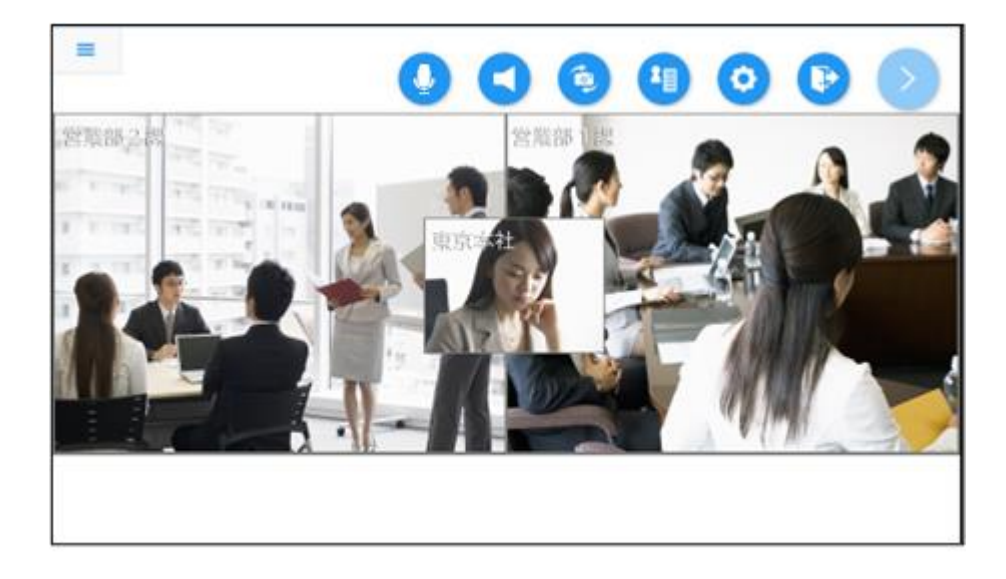

#### <相手画面をロングタップ>

1.アクションを起こしたい相手画面を 2 秒ほど長押しします。 長押しされた相手画面に枠がつき、選択されている状態になります。

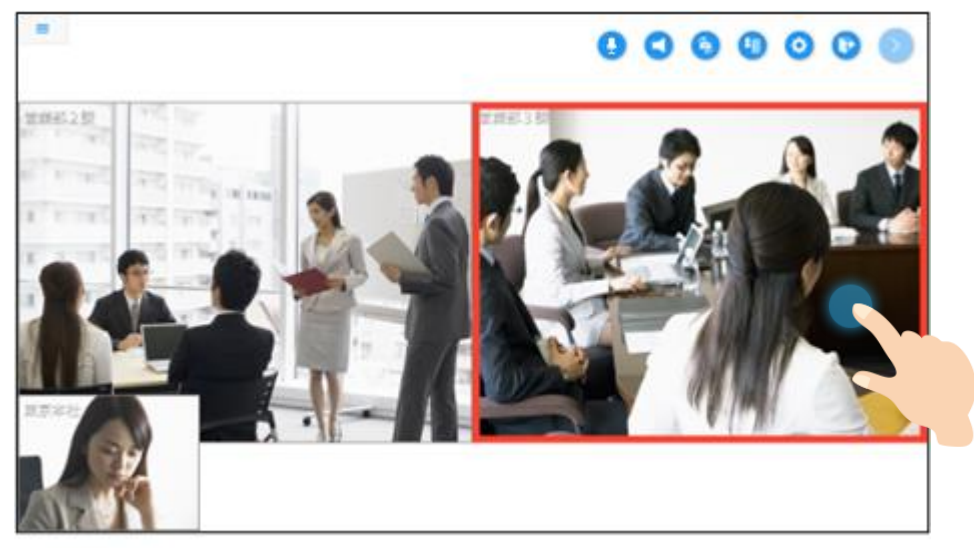

2.枠がついた状態で画面から指を離すと、選択した相手に対して行えるアクションの選択肢が表示され ます。

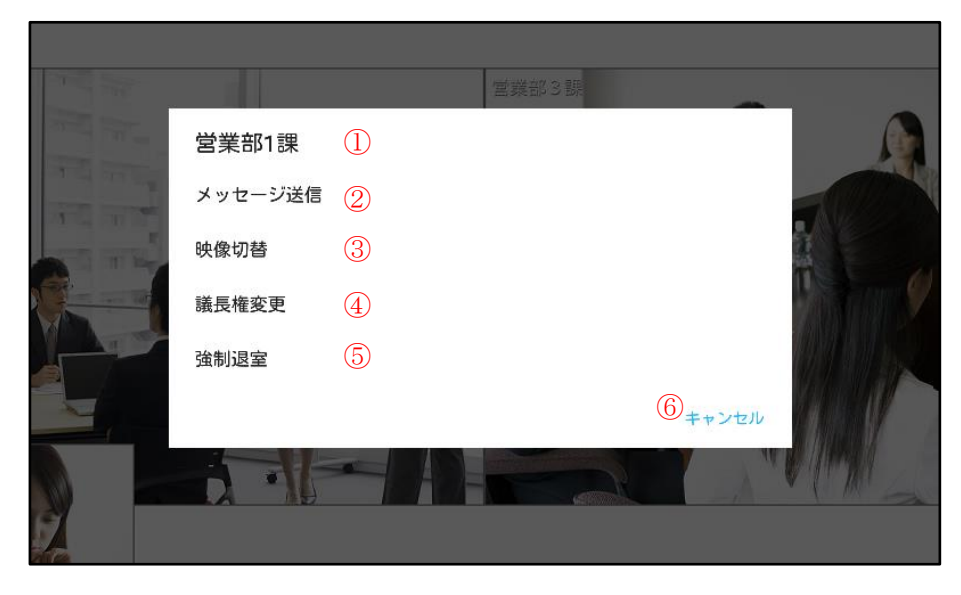

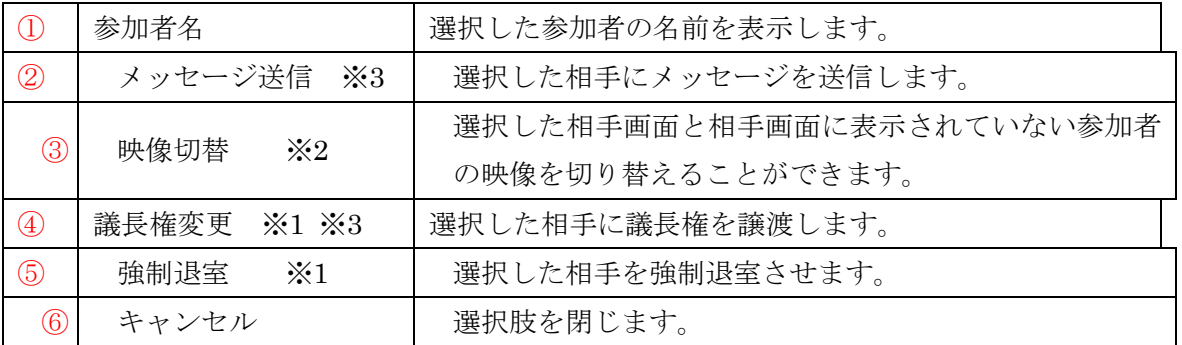

※1 自分が議長の場合にのみ表示されます。

※2 設定されている映像画面表示数よりも参加者が多い場合に表示されます。 ※3 相手がハード型会議システムの場合項目が表示されません。

#### <相手画面の映像を切り替える>

相手画面を長押しして表示した選択肢の中から「映像切替」を選ぶと、相手画面に映像が表示されてい ない参加者のリストが表示されます。

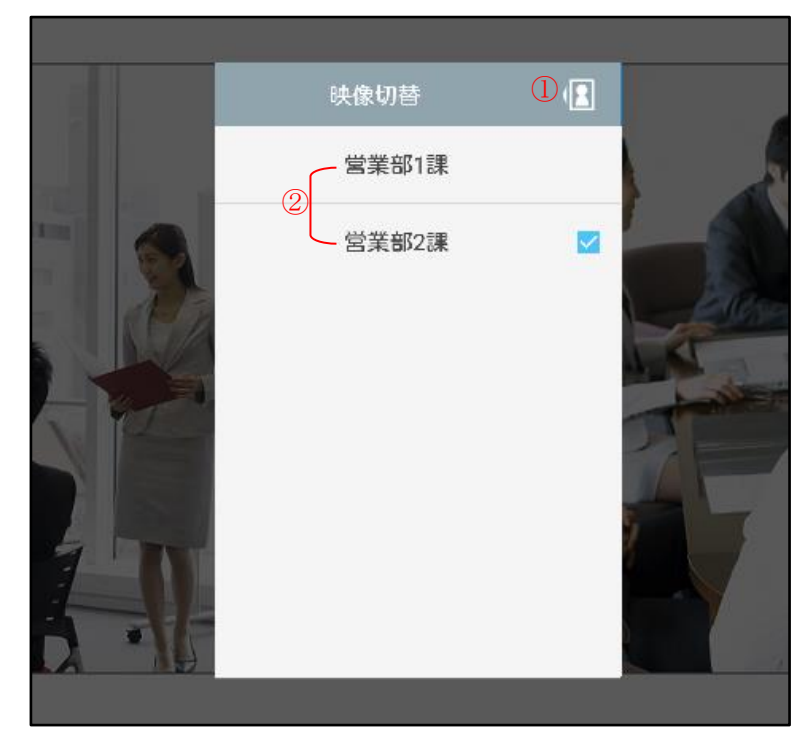

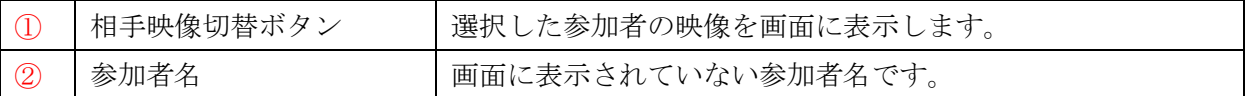

画面に表示したい参加者を選択し、相手映像切替ボタンをタップすると選択した相手画面に映像が表示 されます。

### <自己画面をロングタップ>

.自己画面を 2 秒ほど長押しします。

自己画面に枠がつき、選択されている状態になります。

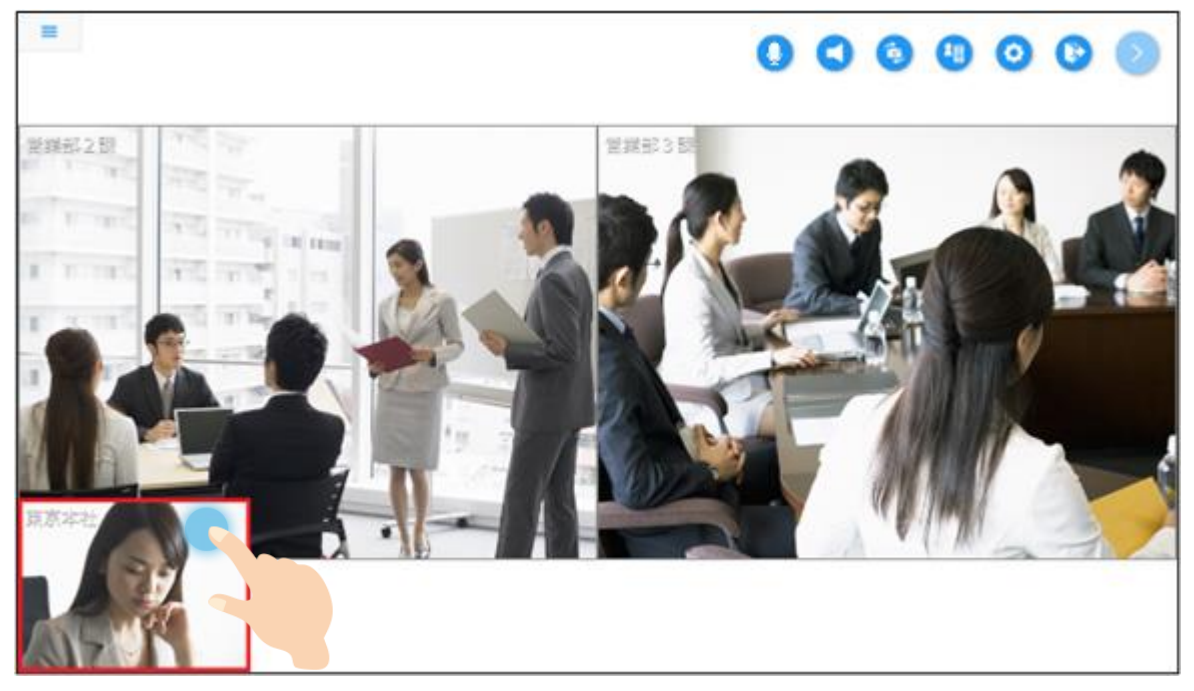

2. 枠がついた状態で画面から指を離すと、自己映像に対して設定できる項目の選択肢が表示されます。

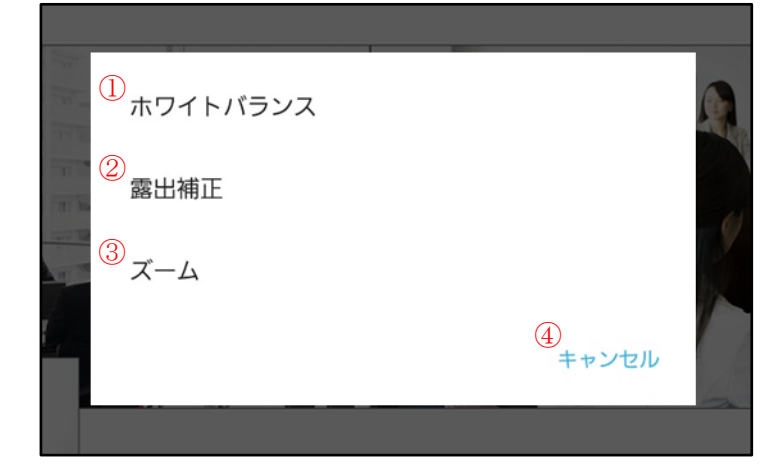

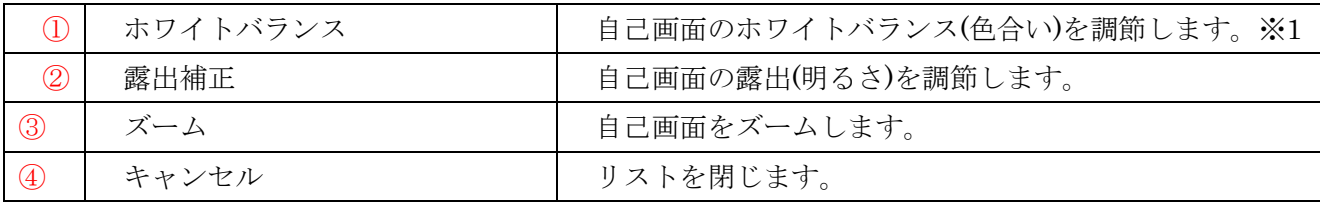

※1 選択中のカメラでサポートされている場合のみ表示されます。

#### <ホワイトバランスを調節する>

自己画面を長押しして表示した選択肢の中から「ホワイトバランス」を選ぶと、そのカメラで選択で きるホワイトバランスのモード一覧が表示されます。

モードをタップするとそのモードが適用され、選択中のモードは青色になります。

※デフォルトは「自動」モードとなります。

※次回以降の入室ではデフォルト値(自動)に戻ります。

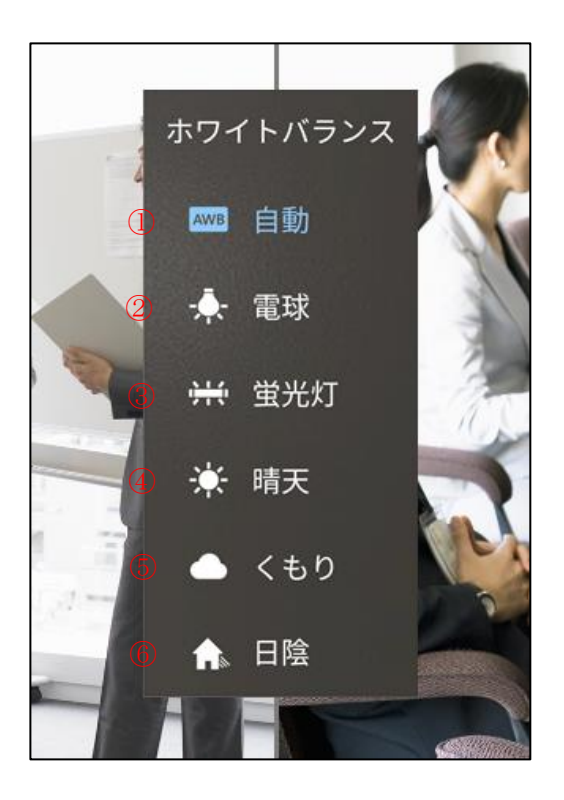

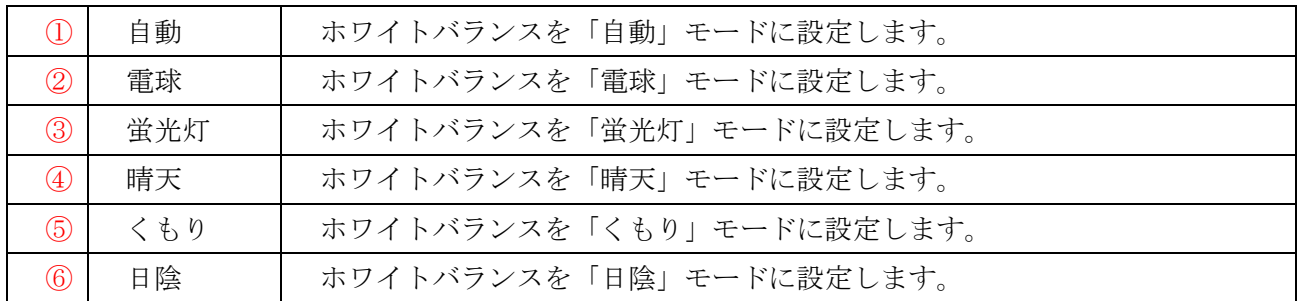

※選択中のカメラでサポートされているモードのみ表示されます。

・ホワイトバランスサンプル画像

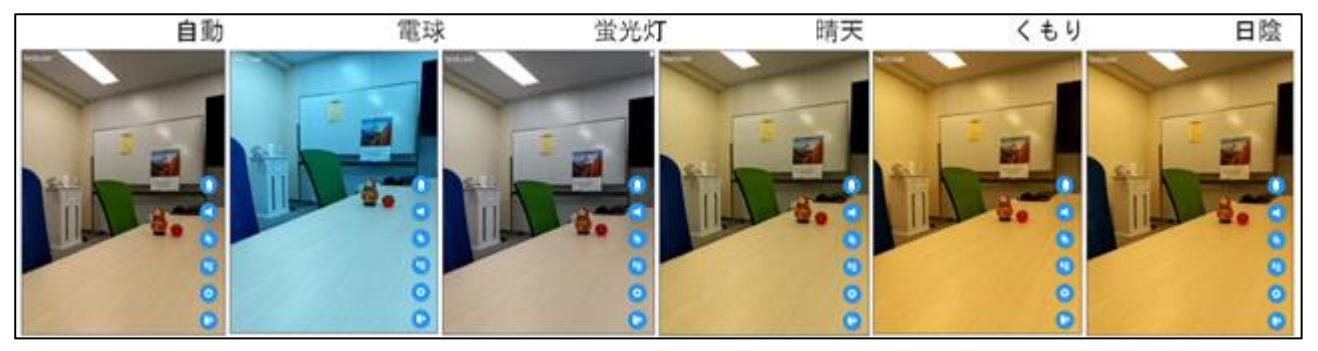

※環境(明るさなど)によって見え方が多少異なる場合があります。 ※適用されるまでに数秒間かかる場合があります。

### <露出を調節する>

自己画面を長押しして表示した選択肢の中から「露出補正」を選ぶと、スライダーが表示され、露出 (明るさ)の調節ができます。

※次回以降の入室ではデフォルト値(0.0)に戻ります。

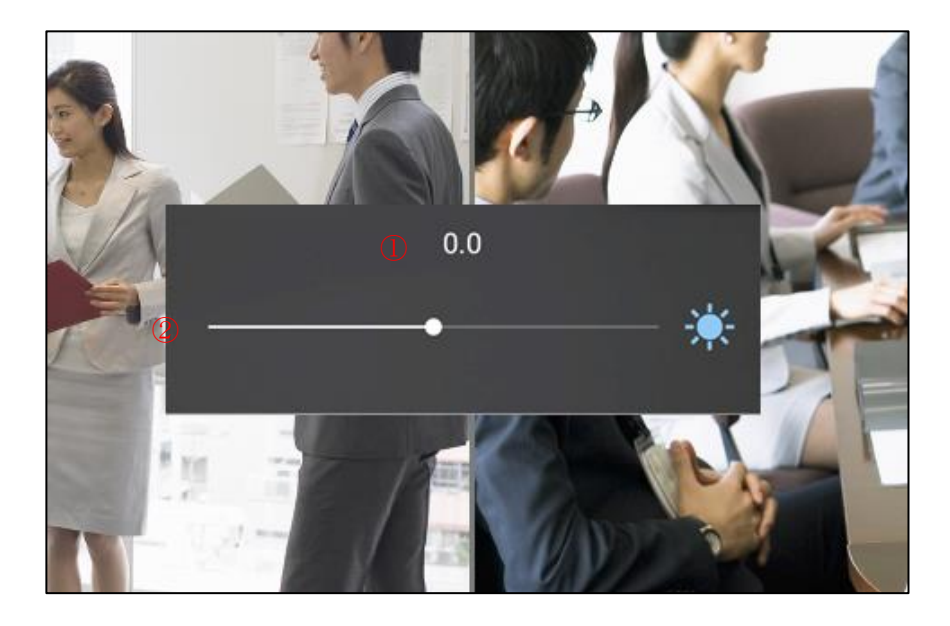

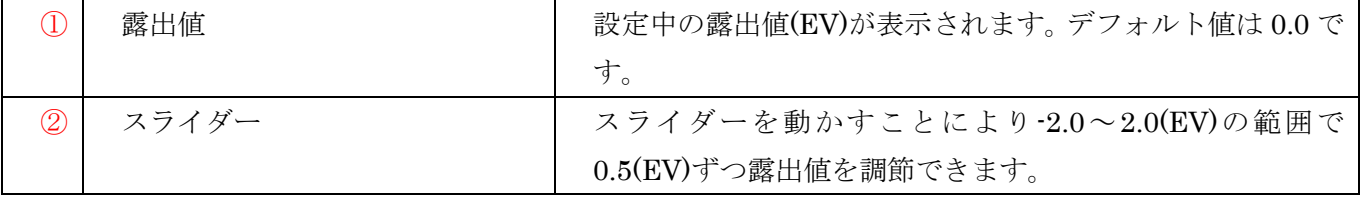

・露出補正サンプル画像

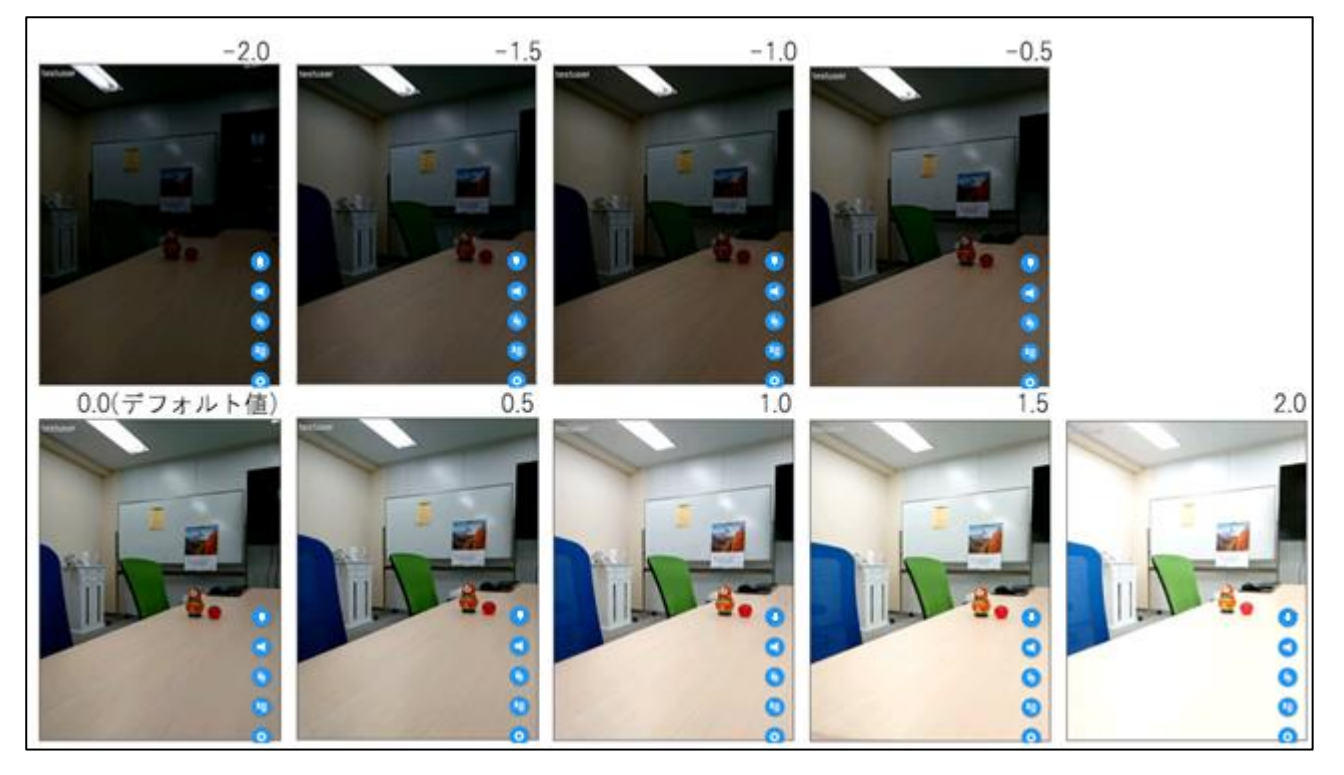

※環境(明るさなど)によって見え方が多少異なる場合があります。 ※適用されるまでに数秒間かかる場合があります。

### <画面をズームする>

自己画面を長押しして表示した選択肢の中から「ズーム」を選ぶと、スライダーが表示され、画面の ズーム (拡大・縮小) ができます。

※次回以降の入室ではデフォルト値(1.0x)に戻ります。

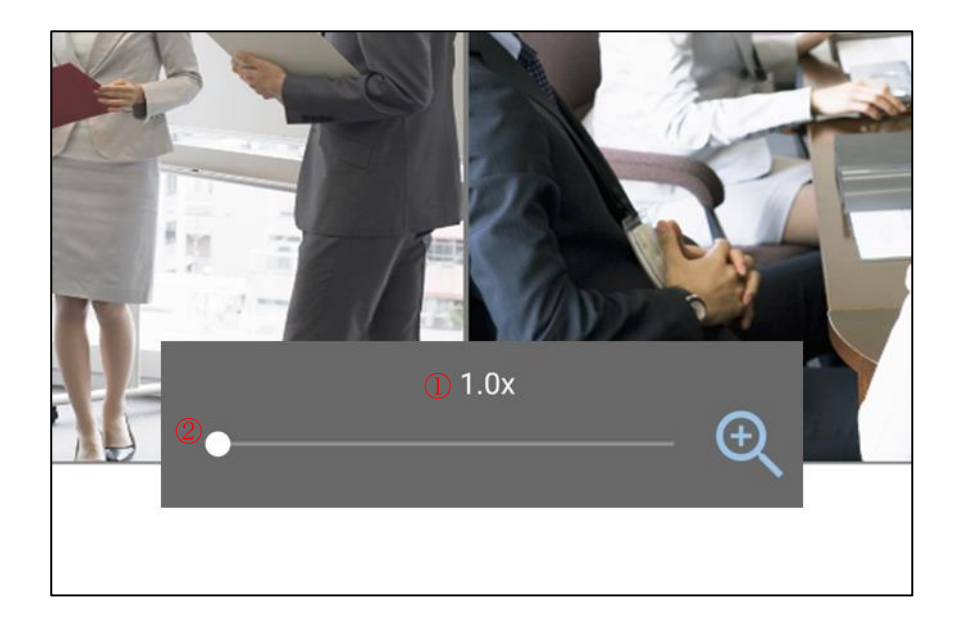

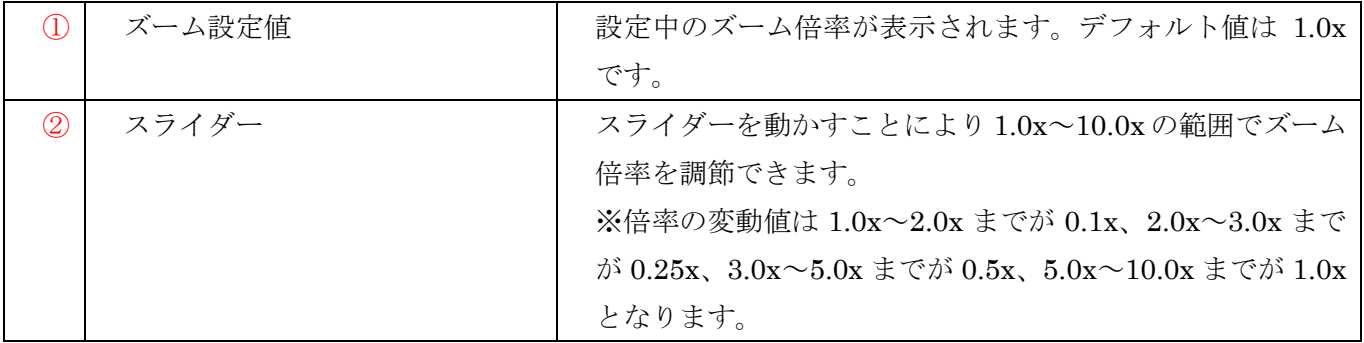

・ズームサンプル画像

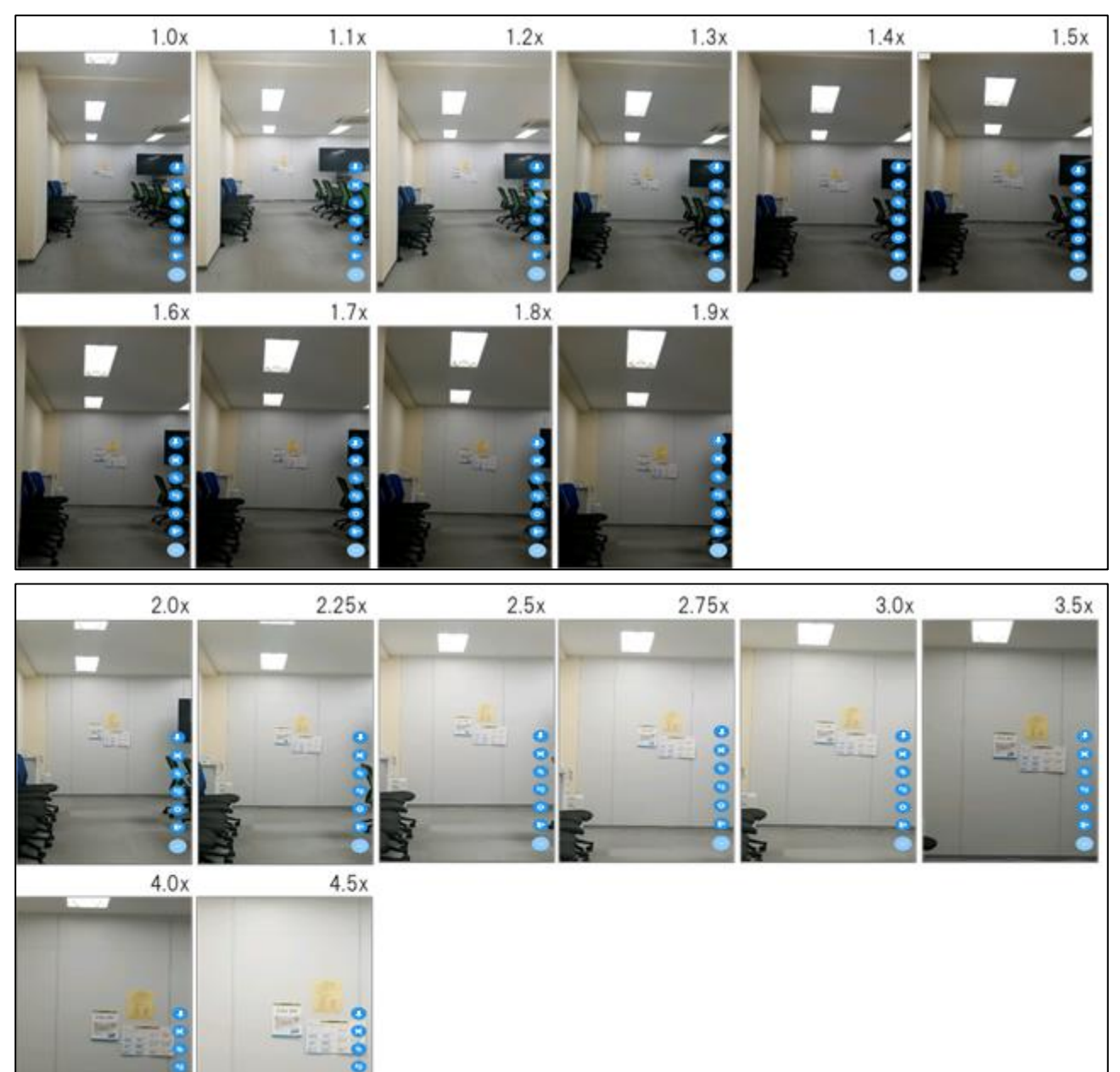

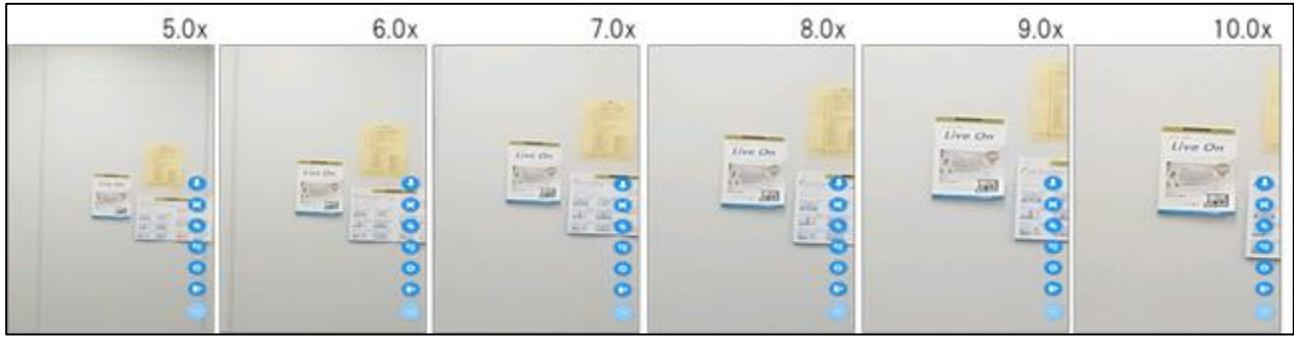

#### <画面メニューを表示>

「画面メニューボタン」をタップすると画面メニューが表示されます。 もう一度「画面メニューボタン」をタップすると画面メニューが非表示となります。

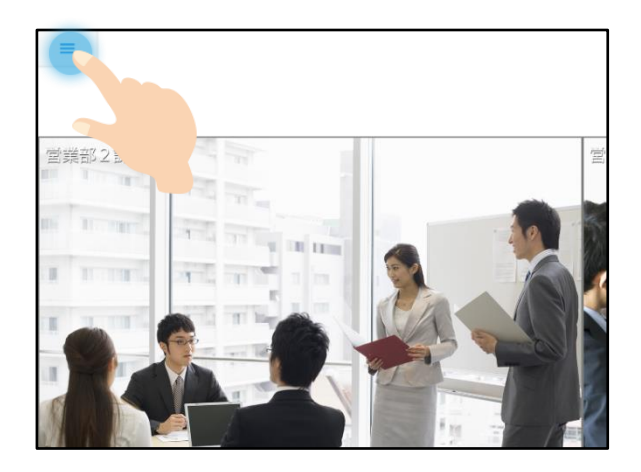

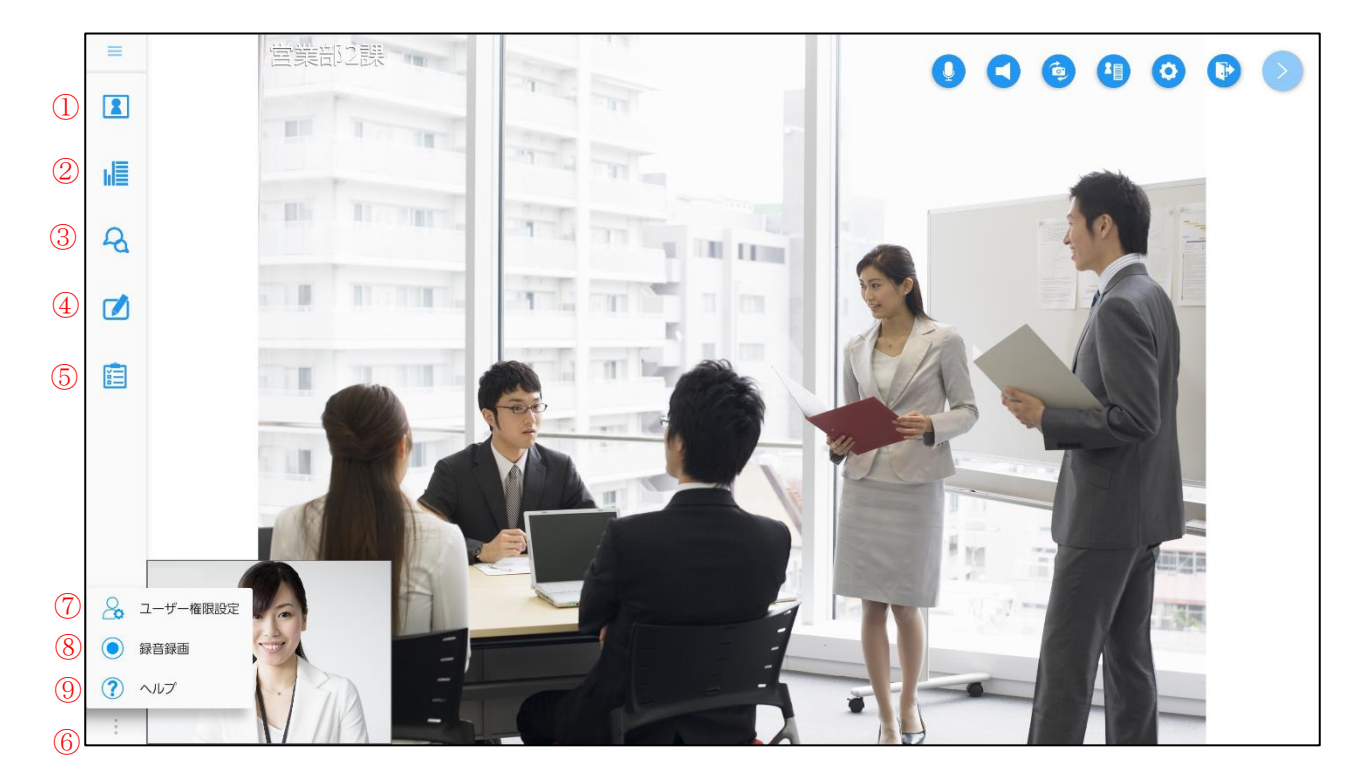

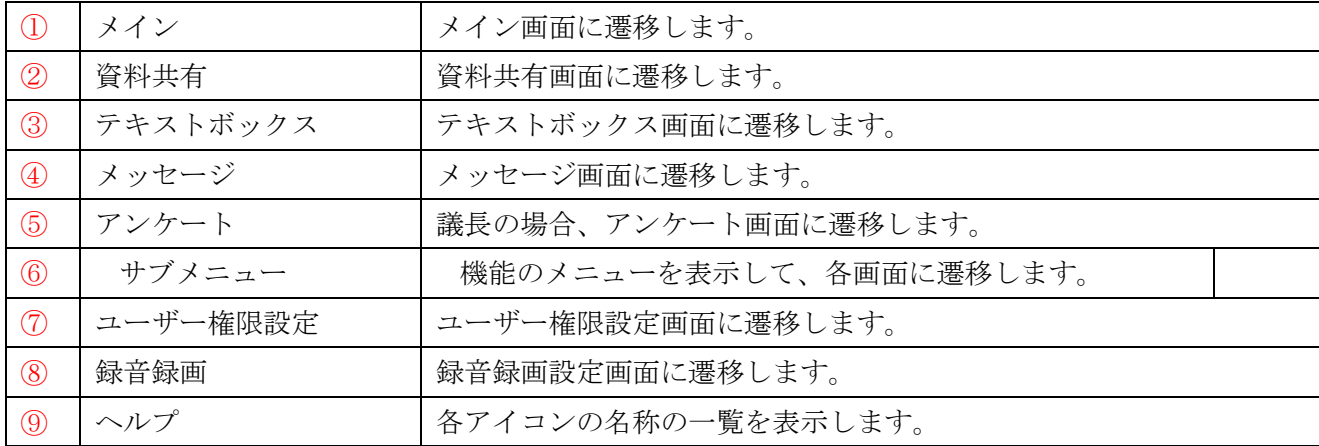

#### <画面一覧>

「ヘルプボタン」をタップすると、画面メニューの各画面の一覧を表示します。 ※画面一覧を閉じるには、画面一覧以外の箇所をタップします。

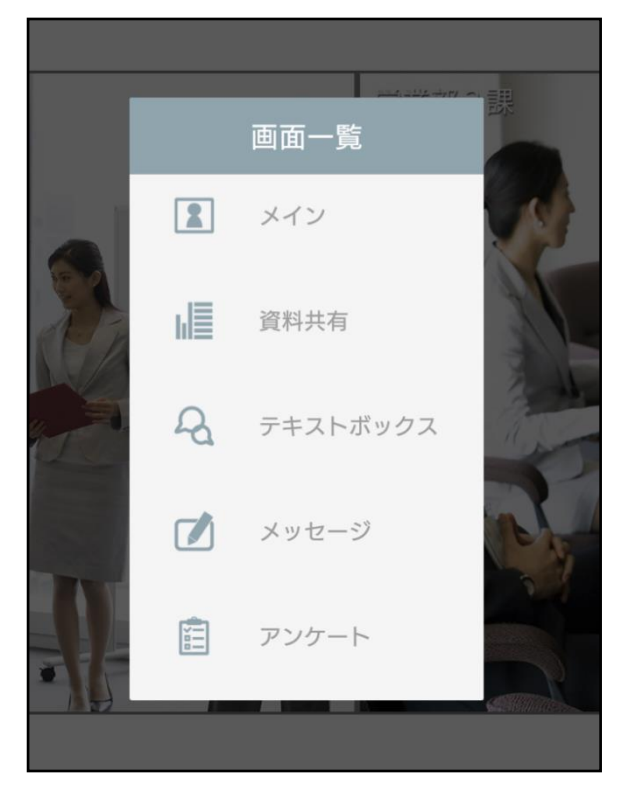

### **2.**設定画面

操作メニューから「設定」のアイコンをタップして表示します。 映像、カメラ、音声、接続に関する設定、会議室情報、システム情報の確認を行います。

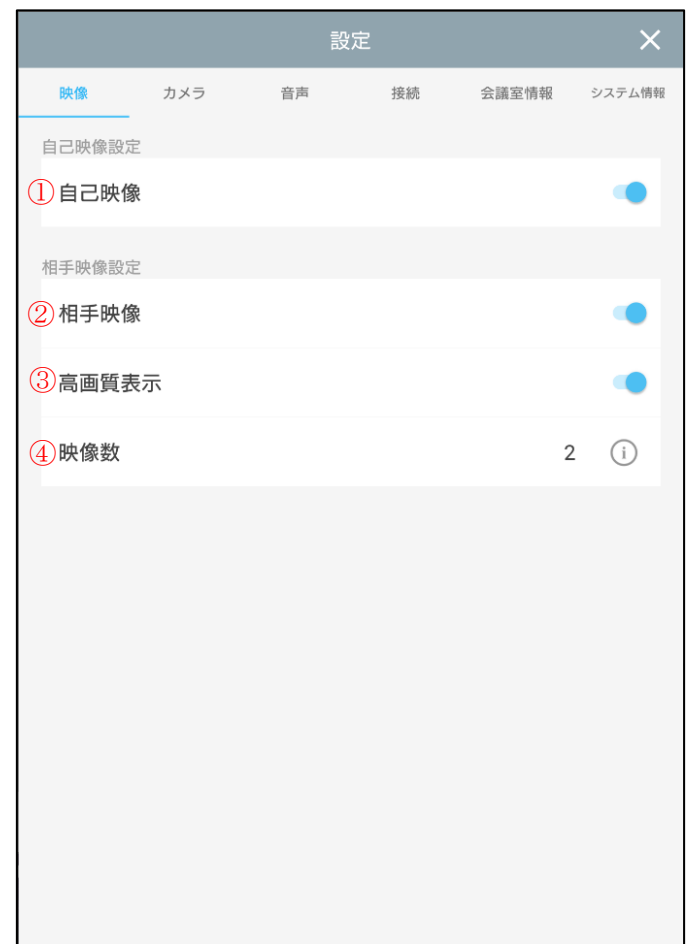

【映像】

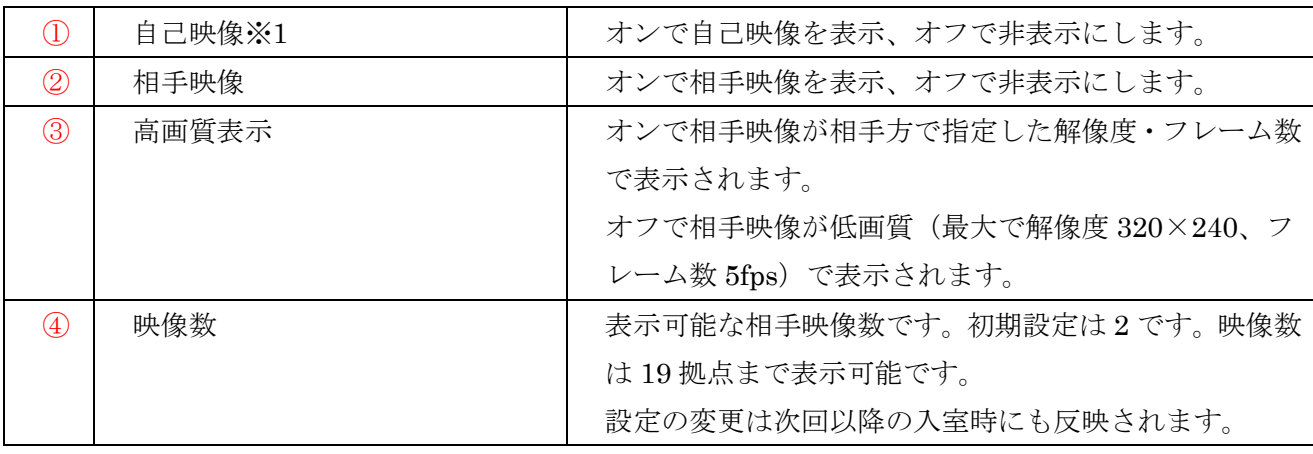

※1 カメラがついていない端末では表示されません。

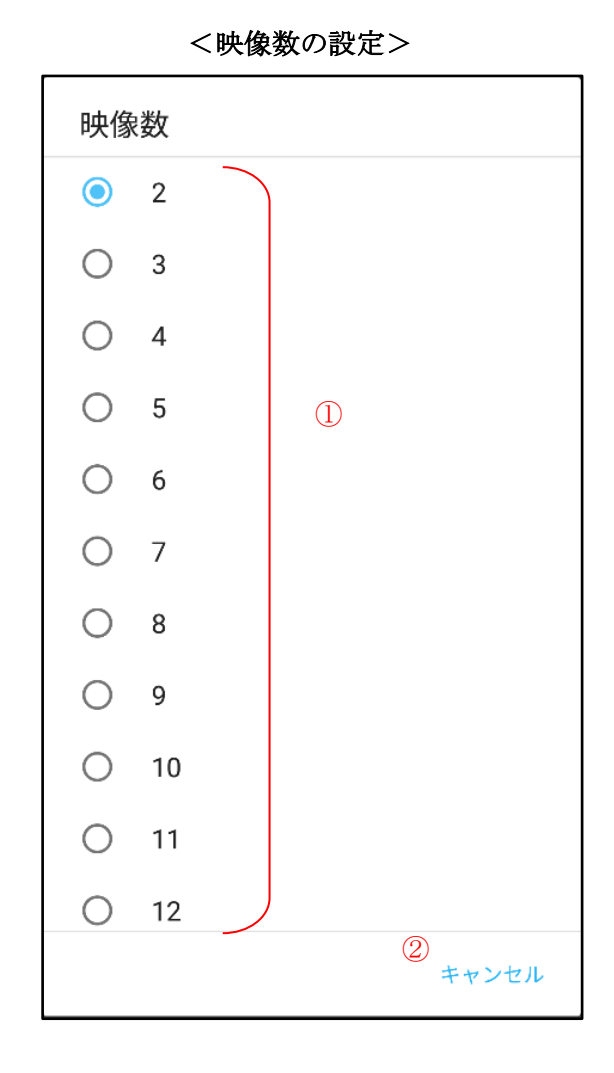

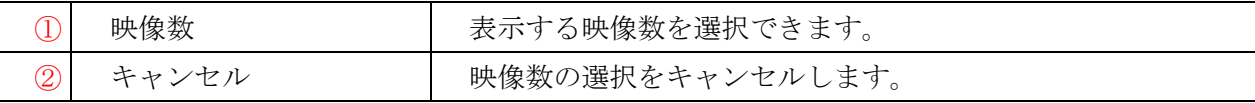

※一度に表示しきれない場合はスクロールが可能です。

【カメラ】

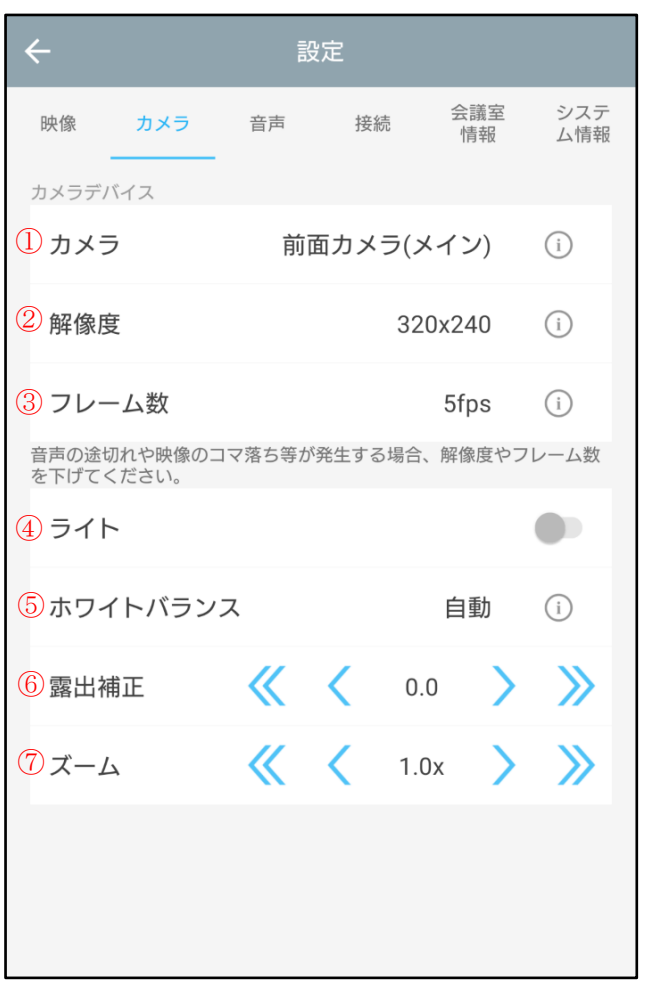

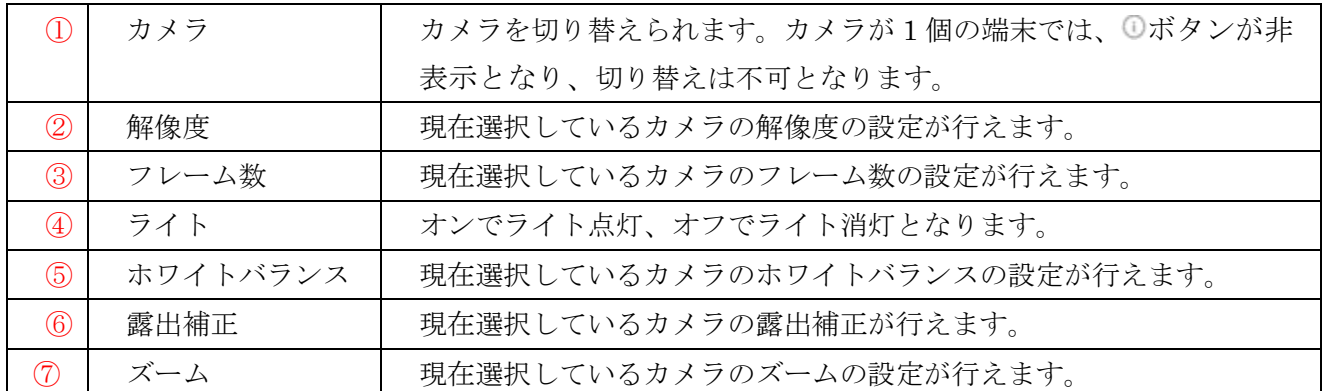

※①以外はカメラがついていない端末では表示されません。

※④はライトがない端末ではオフとなり、変更不可となります。

#### <カメラ切替>

#### ・複数カメラ対応端末(内部的な搭載カメラが 3 個以上)の場合

前面カメラ、背面カメラのみが選択肢として表示されます。

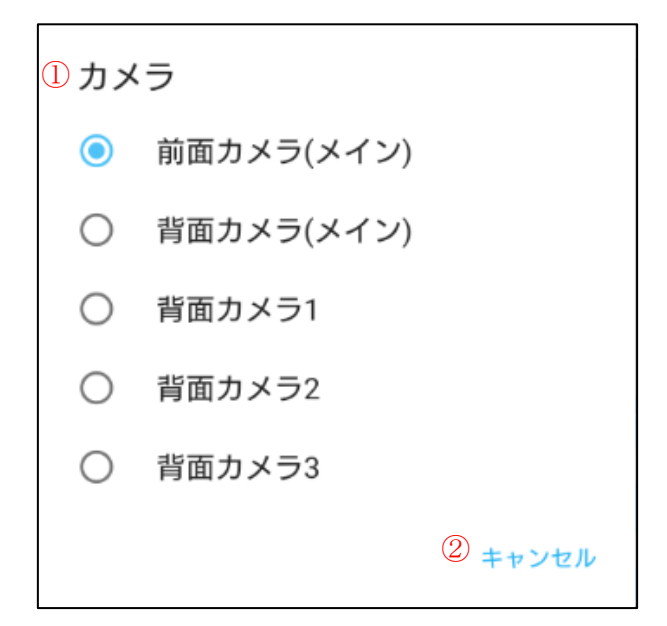

#### ・複数カメラ非対応端末(内部的な搭載カメラが 2 個以下)の場合

前面カメラ(メイン)、背面カメラ(メイン)に加えて 3 つ目以降のカメラの向きと番号が選択肢として表 示されます。

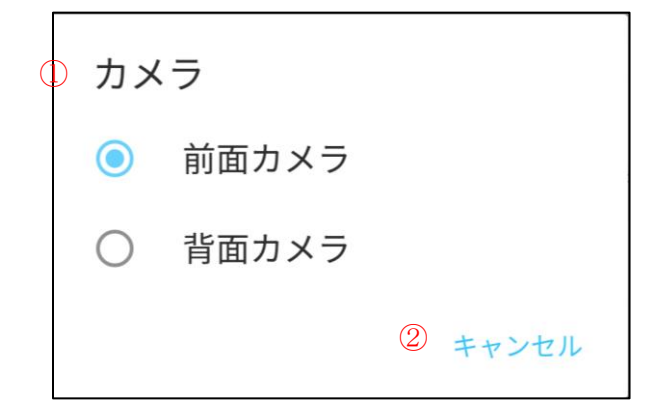

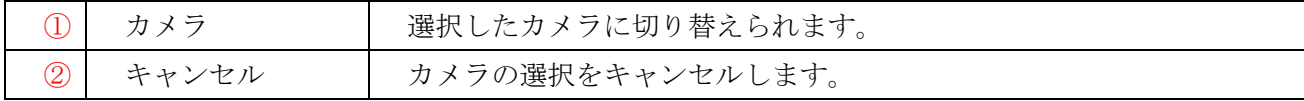

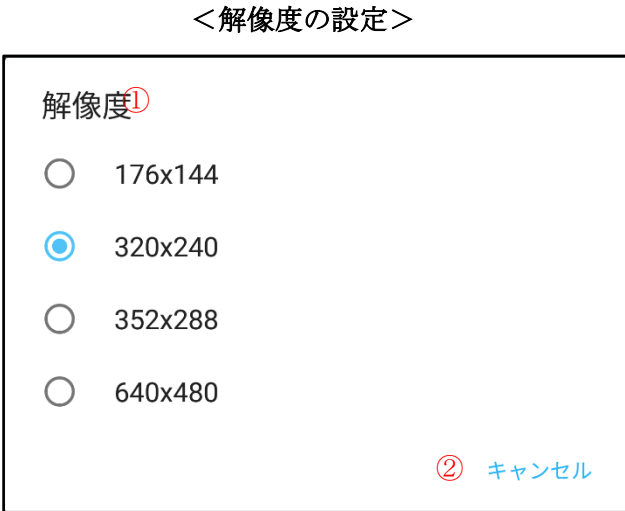

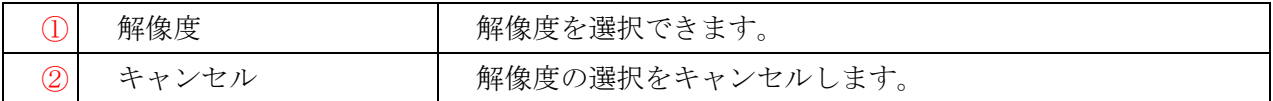

※端末によって解像度の選択肢が異なります。

※端末によってカメラごとに解像度の選択肢が異なる場合があります。 ※サーバーの設定により解像度の選択肢が制限される場合があります。

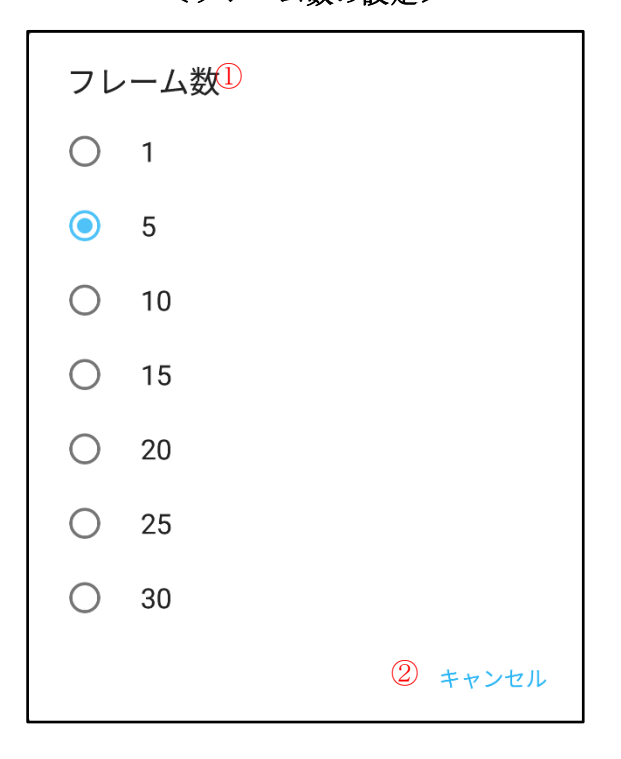

<フレーム数の設定>

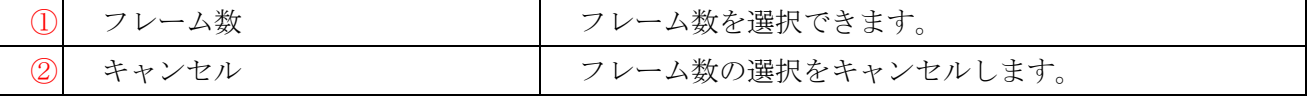

※サーバーの設定によりフレーム数の選択肢が制限される場合があります。

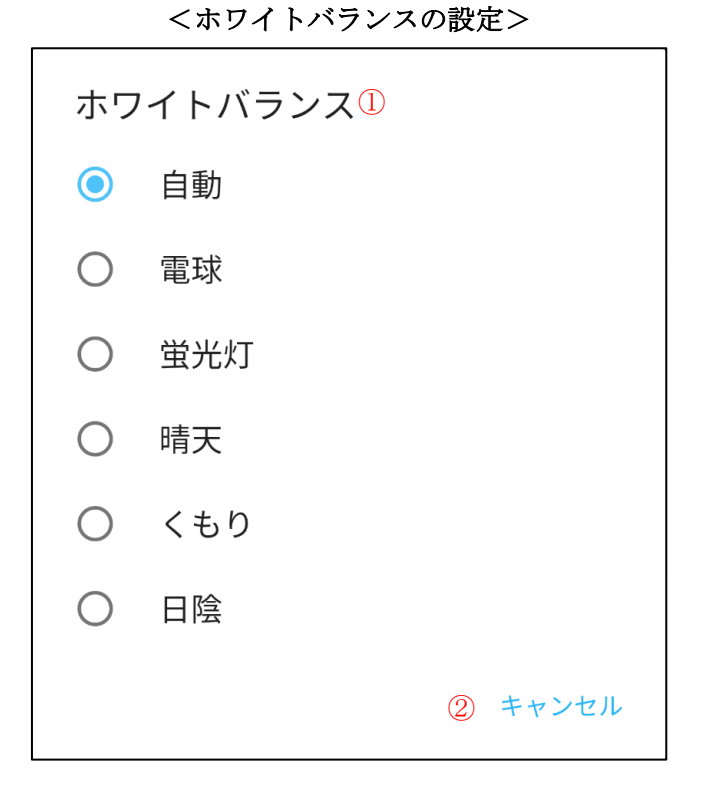

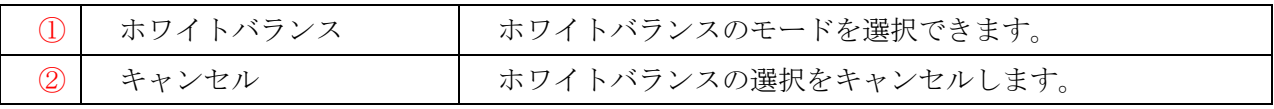

※ホワイトバランスの選択肢は現在選択している端末のカメラによって異なる場合があります。

# <露出補正>

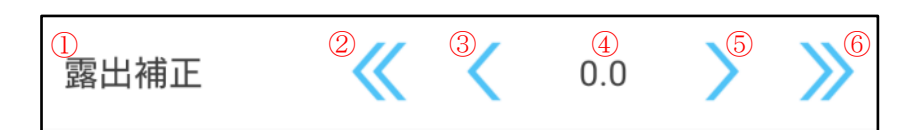

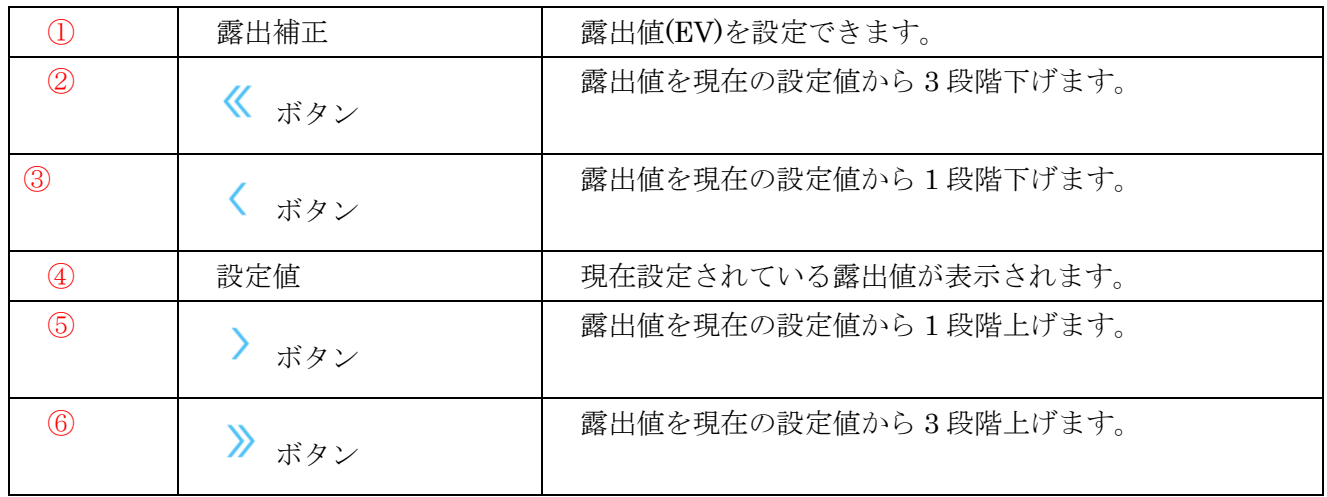

## <ズーム>

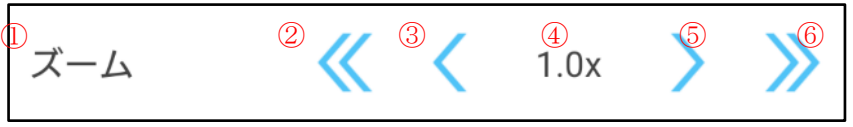

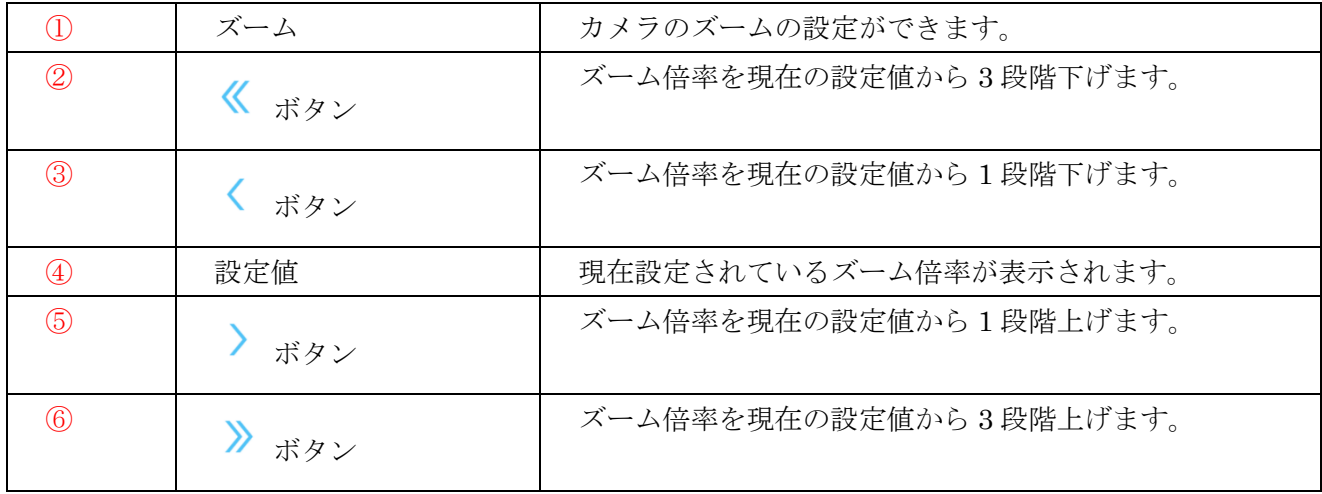

#### <USB カメラを接続した場合>

USB カメラを接続した場合、デバイス名には接続した USB カメラの情報が表示されます。

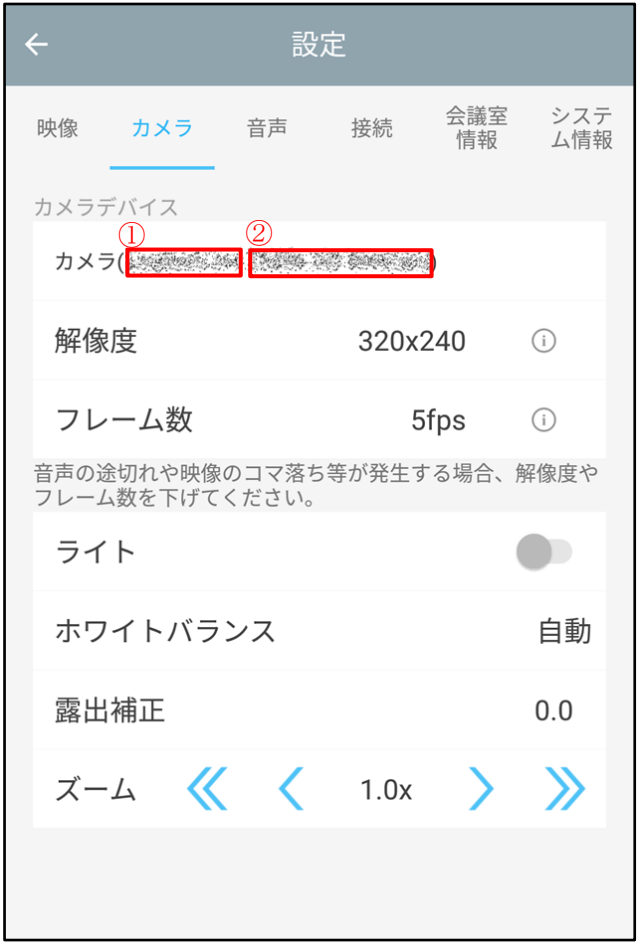

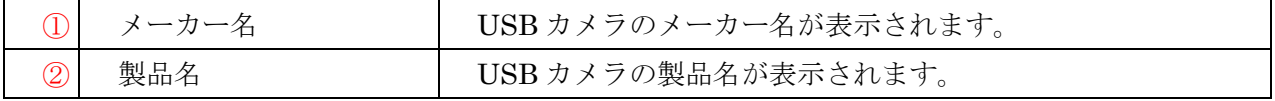

※USB カメラの起動に失敗した場合、「Not Found」と表示されます。 ※USB カメラを接続している場合、カメラを切り替えることはできません。

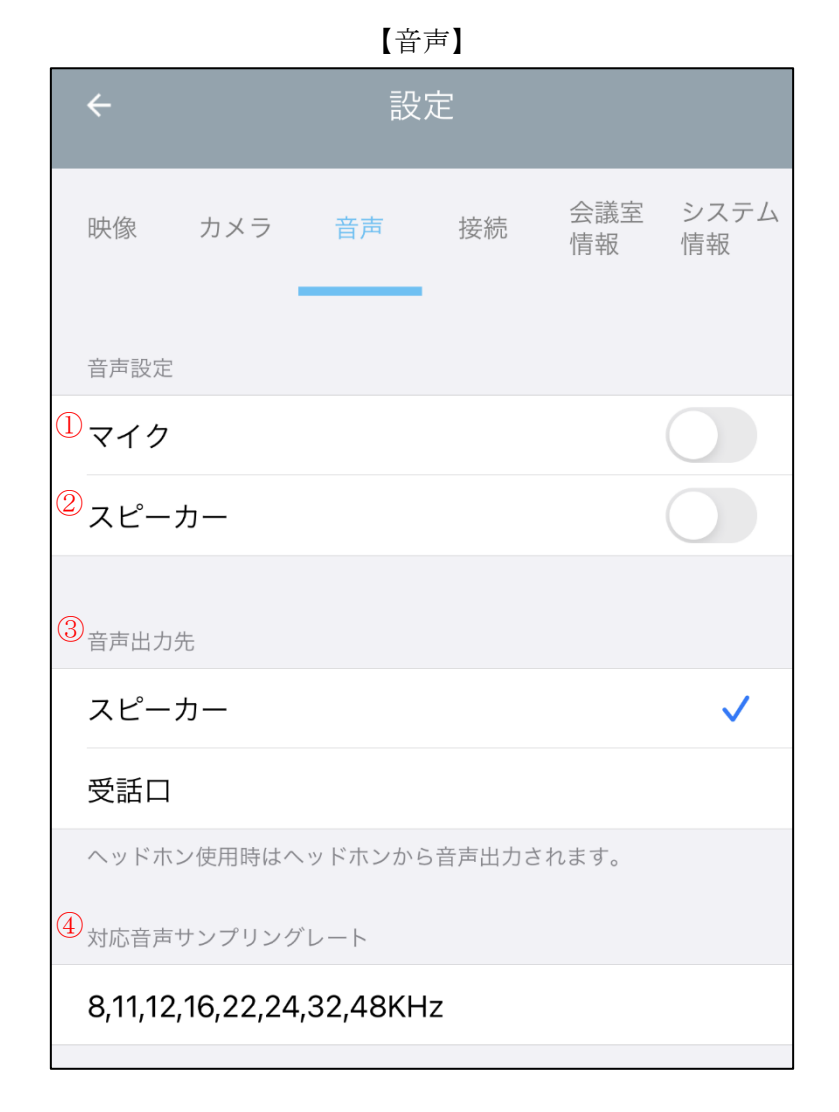

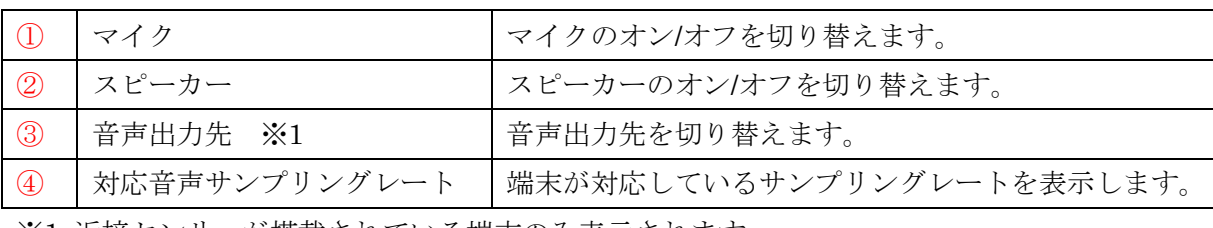

※1 近接センサーが搭載されている端末のみ表示されます。

【接続】

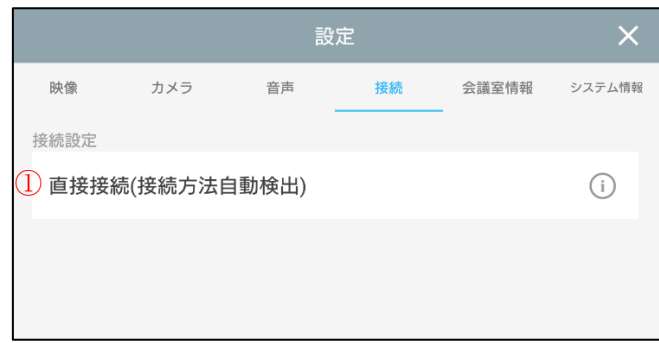

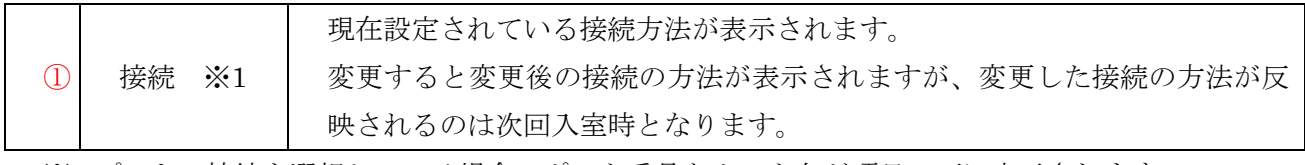

※1 プロキシ接続を選択している場合、ポート番号とホスト名が項目の下に表示されます。

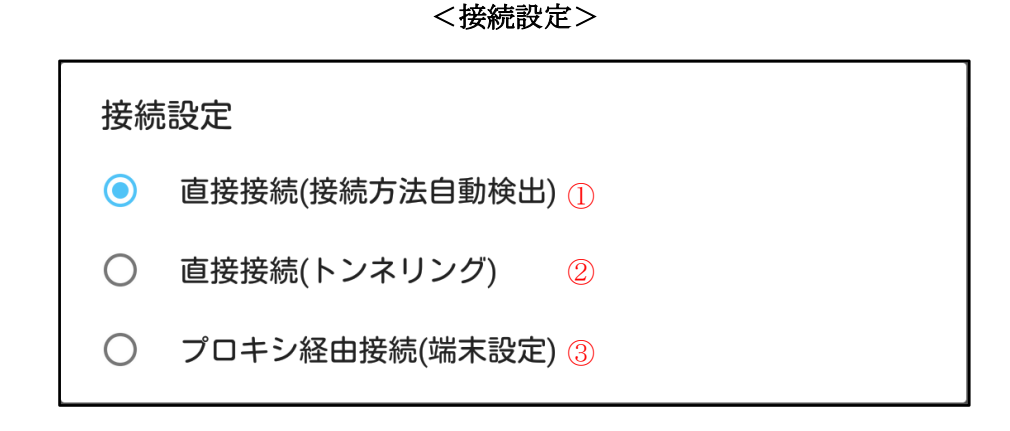

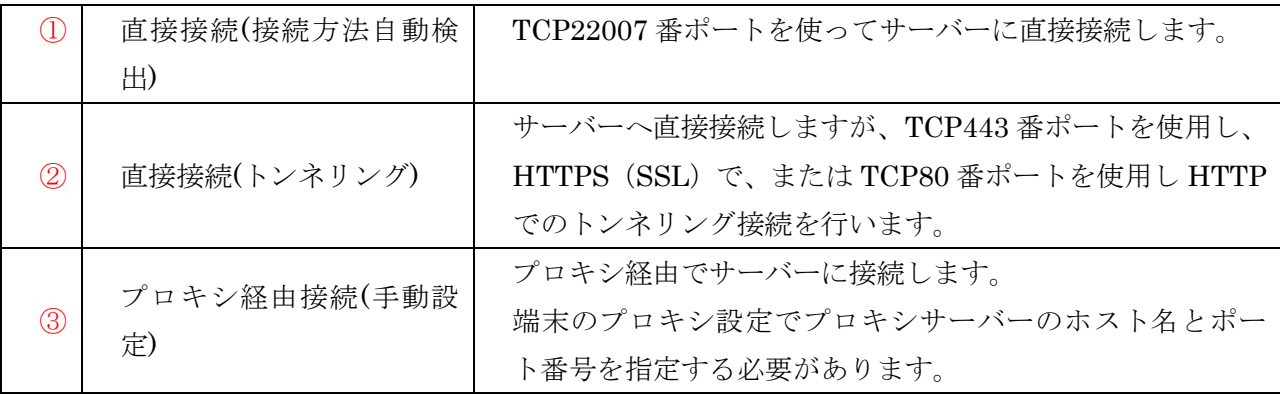

※端末のプロキシ設定の方法は端末の取り扱い説明書をご確認ください。

※設定されている接続方法での入室に失敗した場合は、自動的に設定されている方法以外の接続方法 を検出して接続を試みます。

※プロキシ接続を選択している場合、ポート番号とホスト名が接続方法の項目の下に表示されます。

# 【会議室情報】

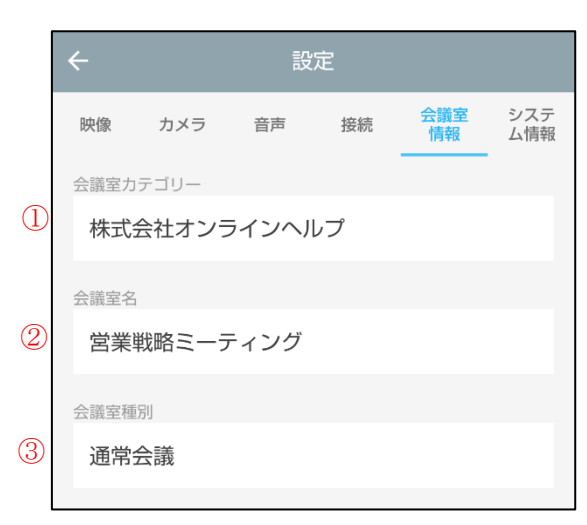

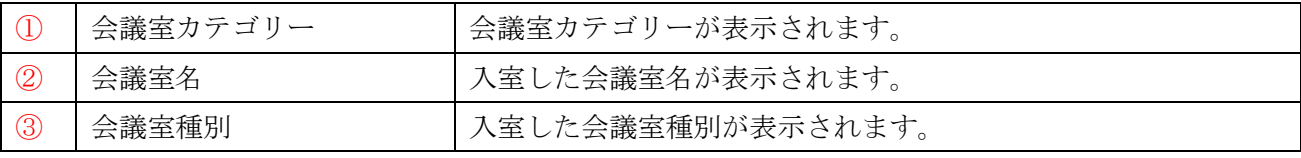

【システム情報】

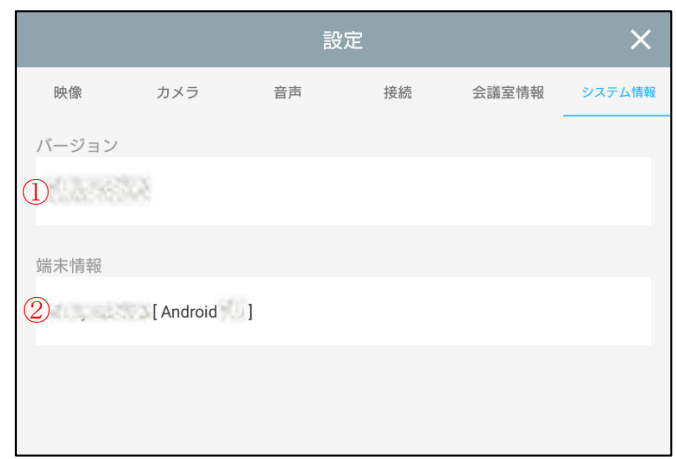

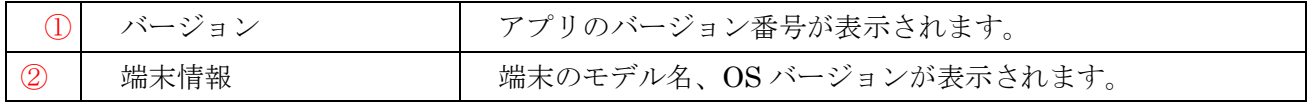

## **3.**参加者リスト

操作メニューから「参加者リスト」のアイコンをタップで表示します。 各参加者の接続状況の確認、参加者へのメッセージ送信、議長権変更、強制退室が出来ます。 参加者リストを閉じるには、参加者リスト以外の場所をタップします。

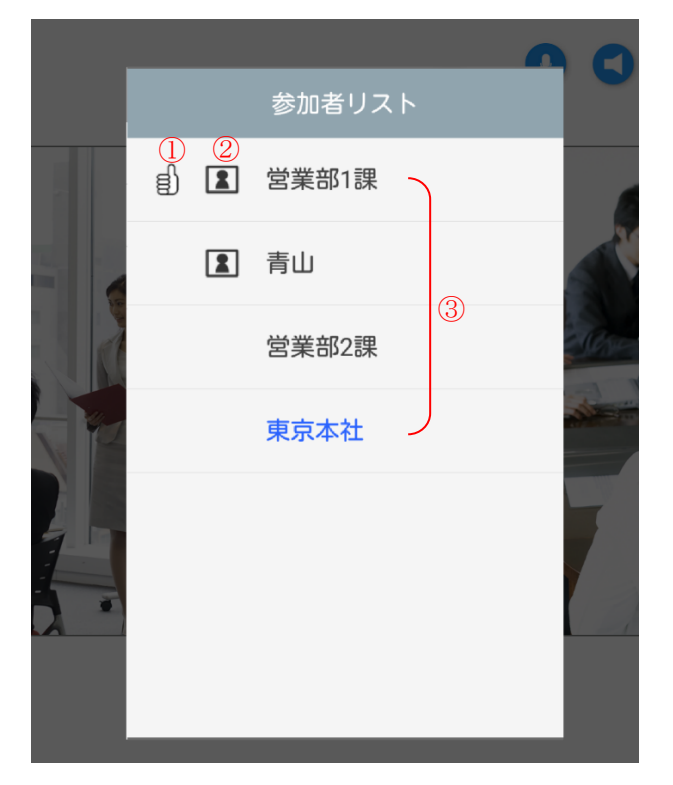

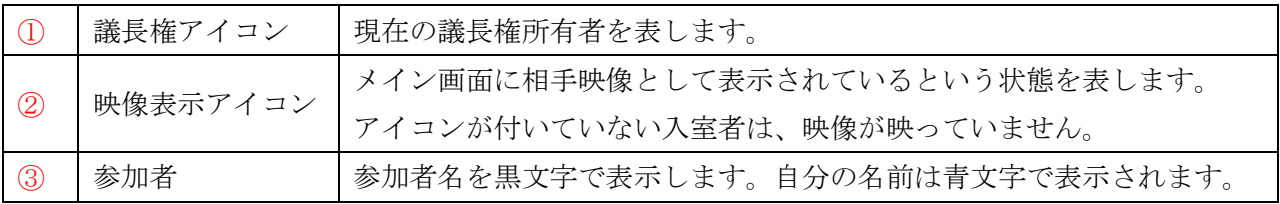

#### <参加者リストから出来ること>

参加者リストの参加者名の行をタップすると、選択した相手に対して行えるアクションの選択肢が表示 されます。

※自分の名前の行をタップした場合には選択肢は表示されません。

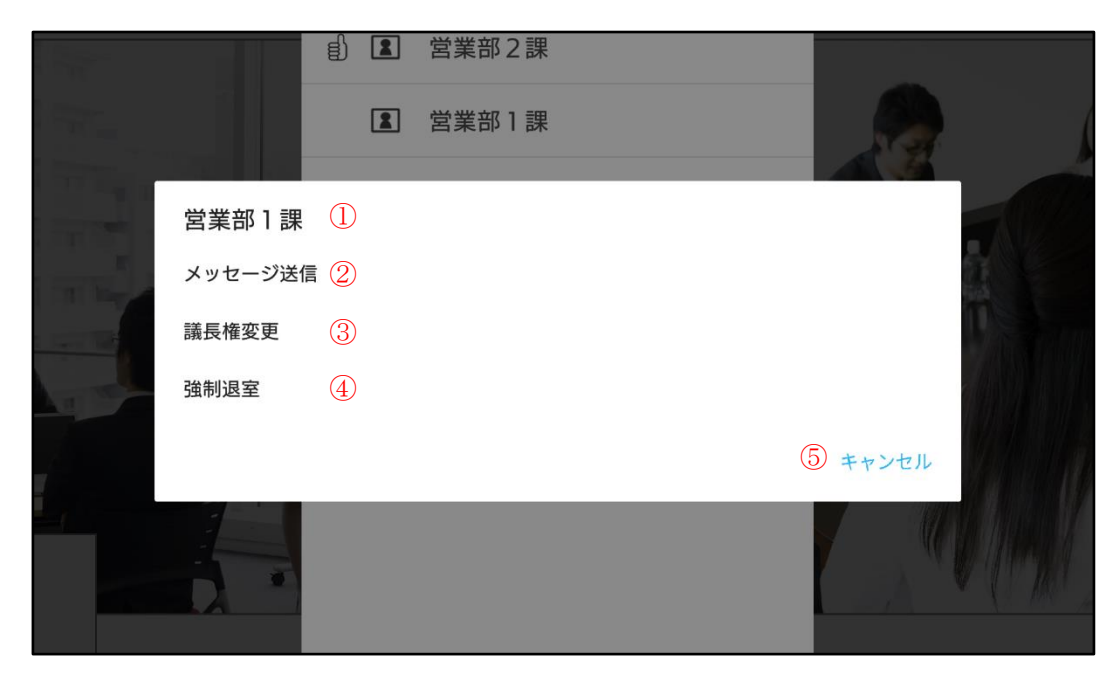

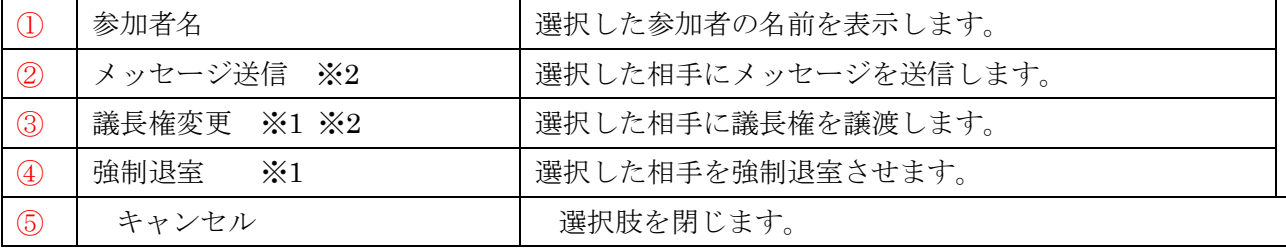

※1 自分が議長の場合にのみ表示されます。

※2 相手がハード型会議システムの場合項目が表示されません。
### **4.**資料共有

画面メニューから「資料共有」を選択して表示します。

- Web ページやドキュメントファイルの閲覧・書き込みの共有が出来るウィンドウが表示されます。
- ・他入室者と Web ページや資料を共有することが出来ます。
- ・権限の所有者の操作(Web ページ変更、描画書き込みなど)は、他入室者に反映されます。
- ・通常会議の時の権限は、資料共有中でも他の入室者に移動することが出来ます。
- ・パソコンのブラウザとの表示サイズの違いにより、表示内容の位置や描画位置が正しくない場合が あります。
- ※権限の所有者は、通常会議の議長となります。
	- 多人数モード会議の場合は、メインユーザーまたは発言者で資料共有を起動した人を指します。(多 人数モードは、オプションになります)

#### $\equiv$ 会議システム入門  $\mathbf 0$  $\begin{array}{c} 0 & 0 & 0 \\ 0 & 0 & 0 \end{array}$ Ω 簡単·手軽に始められるWeb会議  $\sqrt{2}$ Web会議とは? **MONTA** web会議システムを使用するにあたり、専用の設備やネット ワークは頃、複雑な設定は一切必要ありません。 帽 webの違システムはクラウドサービスが一般的であるため TV会議とは記 やのはあンスクルにつながらているパンコンがあれば、電子のスクーネット回線につながっているパンコンがあれば、電<br>所を選ばずどこからでも簡単に使成することができます。<br>また、パソコンだけではくスマートフォン・タブレット選手 **CERELTIET**  $\mathsf{R}$ スマホ·タブレットでWeb会議 Webカメラやヘッドセット、マイクスピーカーといった撃略<br>内な機器で使用することができ、事前の事情や設定を行う必 ics o 事がないのでスムーズに無関が可能です。  $\mathcal{D}$ 安価な費用で簡単に導入することができる点もWeb会議シス テムの大きな特徴です。 **ATUCIERINA** 眉 用語集 > Web会議のさまざまなメリット **新規代理店開業** ■出張経費の検証 出張が伴う会議や研修をweb会議に置き換えることで、導 治費や交通費などの出張経費の大幅な総成が可能です。  $= 3.829466$ 出張による移動時間が補填されることで、その時間を本来 の業務に充てることができるようになります。その結果、<br>業務効率化や生産性の向上に関がります。 ■情報共有の処置化  $\frac{1}{2}$ Wob会議は追断を選ばずどこからでも利用することができ ます。必要な時にすぐに供給を共有することができ、情報

#### <Web ページ・画像ファイル・テキストファイル表示>

## <機能メニューを表示>

機能メニューボタンをタップすると、機能メニューが表示されます。 もう一度機能メニューボタンをタップ、または機能メニュー以外の部分をタップすると 機能メニューが閉じます。

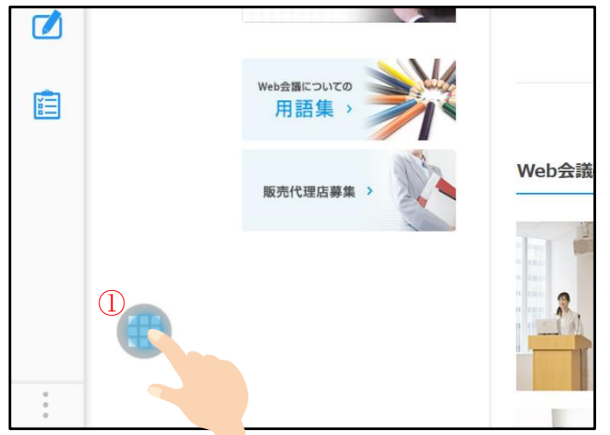

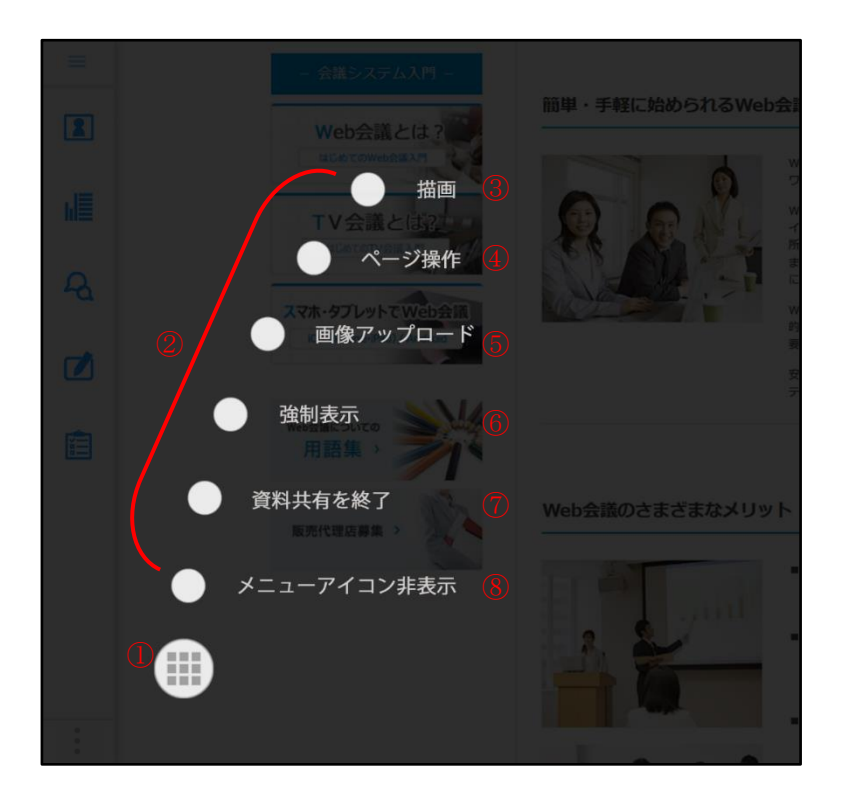

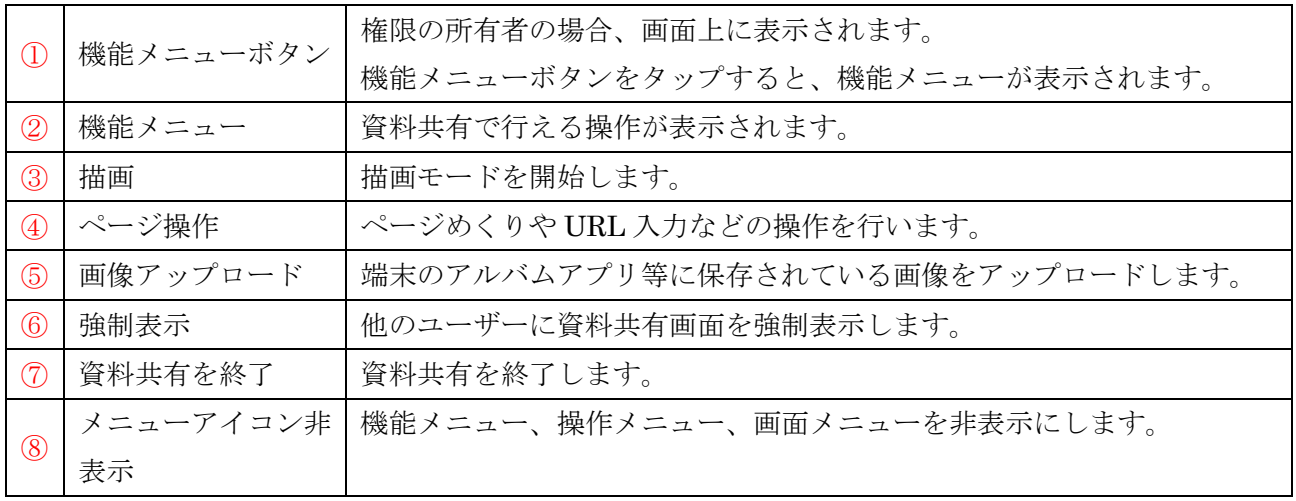

### 1.描画(権限の所有者のみ)

<Office ファイル・PDF ファイル表示>

機能メニューから「描画」を選択すると描画モードになり、書き込みをすることが出来ます。 書き込みは、他の入室者の資料共有画面に同期します。

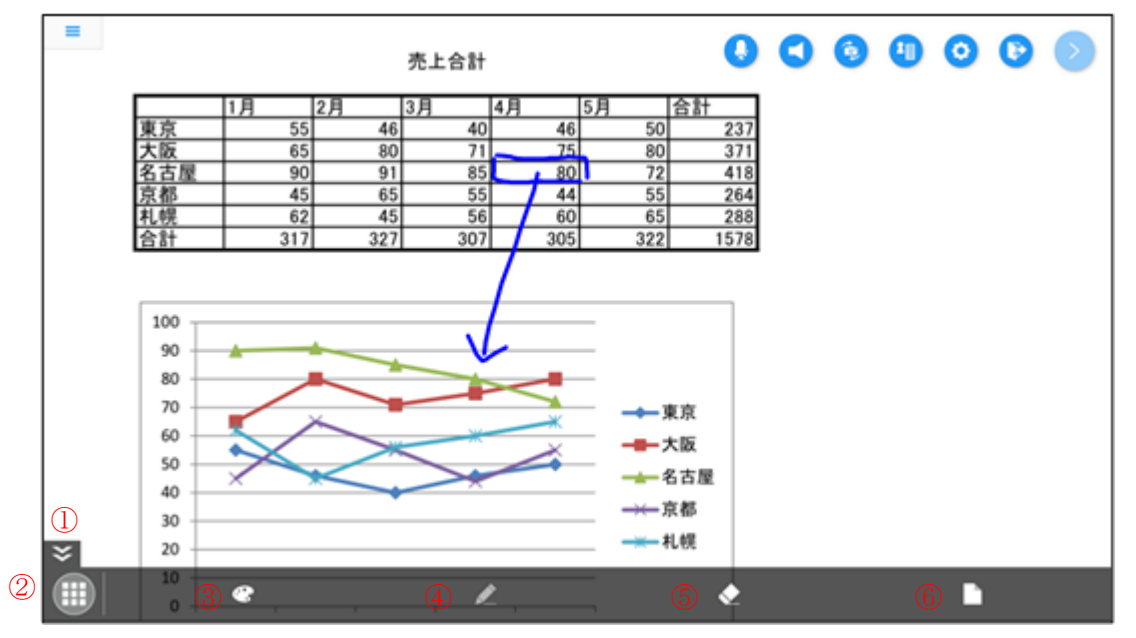

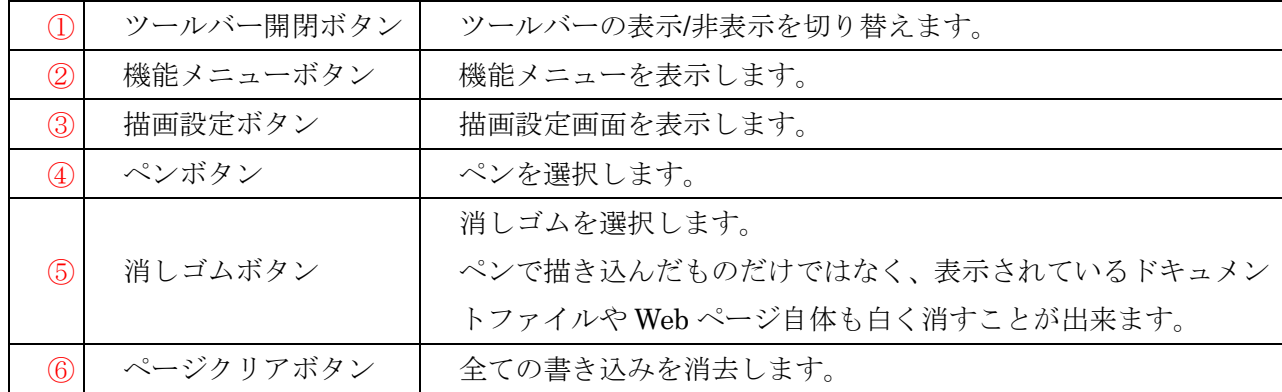

# <描画設定>

描画ツールバーの「描画設定ボタン」をタップします。

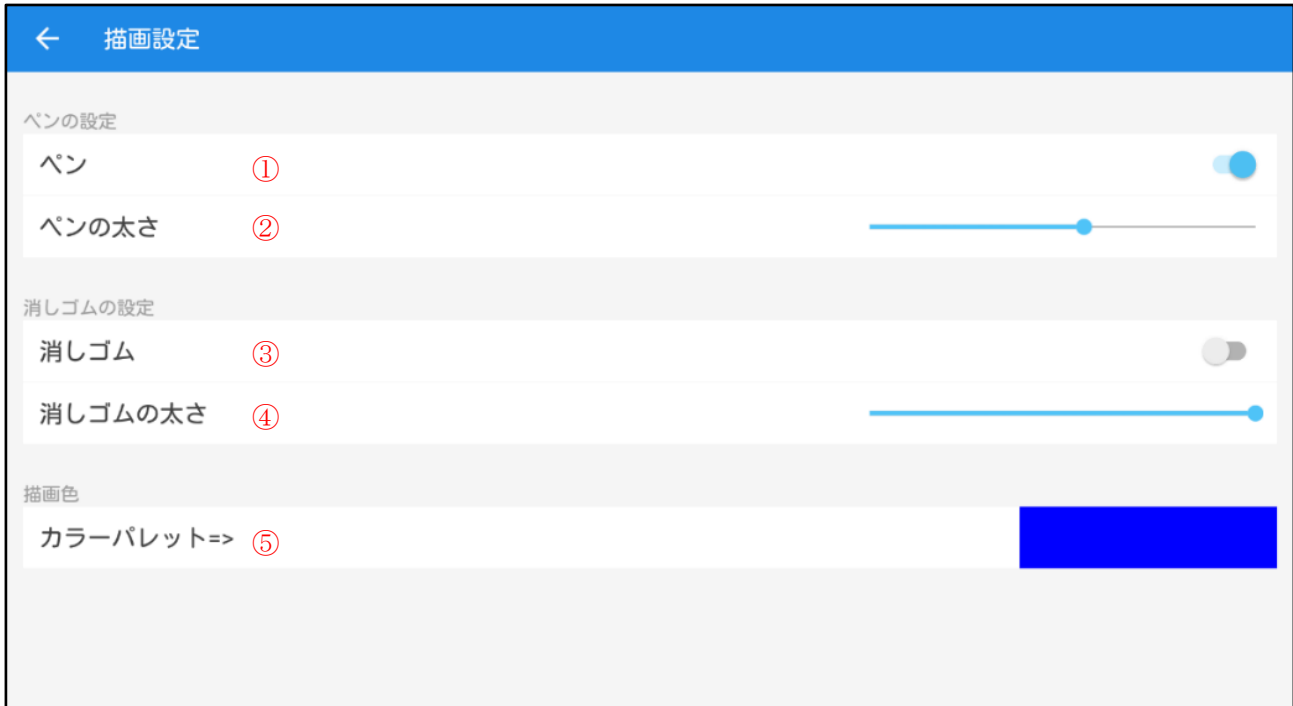

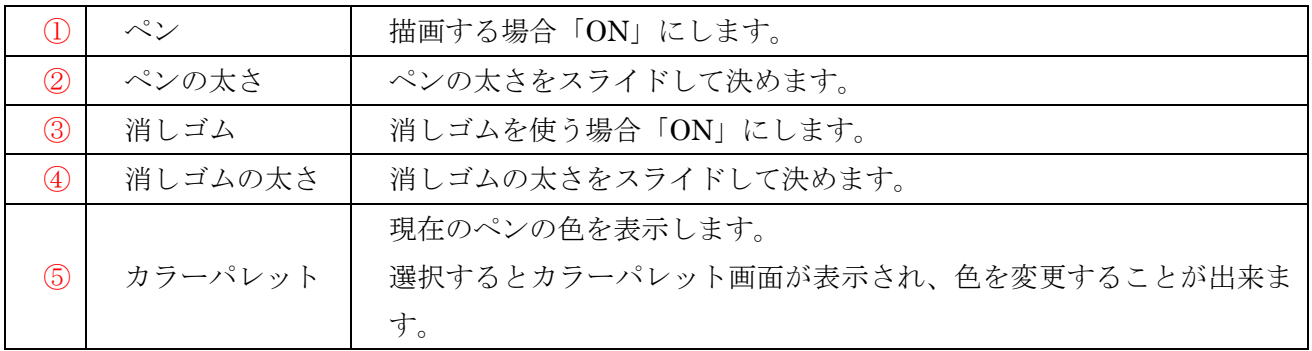

 $\overline{\phantom{a}}$ 

# <カラーパレット>

カラーパレットを選択すると表示されます。 外周で色を選択して、OK ボタンをタップして下さい。

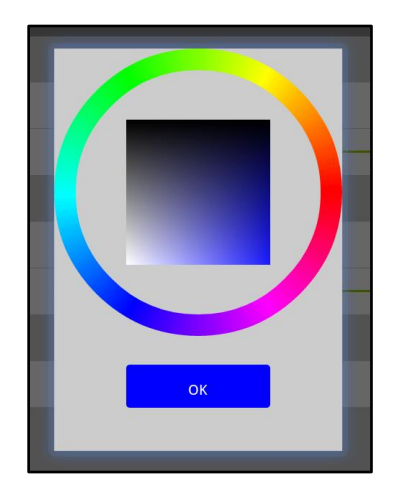

### 2.ページ操作(権限の所有者のみ)

機能メニューの「ページ操作」を選択します。

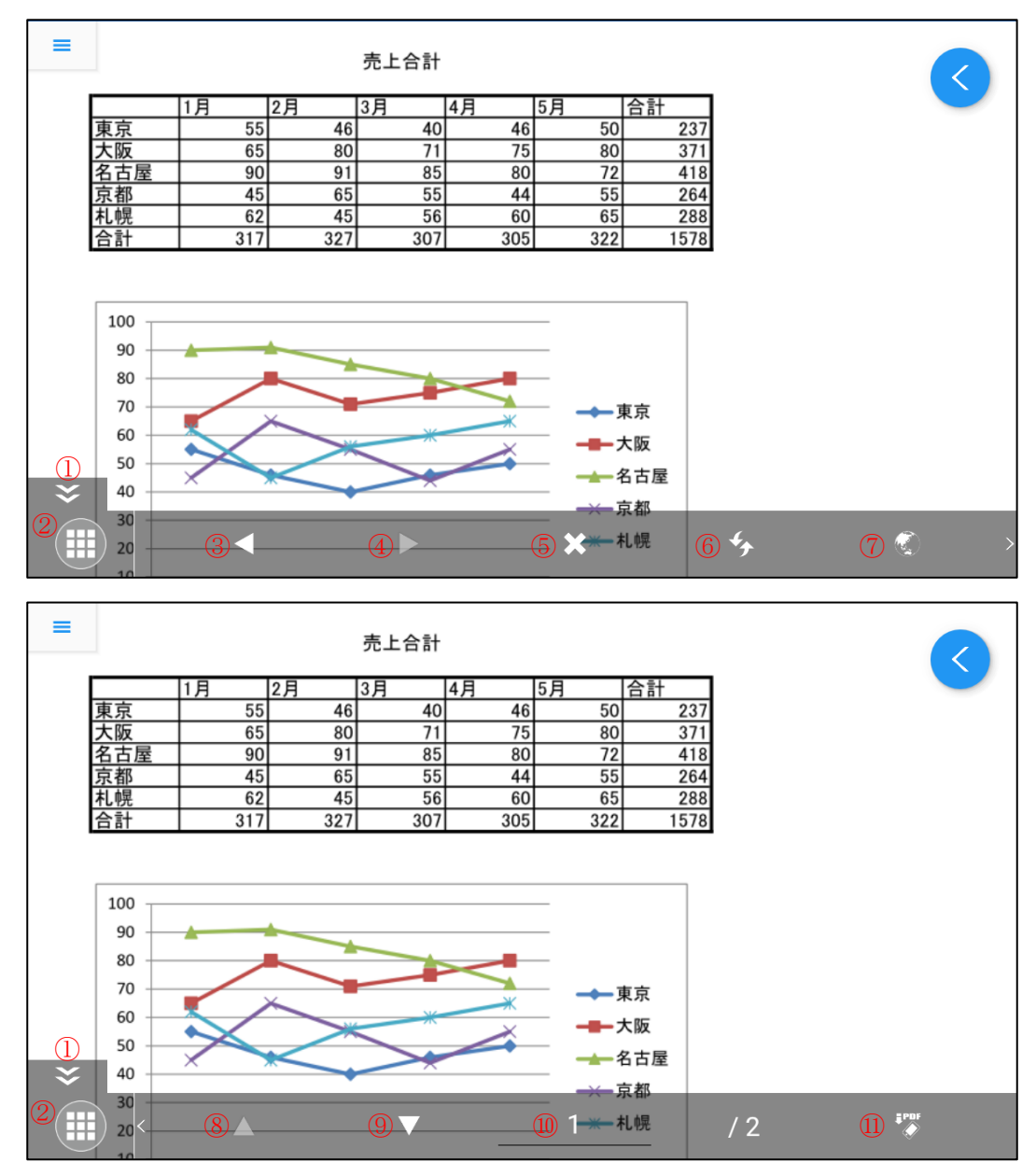

※スワイプでツールバーのページを切り替えることができます。 ※タブレット端末はツールバーが 1 ページですべて表示されます。

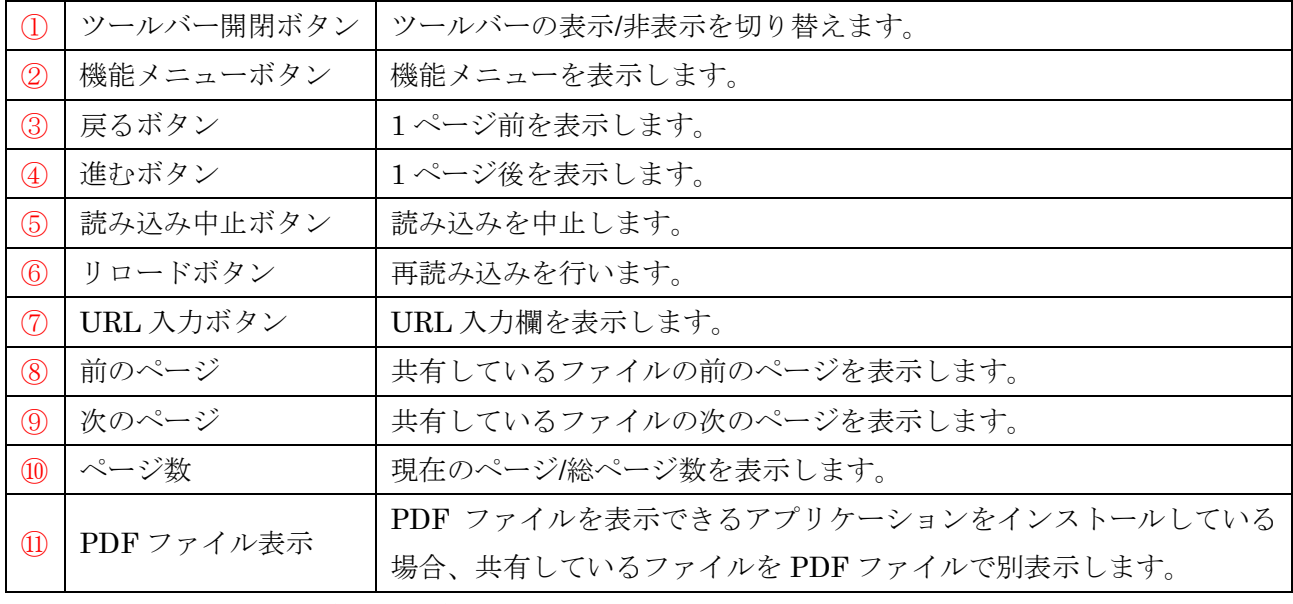

※PDF ファイル表示は権限の所有者以外も使用できます。

# <URL 入力>

ページ操作ツールバーの「URL 入力ボタン」をタップします。

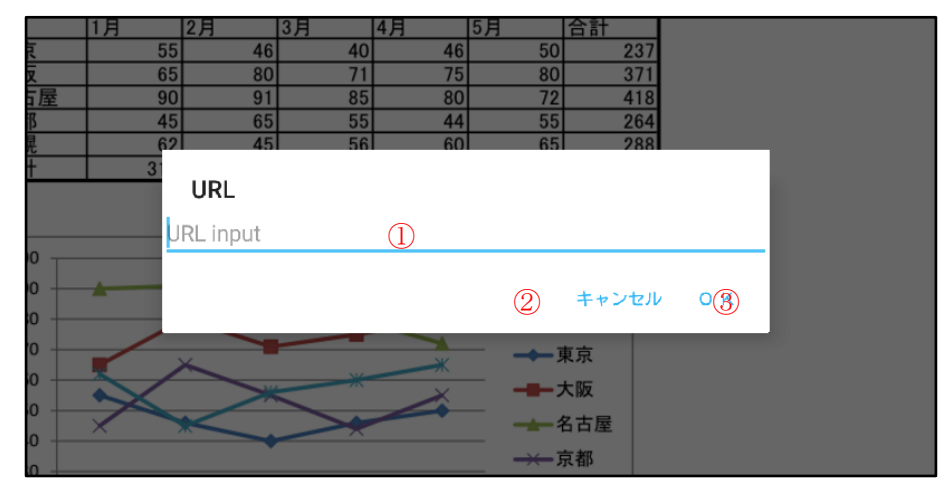

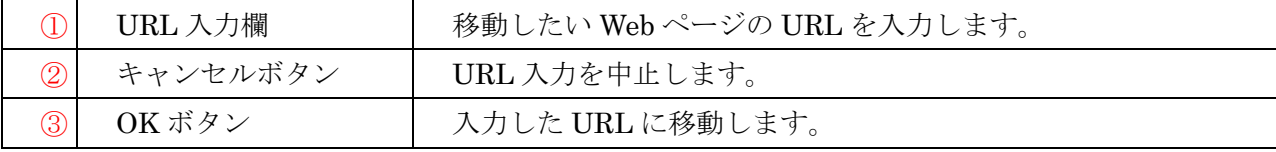

#### 3.画像アップロード

端末のアルバム等のアプリから画像をアップロードして他の入室者と共有することが出来ます。

・機能メニューから「画像アップロード」を選択すると写真、アルバム等のアプリ一覧が表示されます ので、使用するアプリケーションを選択してください。アプリケーションが 1 つしか存在しない場合は 選択肢が表示されず直接アプリケーションが起動します。

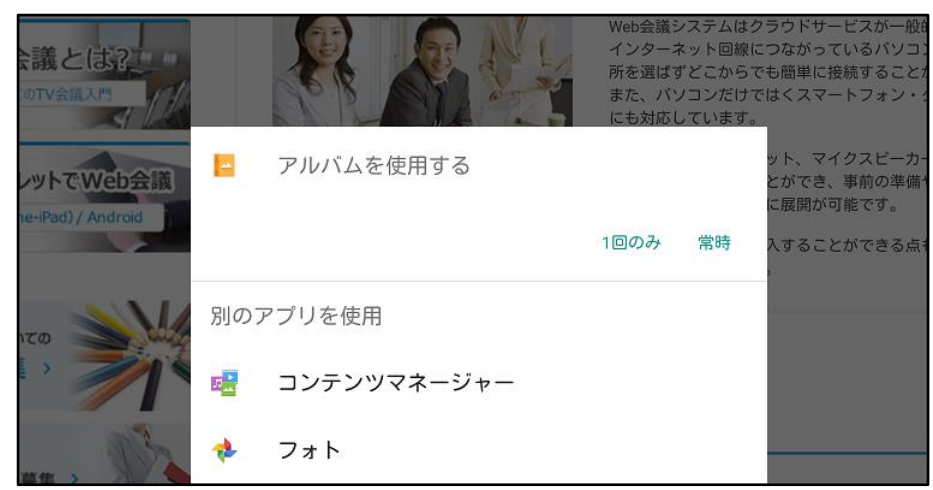

<アプリケーションが複数存在する場合>

#### ・画面遷移後の画面

保存されている画像の一覧が表示されますので、共有する写真を選択して下さい。

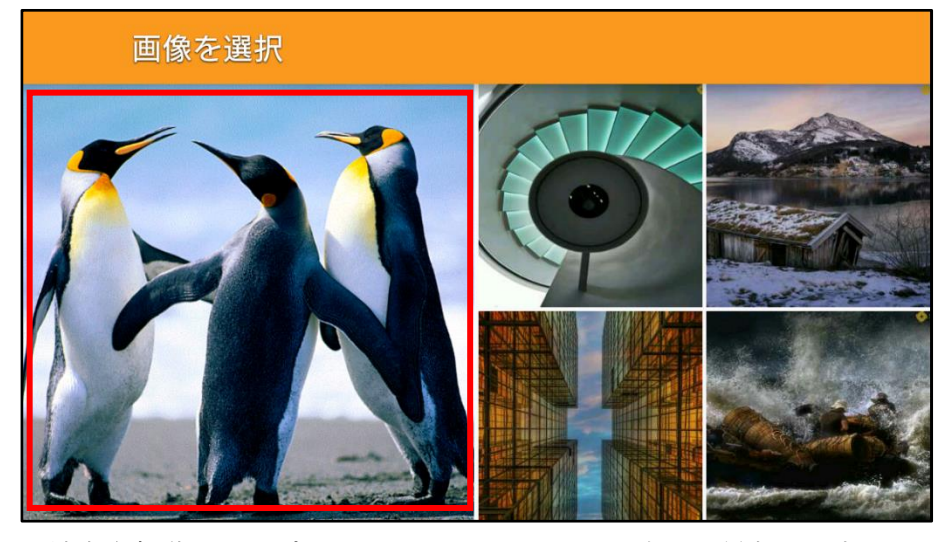

※端末や起動したアプリケーションによって画面表示が異なります。

・選択した画像が表示され、共有可能となります。

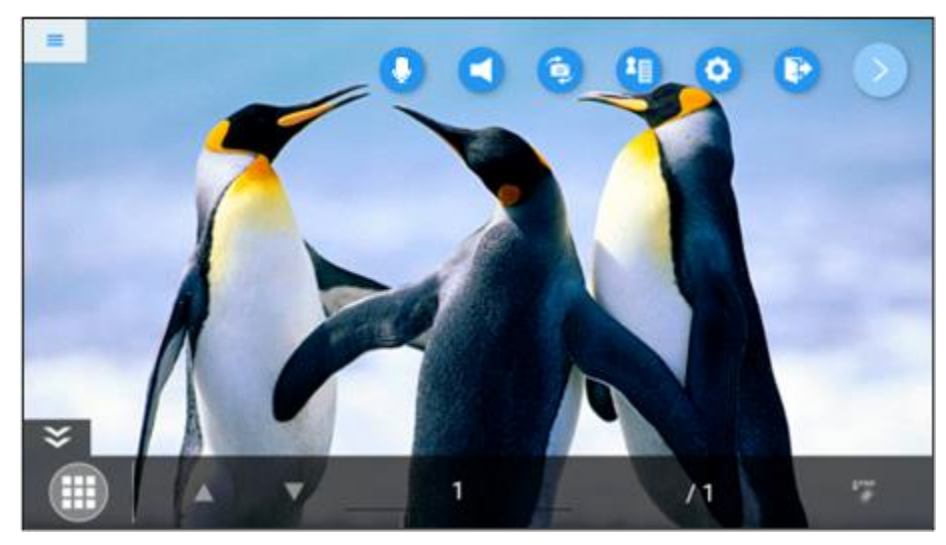

#### 4.メニューアイコン非表示

機能メニューから「メニューアイコン非表示」を選択すると、画面上に表示されていた操作メニュー・ 画面メニュー・機能メニューが非表示になります。

※描画またはページ操作のツールバーは表示されたままとなります。

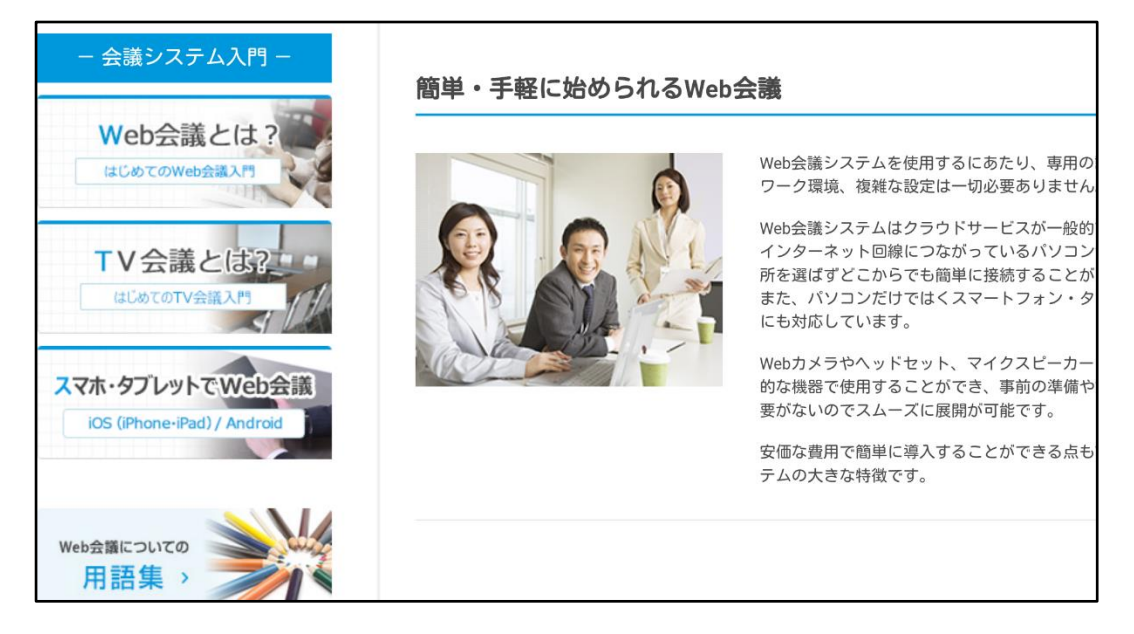

※他の画面に遷移すると各種メニューアイコンが表示されます。再び資料共有画面に 遷移しますと、各種メニューアイコンは非表示となります。

画面をタップすると 5 秒間、機能メニューボタンだけ表示されます。

行われているわけではありません。

業務において一定割合を占める会議を効率化できれば、その分時間が生まれそれを本来の業 務や顧客対応のために使うことができます。そのため、いかに会議を効率化できるか、とい うことは企業内においても大きな課題となっています。

「対面」の会議が当たり前ではなくなりつつある

近年、インターネット環境やモバイル端末の普及に伴い、ビジネスの現場においてもコミュ ニケーションツールは多様化しています。

従来のコミュニケーション手段は「対面」が主流であり、直接会って話すことを重んじる風 潮干ありました。

しかし、グローバル化や市場ニーズの多様化に伴い、目まぐるしく変化するビジネス環境の

再びメニューアイコンを表示するには、機能メニューの「メニューアイコン表示」をタップします。

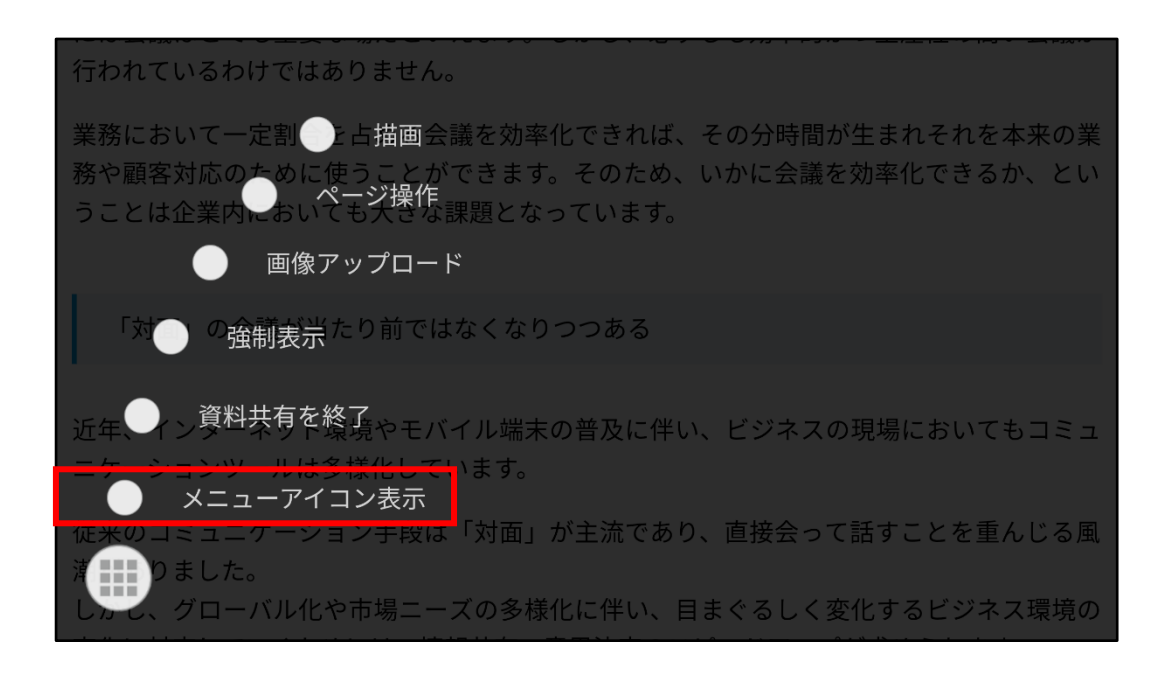

# **5.**テキストボックス

画面メニューから「テキストボックス」を選択して表示します。 他入室者とチャットが行えます。

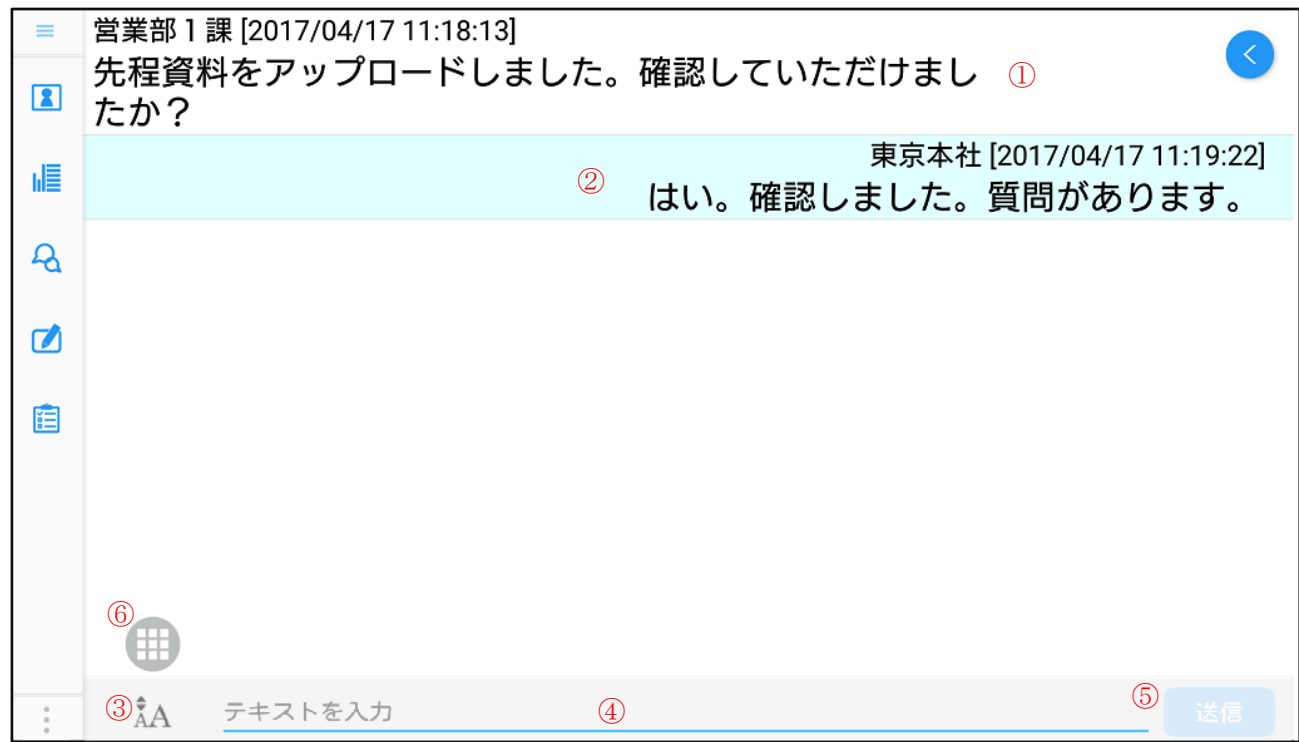

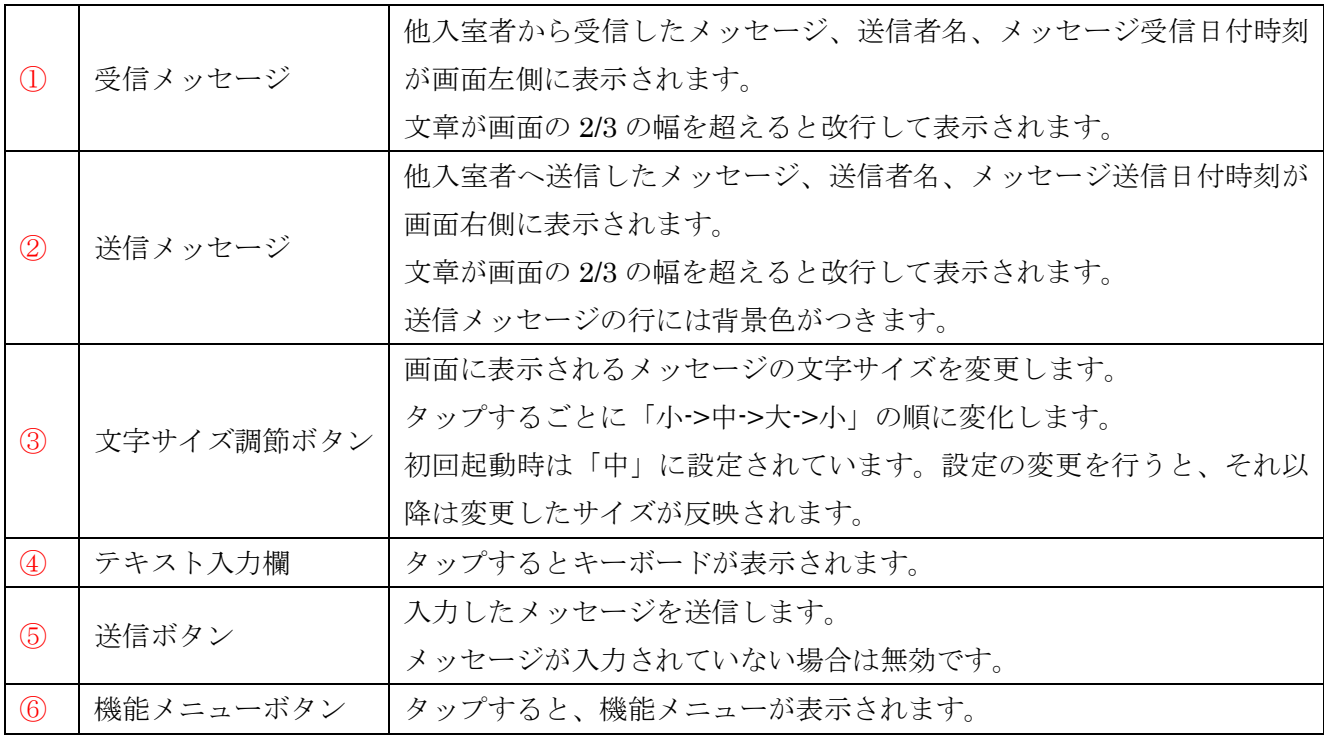

※キーボードの形体は端末の設定に基づきます。

・入室後、自分がテキストボックスを起動する前に他入室者がテキストボックスでメッセージを送信し た場合または強制表示された場合は、テキストボックスが自動的に起動します。

- ・表示範囲を超える場合は、画面を上下にスクロールすることでメッセージの確認が行えます。
- ・テキストボックスを起動中に新規メッセージを受信した場合、新規メッセージの行まで自動的にスク ロールされます。

#### <メッセージの入力について>

- ・メッセージ送受信の入力可能文字数は最大 256 文字です。 ※改行の有無により実際に入力できる文字数が 256 文字以下になる場合があります。
- ・絵文字などの機種依存文字は、送信先の端末が対応していない場合は文字化けします。
- ・フォントは OS のデフォルトフォントを使用します。

#### <テキストボックス更新通知>

テキストボックスメッセージを受信した場合は「テキストボックスが更新されました」と画面にお知ら

せが表示され、画面メニューにテキストボックスに更新があったことを表すマーク | 2 | 2 | X表示されま す。

### <機能メニュー>

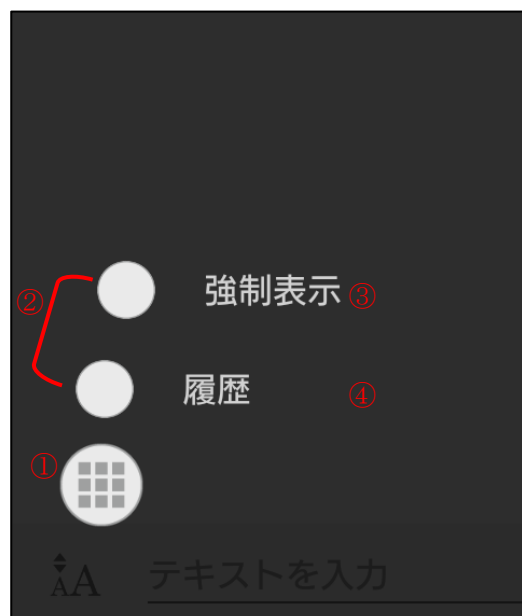

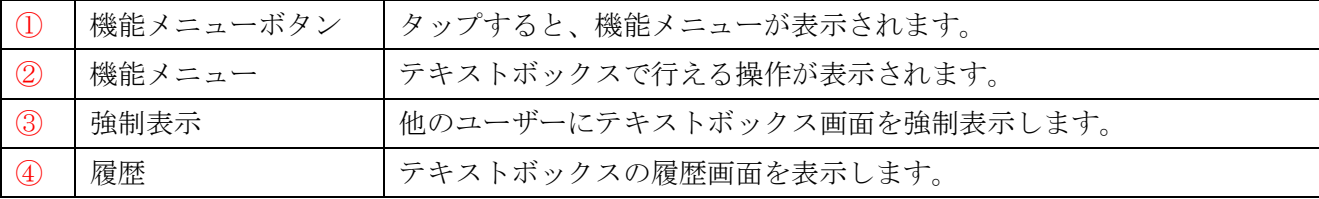

### <履歴画面>

機能メニューの「履歴」をタップすると、前回入室時のテキストボックスの履歴を表示します。 前回入室時にテキストボックスでのメッセージのやりとりがなかった場合はその前の履歴が表示され ます。履歴は退室時に自動で保存されます。

表示されている文字を長押しすることでテキストを選択してコピーすることが可能です。 ※コピー操作は OS のバージョン、端末により異なる場合があります。

全選択操作でクリップボードへコピー可能なテキストのサイズは、端末の性能に依存します。

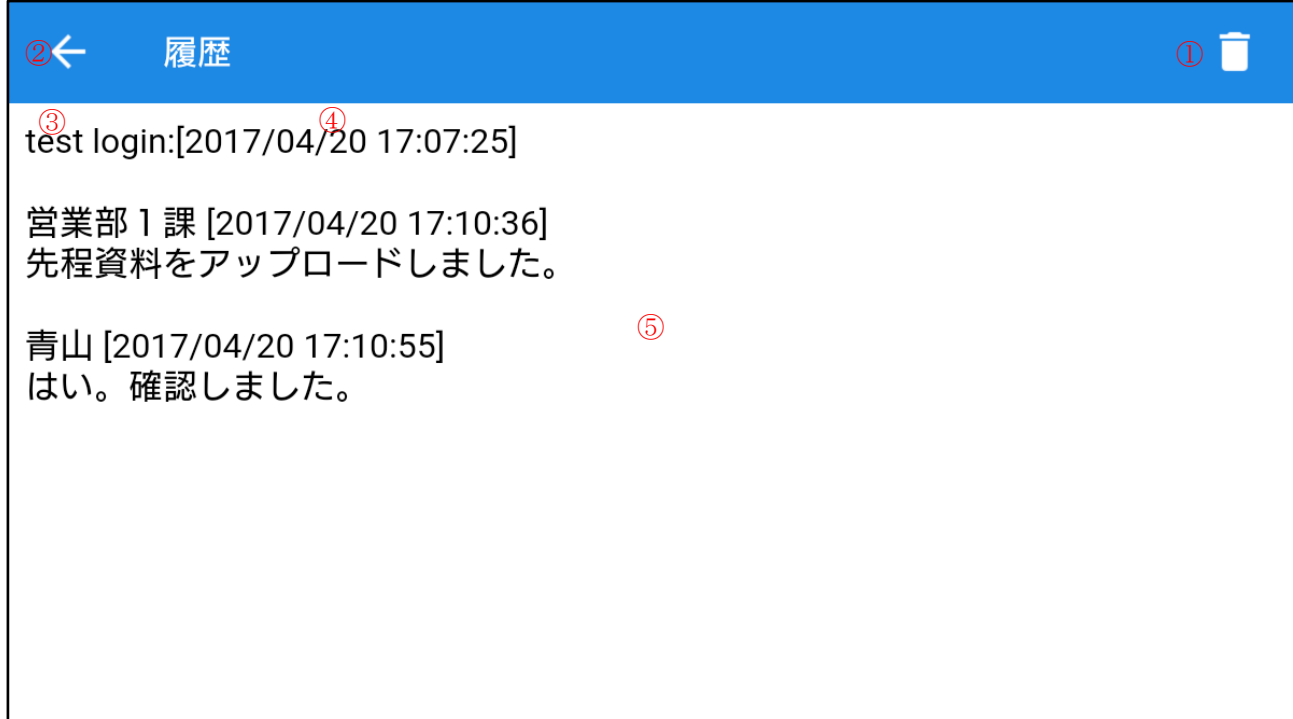

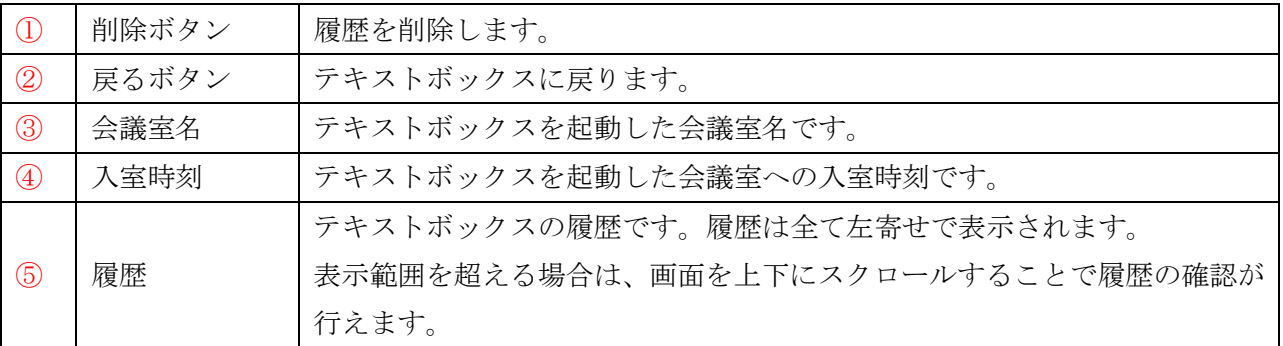

※履歴の保存は端末ごとに行われます。

※保存可能サイズは端末のメモリ空き容量によって異なります。

# **6.**メッセージ

画面メニューから「メッセージ」を選択して表示します。 個別に受信したメッセージの確認、メッセージの送信が行えます。

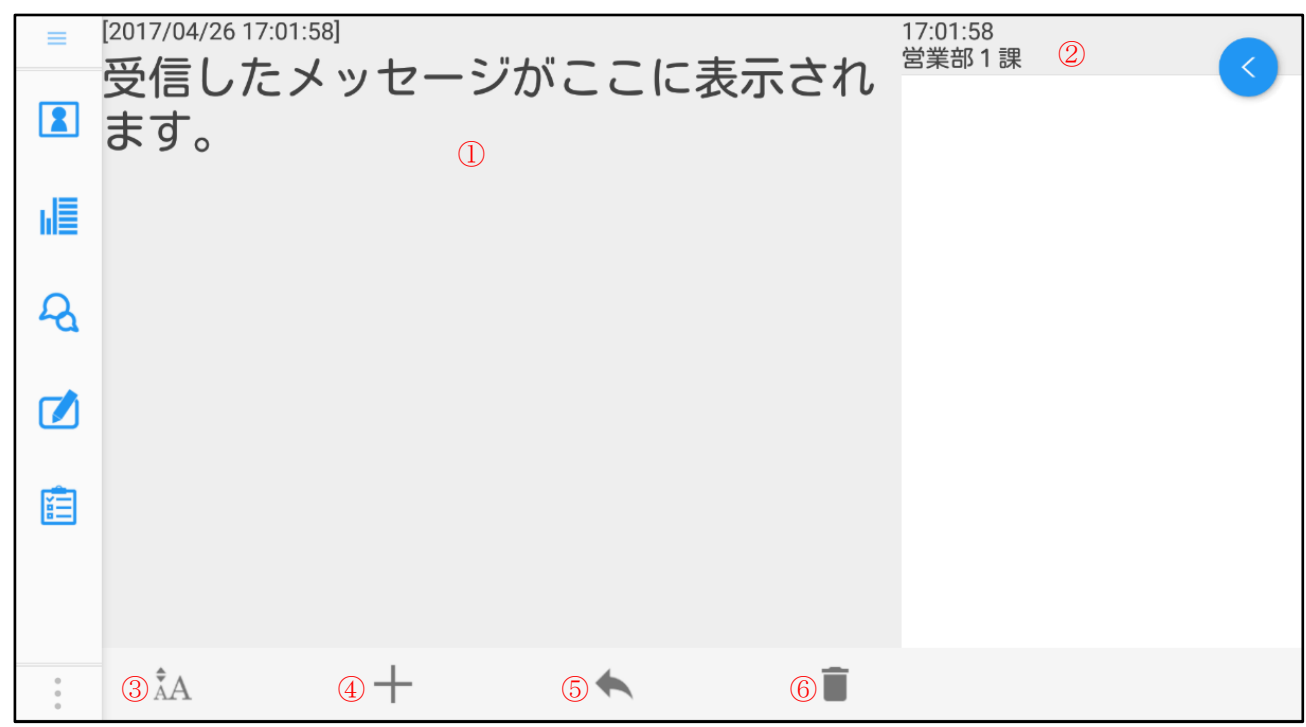

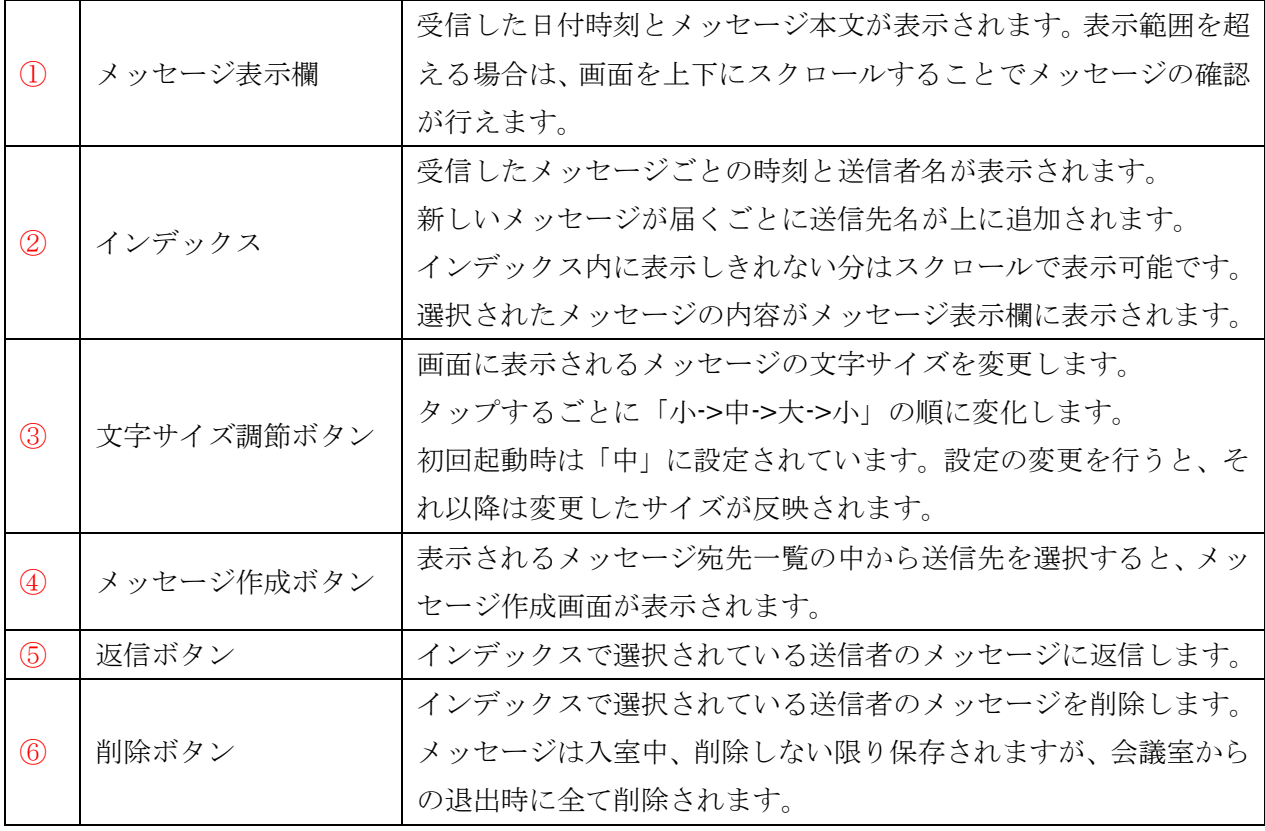

・メッセージ送受信の入力可能文字数は最大 256 文字です。

※改行の有無により実際に入力できる文字数が 256 文字以下になる場合があります。 ・絵文字などの機種依存文字は、送信先の端末が対応していない場合は文字化けします。

・フォントは OS のデフォルトフォントを使用します。

#### <メッセージ送信先選択画面>

「メッセージ作成ボタン」をタップし、メッセージ送信先を選択してください。 宛先をタップすると、メッセージ作成画面へと遷移します。

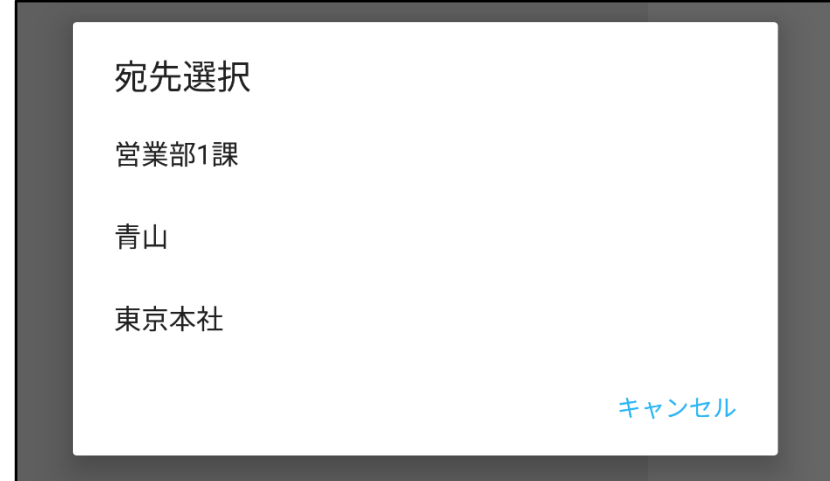

### <メッセージ受信通知>

メッセージを起動していないときにメッセージを受信した場合は「メッセージが届きました」と画面に  $\blacksquare$ お知らせが表示され、画面メニューにメッセージを受信したことを表すマークレ<br>

 $\overline{\phantom{a}}$ 

### <メッセージ作成画面>

| ⊕←    | メッセージ作成           |                |           |                |                   |                       |              |              |              |          |    | $\overline{2}$ 送信         |
|-------|-------------------|----------------|-----------|----------------|-------------------|-----------------------|--------------|--------------|--------------|----------|----|---------------------------|
|       | To.営業部1課(3)       |                |           |                |                   |                       |              |              |              |          |    |                           |
|       | メッセージをここに入力します。 4 |                |           |                |                   |                       |              |              |              |          |    |                           |
|       |                   |                |           |                |                   |                       |              |              |              |          |    |                           |
|       |                   |                |           |                |                   |                       |              |              |              |          |    |                           |
|       |                   |                |           |                |                   |                       |              |              |              |          |    |                           |
| あA    |                   | 2 <sup>1</sup> | 3         | $\overline{4}$ | 5                 | 6                     |              | 8            | 9            | O        |    | $[\times]$<br>$\circledS$ |
| 絵·記·顔 | q                 |                | W         | e              | t<br>$\mathbf{r}$ | $\mathbf{y}$          | $\mathbf{u}$ | $\mathbf{i}$ | $\mathbf{o}$ | p        | ?! | $\leftarrow$              |
| 쇼     |                   |                |           |                |                   |                       |              |              |              |          |    |                           |
|       |                   | a              | ${\bf S}$ | $\mathbf d$    | $\mathbf{f}$      | h<br>$\boldsymbol{g}$ | j            | k            | L            | $\sim$ 0 |    | ⇧                         |

※キーボードの形体は端末の設定に基づきます。

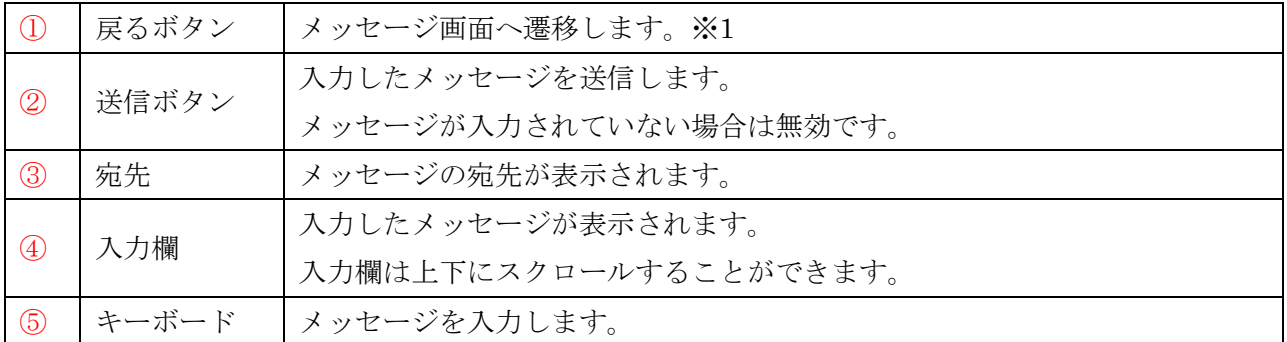

※1 相手画面長押しまたは参加者リストから「メッセージ送信」を選択してメッセージ作成画面に 遷移していた場合、戻るボタンをタップすると元にいた画面へ遷移します。

#### **7.**アンケート

画面メニューから「アンケート」を選択すると、アンケート画面に遷移します。

- ・権限の所有者のみアンケートを作成・発行することが出来ます。
- ※権限の所有者は、通常会議の議長なります。また、多人数モード会議の場合はメインユーザーを指 します。(多人数モードは、オプションになります)

※アンケート発行中は通常会議の議長権を他の入室者に移動することは出来ません。

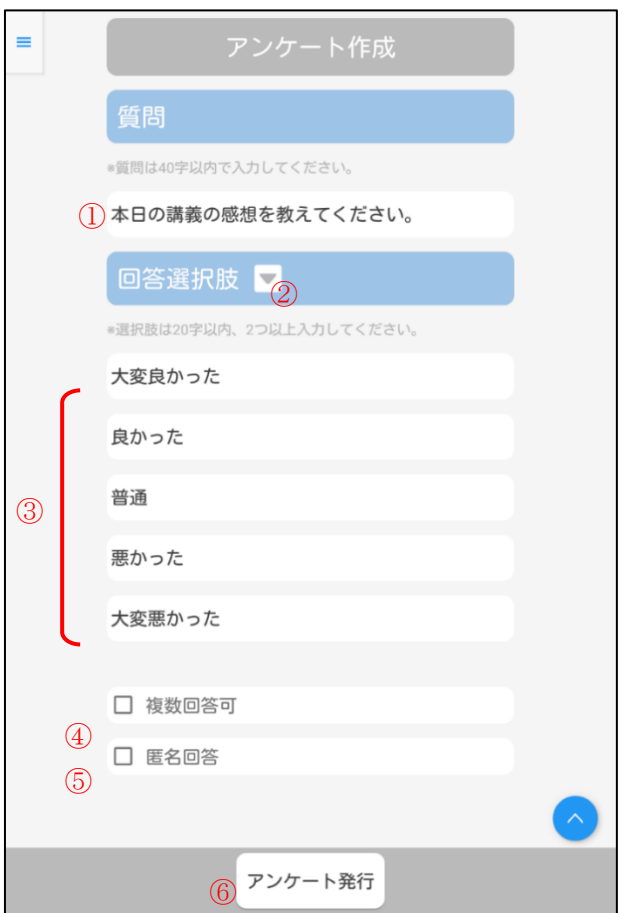

<アンケート作成画面>

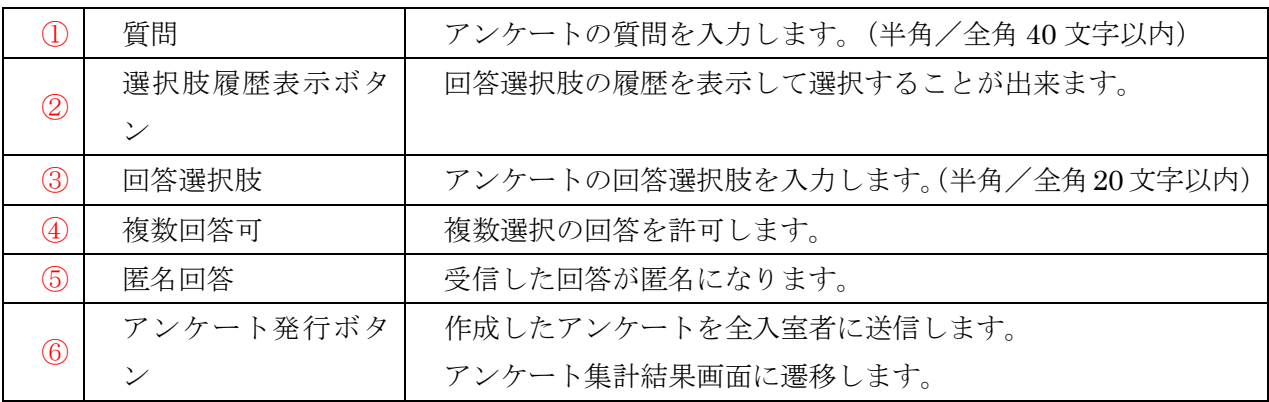

・質問が未入力でもアンケート発行は可能です。

<sup>・</sup>回答選択肢に同じ内容がある場合や選択肢が 1 つだけの場合、アンケートを発行することは 出来ません。

#### <アンケート回答画面>

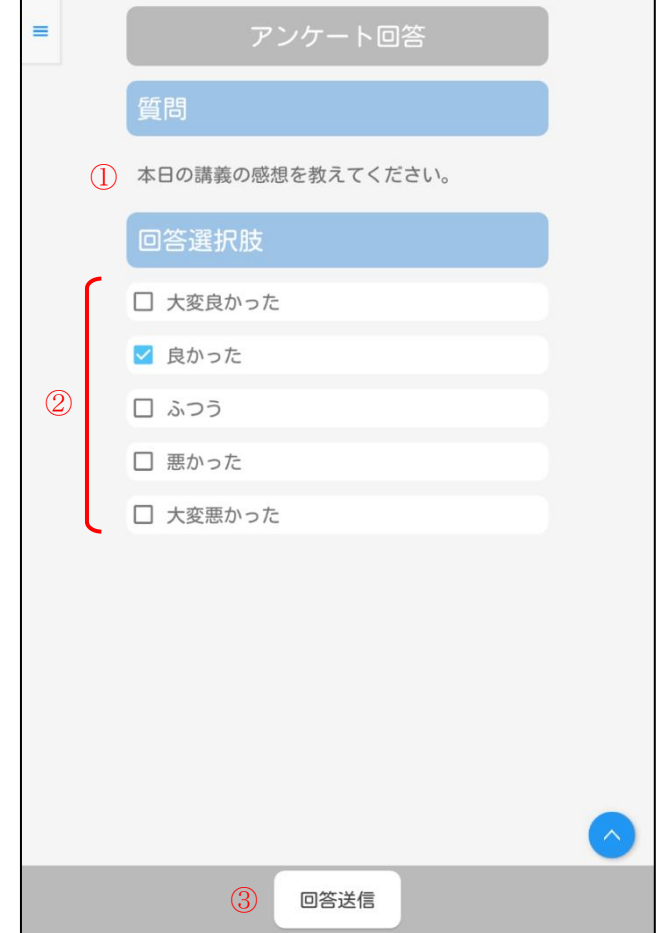

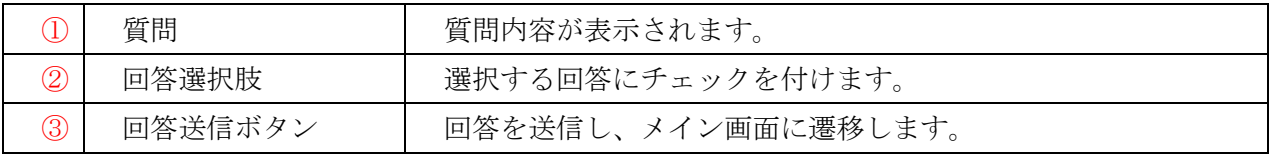

・回答したアンケートの変更や取り消しは出来ません。

- ・アンケート発行中に会議室に入室した場合、回答画面が表示されます。 (アンケート回答後の再入室の場合は、回答画面は表示されません。)
	- ・未回答時に、議長が「アンケート締め切り」ボタンをタップするとアンケートが締め切られ回答 することが出来なくなります。

### <アンケート更新通知>

アンケートの回答を受信した場合は、画面メニューにアンケートの回答があったことを 表すマーク |■ が表示されます。

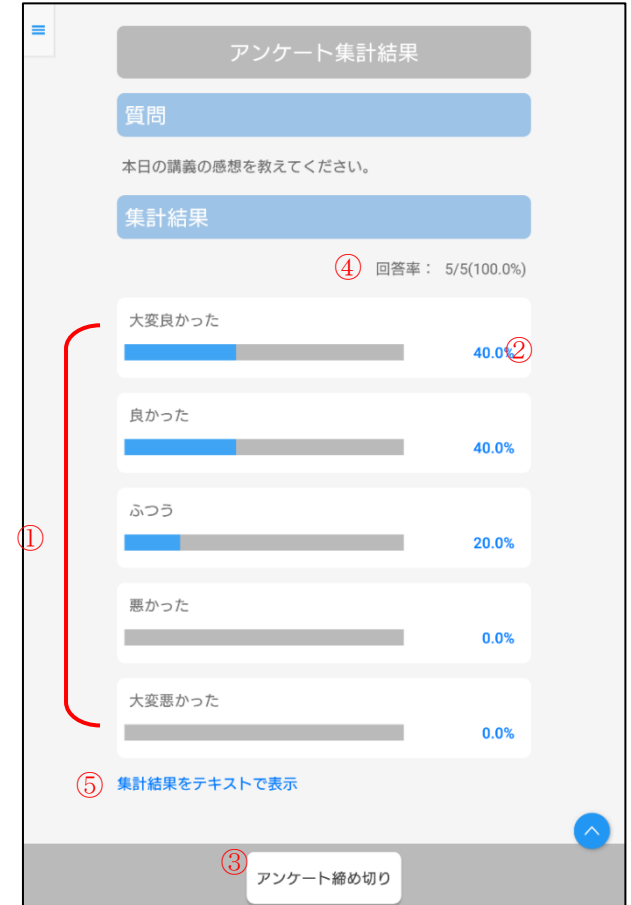

#### <アンケート集計結果画面>

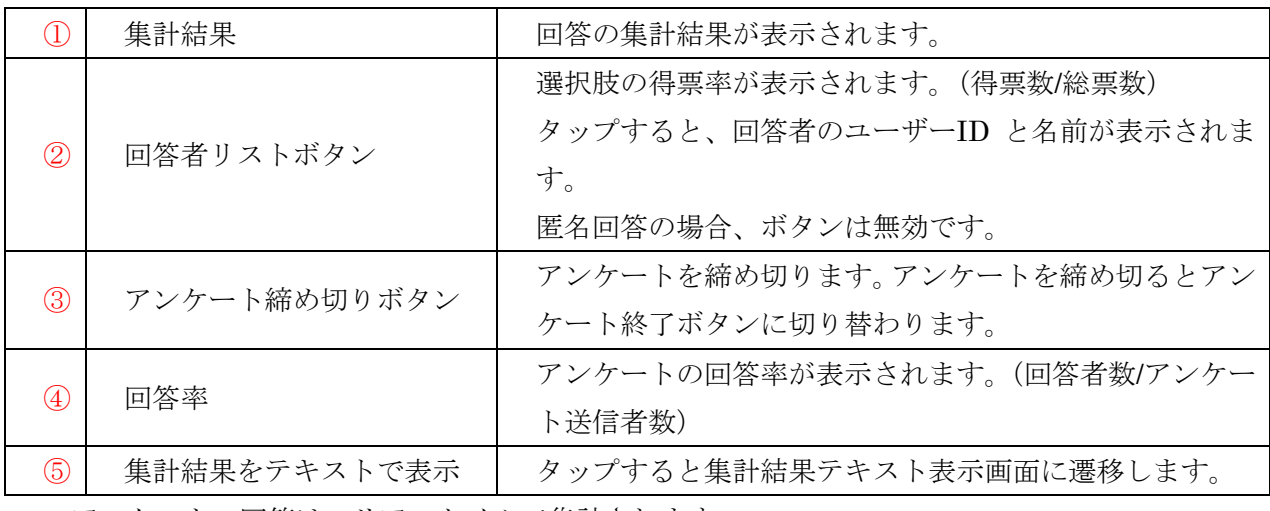

・アンケートの回答は、リアルタイムで集計されます。

・回答の集計結果は、回答総数に対しての集計になります。

・アンケートを終了するまで議長権の変更は出来ません。

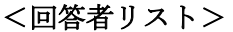

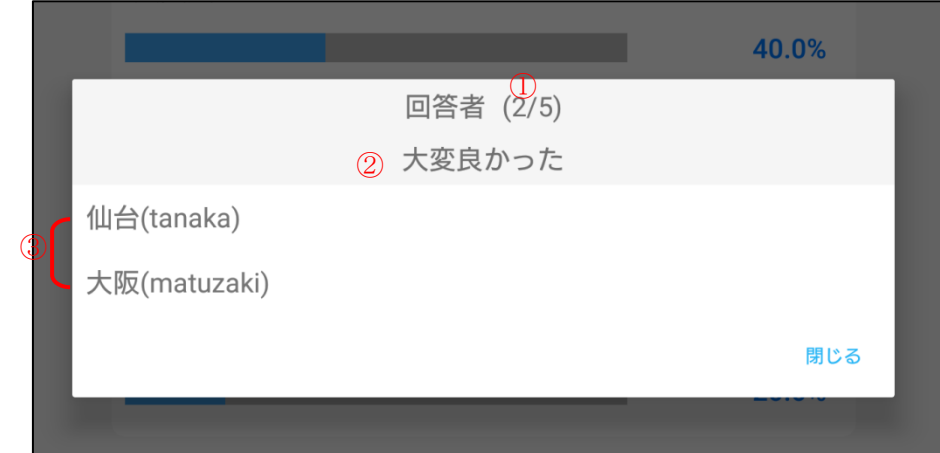

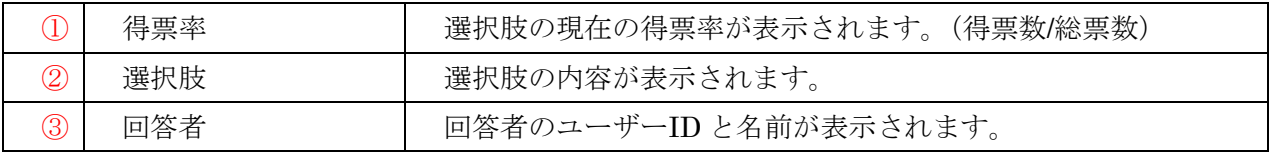

## <アンケート終了>

アンケート締め切りボタンをタップすると、アンケート終了ボタンに切り替わります。アンケート終 了ボタンをタップすると、アンケートが終了して集計結果画面からメイン画面に遷移します。 その他に、アンケート発行者が議長権を失った場合にアンケートが終了します。

#### <集計結果テキスト表示画面>

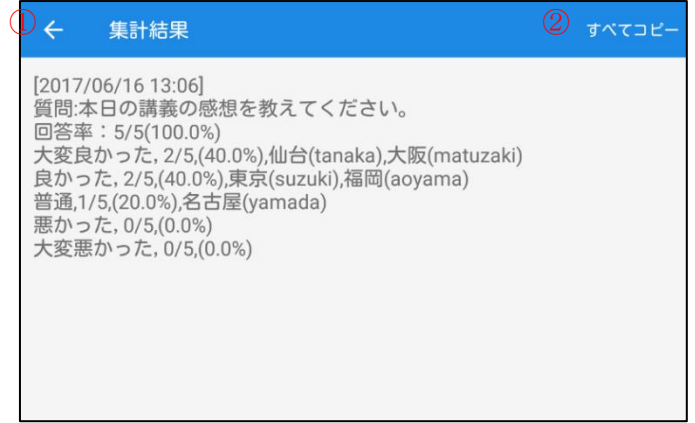

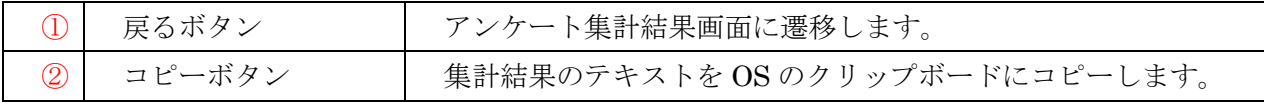

#### **8.**ユーザー権限設定

議長が、他入室者に資料共有・アプリケーション共有・遠隔環境設定の起動/操作権限を付与して使用出 来るようにする機能です。

- ・ツールメニューからユーザー権限設定を選択して、設定画面を表示します。
- ・議長は、入室者全員に権限を付与することや設定された人数に権限を付与することができます。ま た、付与した権限を取り消すことが出来ます。
- ・機能は、議長を含め最初に起動した入室者に操作権があります。
- ・機能を起動中に権限が取り消しされると、機能画面は自動的に閉じられます。
- ・権限付与後に議長権が変更された場合、付与された権限はそのまま維持されます。
- ・権限を全員チェックで付与した後の入室者には、権限は自動的に付与されません。 全員チェック欄のチェックだけが外れ個別チェックをした形になります。
- ・議長が自身の権限設定をすることが出来ますが、設定が反映されるのは議長権を他入室者に移動し た後になります。
- ・ユーザー権限設定に対応していない端末や付与対象機能がない端末は、名前や行がグレーアウトして 付与できません。

・権限を付与出来る機能と会議室

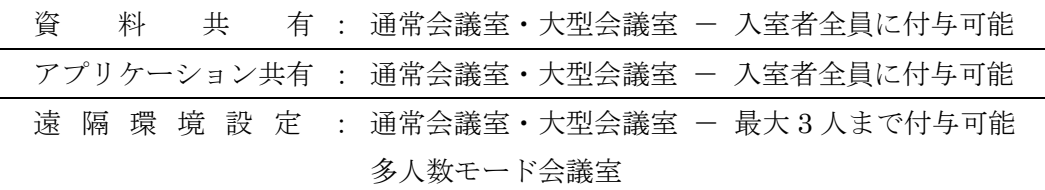

※アプリケーション共有は、オプション機能になります。

 iOS 端末・Android 端末では、遠隔環境設定機能はありません。Windows 端末・Mac 端末に権限 を付与するのみになります。

### <ユーザー権限設定画面>

権限を付与する機能を選択すると、メンバー選択画面に遷移します。

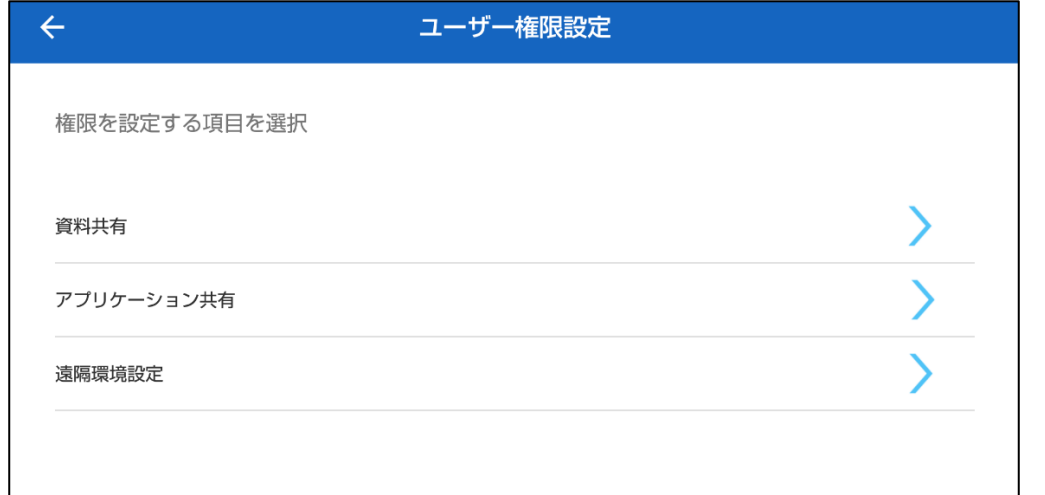

# ※タブレット画面

タブレットでは左側に付与可能な機能されて、右側にメンバー選択画面が表示されます。

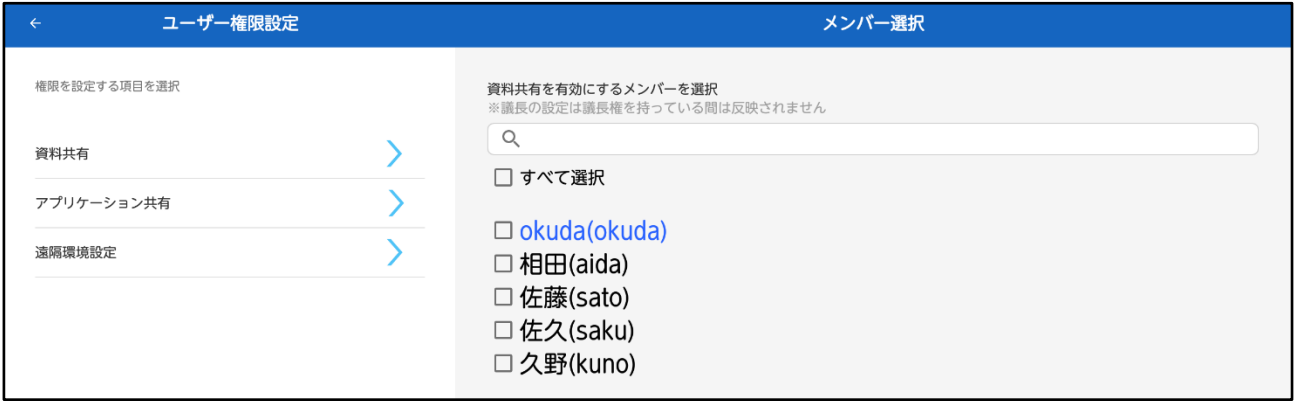

<付与画面>

・権限を付与するメンバーを選択します。 入室者全員に付与する場合は「すべて選択」を選択しま す。

- ・設定上限人数が設定されている機能では、上限人数に達すると権限取得者以外はグレーアウトします。
- •資料共有 オンランフィング キュー キュー・アプリケーション共有 (オプション)

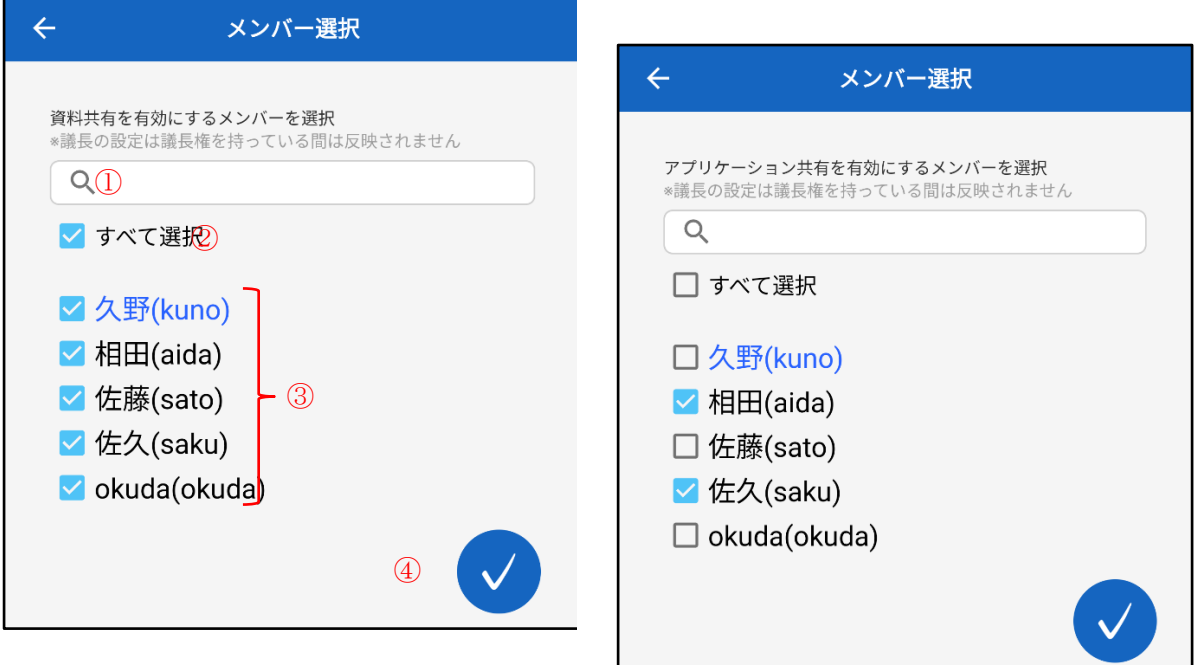

・遠隔環境設定

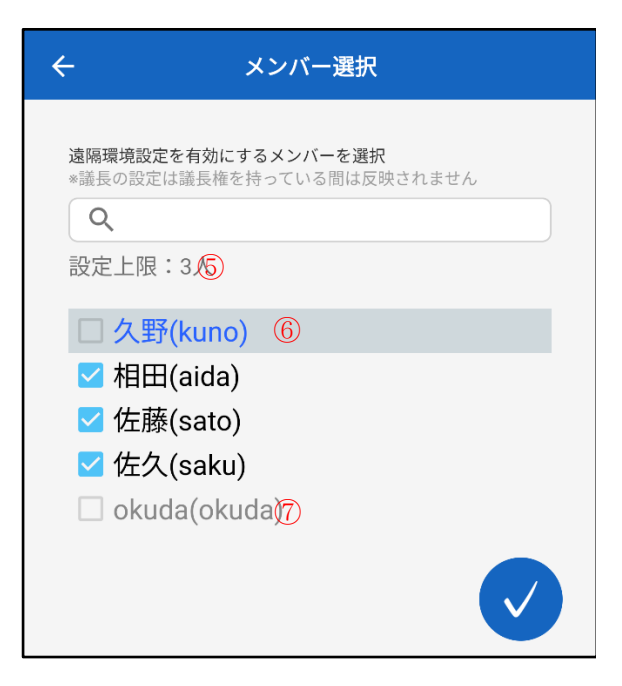

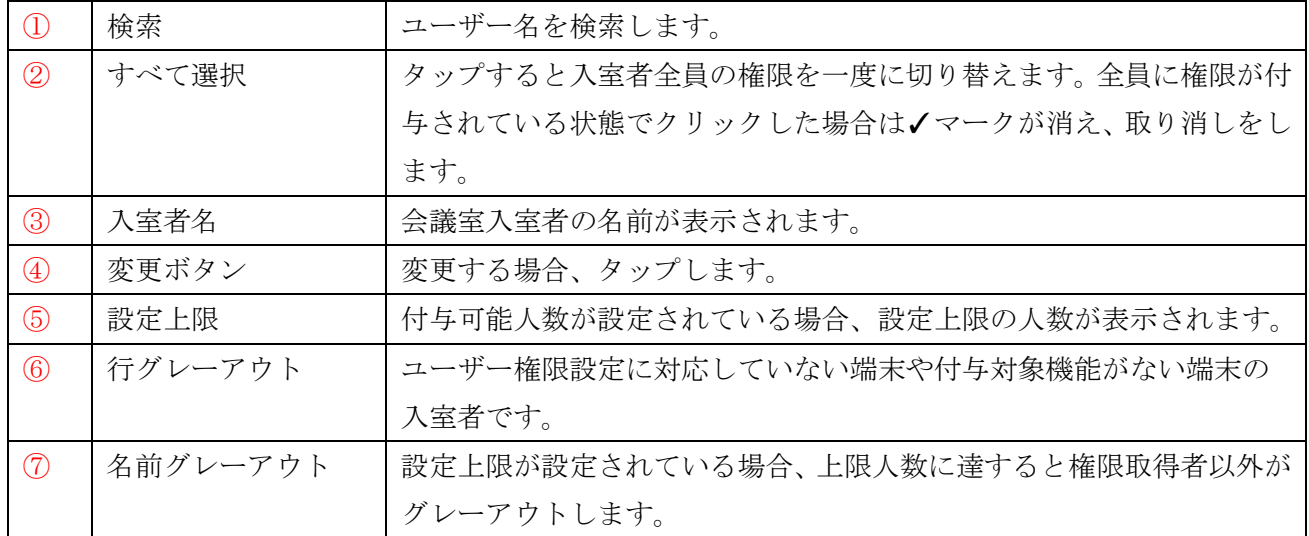

# ※タブレット画面

・資料共有

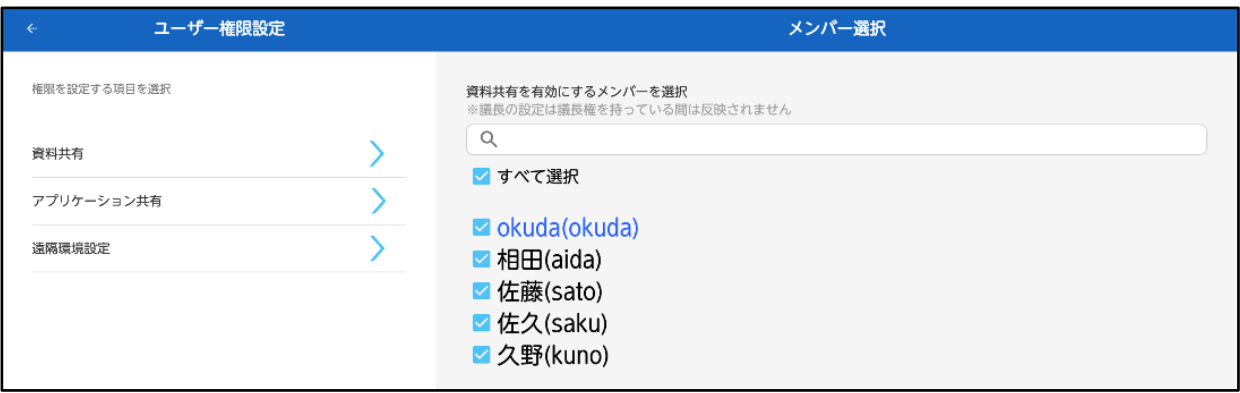

# ・アプリケーション共有(オプション)

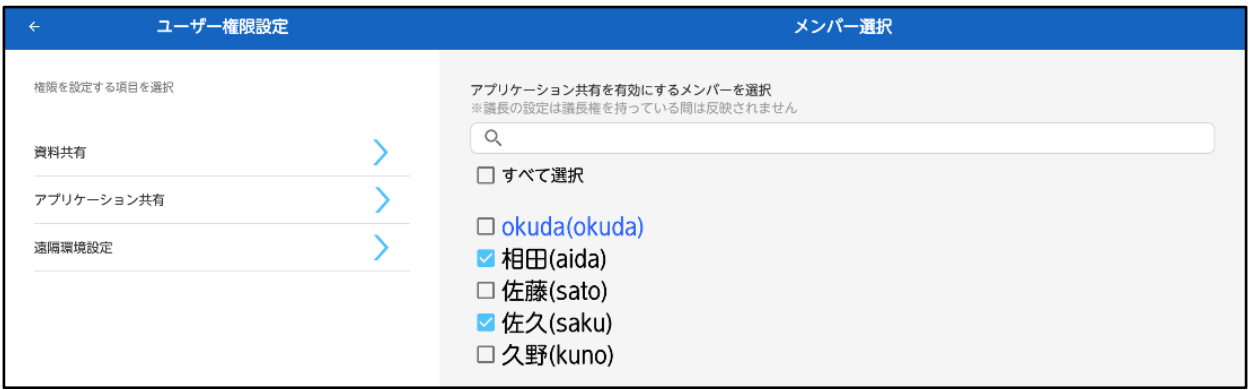

# ・遠隔環境設定

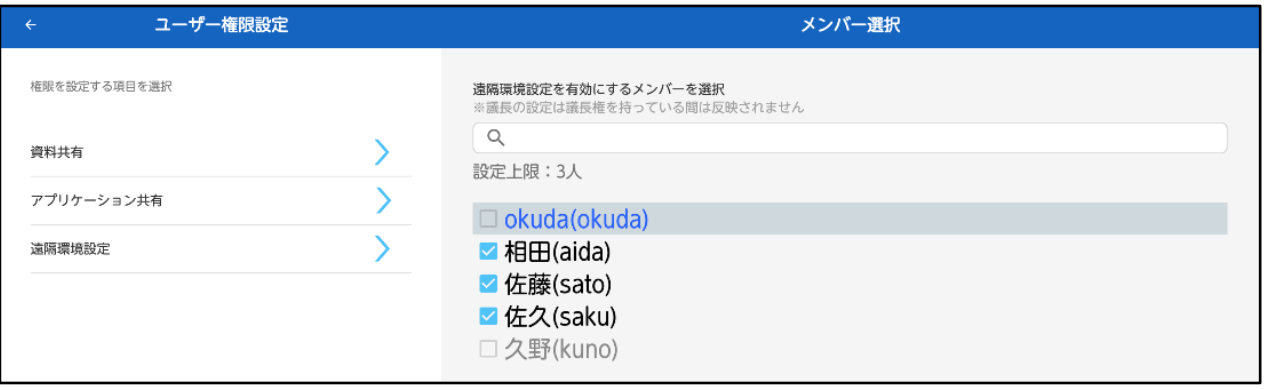

# **9.**録音録画

自己映像、他入室者、画面全体の録画と全入室者の録音を行うことができます。 ツールメニューから録音録画を選択して、録音録画設定画面を表示します。

## <録音録画設定画面>

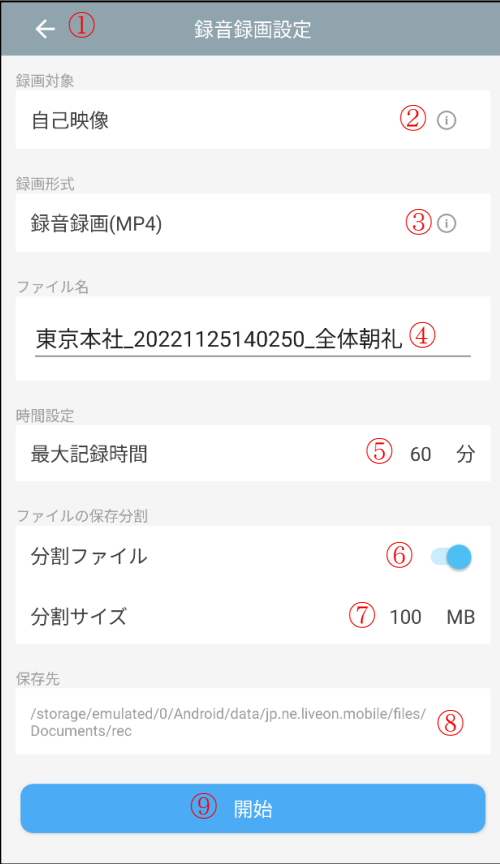

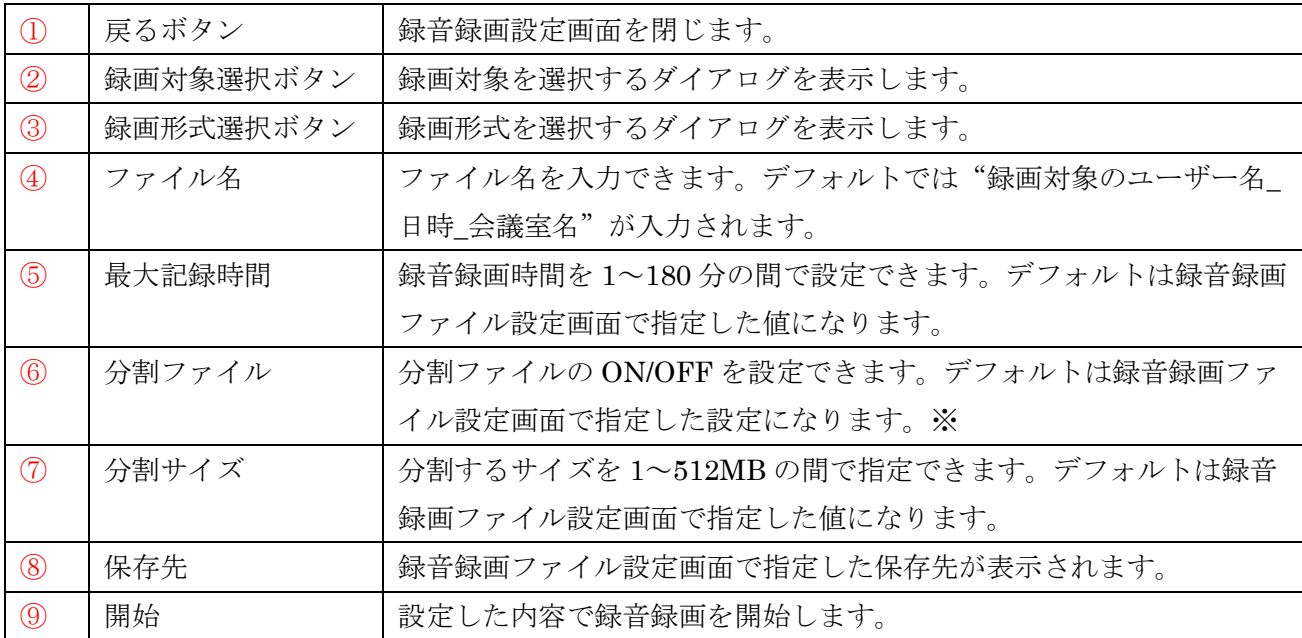

※対象が画面全体もしくは形式が映像のみ(MP4v)の場合、分割ファイルは OFF になります。

#### <録画対象選択ダイアログ>

録音録画の対象を選択できます。

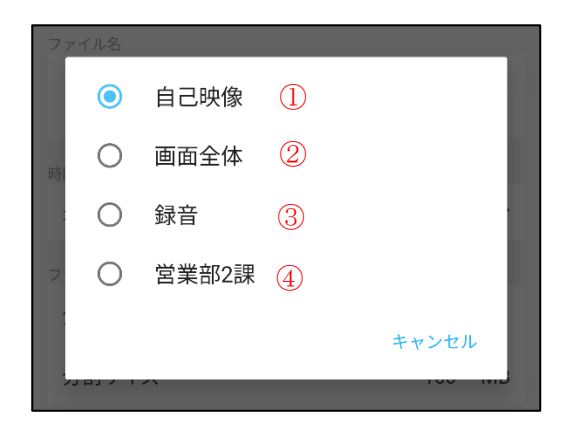

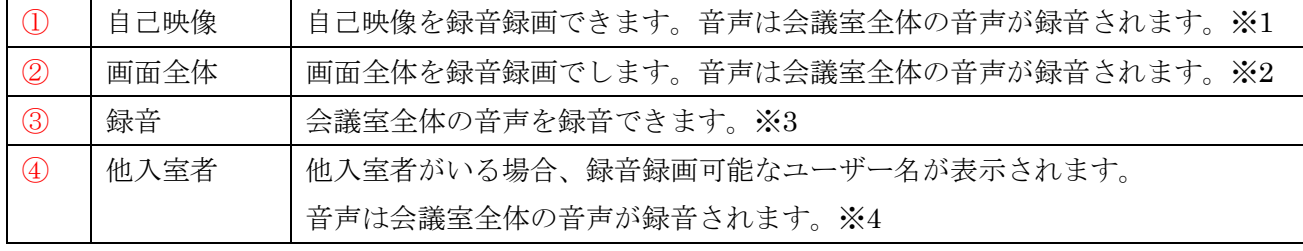

※1 カメラが使用できない場合、自己映像の録音録画はできません。

オプション機能の多人数モード会議では発言者の場合のみ選択できます。

※2 アプリケーション共有の送信中の場合、画面全体の録音録画はできません。

大型会議室では画面全体のみとなります。

※3 マイクが使用できない場合、録音はできません。

※4 相手映像の表示設定が OFF の場合、他入室を録音録画できません。また、メインウィンドウに 表示されていない他入室は録音録画できません。

オプション機能の多人数モード会議では発言者のみが録音録画の対象として選択できます。

#### <録画形式選択ダイアログ>

録音録画の形式を選択できます。録音録画の対象が「録音」になっている場合、形式は自動的に「音声 のみ(M4a)」になります。

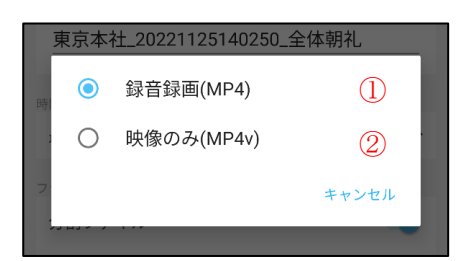

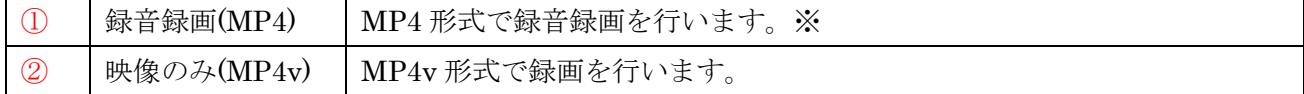

※マイクが使用できない場合、録音録画(MP4)を選択することはできません。

### <録音録画の停止>

録音録画を開始すると、操作メニューに録音録画停止ボタンが追加されます。 また、ツールメニューからも録音録画が停止できます。※1

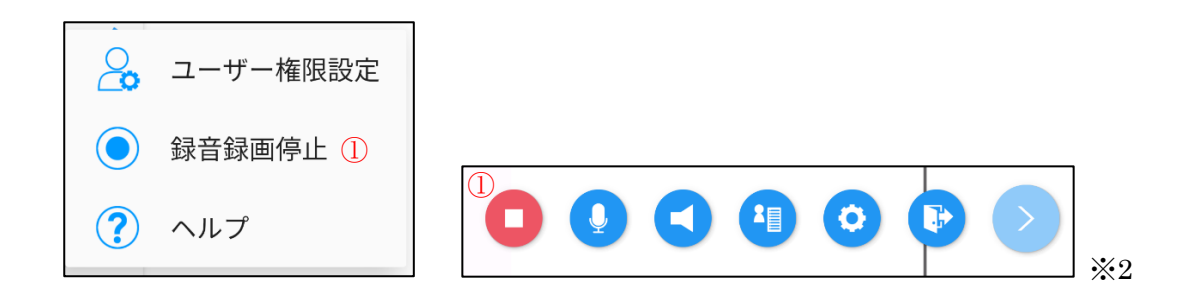

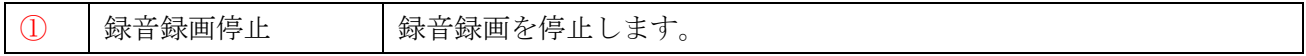

※1 自己映像を録音録画中はアプリをバックグラウンドにすると録音録画が停止します。

※2 自己映像を録音録画中はカメラと解像度の変更ができないためカメラ切替ボタンは表示されません。

# ■大型会議室

# **1.**大型会議室に入室する(専用会議室・共有会議室)

 $\mathbf{a}$ 

1. 専用会議室又は共有会議室を表示し、入室する大型会議室を選択します。

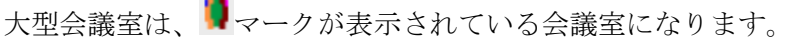

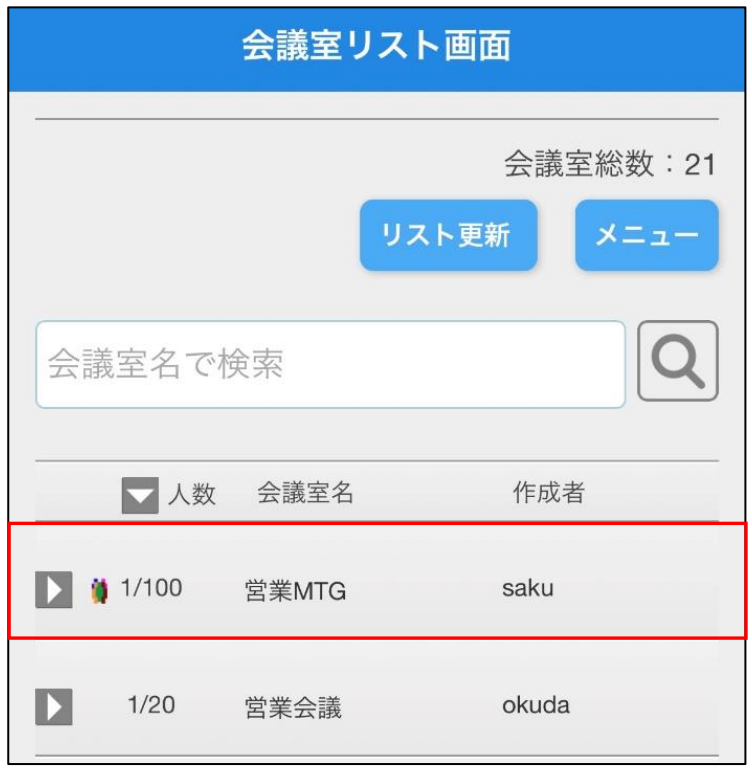

# 2.大型会議室が表示され入室します。

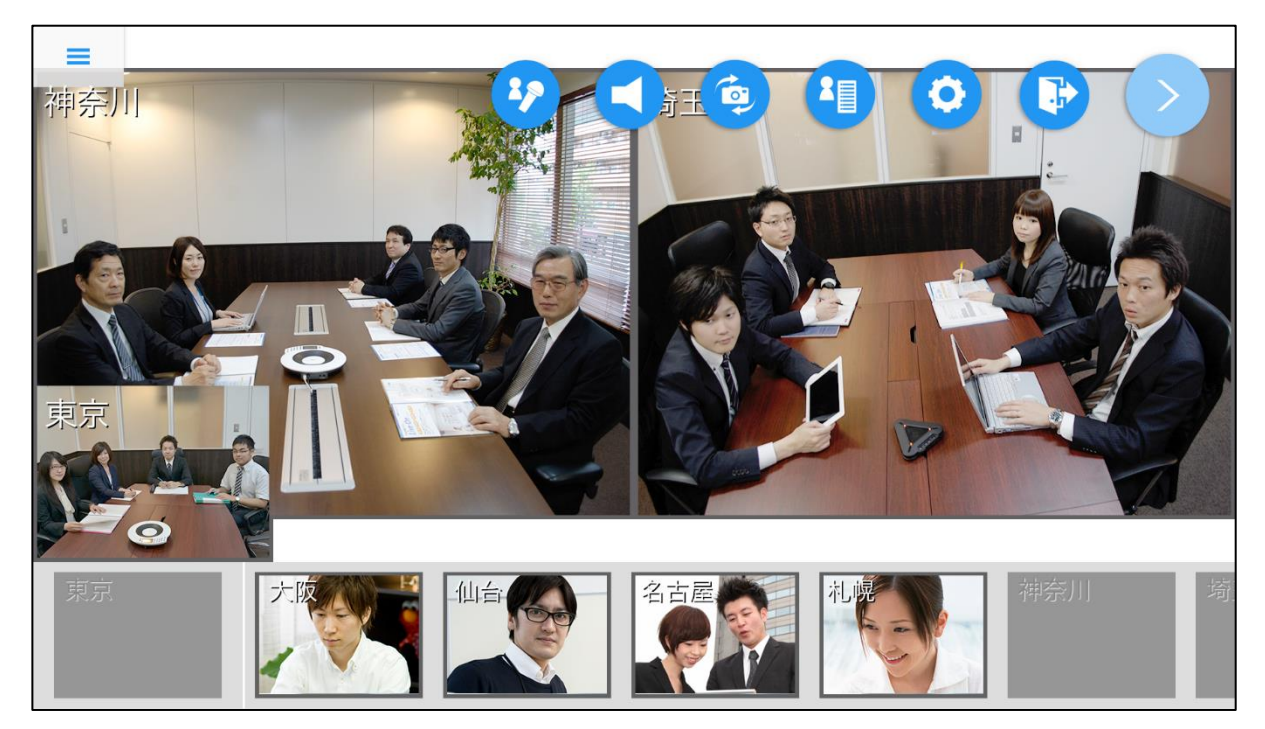

# **2.**大型会議室を作成する(専用会議室・共有会議室)

1.専用会議室又は共有会議室を表示し、メニューを選択して「会議室作成」を選択します。

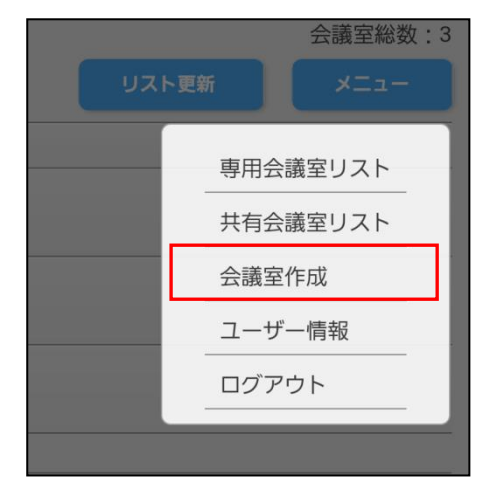

2.会議室作成画面で必要事項を入力し、「確認画面へ」を選択します。

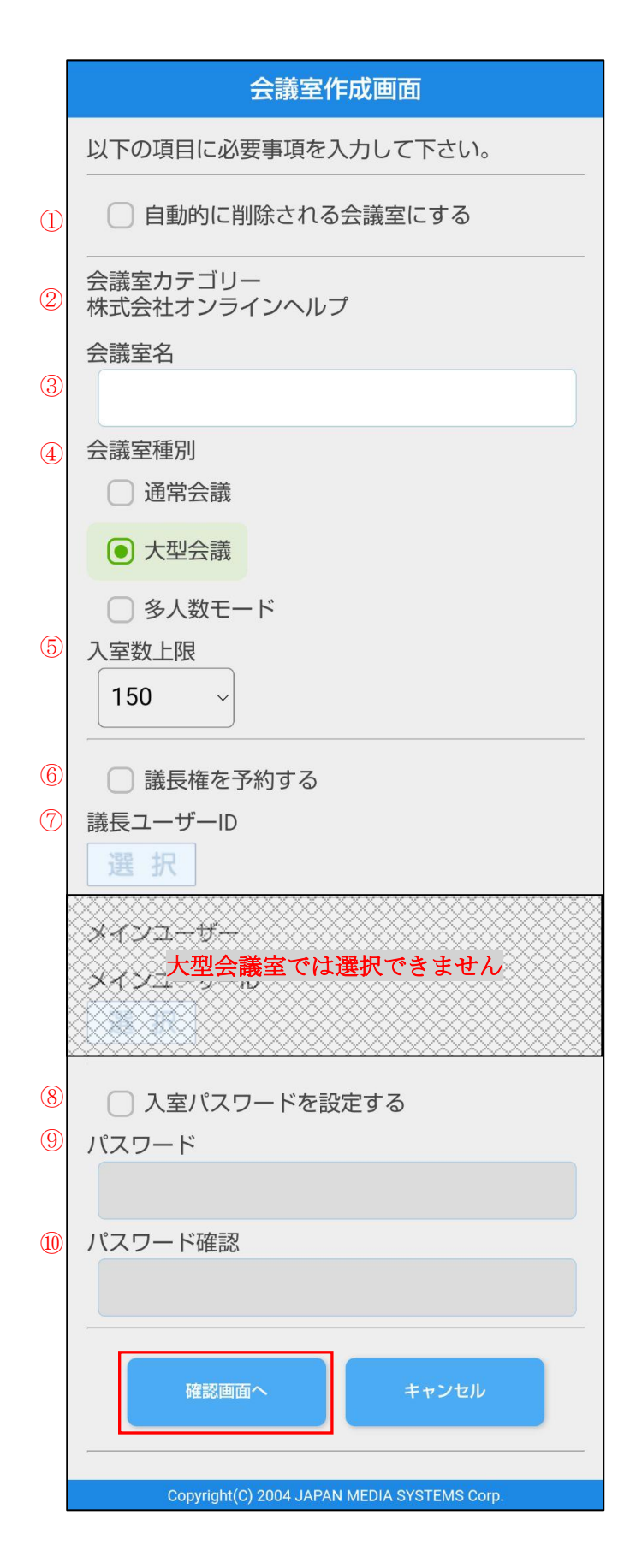

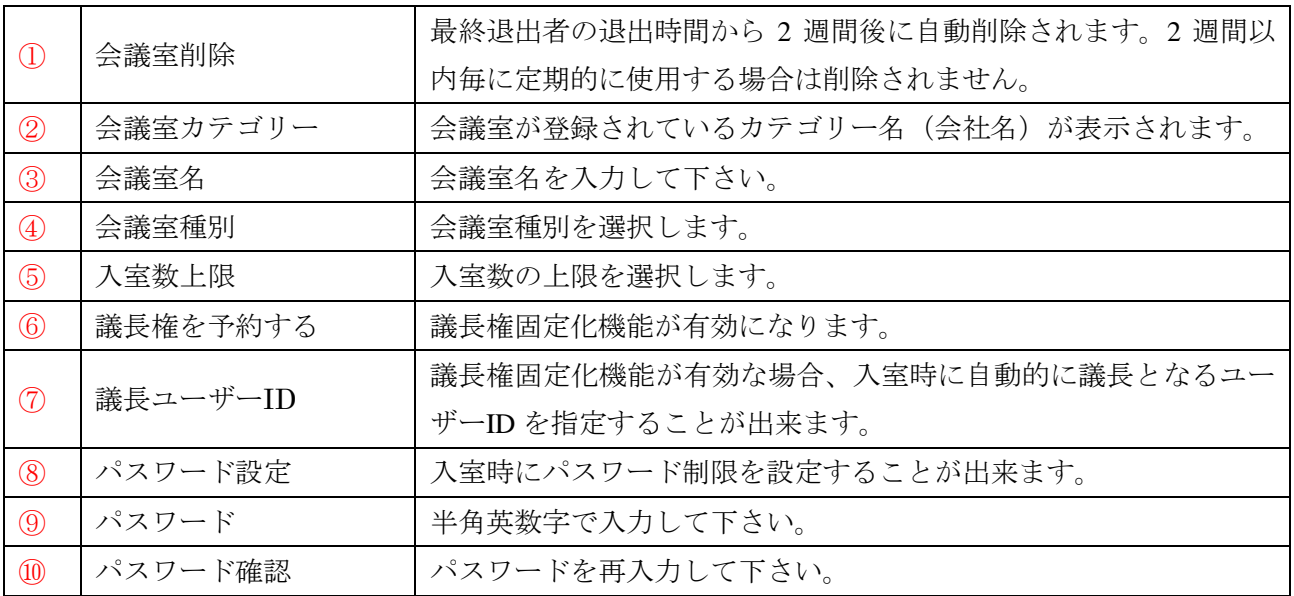

3. 会議室作成確認画面で内容を確認し、「はい」を選択します。

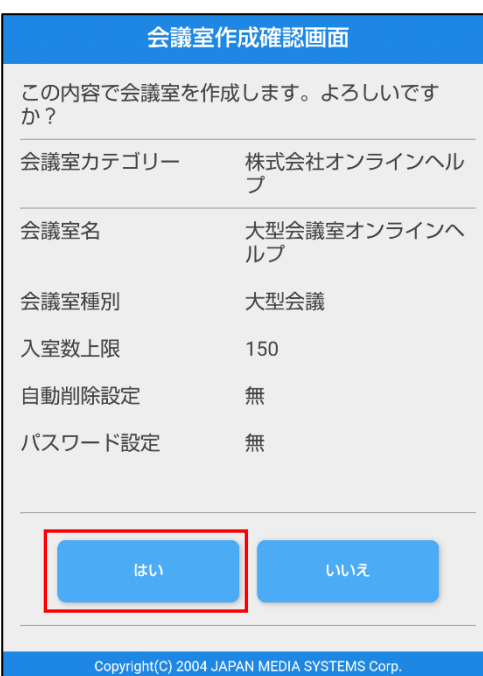

4. 完了画面が表示されたら登録完了です。「戻る」ボタンで戻って下さい。

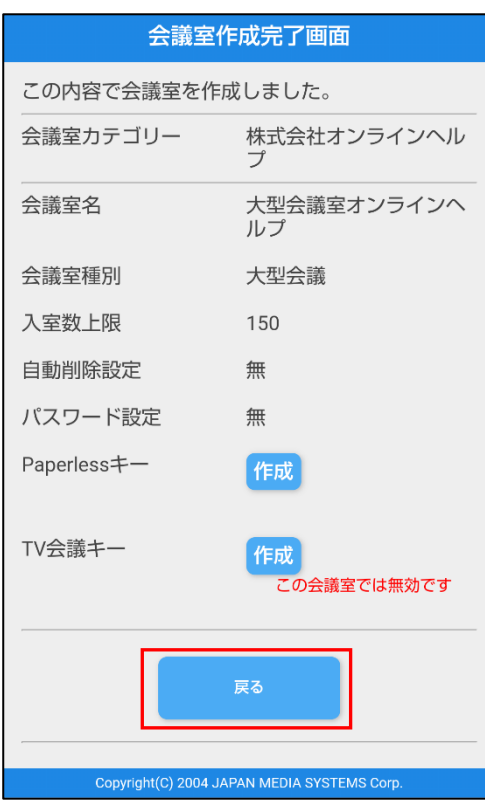

# **3.**大型会議室を変更する(専用会議室・共有会議室)

1. 変更したい会議室の行の矢印を選択して、「変更」を選択します。

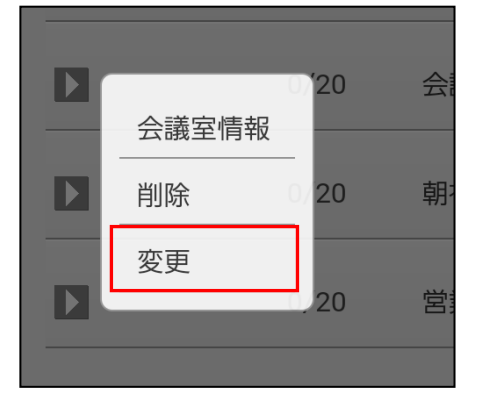

2. 変更したい項目を再入力して、「変更」ボタンを選択します。

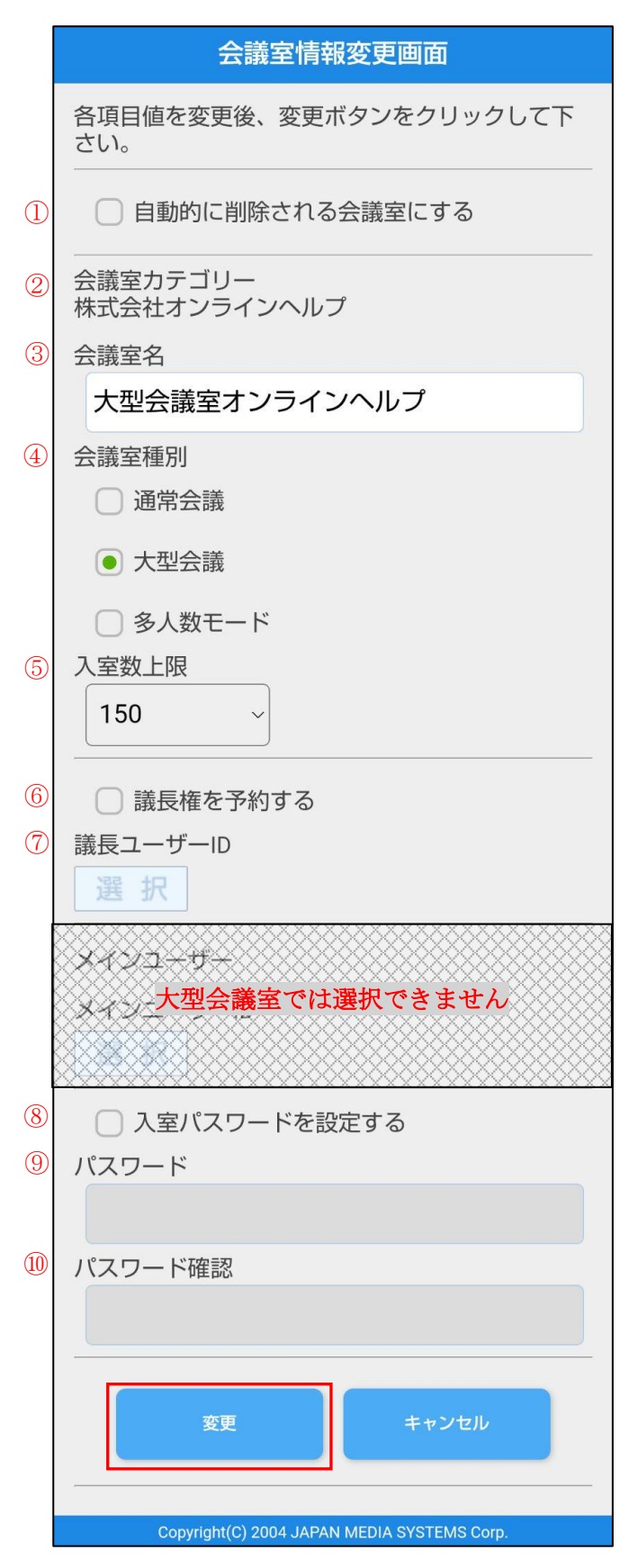

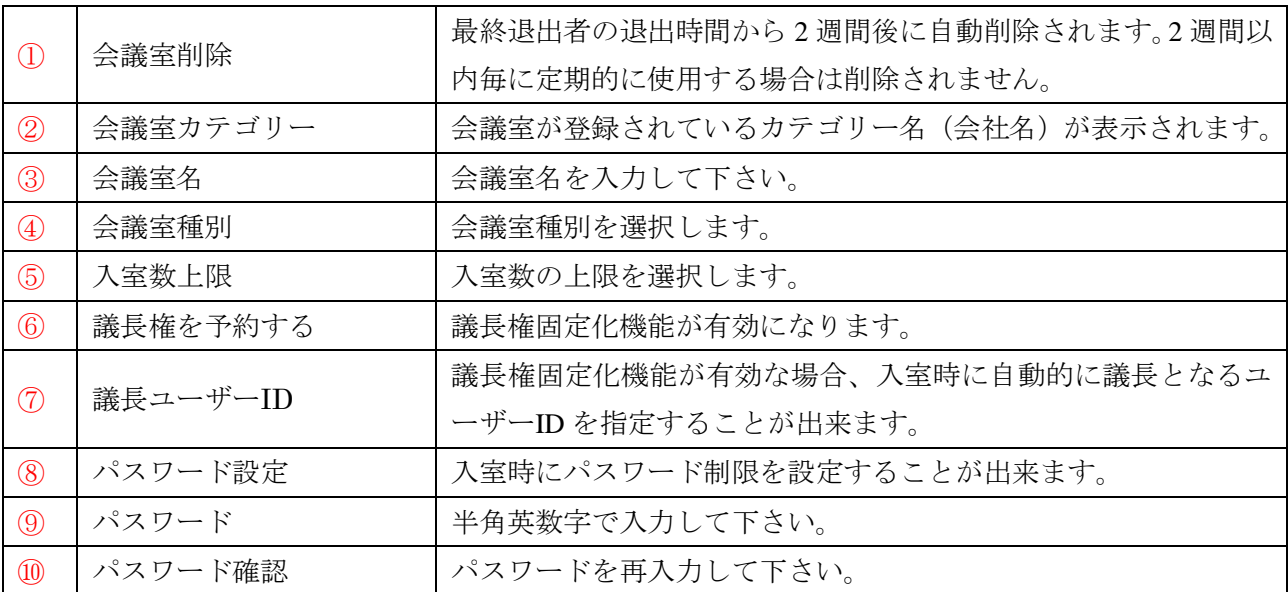

3. 会議室情報変更確認画面で入力内容を確認し、「はい」ボタンを選択します。

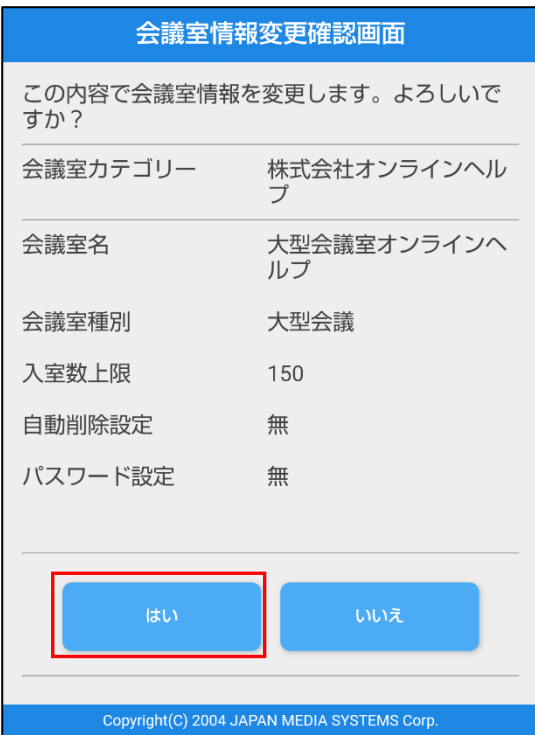
4.完了画面が表示されたら変更完了です。「戻る」ボタンで戻って下さい。

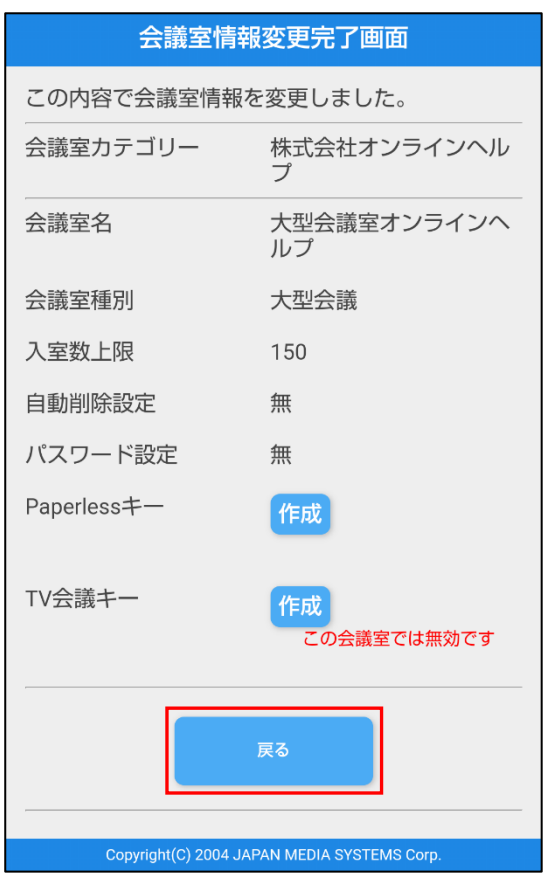

※会議室の変更は会議室作成者以外の方が行うことは出来ません。

## **4.**大型会議室を削除する(専用会議室・共有会議室)

1. 削除したい会議室の行の矢印を選択して、「削除」を選択します。

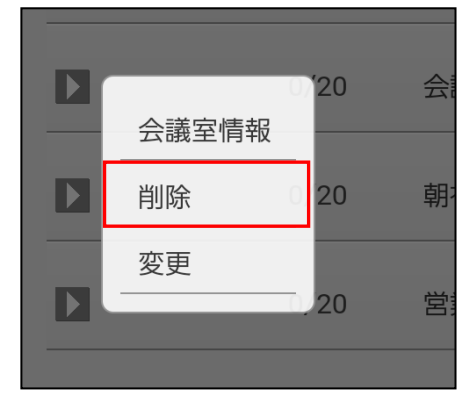

2.削除したい会議室の内容を再度確認し、「はい」を選択して下さい。

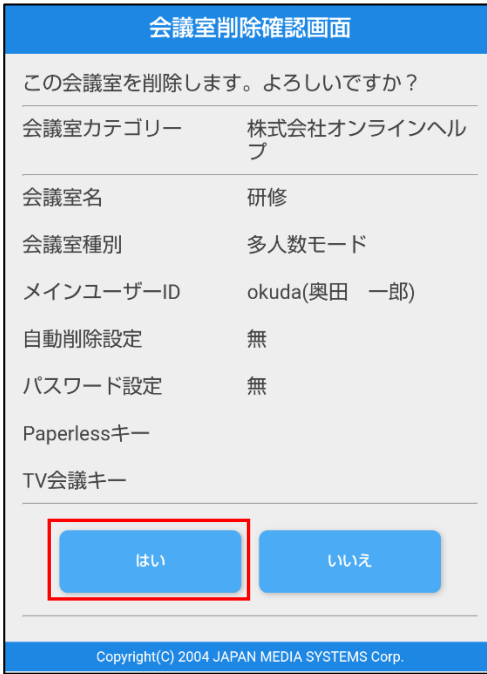

3.完了画面が表示されたら削除完了です。「戻る」ボタンで戻って下さい。

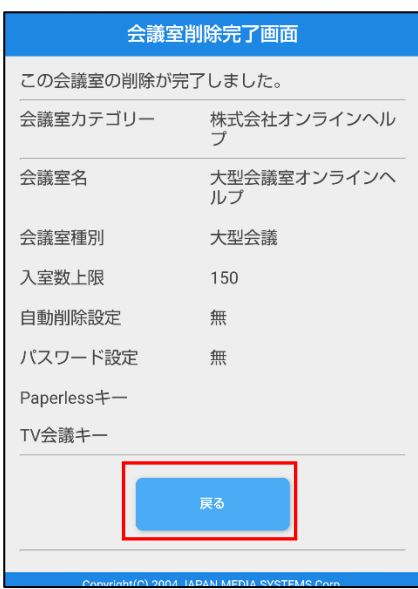

※会議室の削除は会議室作成者以外の方が行うことは出来ません。

## **5.**大型会議室情報を見る(専用会議室・共有会議室)

1.閲覧したい会議室の行の矢印を選択して、「会議室情報」を選択します。

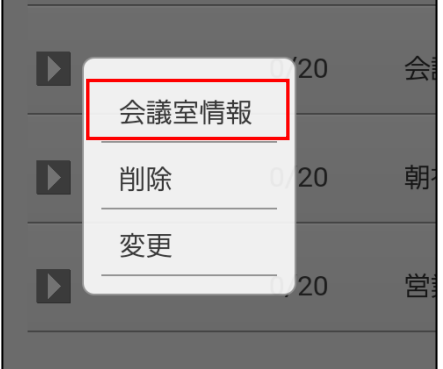

2.会議室情報画面が表示されます。

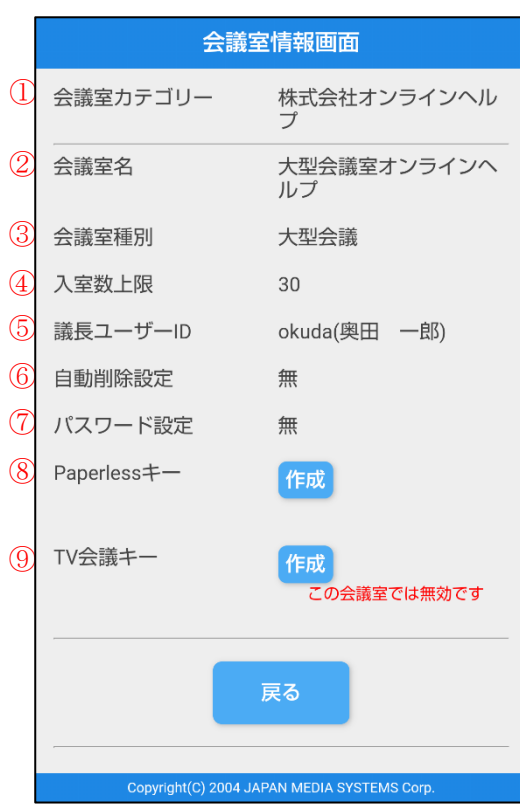

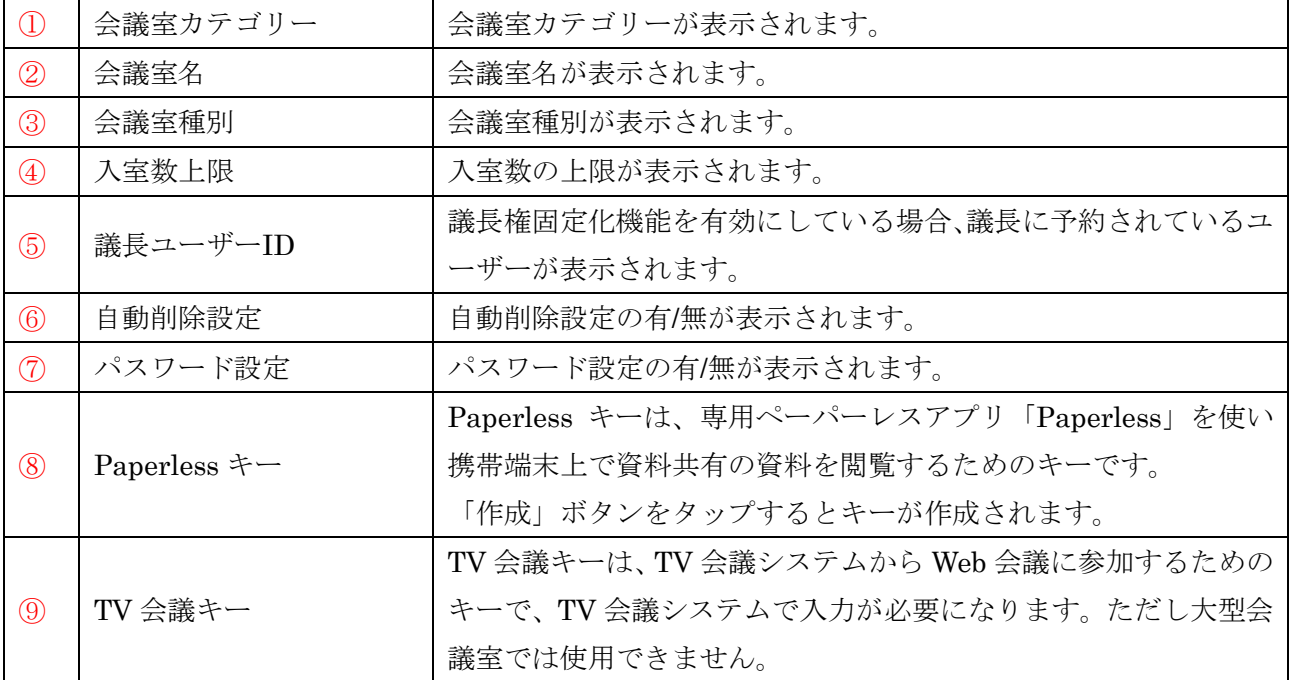

# **6.**メインウインドウの構成

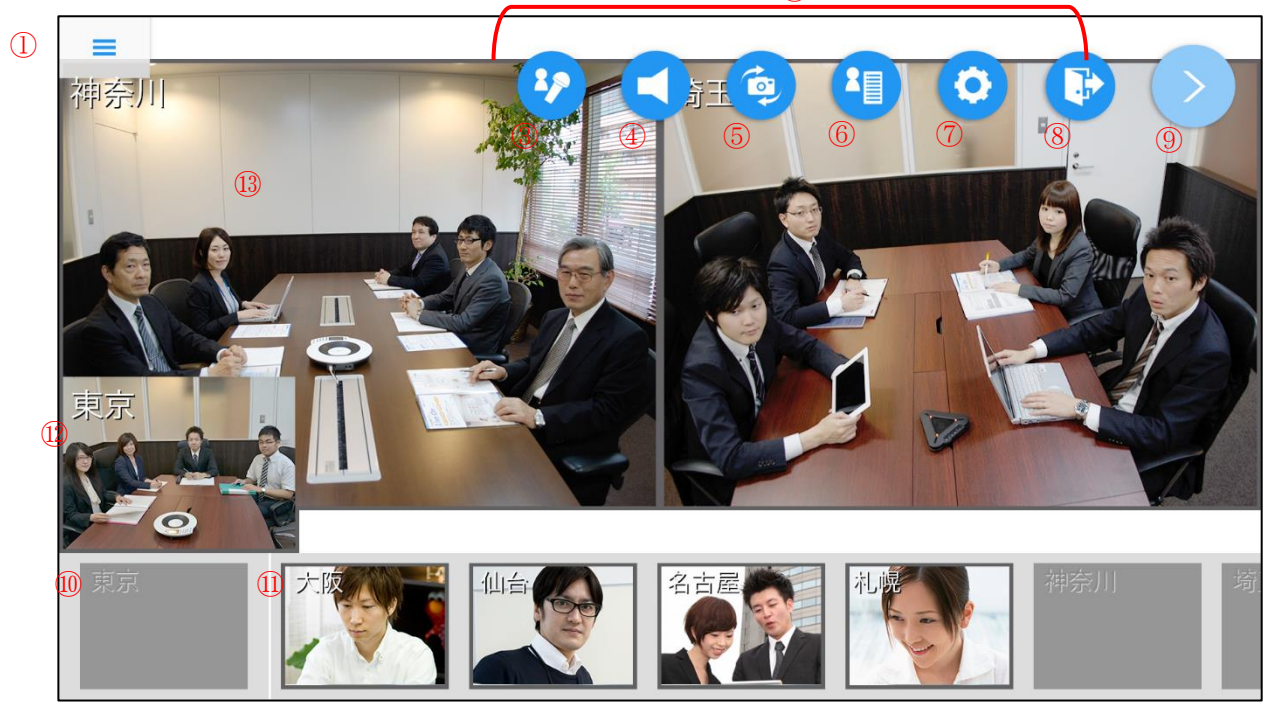

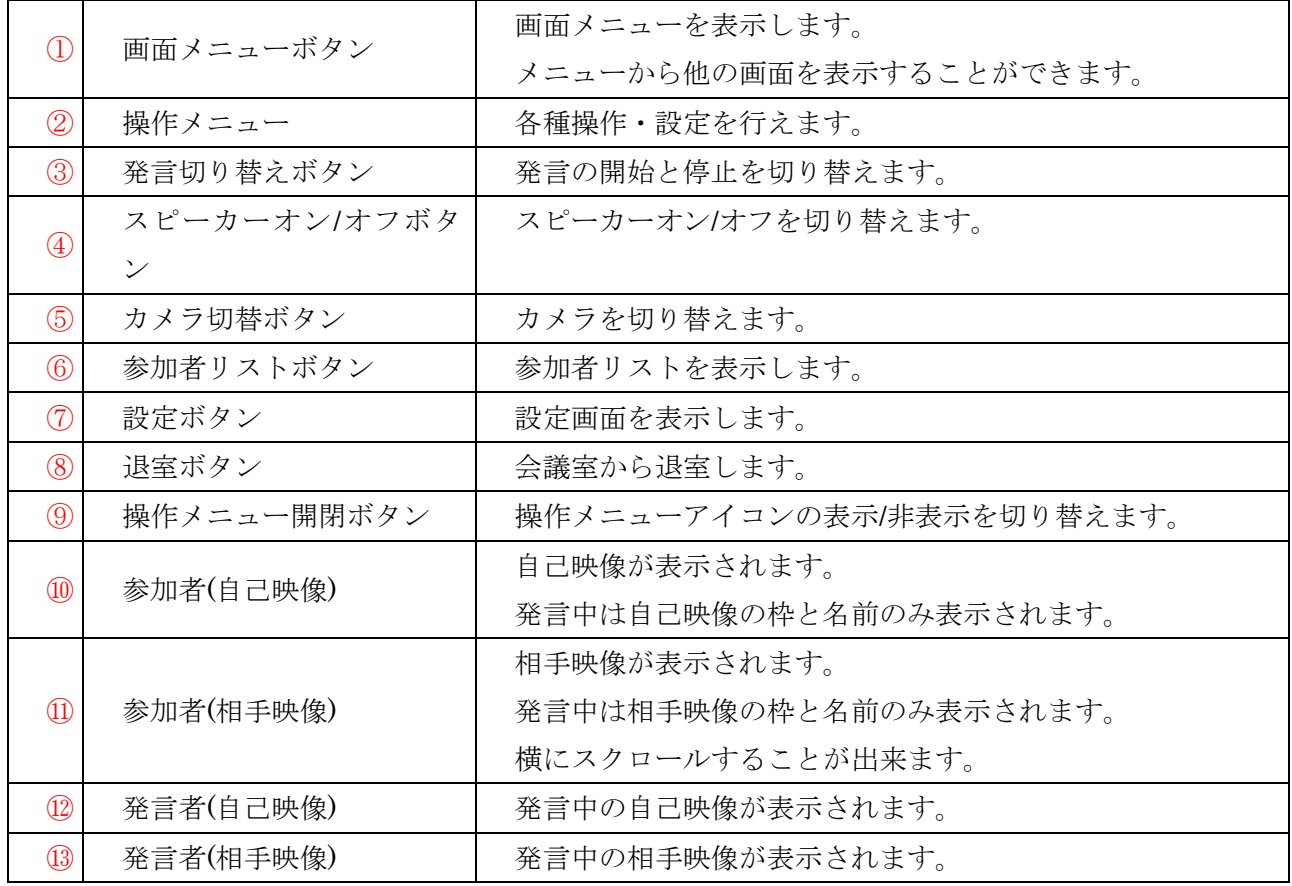

- ・入室直後、画面上部に現在の接続方法が表示されます。
- ・音声データ
	- 音声サンプリングレート:上り下り共に最高 48KHz

※音声データは、サーバーで他入室者分がミキシングされて受信します。

・音声入出力

相手の音声は本体スピーカーより出力されます。イヤホンジャック搭載端末は、イヤホンジャッ クに機器(イヤホン/外部スピーカー等)を接続する事により音声出力先が自動的に変更され、イヤ ホンジャック接続機器から音声出力となります。

自分の音声は本体マイクから入力されます。イヤホンジャック搭載端末は、イヤホンジャックに 機器(イヤホンマイク/外部スピーカーマイク等)を接続する事により音声入力先が自動的に変更さ れ、イヤホンジャック接続機器から音声入力となります。

※端末の機能により音声入力/出力先がイヤホンジャック接続機器に切り替わらない場合があり ます。

Bluetooth ヘッドセットを利用する場合は、端末の Bluetooth を有効に設定し Android 端末とペ アリング済みの Bluetooth ヘッドセットを ON(接続)にする事により利用可能です。

会議室の音声出力先が自動的に Bluetooth ヘッドセットに切り替わります。

また、Bluetooth ヘッドセットにマイク機能が搭載されているデバイスと Android 端末が接続中 の場合、音声入力先も自動的に Bluetooth ヘッドセットとなります。

- ※Bluetooth の機種により音声入力/出力先が Bluetooth のヘッドセットに切り替わらない場合、 以下の点をご確認下さい。
	- ・Bluetooth と Android 端末が接続されているか、Android 端末の Bluetooth 接続状態を確認 する。
	- ・端末に「接続されています」と表示されているが Bluetooth ヘッドセットから音声入出力が できない場合、会議室に再入室する。
	- ・一旦、Bluetooth とペアリング解除して Bluetooth の電源を OFF、再度 Bluetooth の電源を ON にし、再度ペアリングを行い、接続させる。

※Bluetooth プロファイル HSP または HFP に対応していない端末では使用できません。

※端末と Bluetooth の相性によっては使用できない場合があります。

※Bluetooth 本体の使用方法は各メーカーの取り扱い説明書をご覧ください。

・映像データ

解像度 : 上り デフォルト値 320×240 (※アプリの設定画面にて変更可能) 下り 相手の解像度による

フレーム数:上り デフォルト値 5fps (※アプリの設定画面にて変更可能) 下り 相手のフレーム数による

※サーバー設定により制限がかけられている場合には、制限を超えない範囲での解像度・フレー ム数が使用されます。

※発言者の音声・映像データの通信スピードを確保する為、発言していない入室者のフレーム数 と解像度が制限される場合があります。

・初回起動時は自己映像・相手映像共に ON になります。初回起動時以降は前回の入室時の設定が反 映されます。入室後、設定画面での表示の変更は可能です。

#### <カメラ切替ボタンのロングタップ>

複数カメラ対応端末(内部的な搭載カメラが 3 個以上)の場合、カメラ切り替えボタンを 2 秒ほど長押 しして離すとカメラ一覧が表示されます。前面カメラ(メイン)、背面カメラ(メイン)に加えて 3 個目以 降のカメラの向きと番号が選択肢として表示されます。

※シングルタップ時はメインの前面カメラ/背面カメラが切り替わります。

※複数カメラ非対応端末(内部的な搭載カメラが 2 個以下)の場合はロングタップしても一覧が表示さ れず、シングルタップ時と同様メインの前面カメラ/背面カメラが切り替わります。

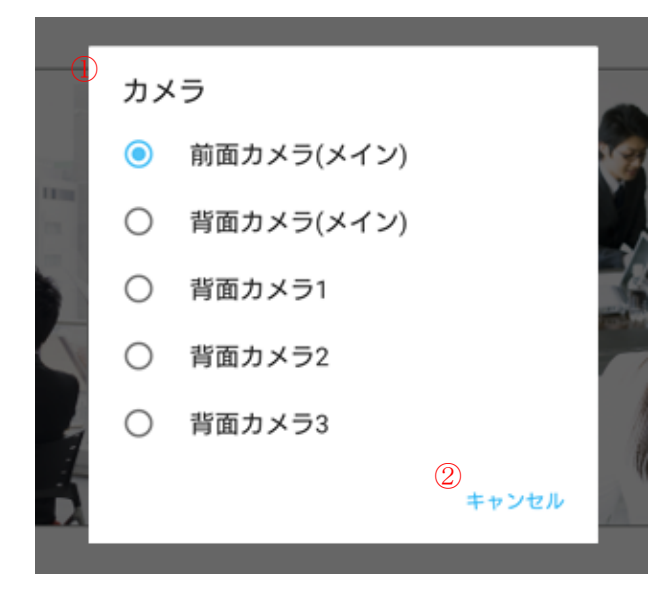

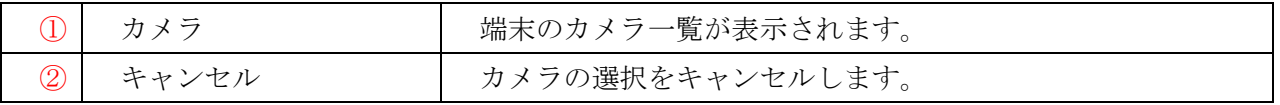

カメラ名をタップするとそのカメラに切り替えられます。

#### <自己または相手画面をダブルタップ>

発言中の自己画面または相手画面をダブルタップするとその映像を拡大表示することができます。 一度に拡大できる画面は1つです。拡大した画面は常に最前面に表示されます。 映像を拡大中にダブルタップすると拡大状態が解除されます。

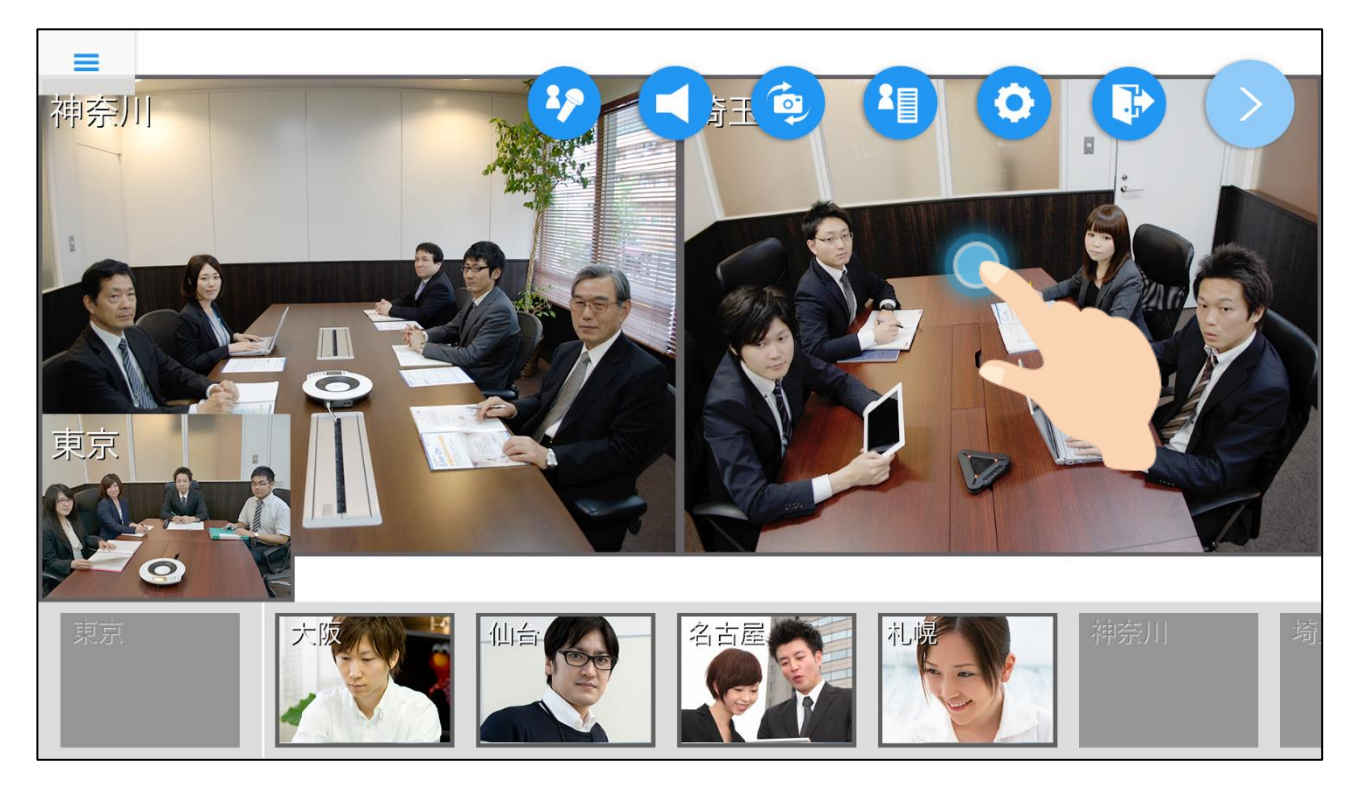

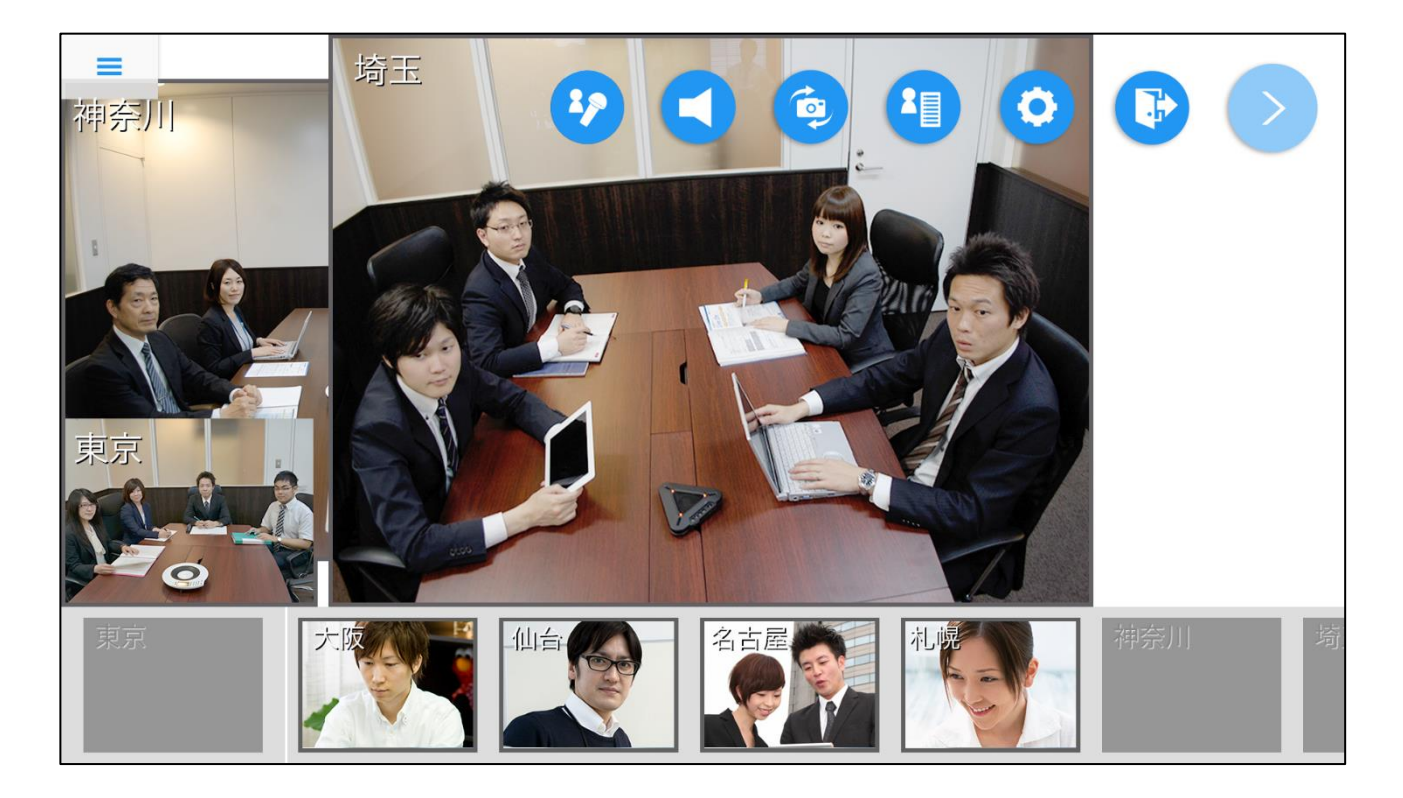

### <自己画面の移動>

発言中は自己画面をスワイプで移動させることができます。

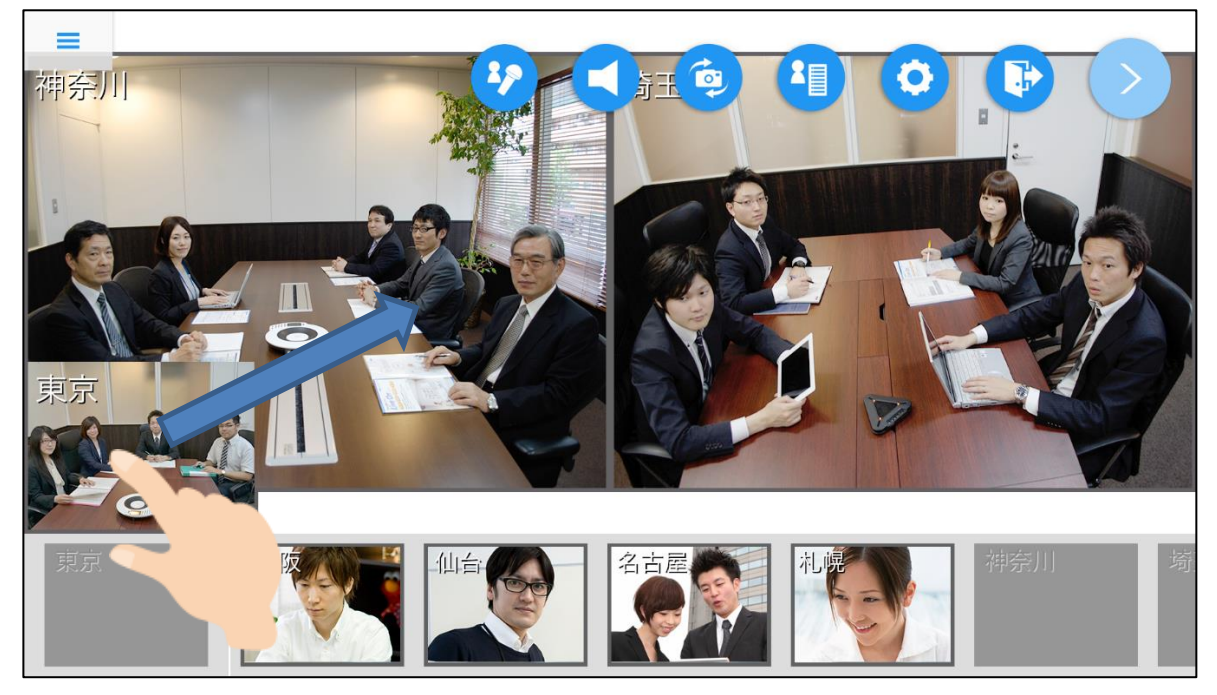

### <相手画面をロングタップ>

1.アクションを起こしたい相手画面を 2 秒ほど長押しします。

長押しされた相手画面に枠がつき、選択されている状態になります。

2.枠がついた状態で画面から指を離すと、選択した相手に対して行えるアクションの選択肢が表示さ れます。

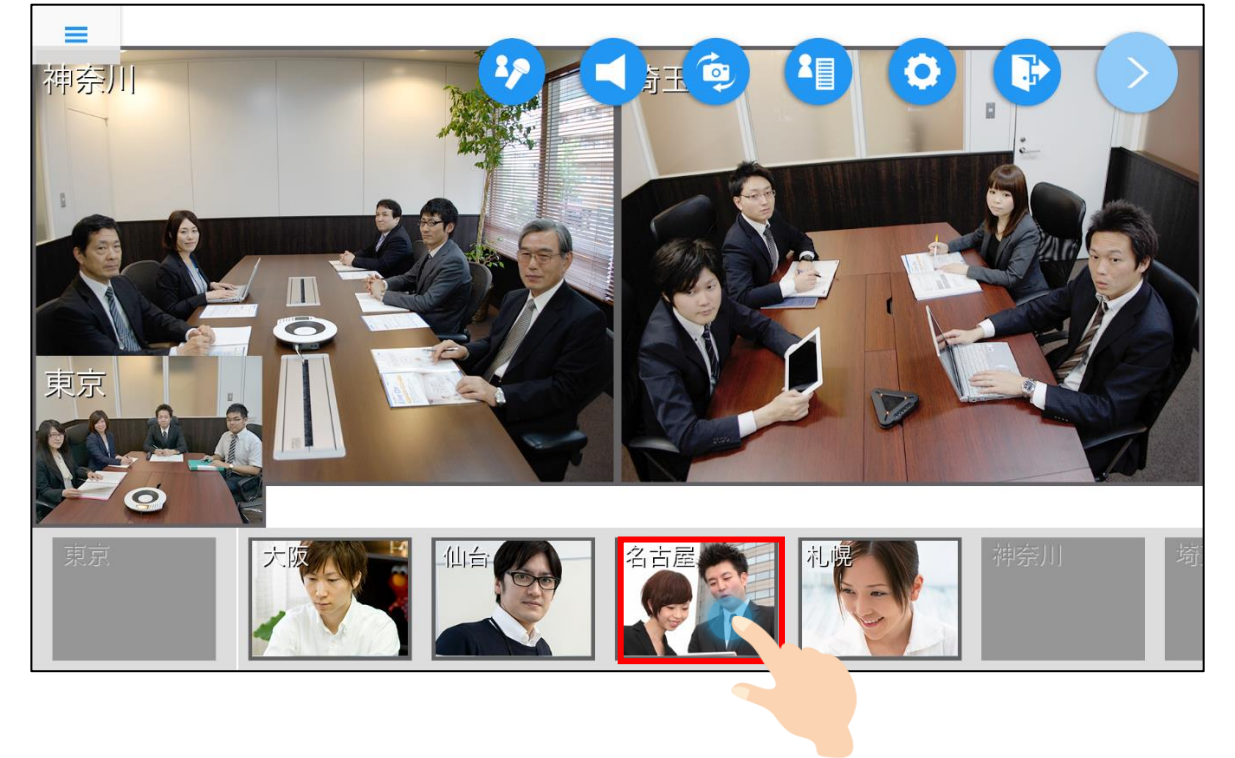

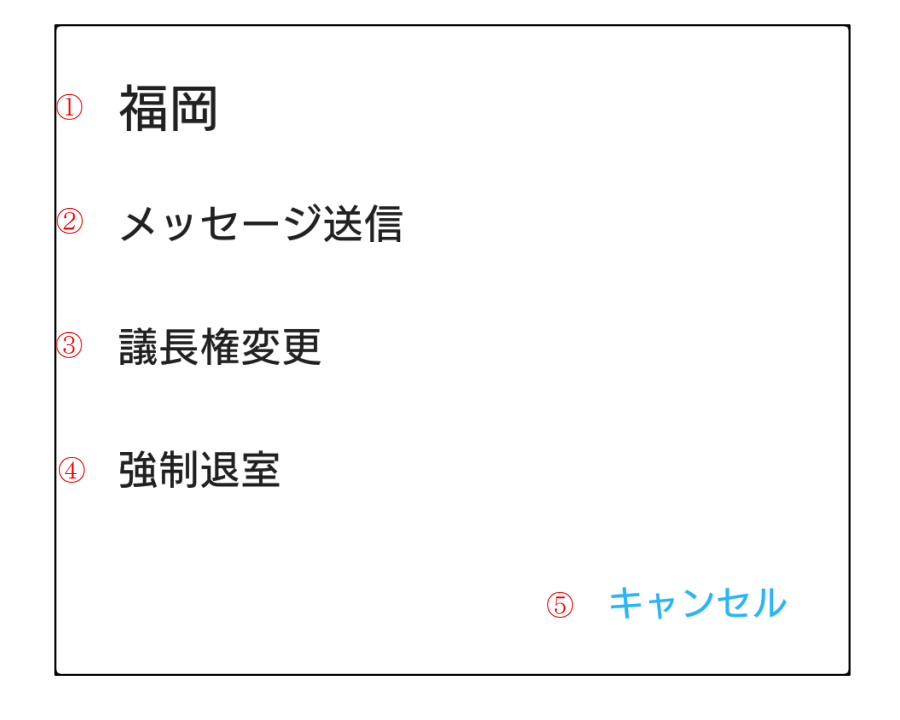

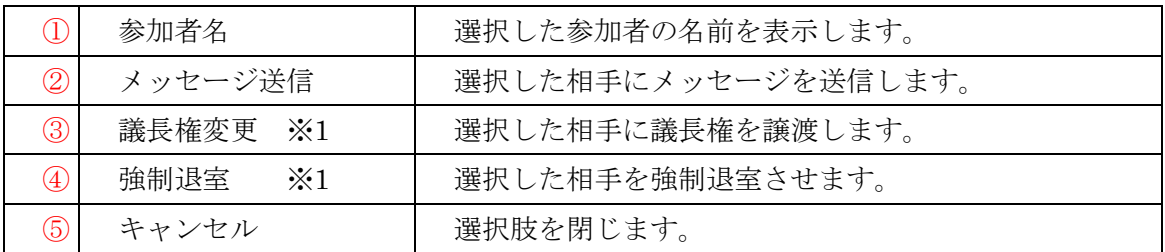

※1 自分が議長の場合にのみ表示されます。

## <自己画面をロングタップ>

- 1.自己画面を 2 秒ほど長押しします。 自己画面に枠がつき、選択されている状態になります。
	- ※発言状態にかかわらず選択可能です。

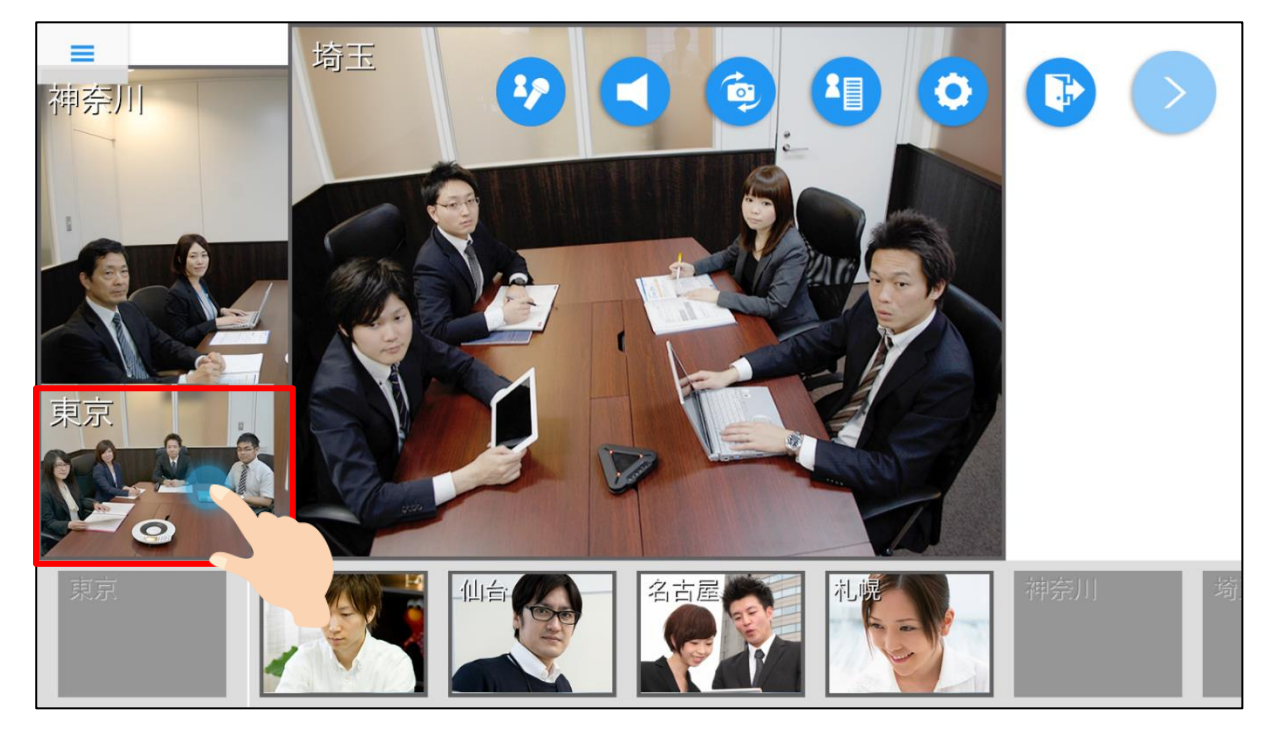

2. 枠がついた状態で画面から指を離すと、自己映像に対して設定できる項目の選択肢が表示されます。

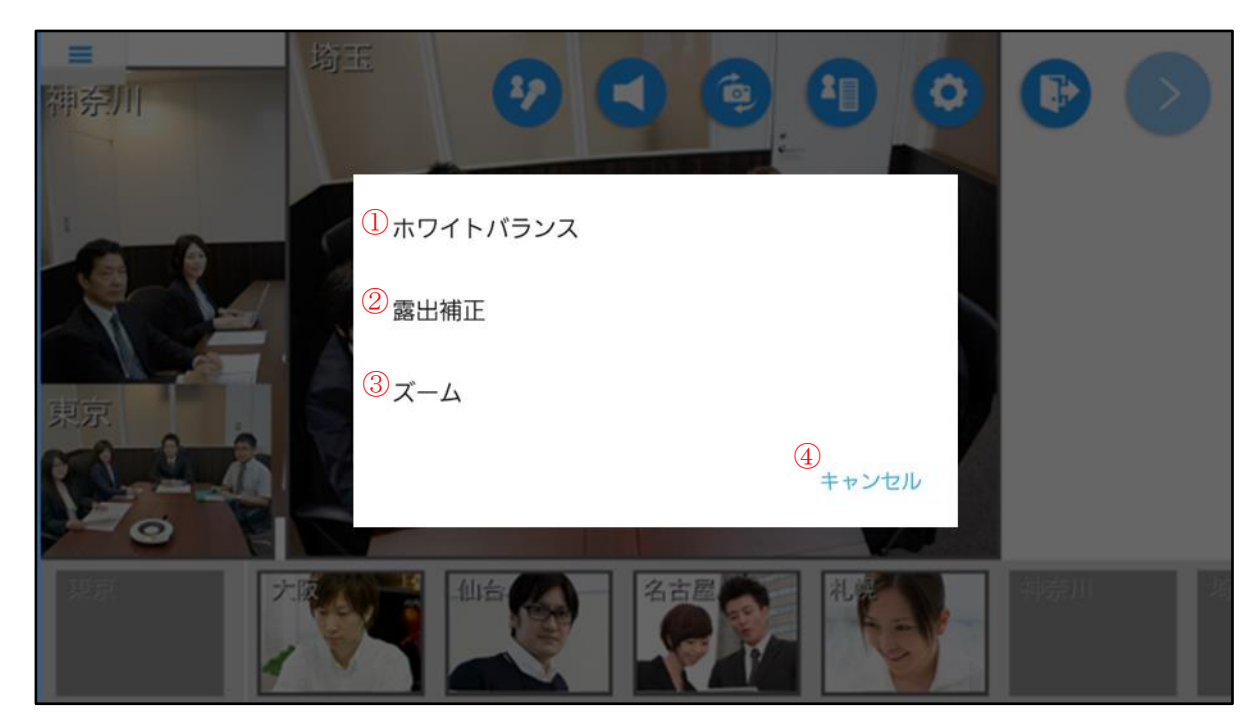

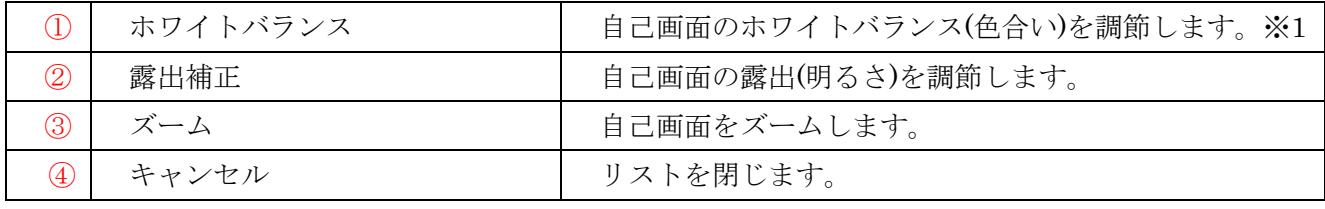

※1 選択中のカメラでサポートされている場合のみ表示されます。

#### <ホワイトバランスを調節する>

自己画面を長押しして表示した選択肢の中から「ホワイトバランス」を選ぶと、そのカメラで選択で きるホワイトバランスのモード一覧が表示されます。

※デフォルトは「自動」モードとなります。 ※次回以降の入室ではデフォルト値(自動)に戻ります。

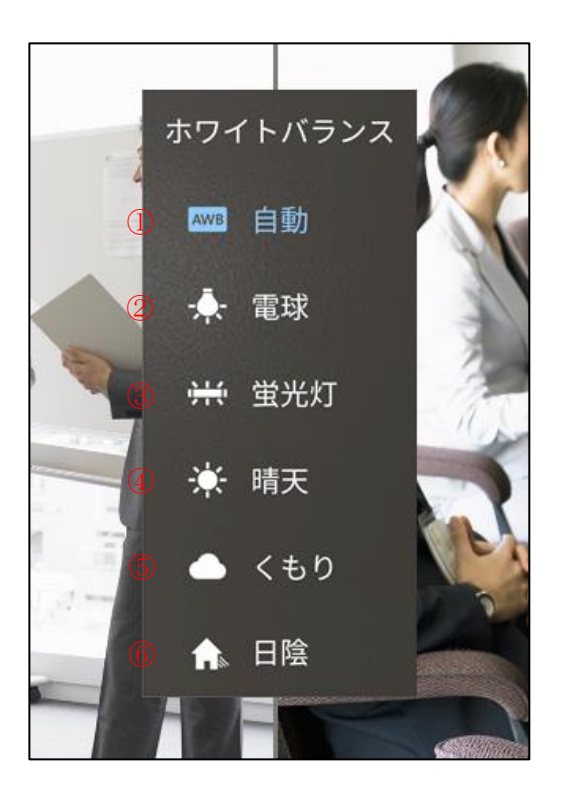

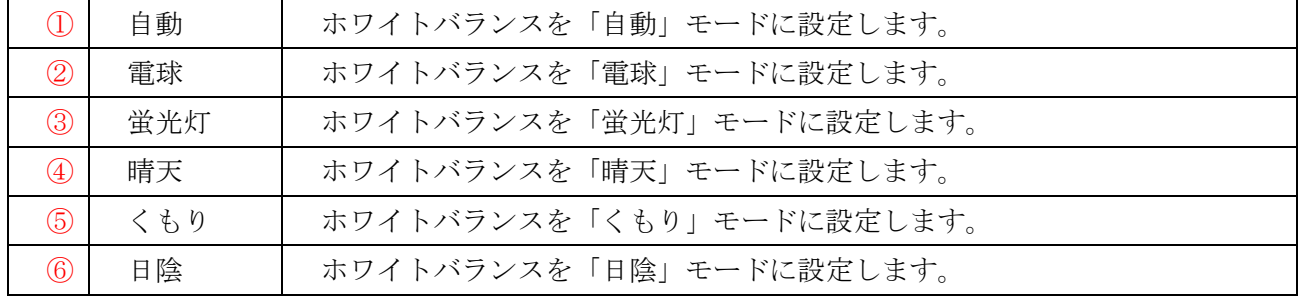

※選択中のカメラでサポートされているモードのみ表示されます。

#### <露出を調節する>

自己画面を長押しして表示した選択肢の中から「露出補正」を選ぶと、スライダーが表示され、露出 (明るさ)の調節ができます。

※次回以降の入室ではデフォルト値(0.0)に戻ります。

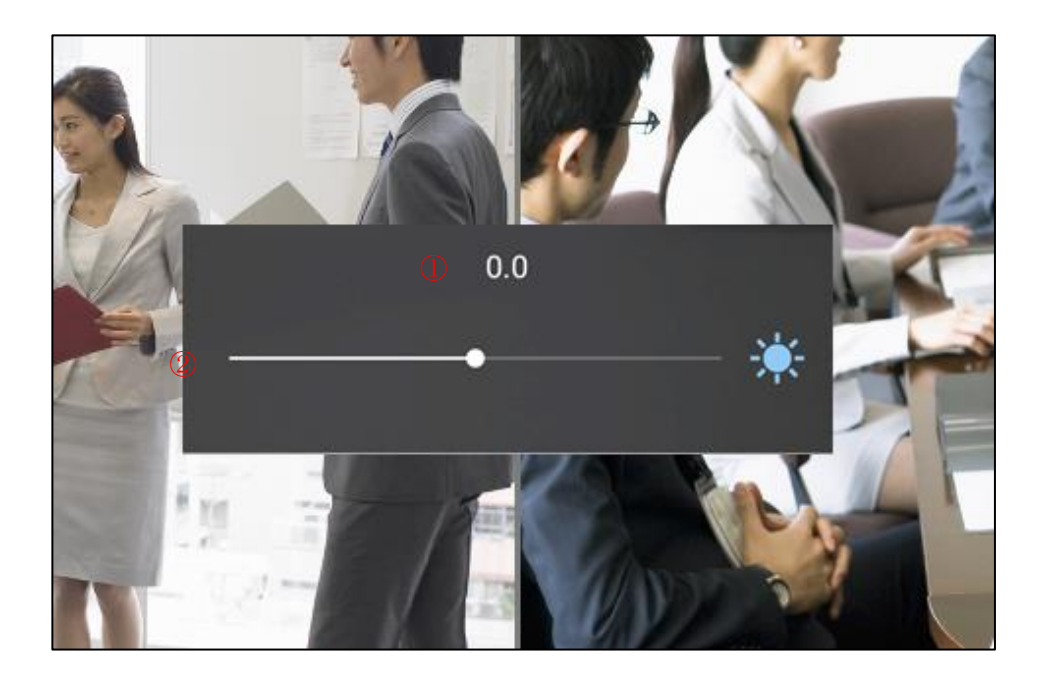

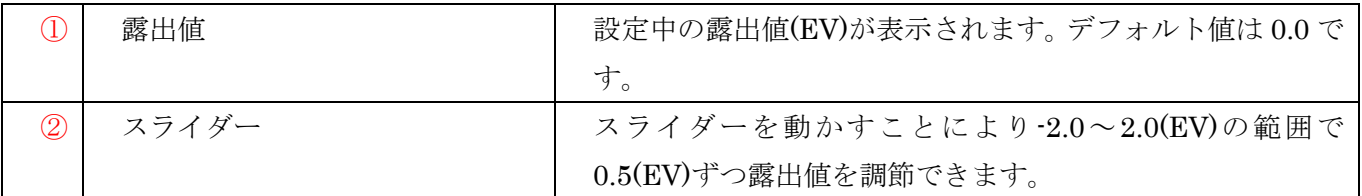

### <画面をズームする>

自己画面を長押しして表示した選択肢の中から「ズーム」を選ぶと、スライダーが表示され、画面の ズーム (拡大・縮小) ができます。

※次回以降の入室ではデフォルト値(1.0x)に戻ります。

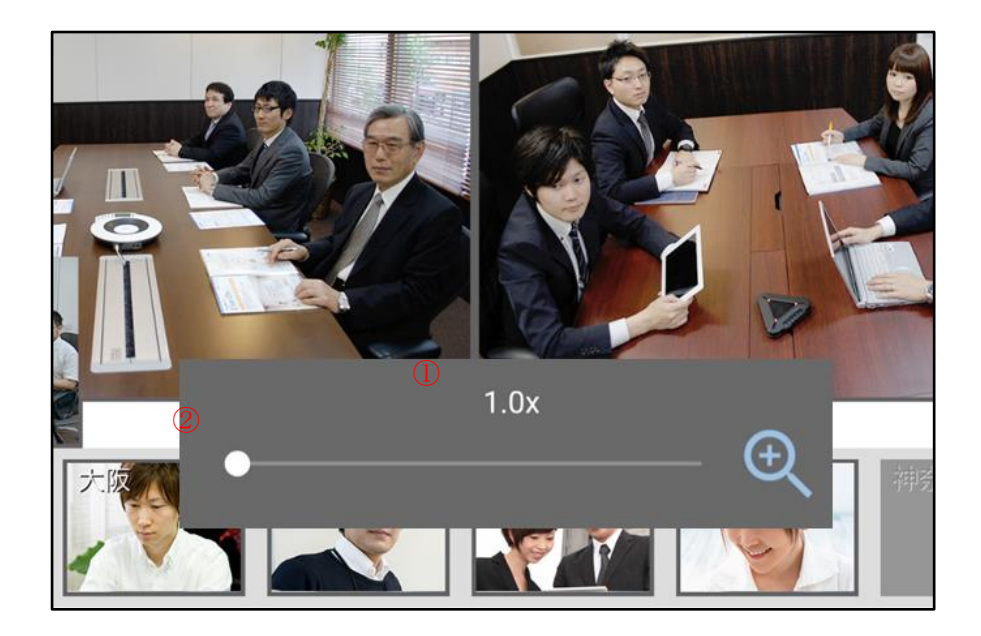

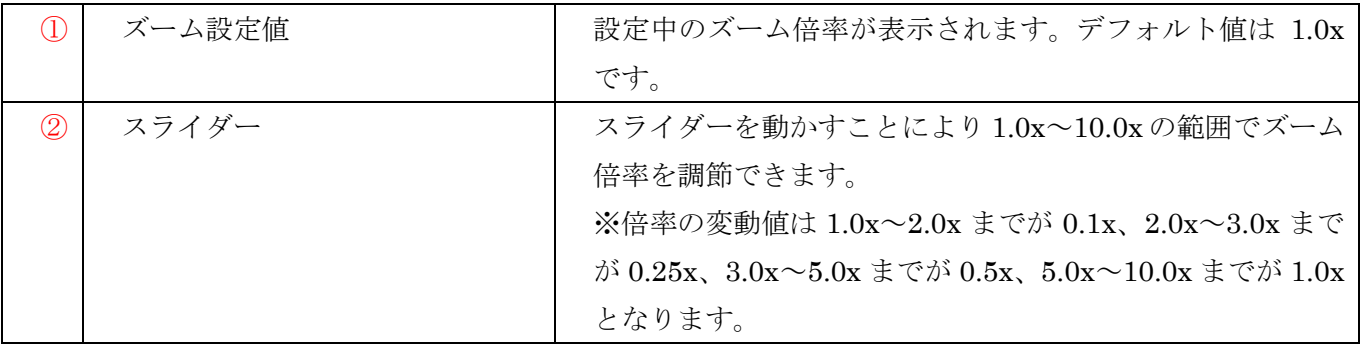

### <画面メニューを表示>

「画面メニューボタン」をタップすると画面メニューが表示されます。 もう一度「画面メニューボタン」をすると画面メニューが非表示となります。

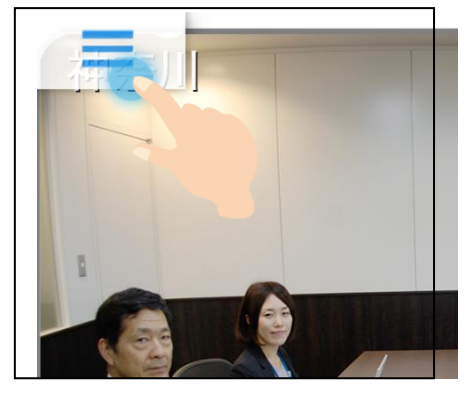

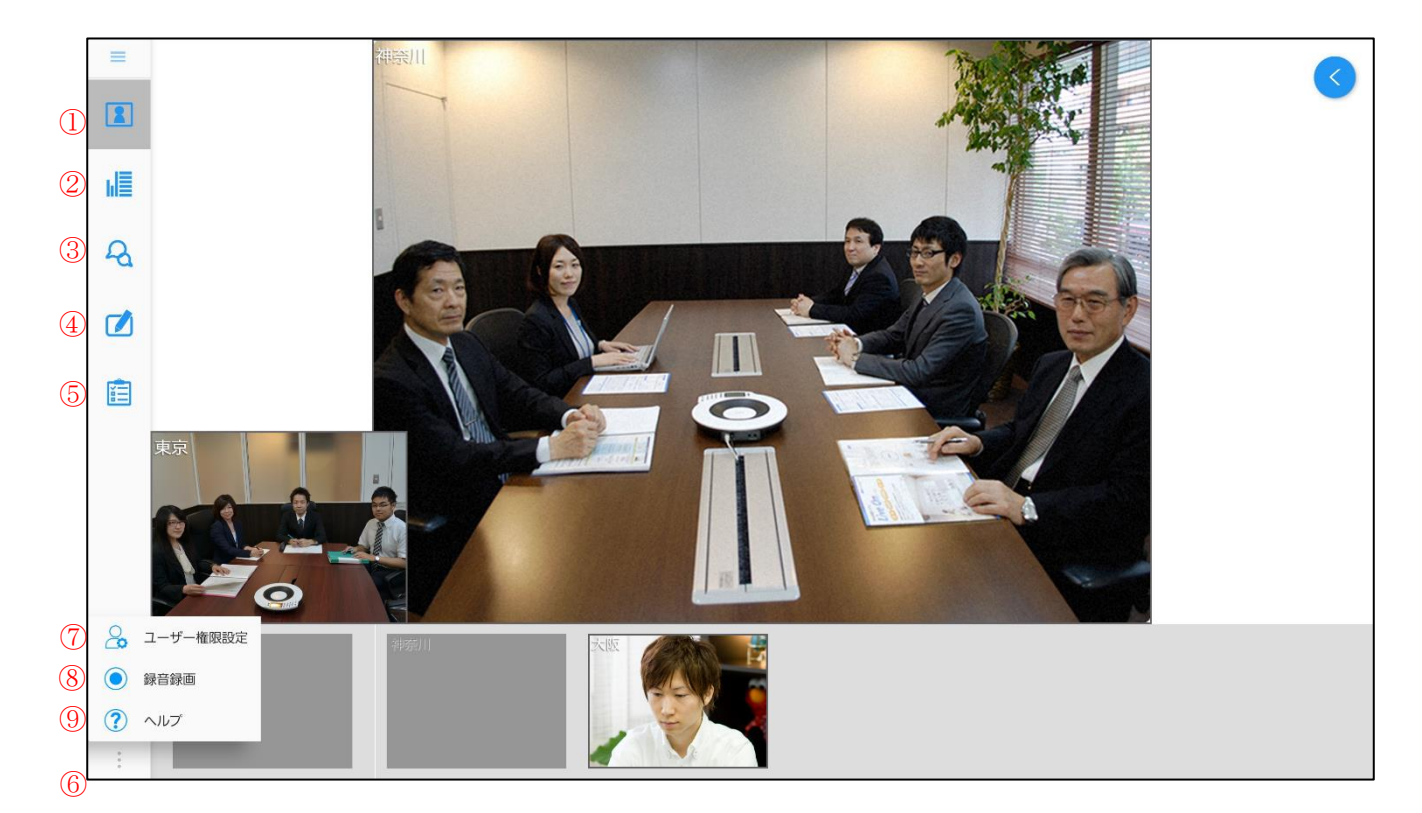

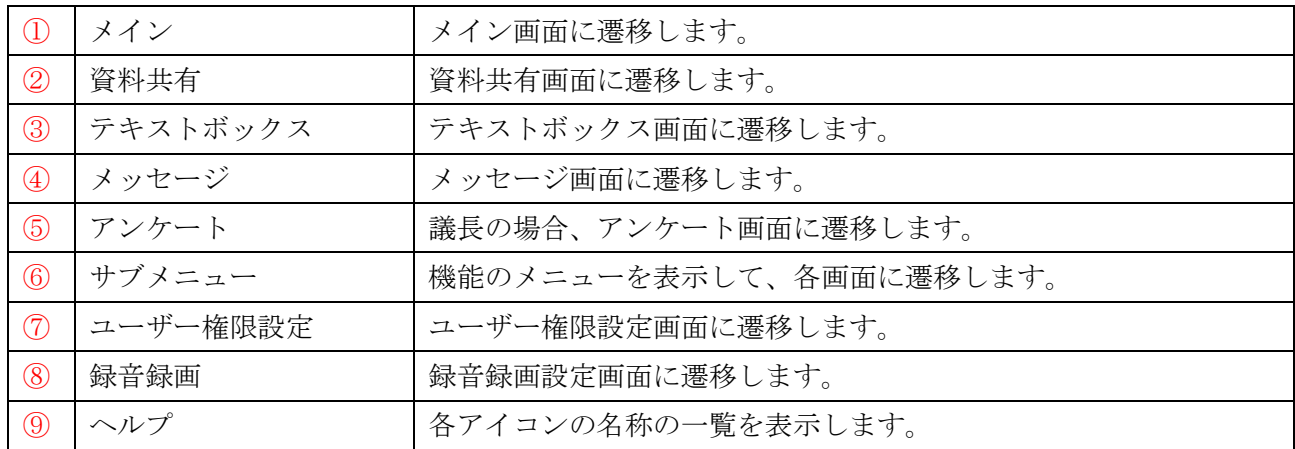

## <画面一覧>

「ヘルプボタン」をタップすると、画面メニューの各画面の一覧を表示します。 ※画面一覧を閉じるには、画面一覧以外の箇所をタップします。

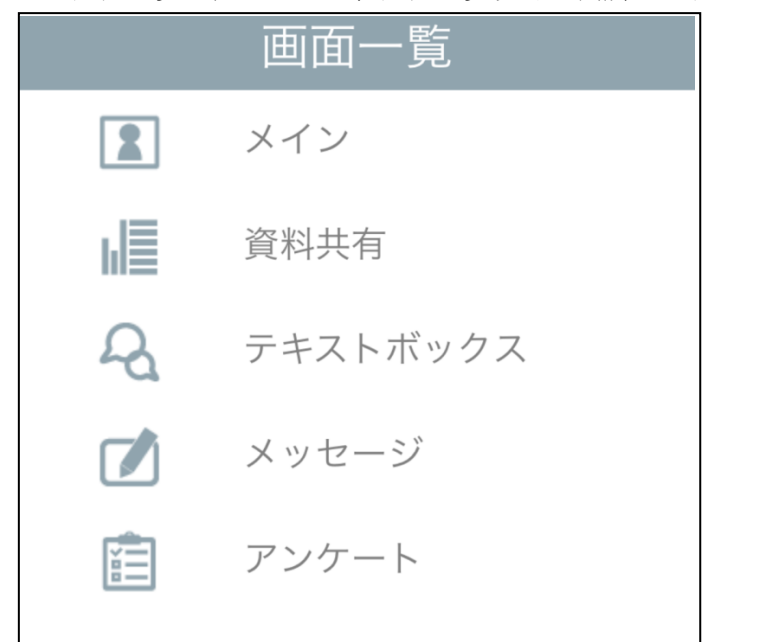

## **7.**発言切り替え

会議室入室直後は発言出来ず、発言するには発言者になる必要があります。

・発言開始

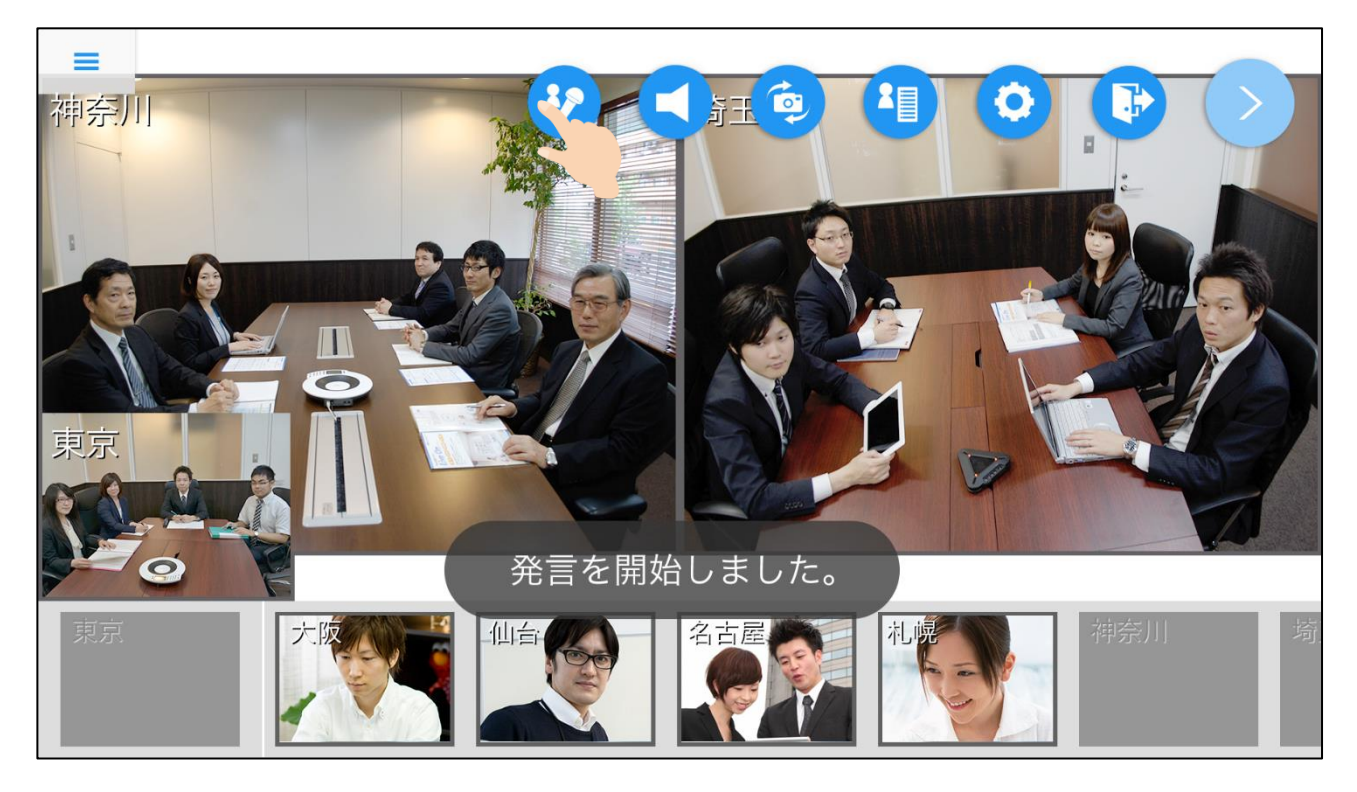

・発言停止

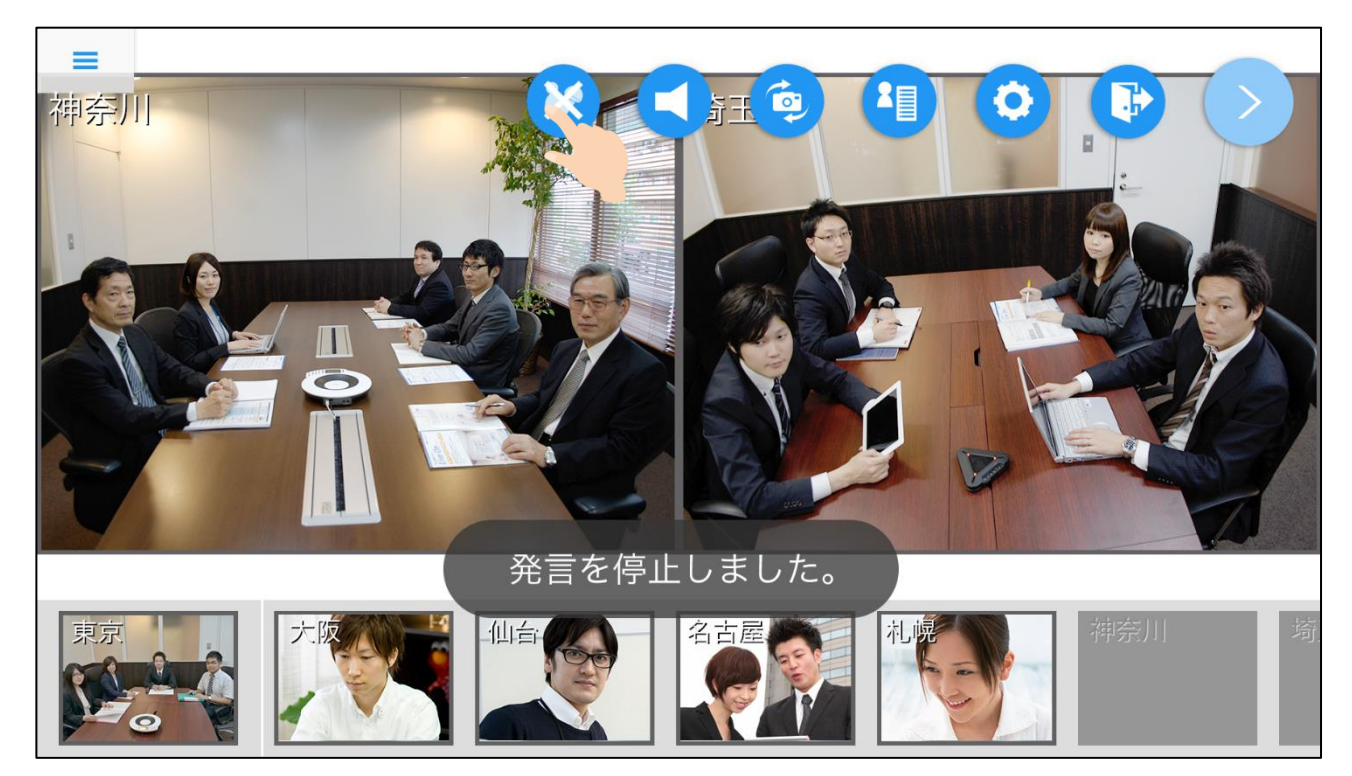

## **8.**設定画面

操作メニューから「設定」のアイコンをタップして表示します。

映像、カメラ、音声、接続に関する設定、会議室情報、システム情報の確認を行います。

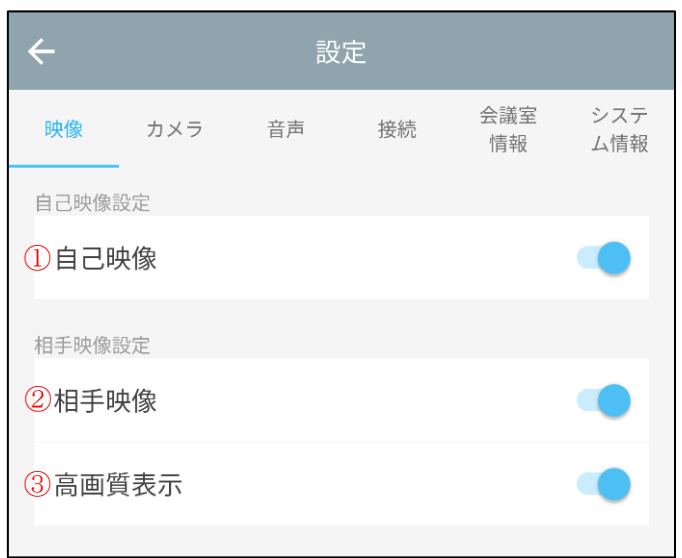

【映像】

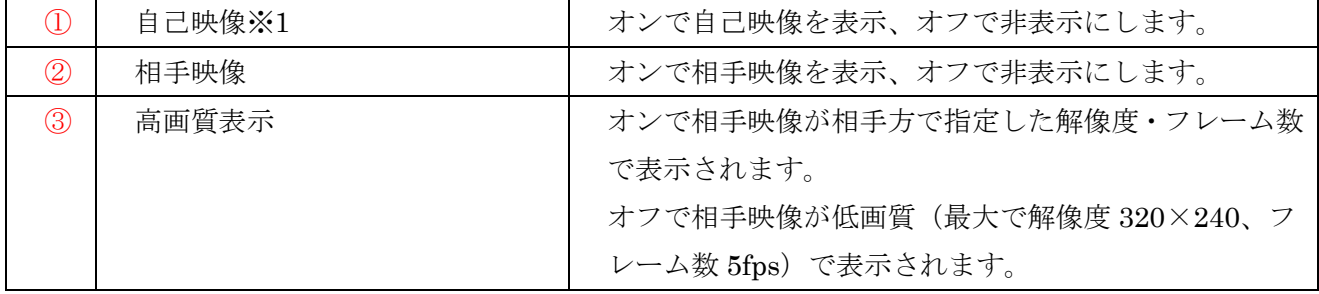

※1カメラがついていない端末では表示されません。

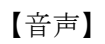

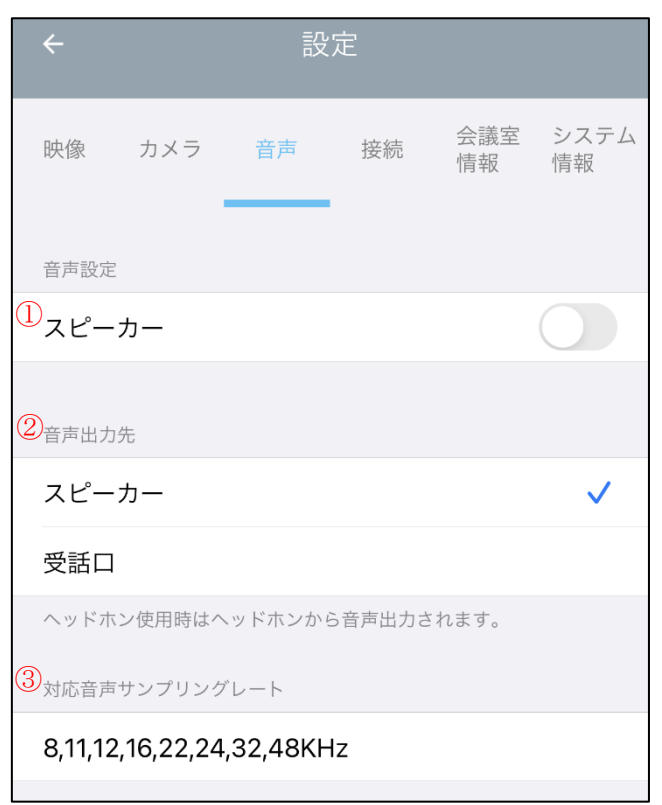

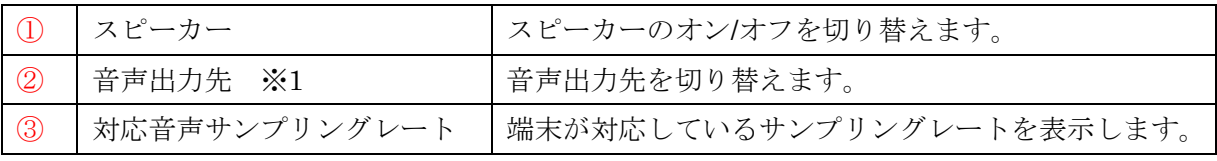

※1 近接センサーが搭載されている端末のみ表示されます。

### **9.**参加者リスト

操作メニューから「参加者リスト」のアイコンをタップで表示します。 各参加者の接続状況の確認、参加者へのメッセージ送信、議長権変更、強制退室が出来ます。 参加者リストを閉じるには、参加者リスト以外の場所をタップします。

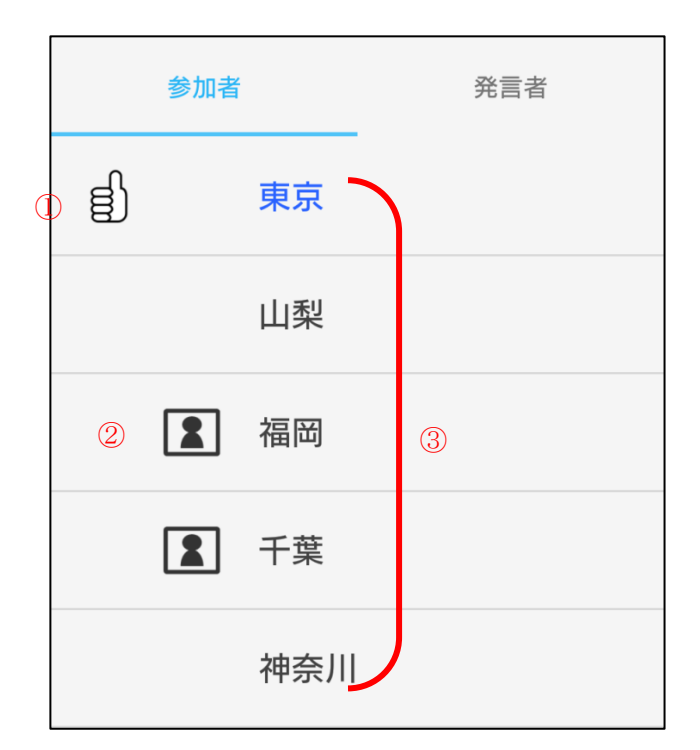

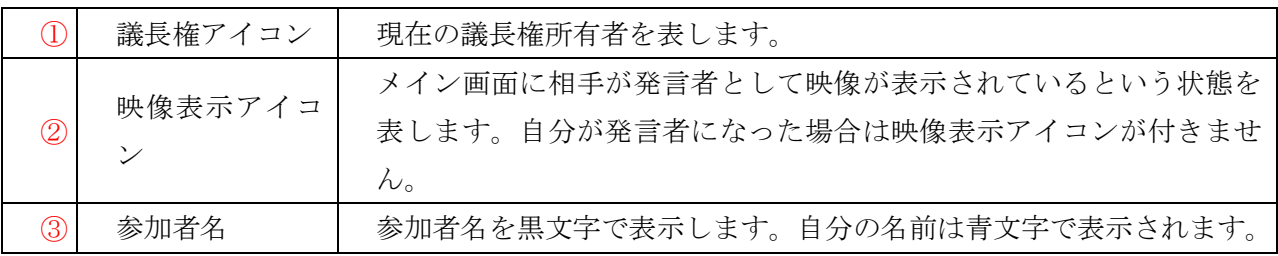

#### <参加者リストから出来ること>

参加者リストの参加者名の行をタップすると、選択した相手に対して行えるアクションの選択肢が表 示されます。

※自分の名前の行をタップした場合には選択肢は表示されません。

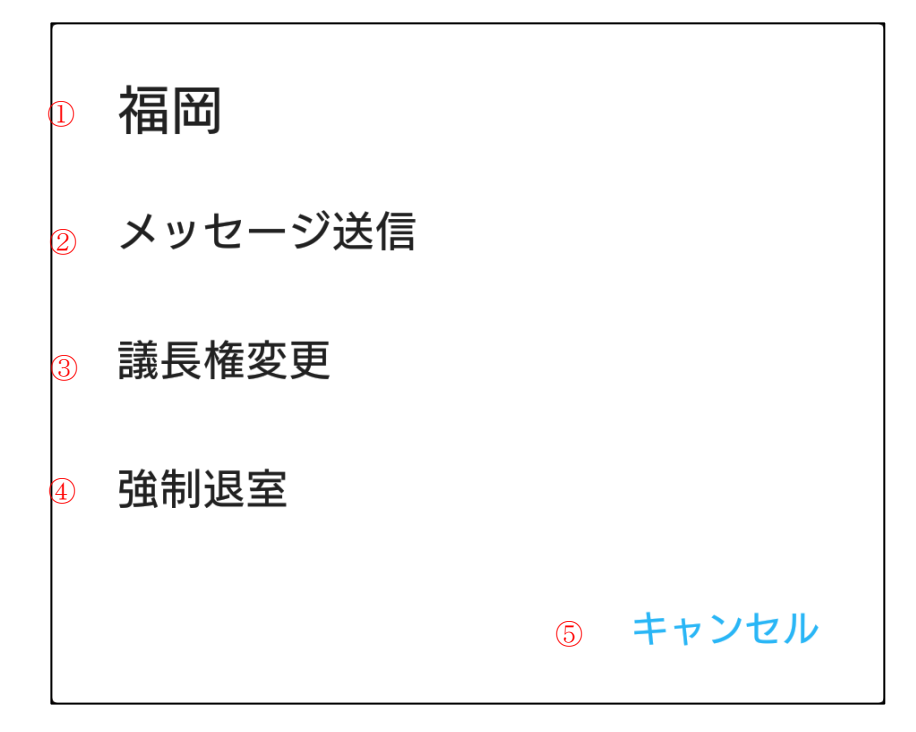

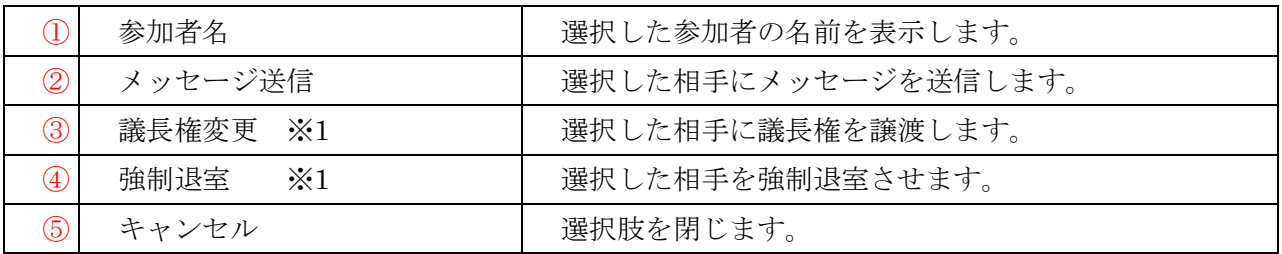

※1 自分が議長の場合にのみ表示されます。

## **10.**発言者リスト

リスト選択から発言者リストを選択します。

各参加者の接続状況の確認、参加者へのメッセージ送信、議長権変更、強制退室が出来ます。 発言者リストを閉じるには、発言者リスト以外の場所をタップします。

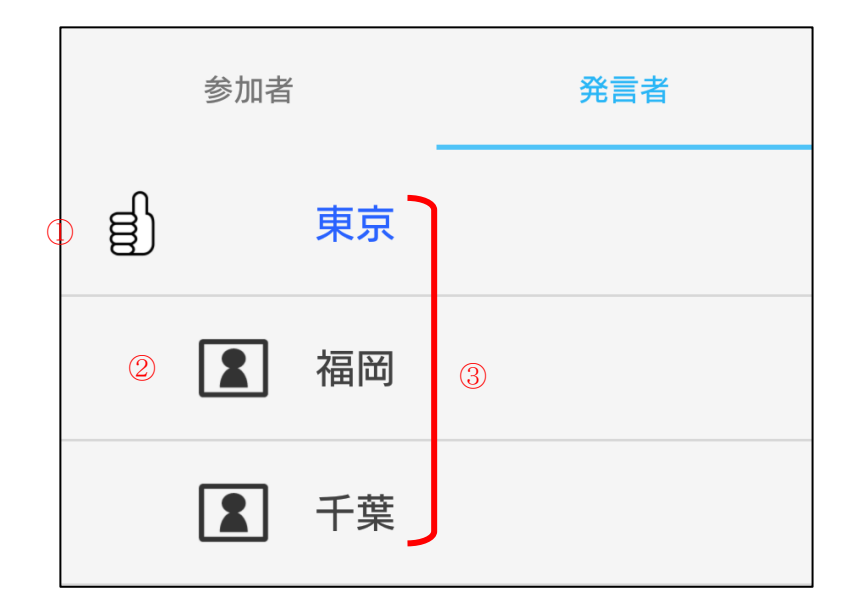

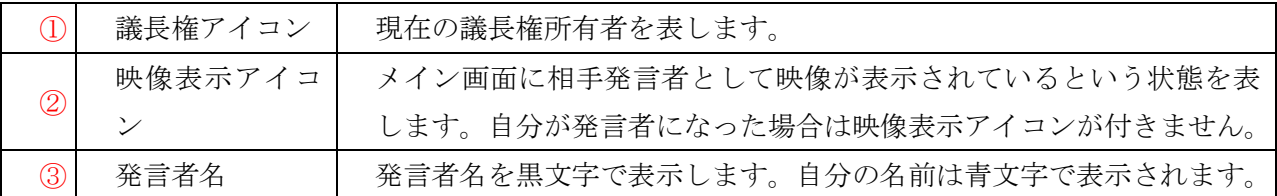

#### <発言者リストから出来ること>

発言者リストの発言者名の行をタップすると、選択した相手に対して行えるアクションの選択肢が表 示されます。

※自分の名前の行をタップした場合には選択肢は表示されません。

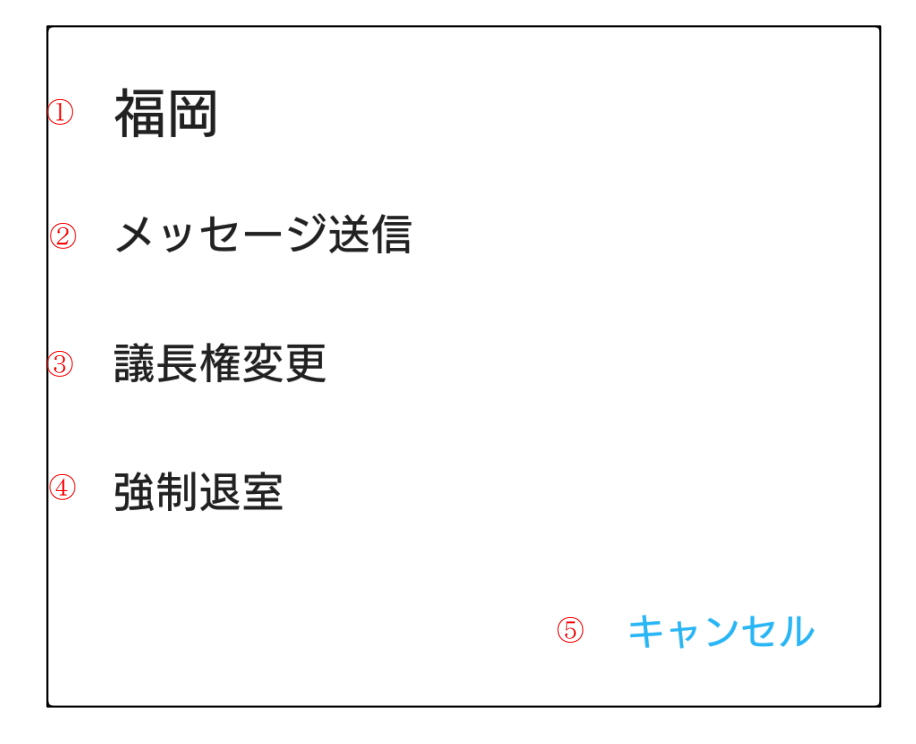

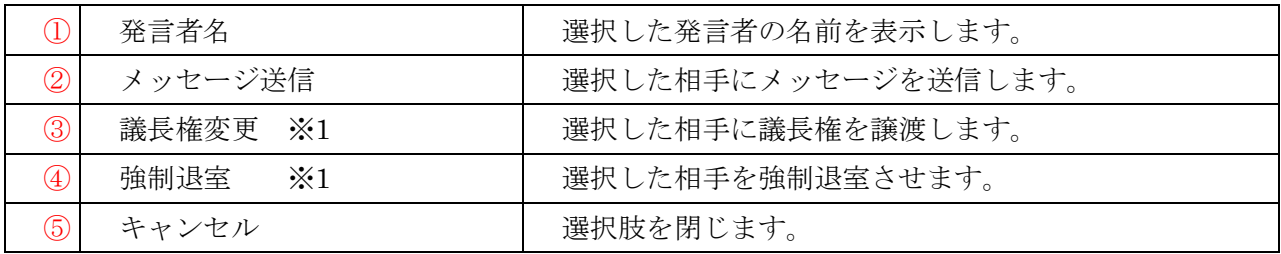

※1 自分が議長の場合にのみ表示されます。

## ■オプション機能

## **1.**多人数モード会議

#### **1.**多人数モード会議室に入室する(専用会議室・共有会議室)

1. 専用会議室又は共有会議室を表示し、入室する多人数モード会議室を選択します。

多人数モード会議室は、■マークが表示されている会議室になります。

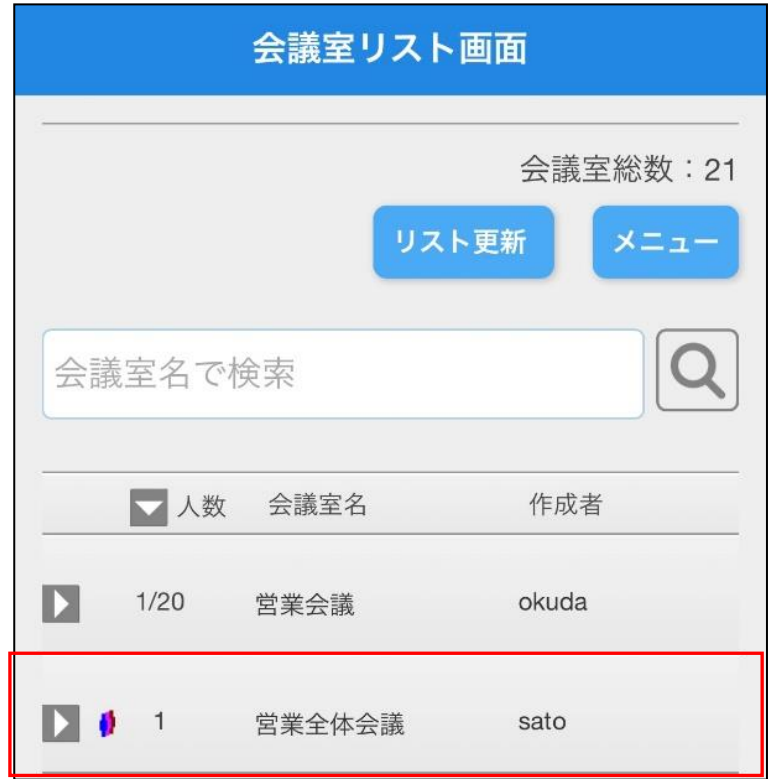

2. 多人数モード会議室が表示され入室します。

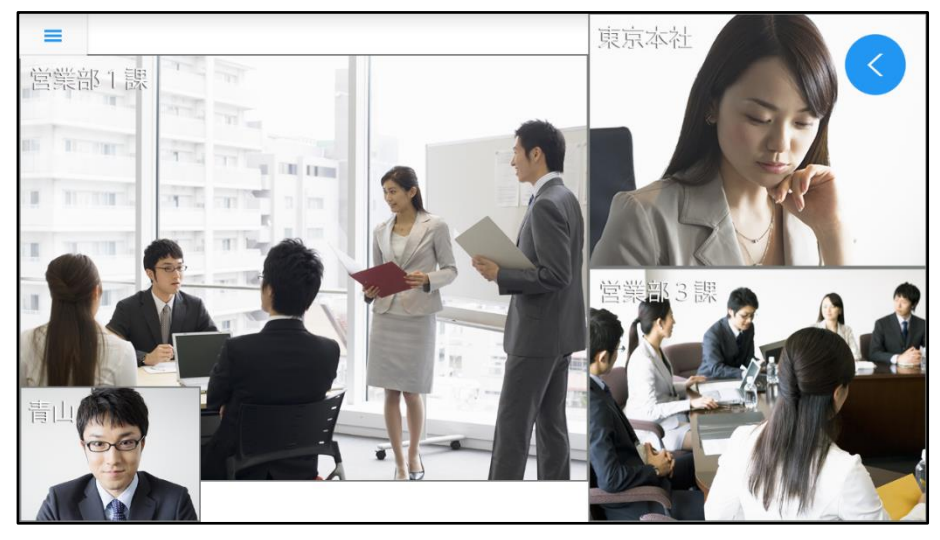

・会議室にパスワードがかかっている場合は、パスワードを入力して「OK」ボタンを選択して入室し て下さい。

・音声データ

音声サンプリングレート:上り下り共に最高 48KHz

※音声データは、サーバーで他入室者分がミキシングされて受信します。

・音声入出力

相手の音声は本体スピーカーより出力されます。イヤホンジャック搭載端末は、イヤホンジャック に機器(イヤホン/外部スピーカー等)を接続する事により音声出力先が自動的に変更され、イヤホン ジャック接続機器から音声出力となります。

自分の音声は本体マイクから入力されます。イヤホンジャック搭載端末は、イヤホンジャックに機 器(イヤホンマイク/外部スピーカーマイク等)を接続する事により音声入力先が自動的に変更され、 イヤホンジャック接続機器から音声入力となります。

※端末の機能により音声入力/出力先がイヤホンジャック接続機器に切り替わらない場合がありま す。

Bluetooth ヘッドセットを利用する場合は、端末の Bluetooth を有効に設定し Android 端末とペア リング済みの Bluetooth ヘッドセットを ON(接続)にする事により利用可能です。

会議室の音声出力先が自動的に Bluetooth ヘッドセットに切り替わります。

また、Bluetooth ヘッドセットにマイク機能が搭載されているデバイスと Android 端末が接続中の 場合、音声入力先も自動的に Bluetooth ヘッドセットとなります。

※Bluetooth の機種により音声入力/出力先が Bluetooth のヘッドセットに切り替わらない場合、以 下の点をご確認下さい。

- ・Bluetooth と Android 端末が接続されているか、Android 端末の Bluetooth 接続状態を確認す る。
- ・端末に「接続されています」と表示されているが Bluetooth ヘッドセットから音声入出力がで きない場合、会議室に再入室する。
- ・一旦、Bluetooth とペアリング解除して Bluetooth の電源を OFF、再度 Bluetooth の電源を ON にし、再度ペアリングを行い、接続させる。

※Bluetooth プロファイル HSP または HFP に対応していない端末では使用できません。

※端末と Bluetooth の相性によっては使用できない場合があります。

※Bluetooth 本体の使用方法は各メーカーの取り扱い説明書をご覧ください。

- ・映像データ
	- 解像度 :上り デフォルト値 320×240 (※アプリの設定画面にて変更可能) 下り 相手の解像度による

フレーム数:上り デフォルト値 5fps (※アプリの設定画面にて変更可能)

下り 相手のフレーム数による

※サーバー設定により制限がかけられている場合には、制限を超えない範囲での解像度・フレーム 数が使用されます。

・初回起動時は自己映像・相手映像共に ON になります。初回起動時以降は前回の入室時の設定が反 映されます。入室後、設定画面での表示の変更は可能です。

・入室直後、画面下部に現在の接続方法が表示されます。接続方法の変更は設定画面から行えます。

## **2.**多人数モード会議室を作成する(専用会議室・共有会議室)

1. 専用会議室又は共有会議室を表示し、メニューを選択して「会議室作成」を選択します。

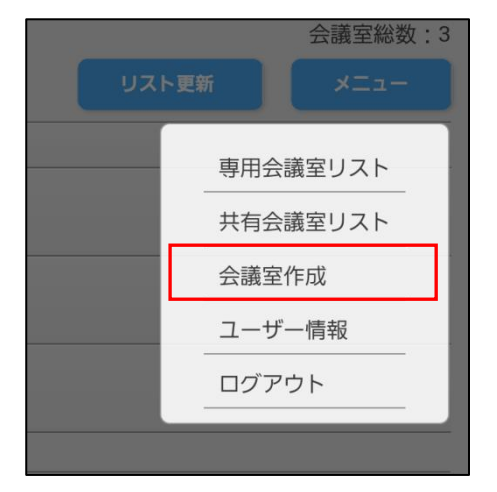

2. 会議室作成画面で必要事項を入力し、「確認画面へ」を選択します。

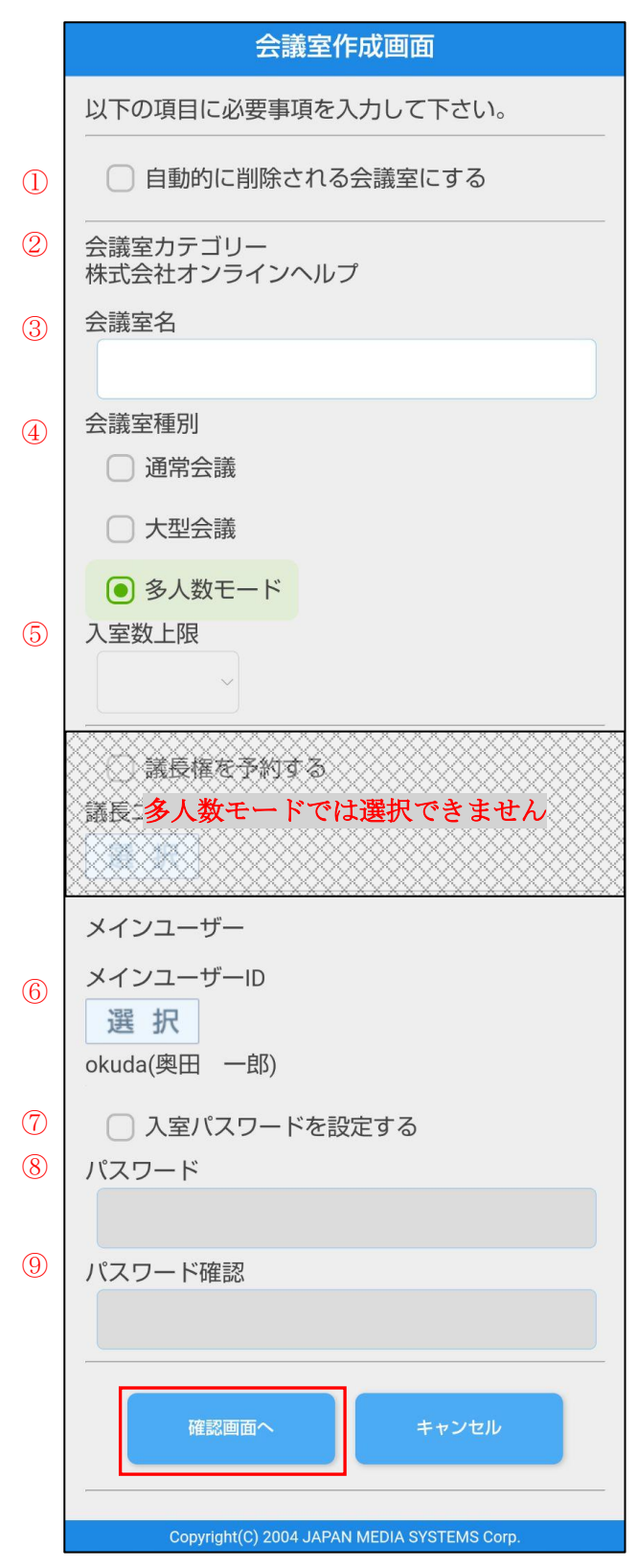

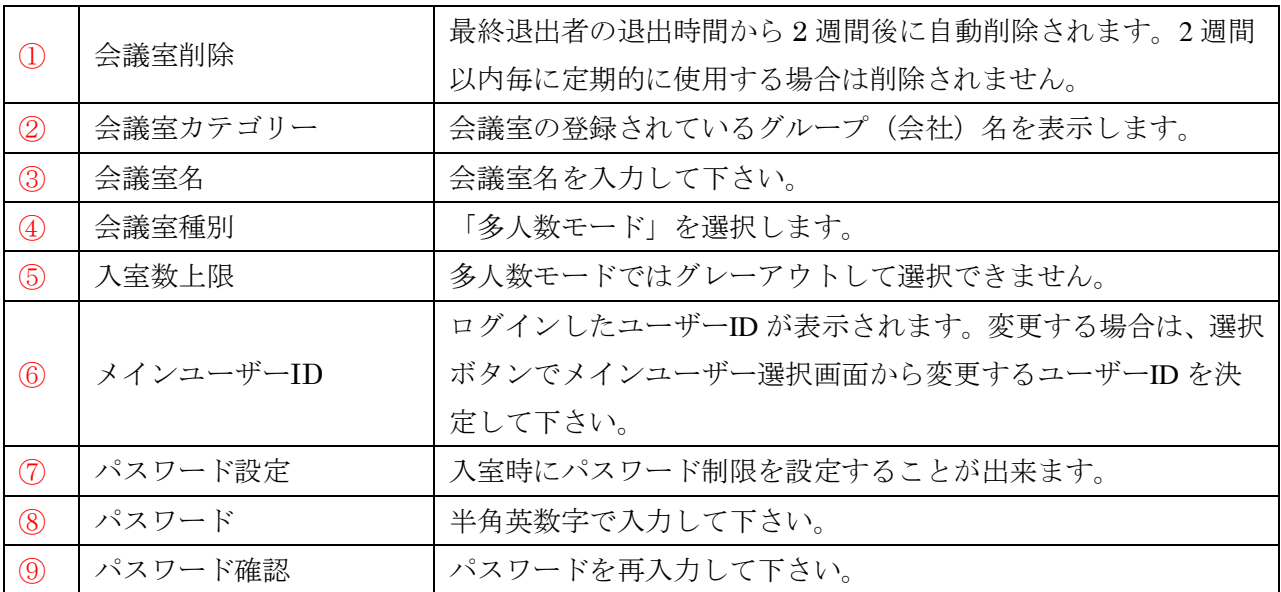

3. 会議室作成確認画面で内容を確認し、「はい」を選択して下さい。

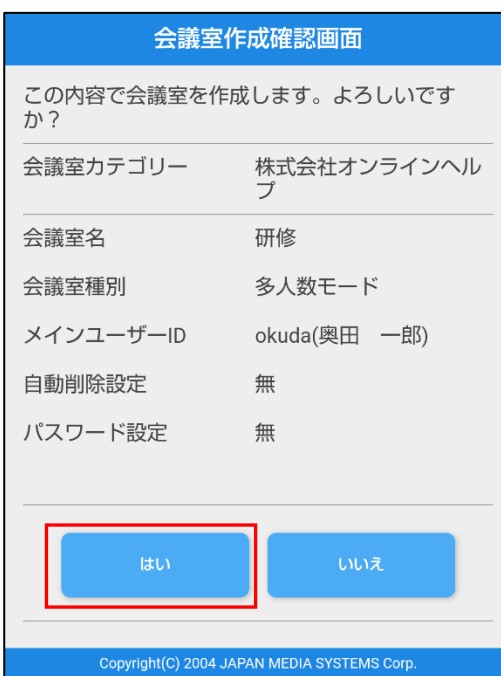

4. 完了画面が表示されたら登録完了です。「戻る」ボタンで戻って下さい。

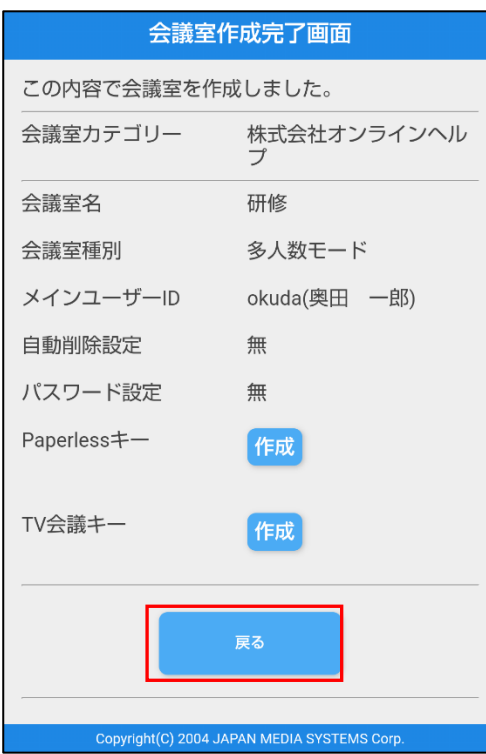

5. 多人数モード会議の場合、メインユーザーを指定します。選択ボタンでメインユーザー選択画面が表 示され選択することが出来ます。

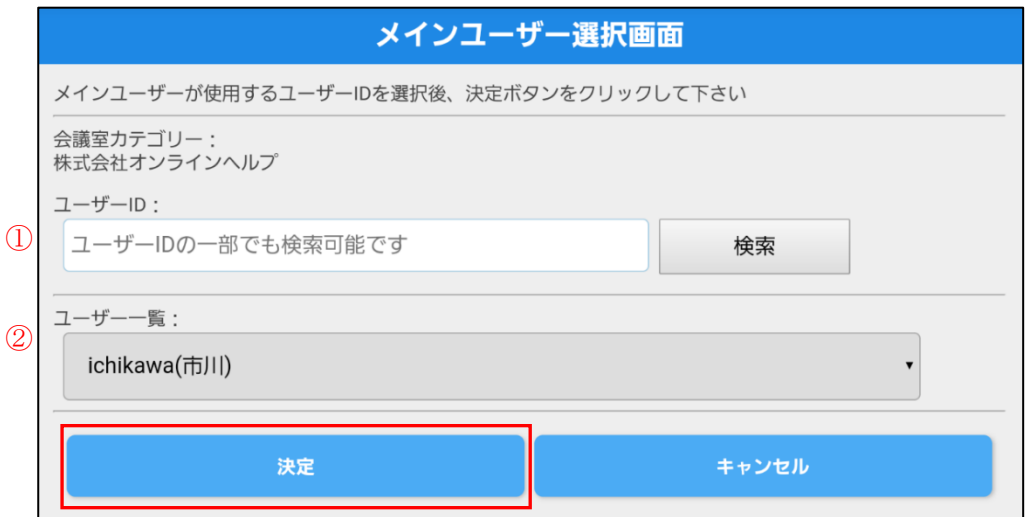

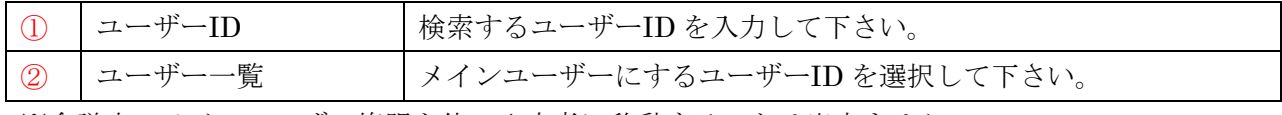

※会議中、メインユーザー権限を他の入室者に移動することは出来ません。

## **3.**多人数モード会議室を変更する(専用会議室・共有会議室)

1. 変更したい会議室の行の矢印を選択して、「変更」を選択します。

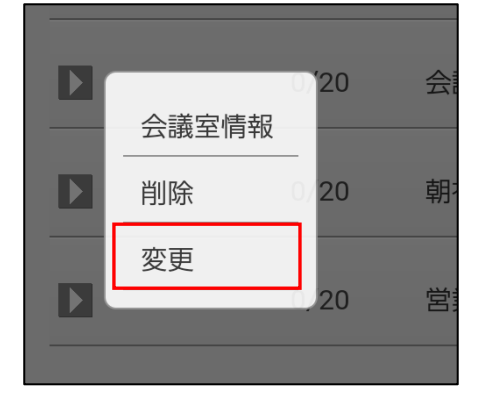

2. 変更したい項目を再入力して、「変更」ボタンを選択します。

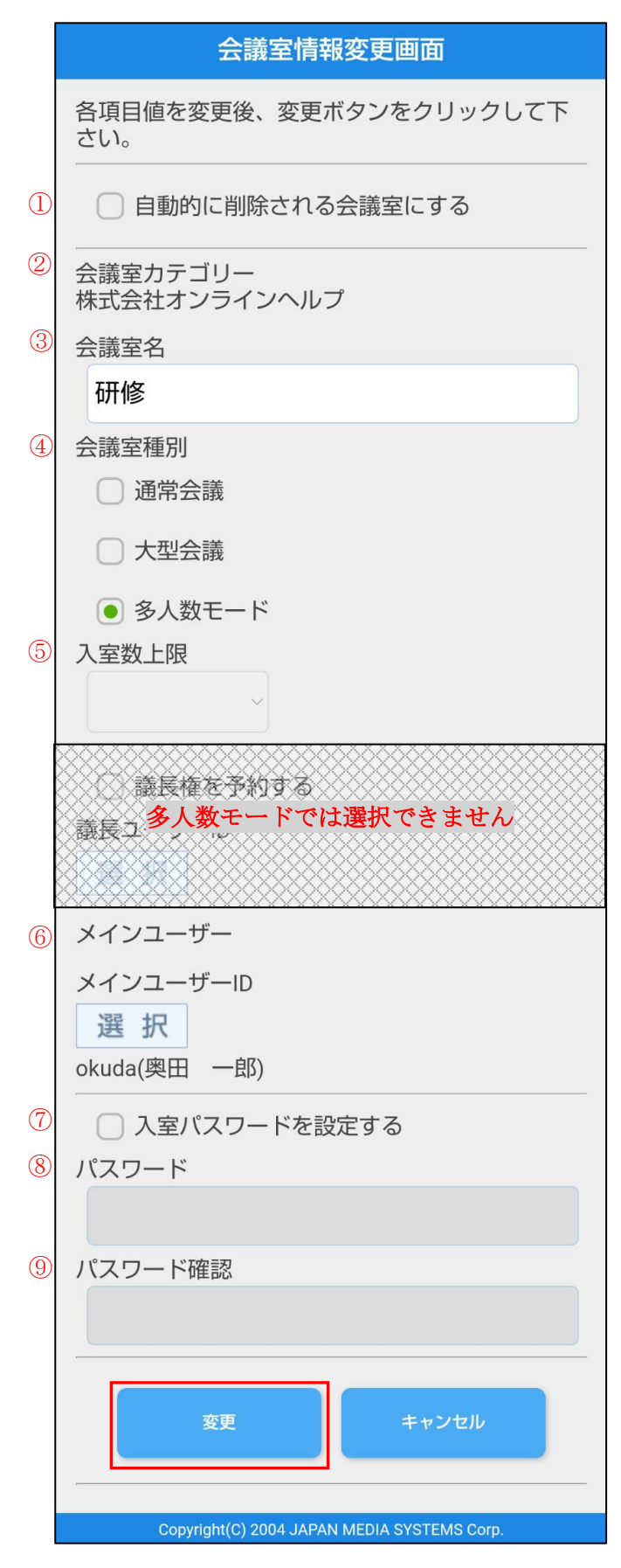

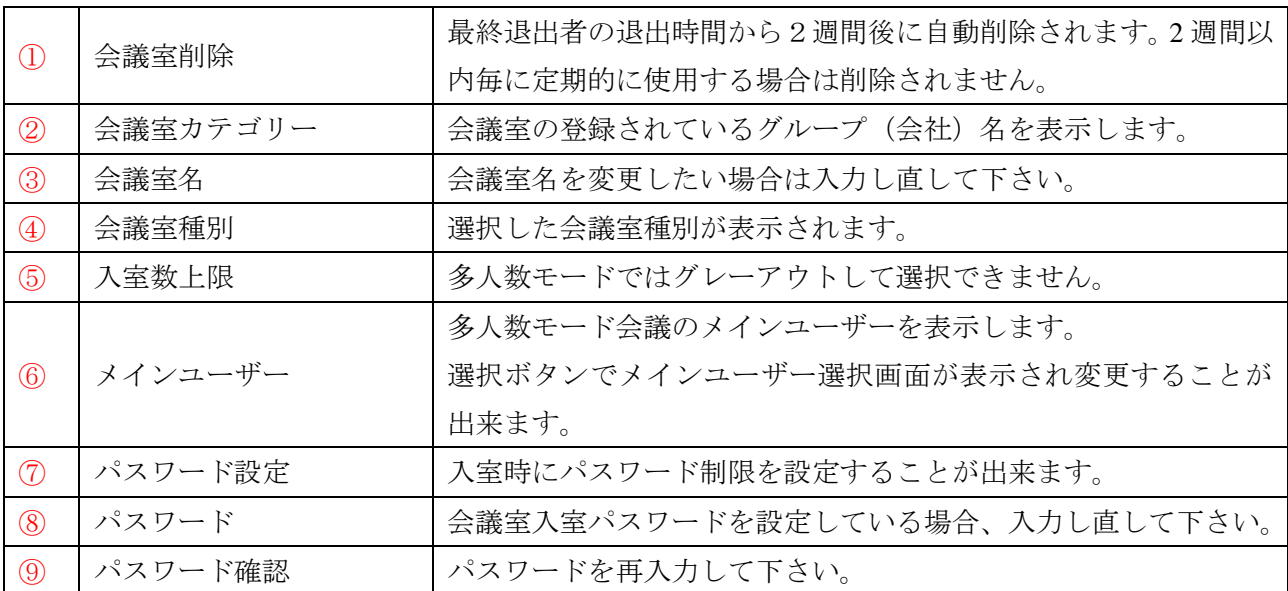

3. 会議室情報変更確認画面で入力内容を確認し、「はい」ボタンを選択します。

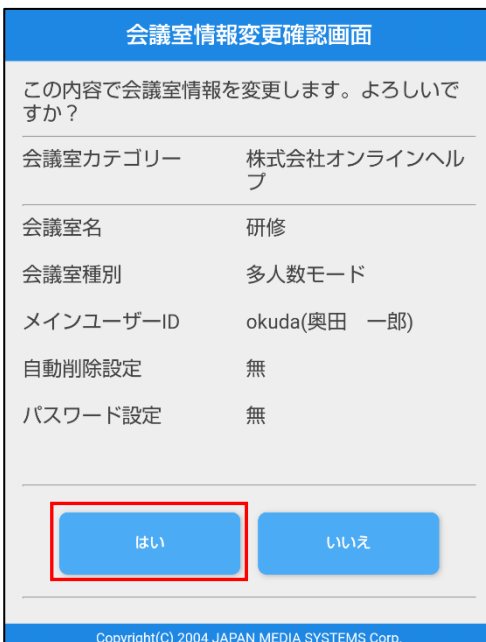

4. 完了画面が表示されたら変更完了です。「戻る」ボタンで戻って下さい。

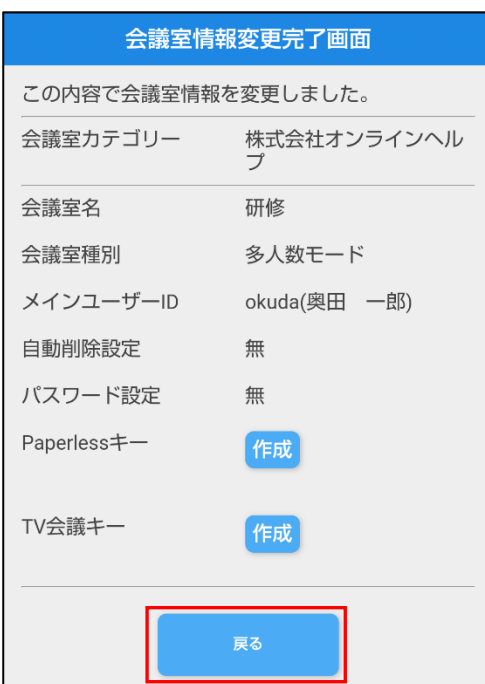

※会議室の変更は会議室作成者以外の方が行うことは出来ません。

## **4.**多人数モード会議室を削除する(専用会議室・共有会議室)

1. 削除したい会議室の行の矢印を選択して、「削除」を選択します。

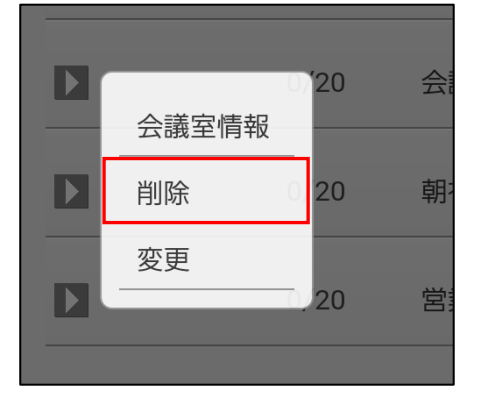

2. 削除したい会議室の内容を再度確認し、「はい」を選択して下さい。

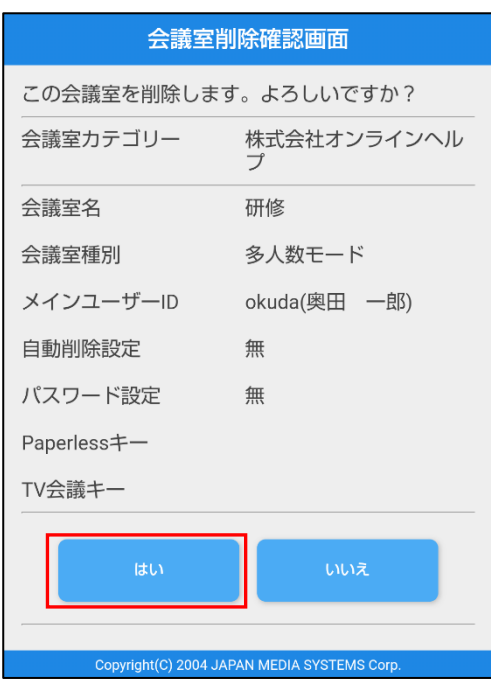

3. 完了画面が表示されたら削除完了です。「戻る」ボタンで戻って下さい。

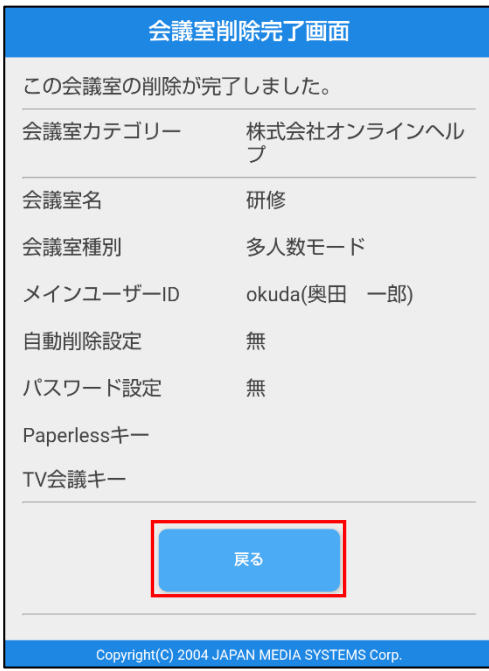

※会議室の削除は会議室作成者以外の方が行うことは出来ません。
# **5.**多人数モード会議室情報を見る(専用会議室・共有会議室)

1. 閲覧したい会議室の行の矢印を選択して、「会議室情報」を選択します。

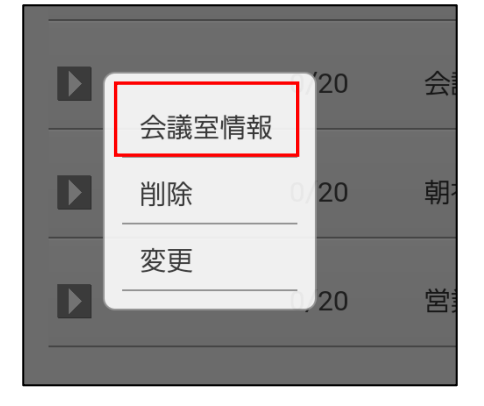

2. 会議室情報画面が表示されます。

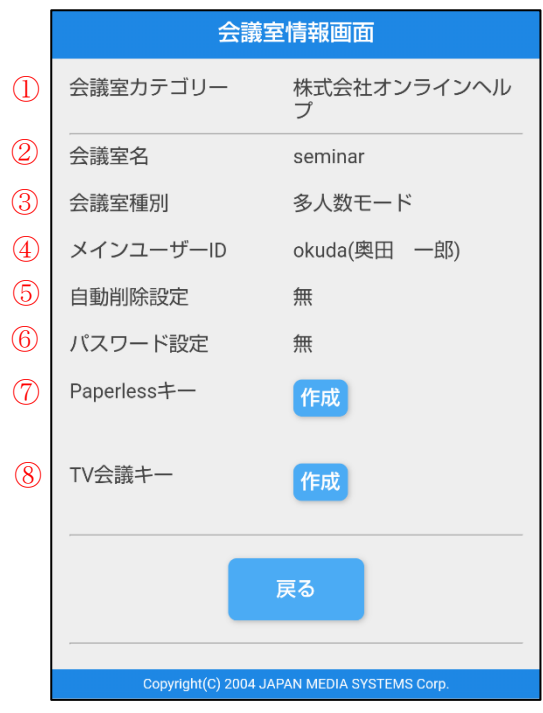

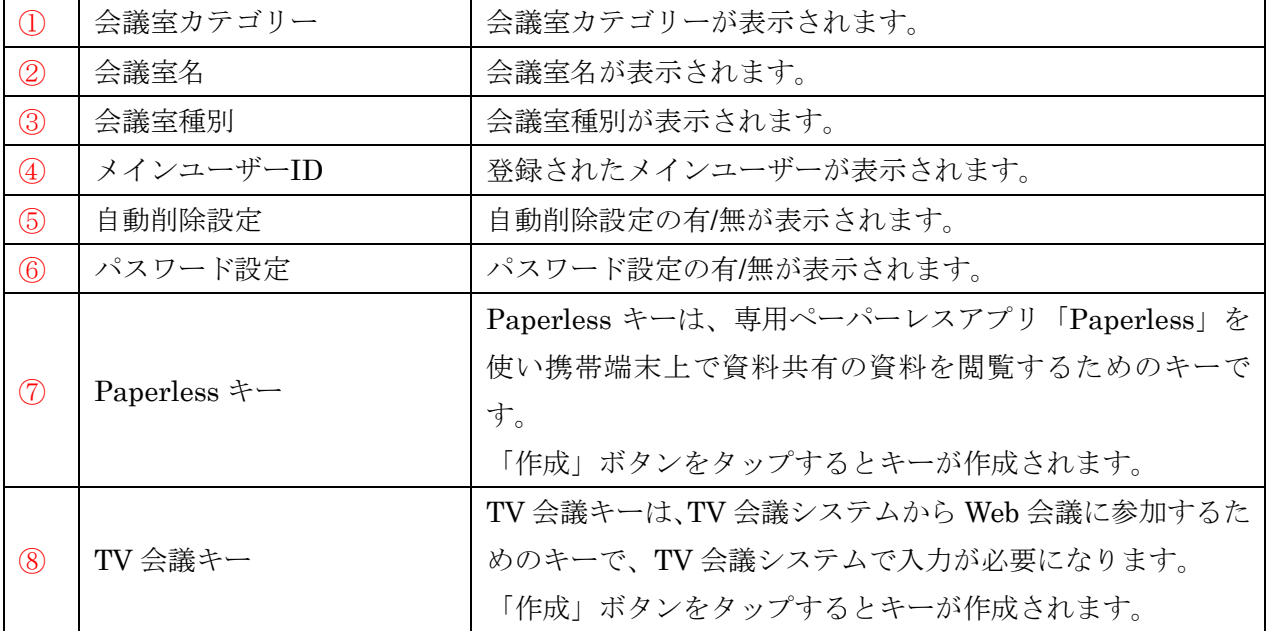

# **6.**メインウィンドウの構成

# <自分がメインユーザーの時> ② e l 東京本社 **9 9 9 0 8** D  $\bigcirc$ **③** ⑩

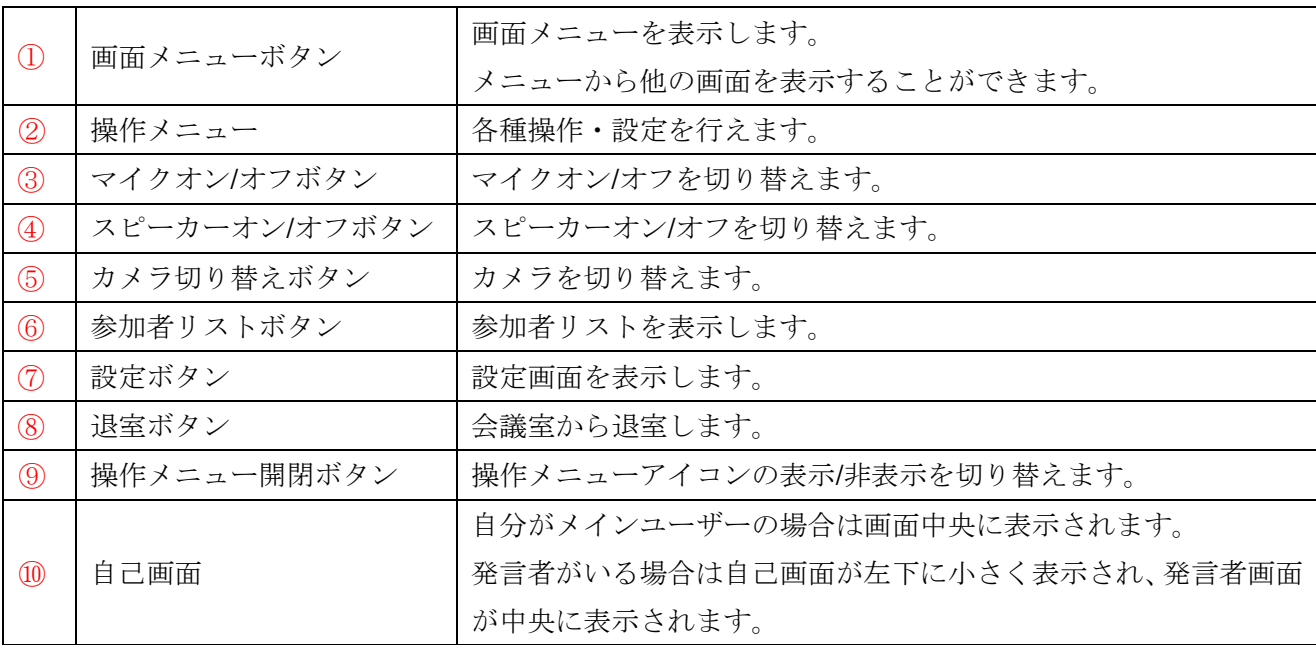

## <自分が発言者の時>

・自己映像は左下に表示されます。

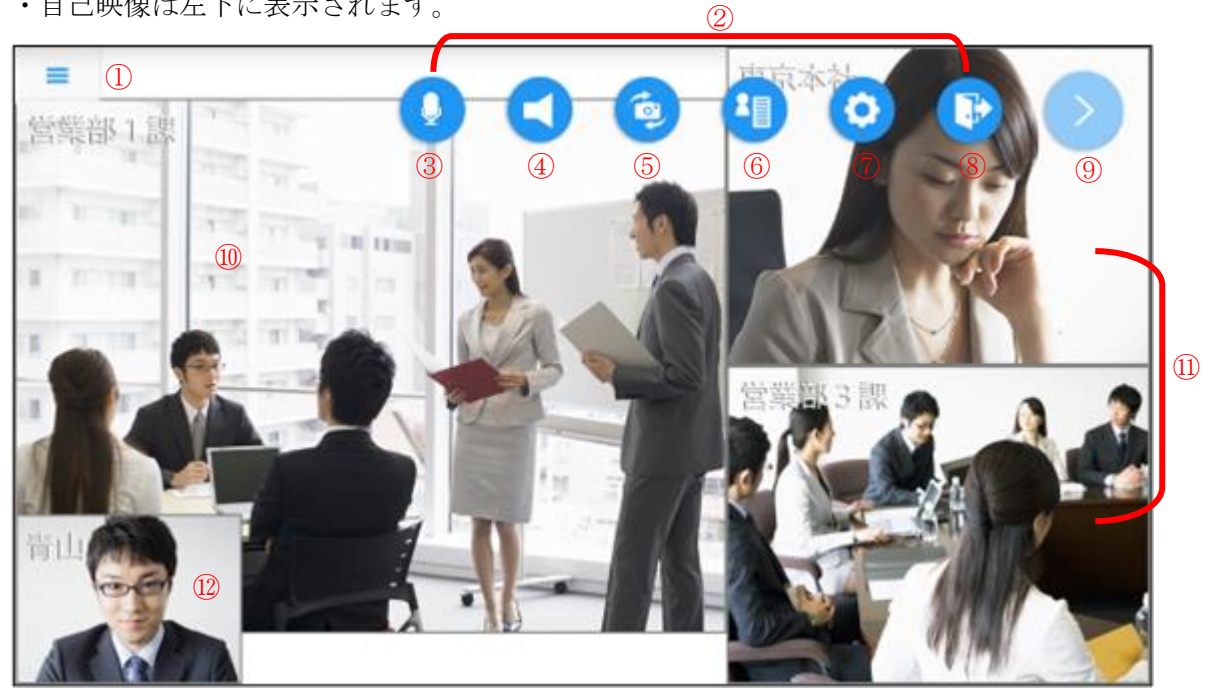

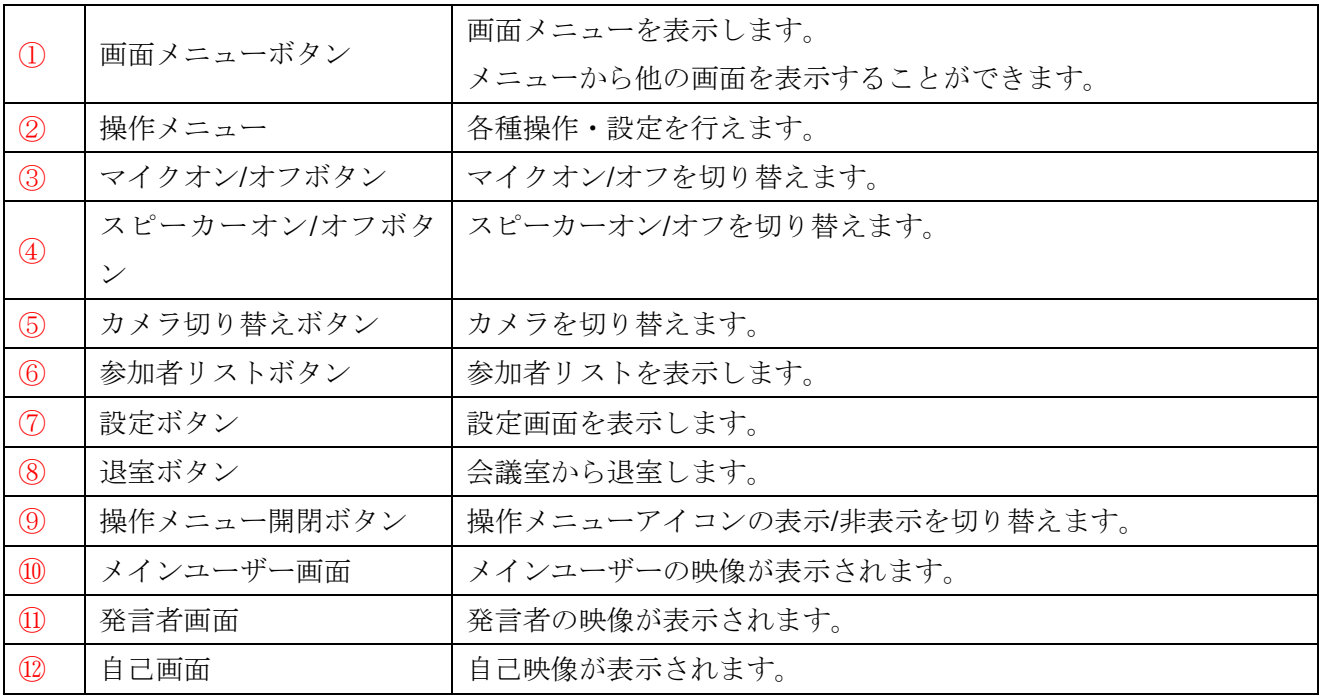

※スマートフォンの場合、表示可能な発言者画面は 2 画面までです。

画面に表示する発言者の映像は変更が可能です。

※タブレットの場合、表示可能な発言者画面は 4 画面までです。

# <自分が参加者の時>

・自己映像は表示されません。

#### <カメラ切替ボタンのロングタップ>

複数カメラ対応端末(内部的な搭載カメラが 3 個以上)の場合、カメラ切り替えボタンを 2 秒ほど長押 しして離すとカメラ一覧が表示されます。前面カメラ(メイン)、背面カメラ(メイン)に加えて 3 個目以 降のカメラの向きと番号が選択肢として表示されます。

※シングルタップ時はメインの前面カメラ/背面カメラが切り替わります。

※複数カメラ非対応端末(内部的な搭載カメラが 2 個以下)の場合はロングタップしても一覧が表示され ず、シングルタップ時と同様メインの前面カメラ/背面カメラが切り替わります。

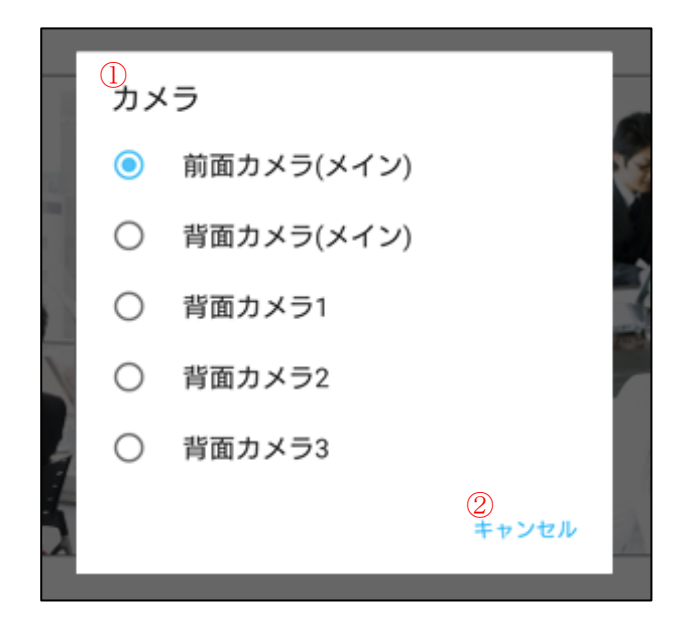

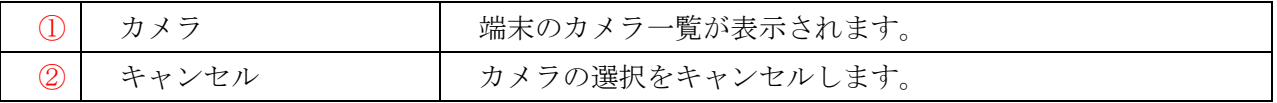

カメラ名をタップするとそのカメラに切り替えられます。

# <相手画面をロングタップ>

1.アクションを起こしたい発言者画面を 2 秒ほど長押しします。 長押しされた発言者画面に枠がつき、選択されている状態になります。

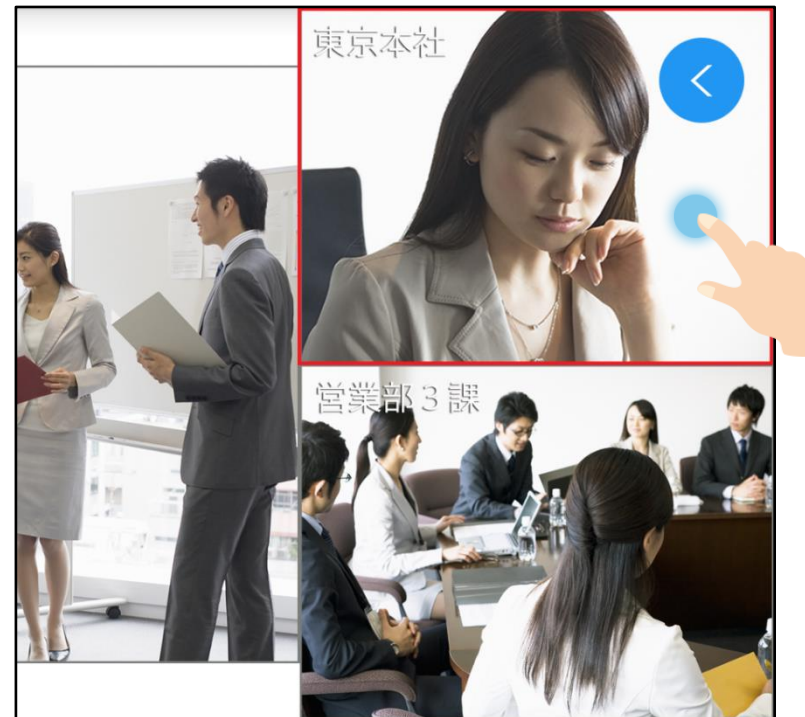

2.枠がついた状態で画面から指を離すと、選択した相手に対して行えるアクションの選択肢が表示され ます。

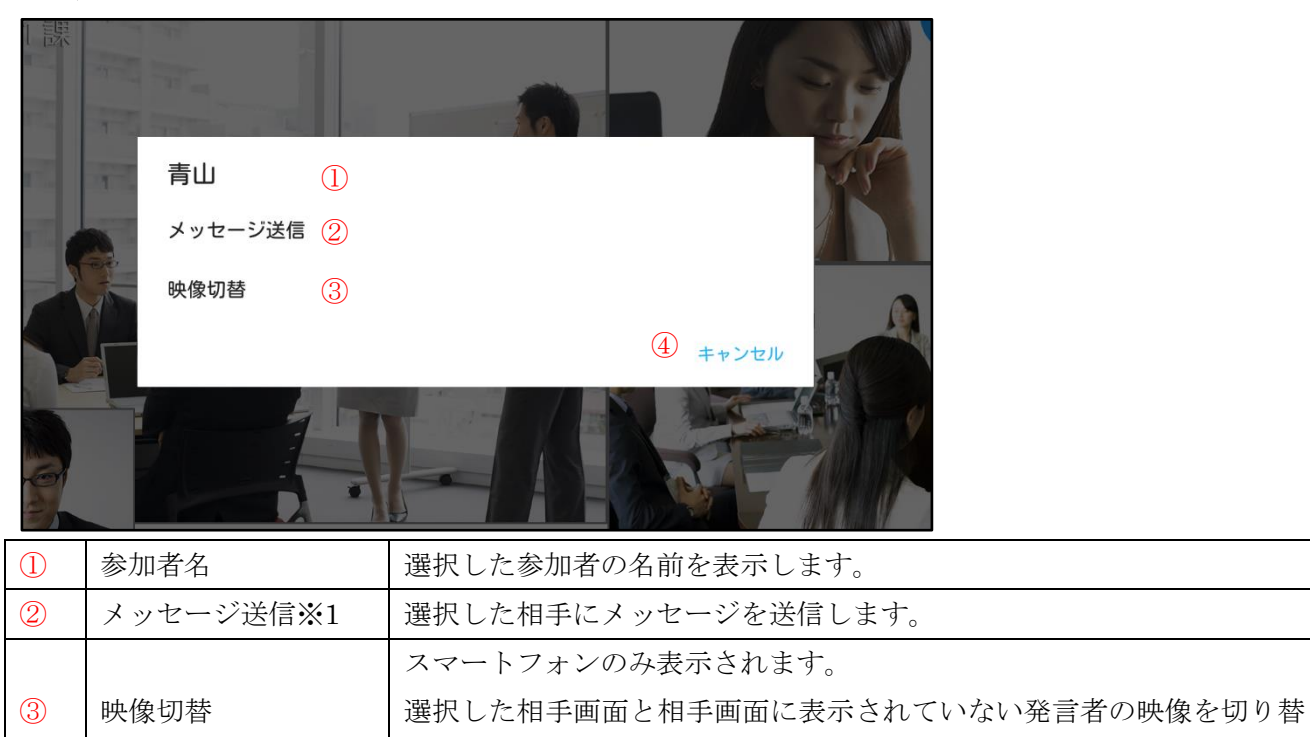

えることができます。

<自分が参加者の時>

※1 相手がハード型会議システムの場合項目が表示されません。

④ キャンセル 選択肢を閉じます。

# <自分がメインユーザーの時>

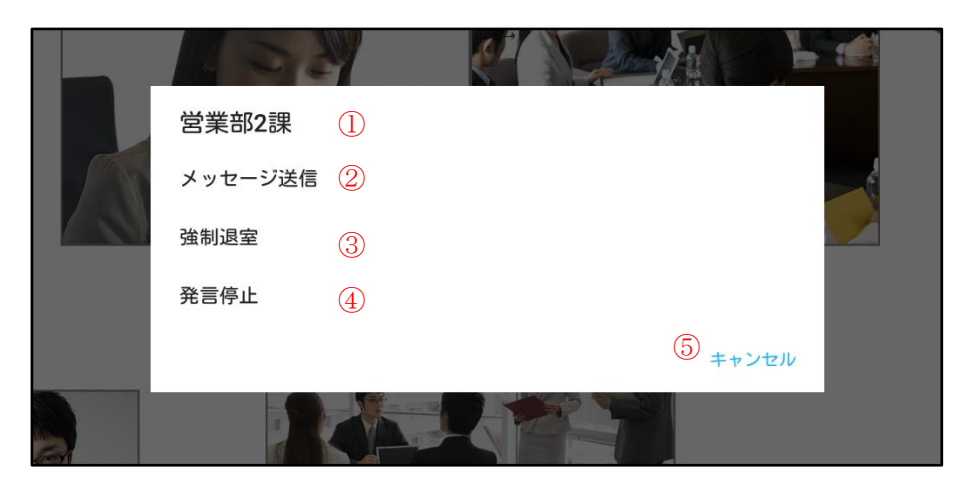

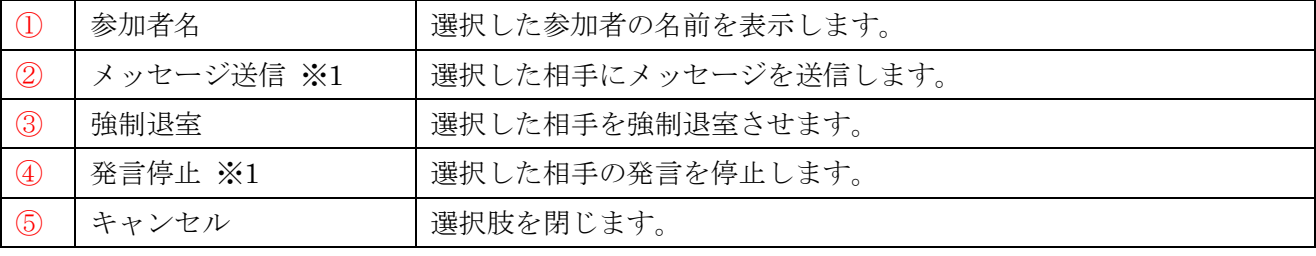

※1 相手がハード型会議システムの場合項目が表示されません。

# <相手画面の映像を切り替える(スマートフォンのみ)>

相手画面を長押しして表示した選択肢の中から「映像切替」を選ぶと、相手画面に映像が表示されてい ない発言者のリストが表示されます。

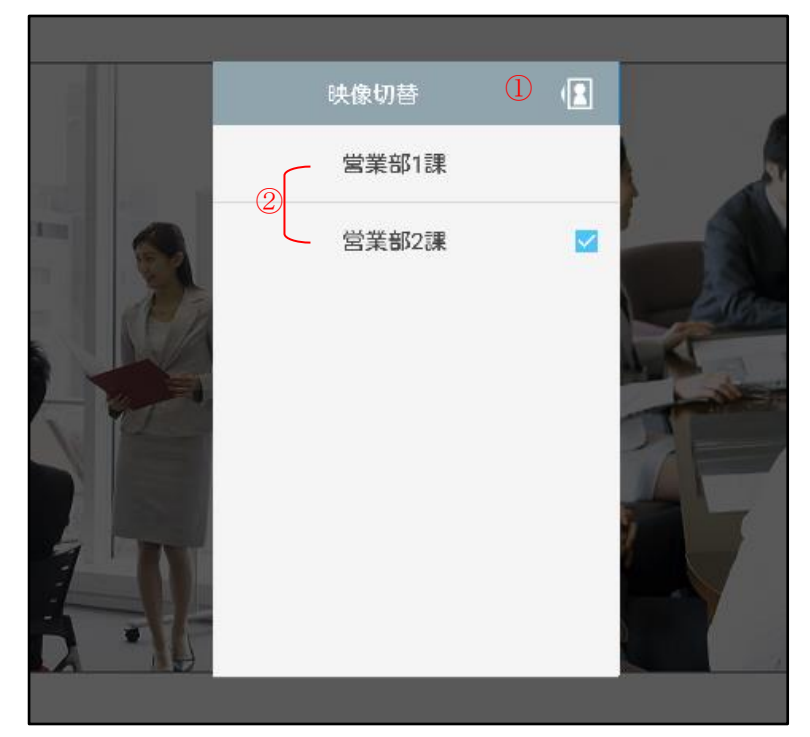

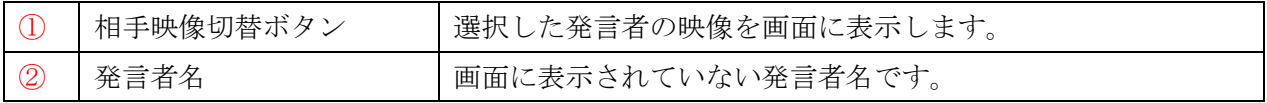

## <自己画面をロングタップ>

1.自己画面が表示されている場合、自己画面を 2 秒ほど長押しします。 自己画面に枠がつき、選択されている状態になります。

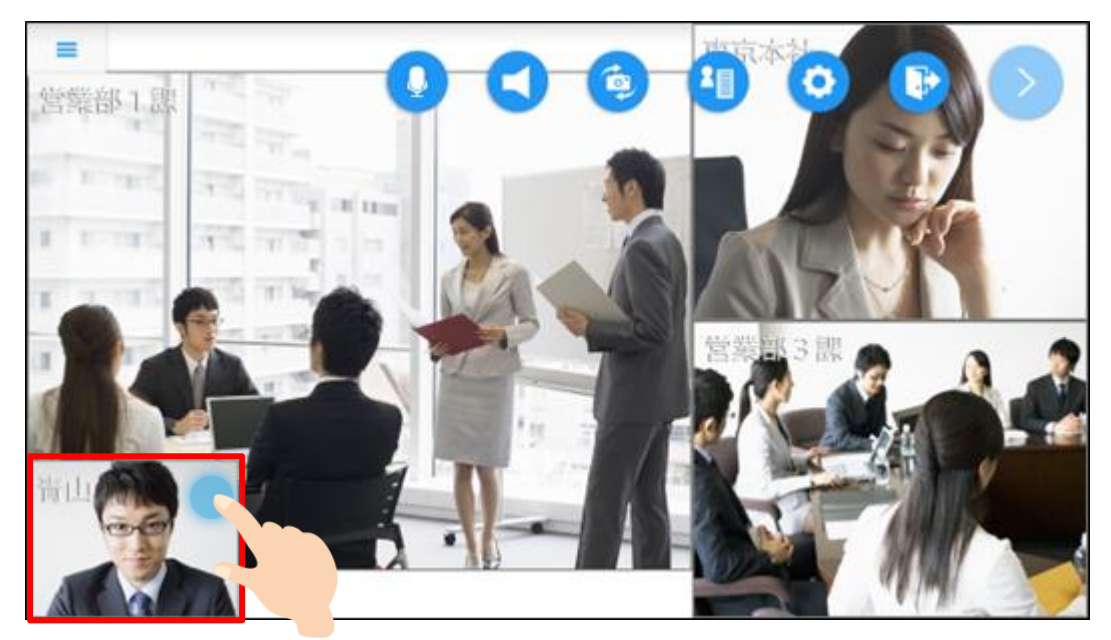

2. 枠がついた状態で画面から指を離すと、自己映像に対して設定できる項目の選択肢が表示されます。 ※メインユーザー、発言者どちらの場合でも自己映像ロングタップ時は表示されます。

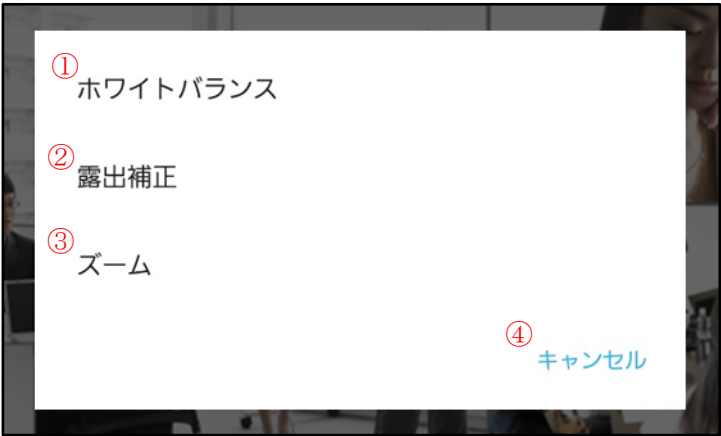

|               | ホワイトバランス | 自己画面のホワイトバランス(色合い)を調節します。※1 |
|---------------|----------|-----------------------------|
| $\circled{2}$ | 露出補正     | 自己画面の露出(明るさ)を調節します。         |
| $\circled{3}$ | ズーム      | 自己画面をズームします。                |
| $\circled{4}$ | キャンセル    | リストを閉じます。                   |

※1 選択中のカメラでサポートされている場合のみ表示されます。

## <ホワイトバランスを調節する>

自己画面を長押しして表示した選択肢の中から「ホワイトバランス」を選ぶと、そのカメラで選択で きるホワイトバランスのモード一覧が表示されます。

※デフォルトは「自動」モードとなります。

※次回以降の入室ではデフォルト値(自動)に戻ります。

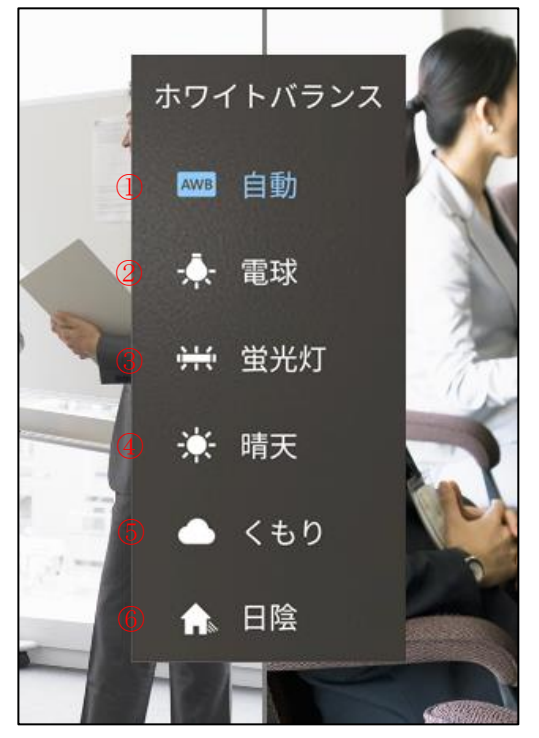

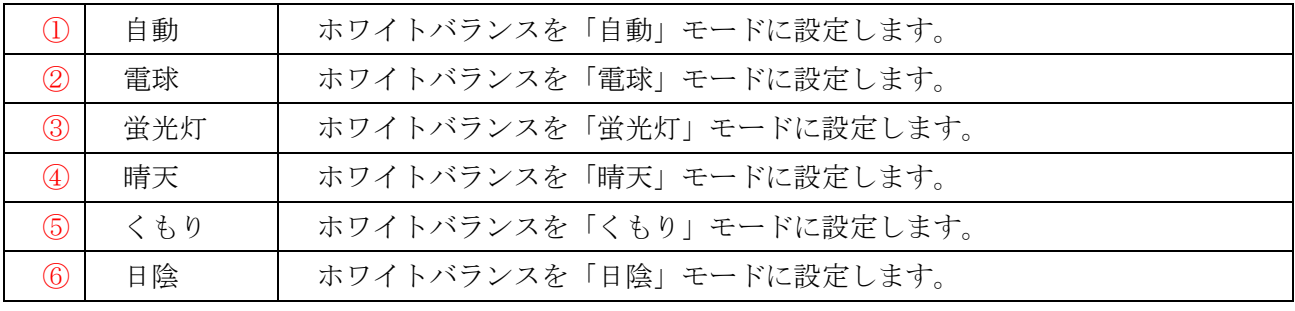

※選択中のカメラでサポートされているモードのみ表示されます。

#### <露出を調節する>

自己画面を長押しして表示した選択肢の中から「露出補正」を選ぶと、スライダーが表示され、露出 (明るさ)の調節ができます。

※次回以降の入室ではデフォルト値(0.0)に戻ります。

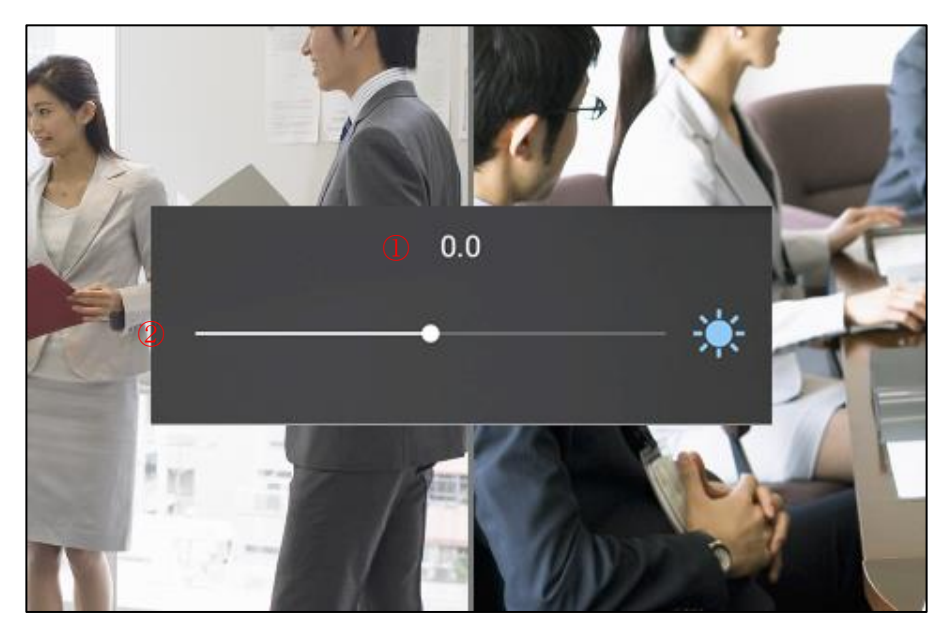

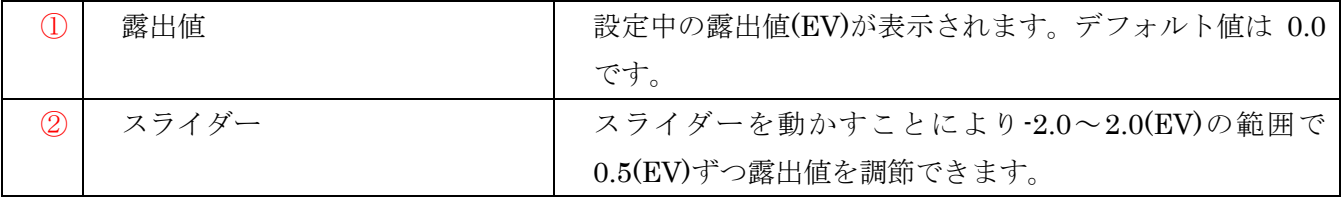

#### <画面をズームする>

自己画面を長押しして表示した選択肢の中から「ズーム」を選ぶと、スライダーが表示され、画面の ズーム (拡大・縮小) ができます。

※次回以降の入室ではデフォルト値(1.0x)に戻ります。

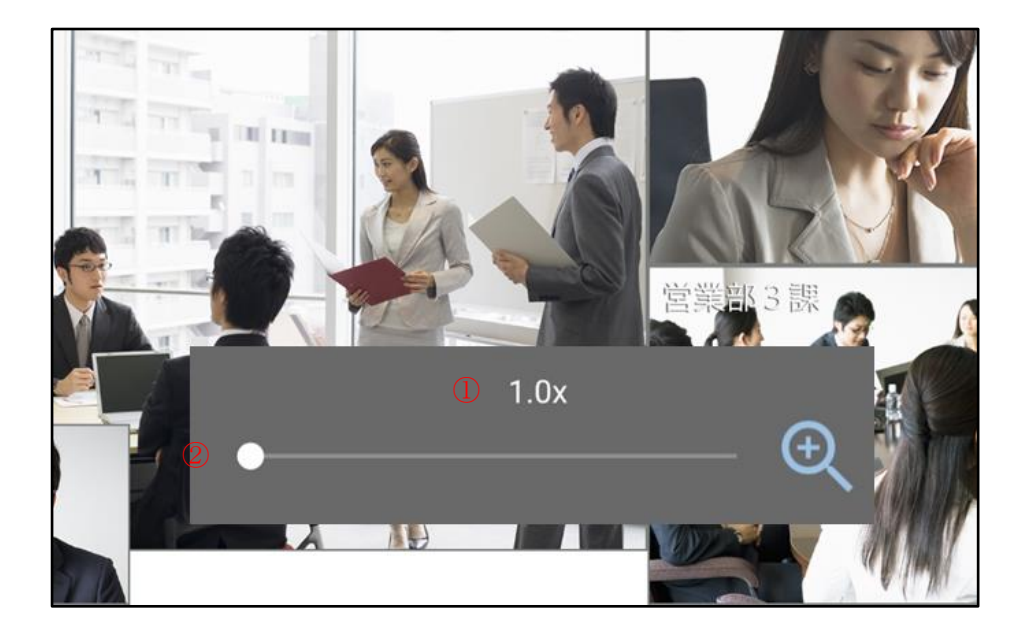

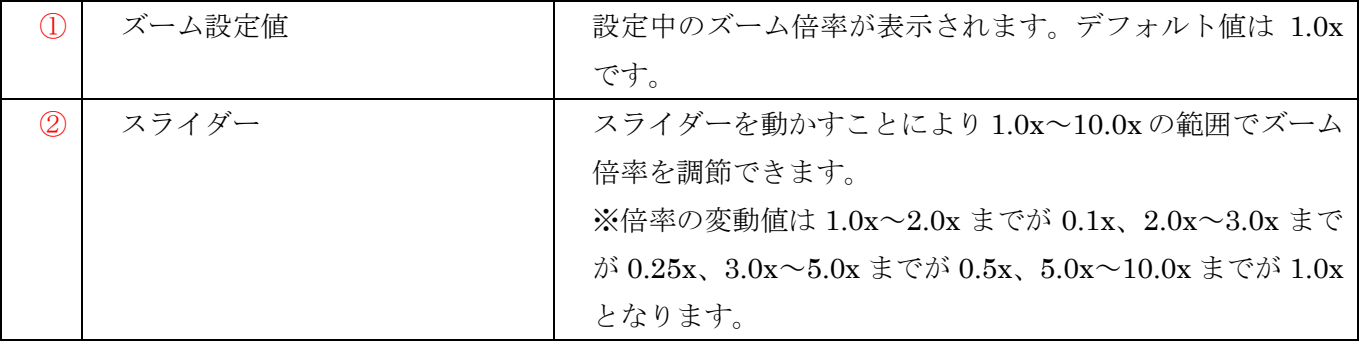

#### <画面メニューを表示>

画面メニューボタンをタップするとメニューが表示されます。 もう一度画面メニューボタンをすると画面メニューが非表示となります。

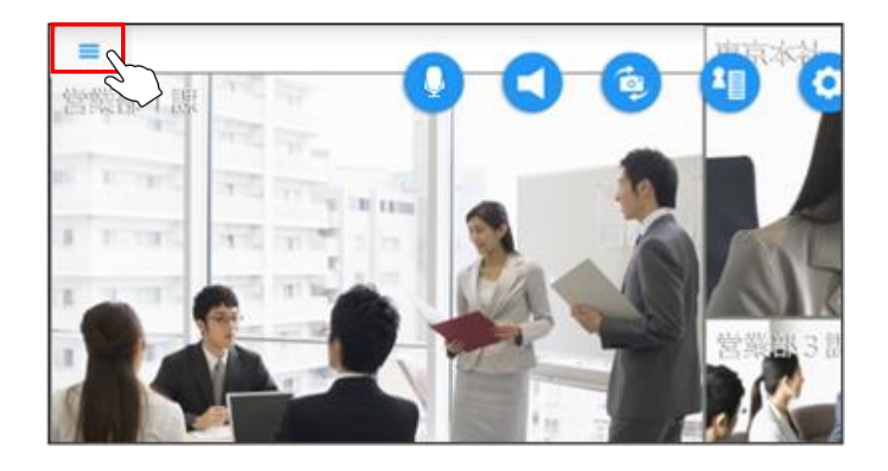

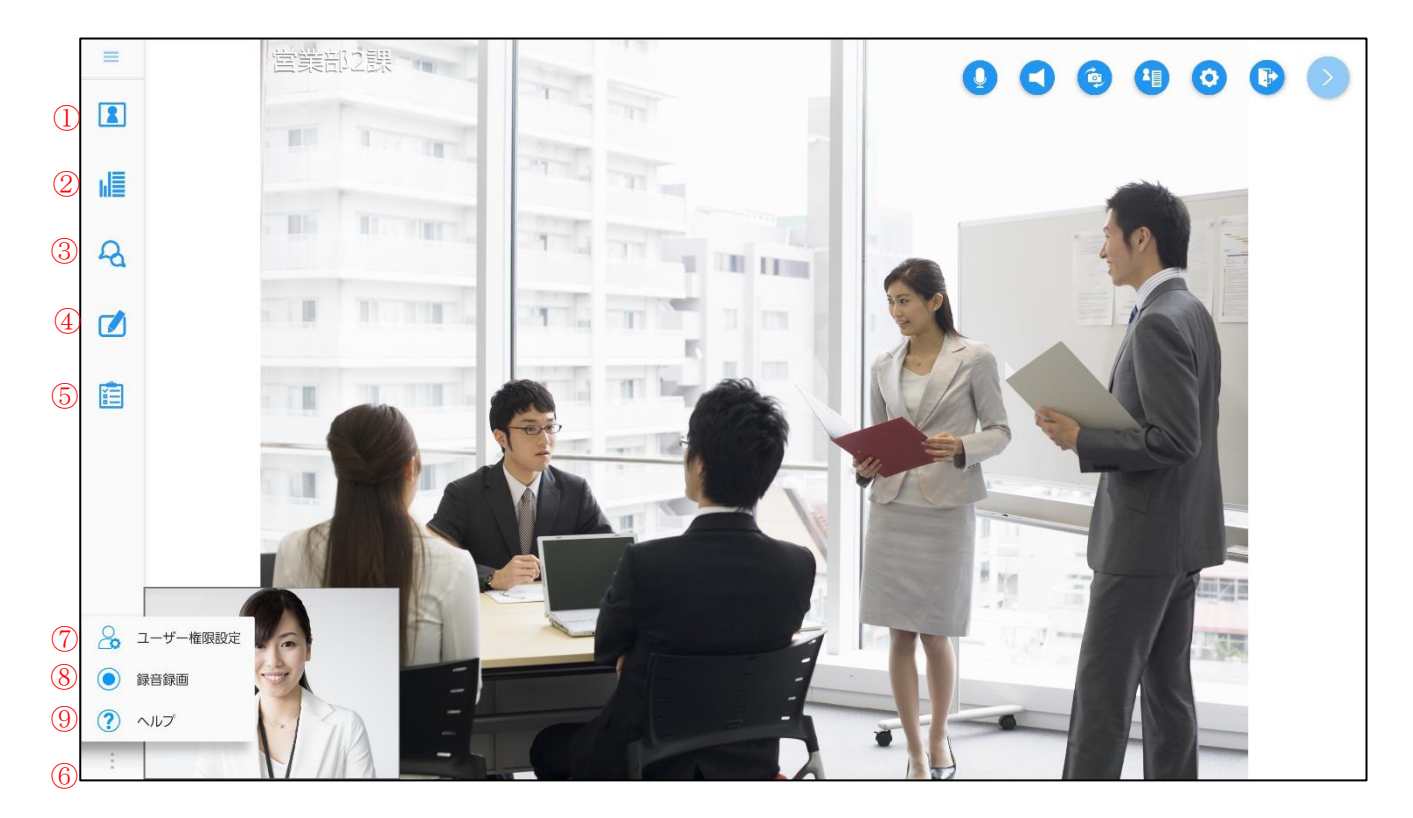

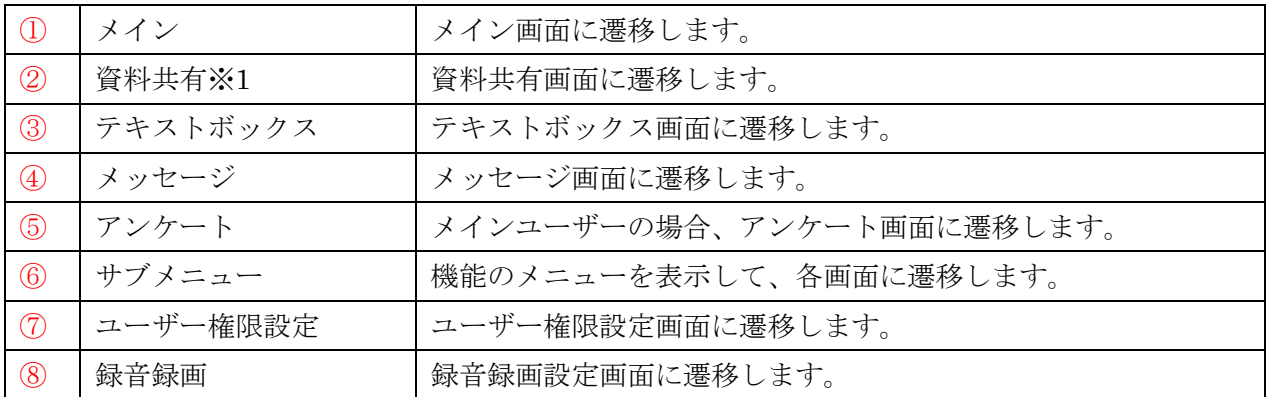

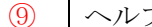

※1 操作権が無い場合は資料共有を起動できません。

(既に資料共有が起動済みであれば、操作権がなくても資料共有画面を表示できます。)

#### 7.設定画面

操作メニューから「設定」のアイコンをタップして表示します。

映像、カメラ、音声、接続に関する設定、会議室情報、システム情報の確認を行います。

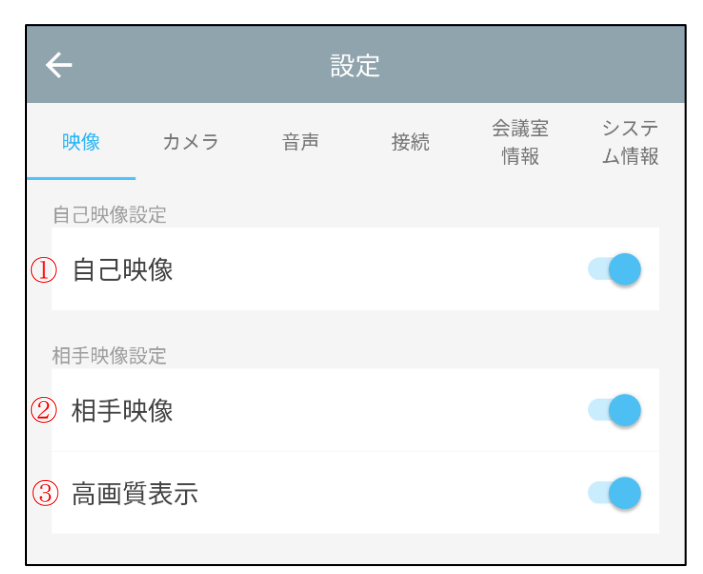

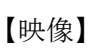

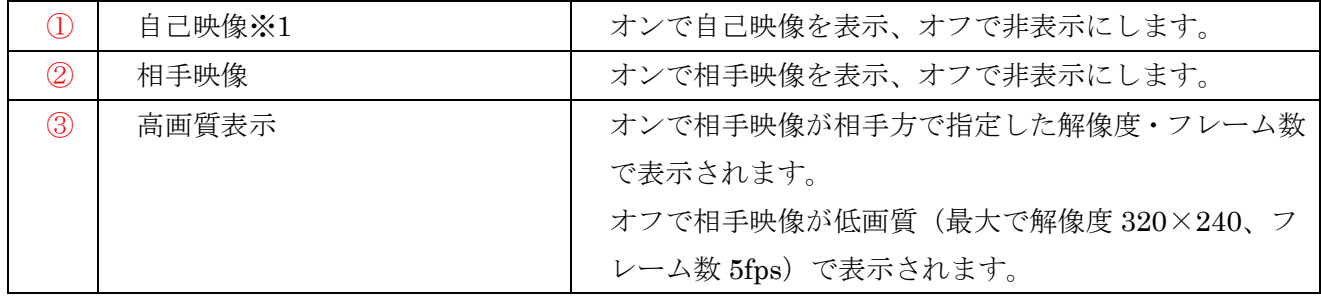

※1カメラがついていない端末では表示されません。

【カメラ】

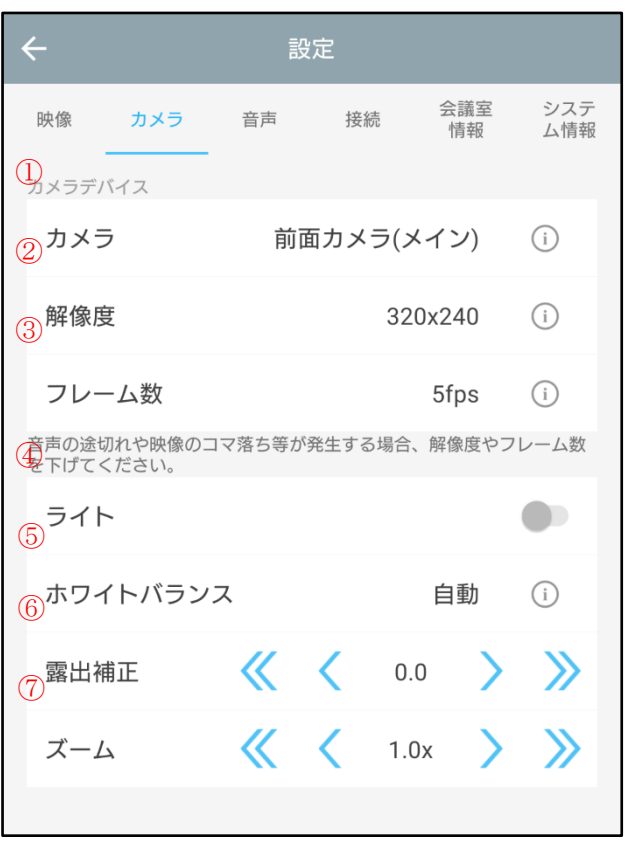

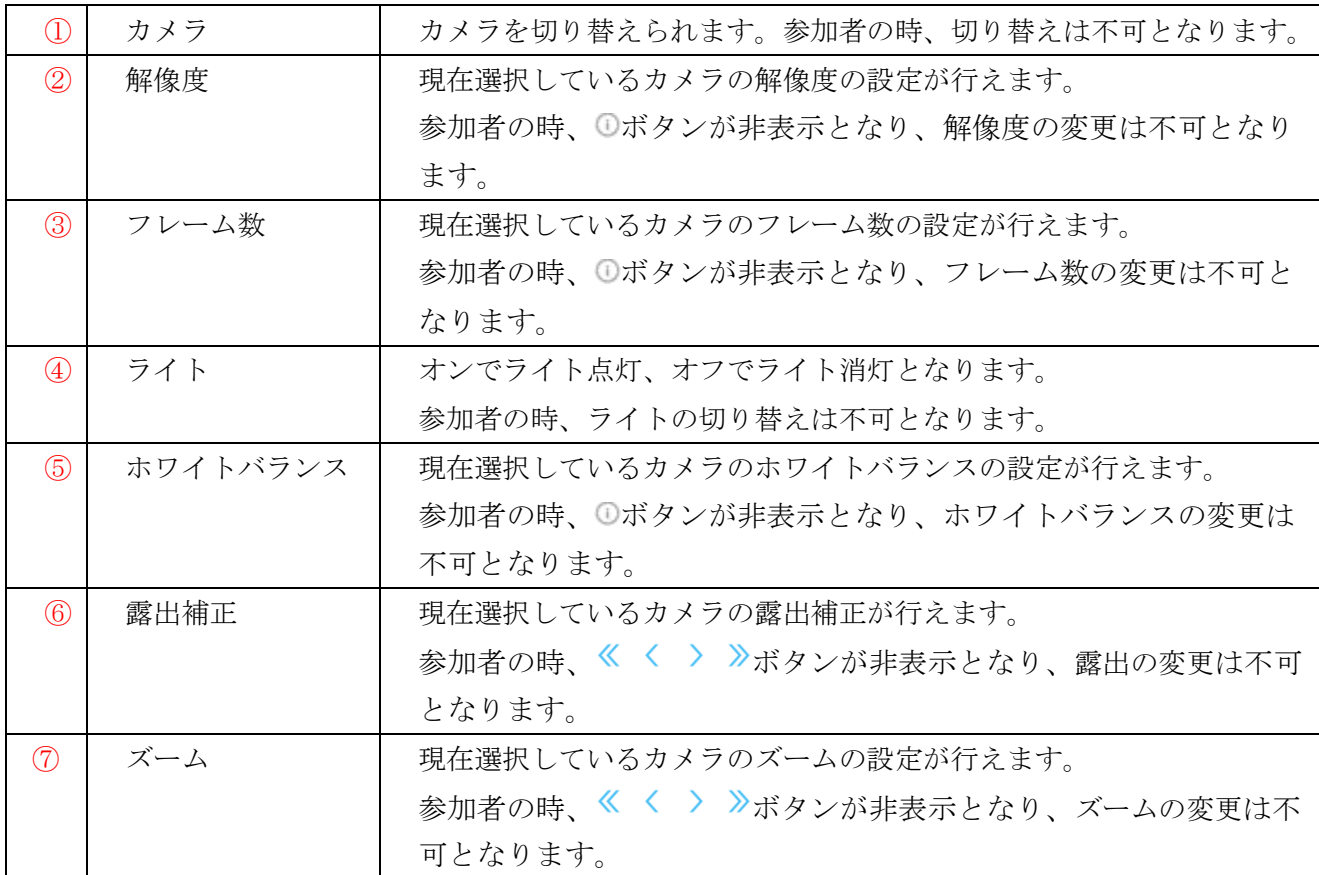

※①以外はカメラがついていない端末では表示されません。

※④はライトがない端末ではオフとなり、変更不可となります。

#### **8.**リスト選択

操作メニューからリストアイコンをタップで表示します。

各参加者の接続状況の確認、参加者へのメッセージ送信が出来ます。

自分がメインユーザーの時のみ発言許可、予約解除、発言指名、発言停止、強制退室も行うことが出来 ます。

リストを閉じるには、画面のリスト以外の場所をタップします。

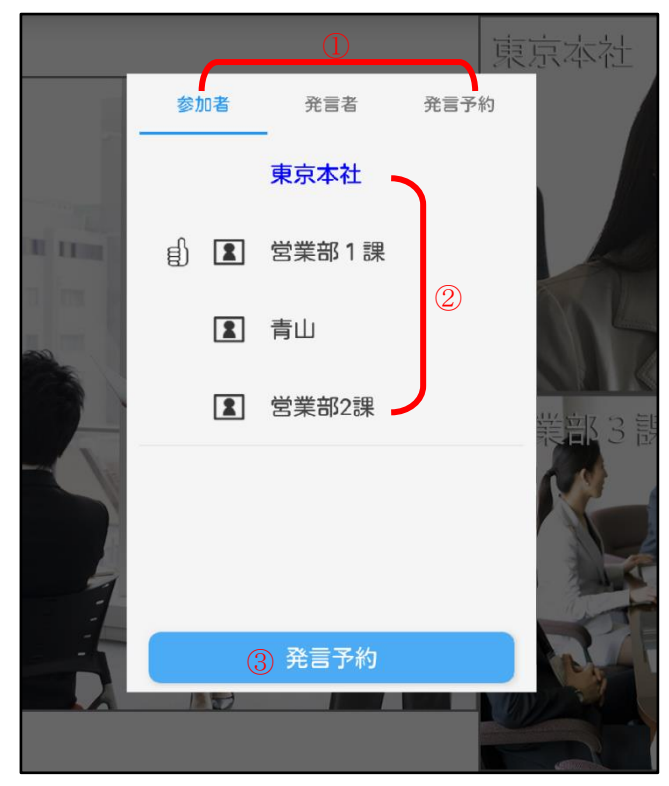

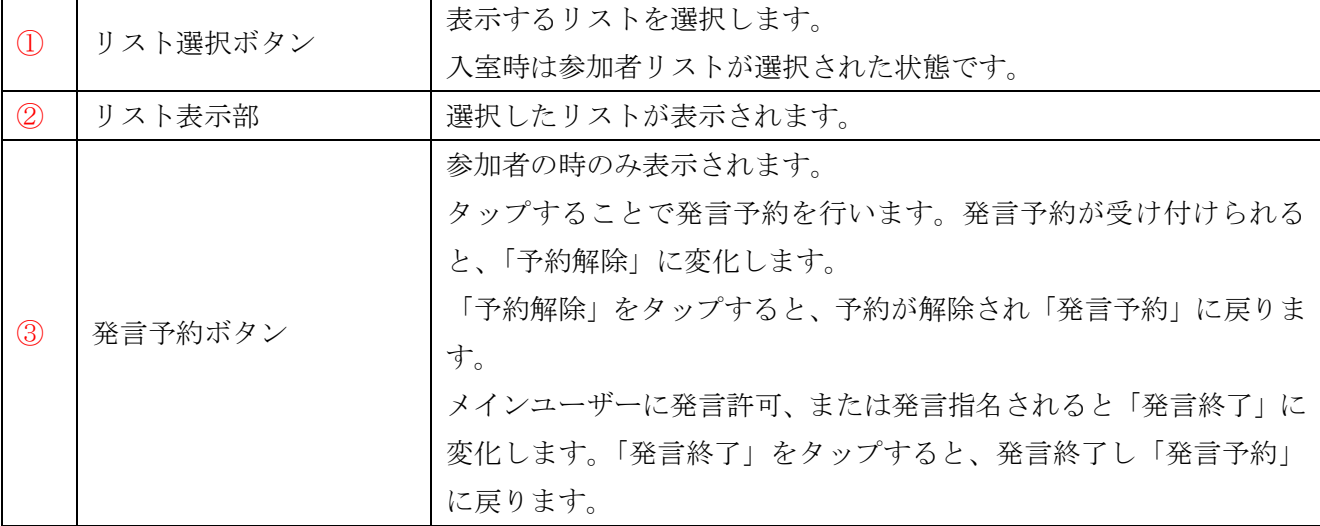

#### **9.**参加者リスト

リスト選択から参加者リストを選択します。入室者の接続状況を確認することが出来ます。

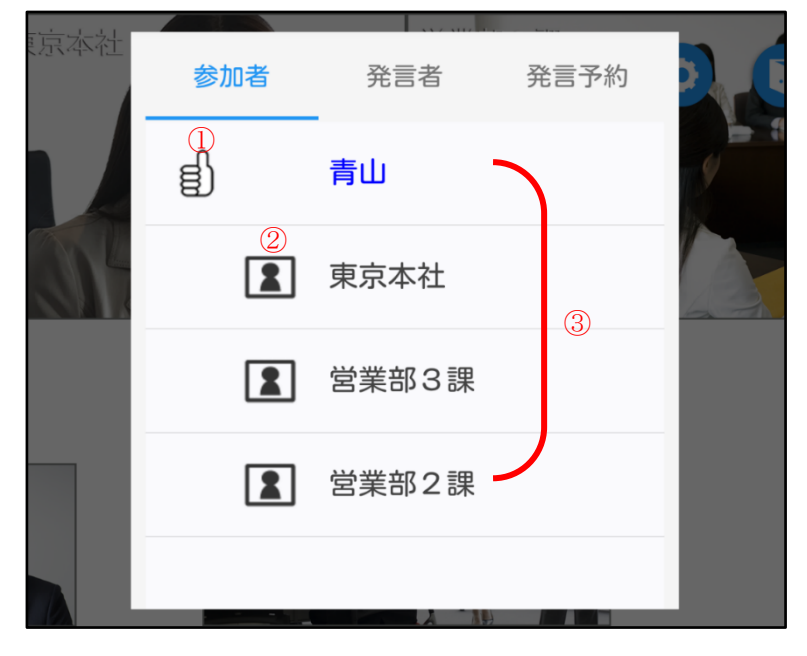

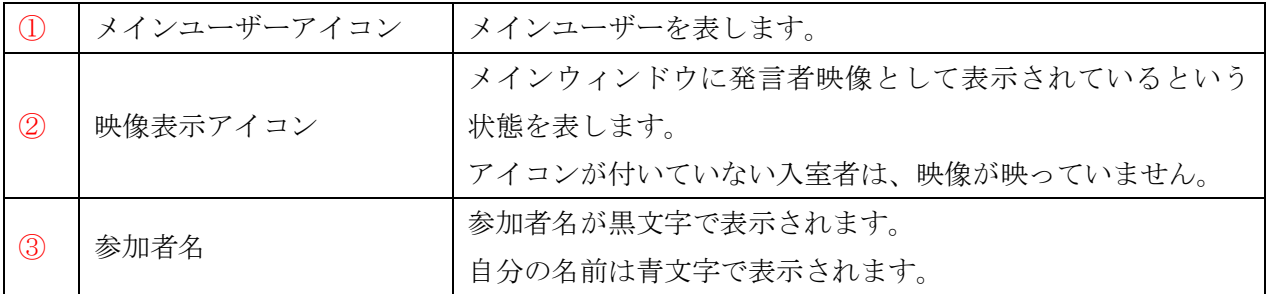

#### <参加者リストから出来ること>

参加者リストの参加者名の行をタップすると、選択した相手に対して行えるアクションの選択肢が表示 されます。

参加者 発言者 発言予約 東京本社 ① メッセージ送信 2 強制退室 ③ 発言指名 ④ 5 キャンセル

※自分の名前の行をタップした場合には選択肢は表示されません。

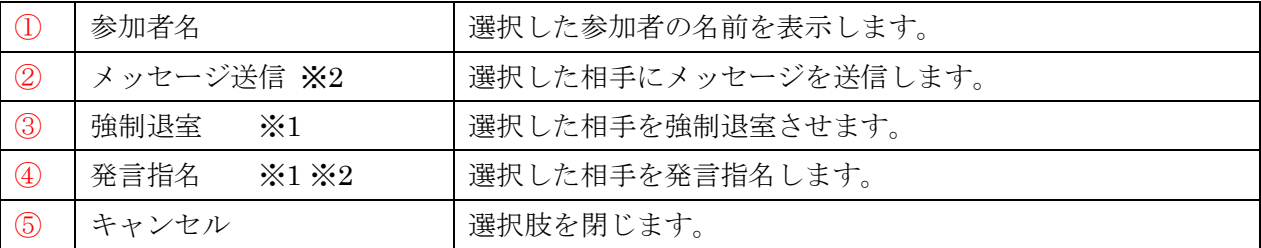

※1 自分がメインユーザーの場合にのみ表示されます。

※2 相手がハード型会議システムの場合項目が表示されません。

#### **10.**発言者リスト

リスト選択から発言者リストを選択します。現在のメインユーザーと発言者を表示します。

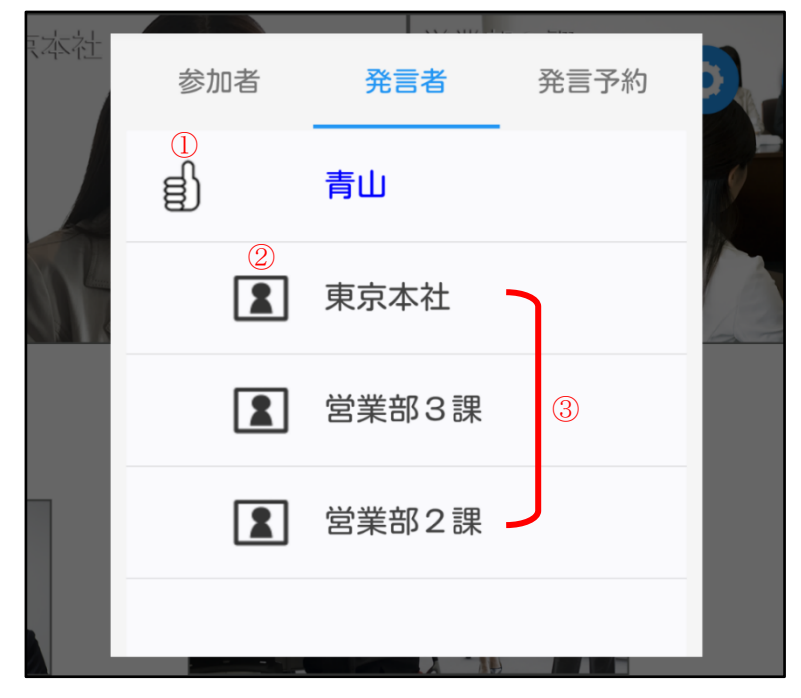

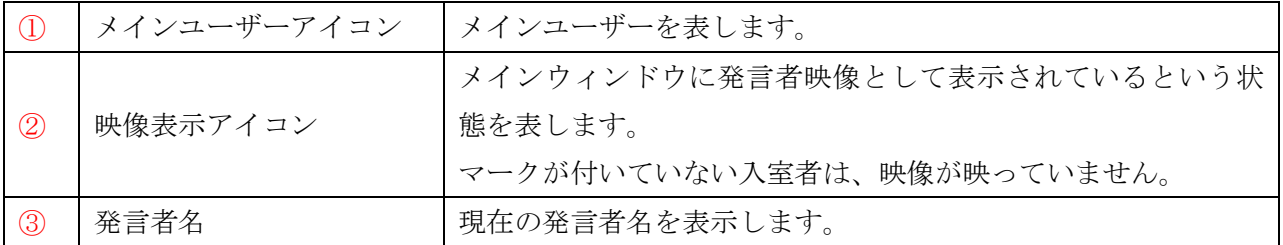

#### <発言者リストから出来ること>

発言者リストの発言者名の行をタップすると、選択した相手に対して行えるアクションの選択肢が表示 されます。

※自分の名前の行をタップした場合には選択肢は表示されません。

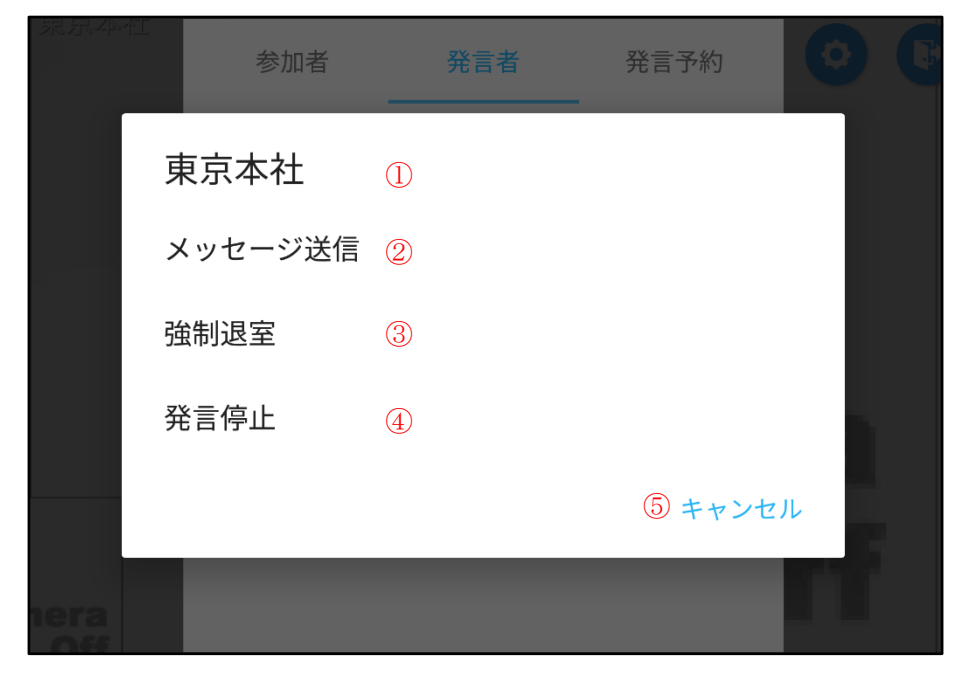

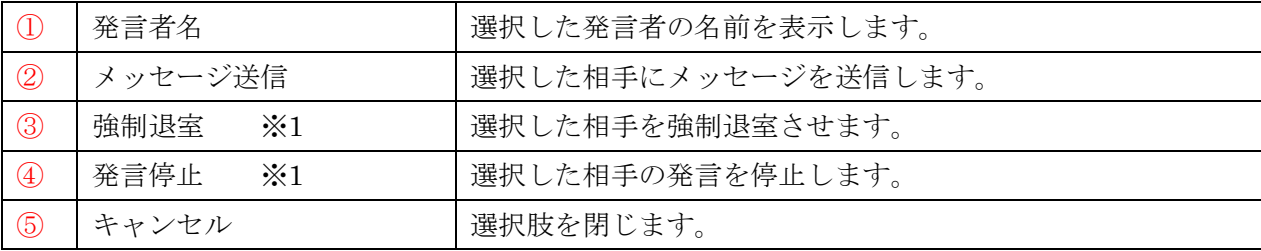

※1 自分がメインユーザーの場合にのみ表示されます。

#### **11.**発言予約リスト

リスト選択から発言予約リストを選択します。 現在の発言予約者を表示します。 メインユーザーは、発言者の選択や予約者の解除を行うことが出来ます。

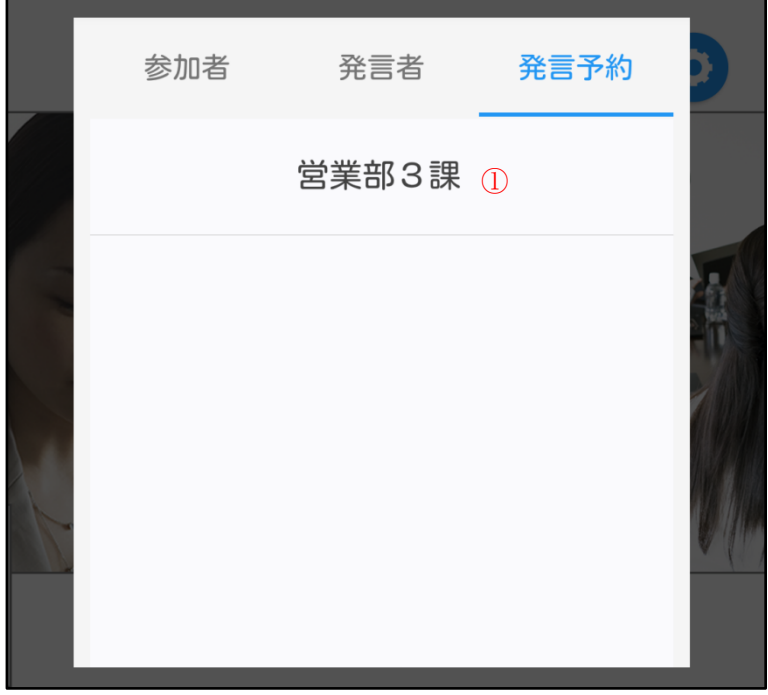

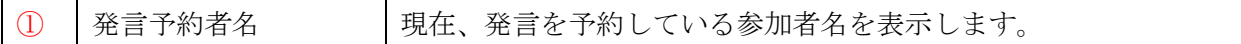

#### <発言予約リストから出来ること>

発言予約リストの発言予約者名の行をタップすると、選択した相手に対して行えるアクションの選択肢 が表示されます。

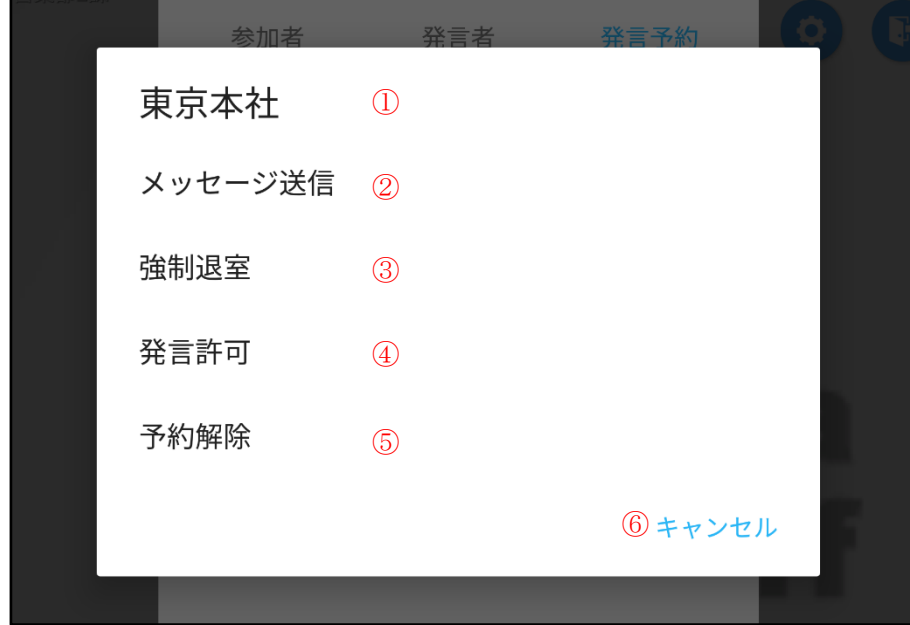

※自分の名前の行をタップした場合には選択肢は表示されません。

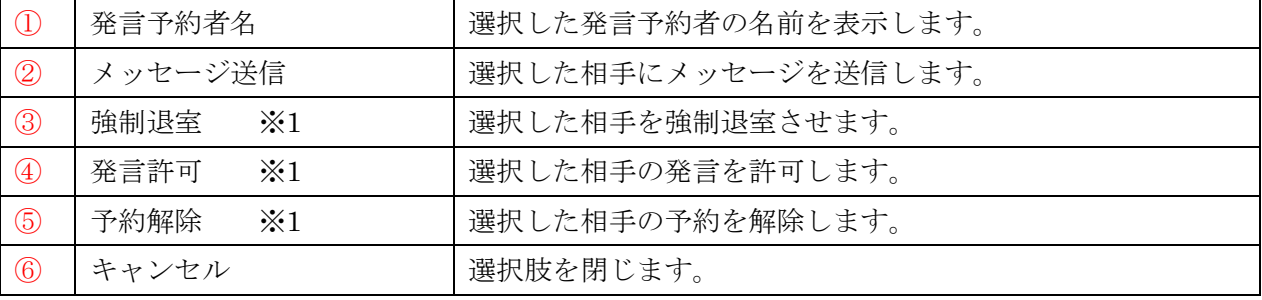

※1自分がメインユーザーの場合にのみ表示されます。

# **2.**スケジュール機能

# **1.**スケジュール機能画面を表示

メニューから「カレンダー」を選択するとスケジュール機能のカレンダー画面が表示されます。

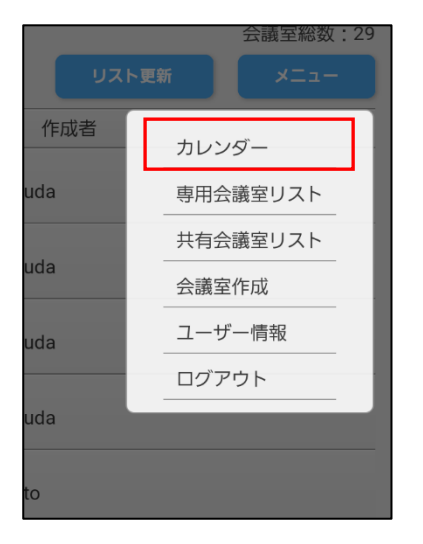

## **2.**カレンダー画面

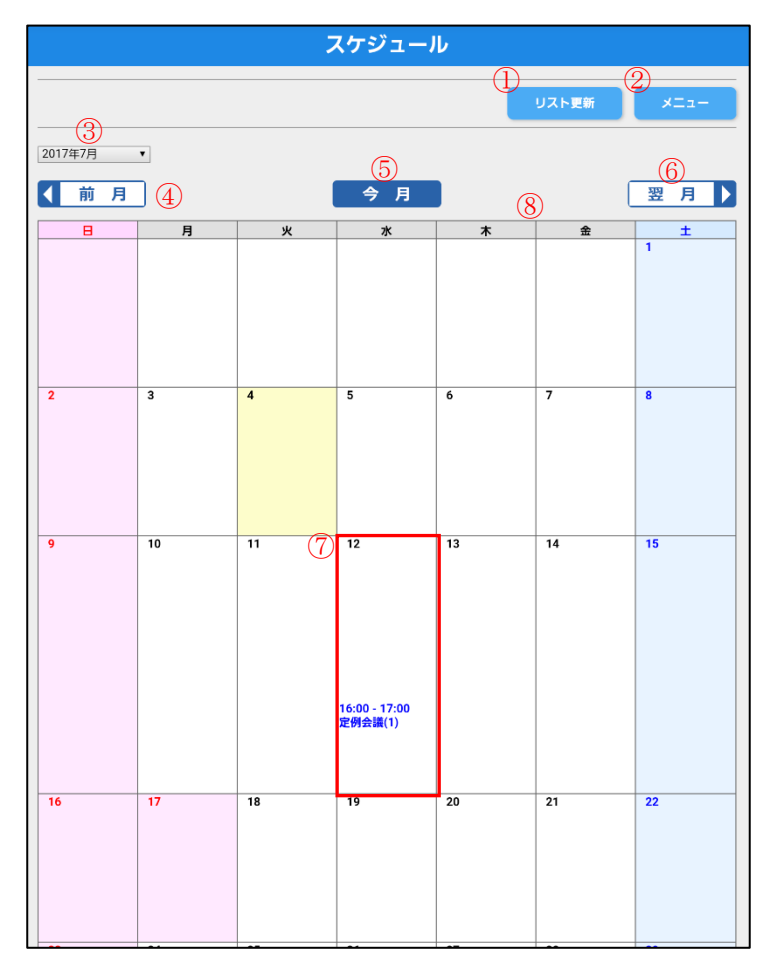

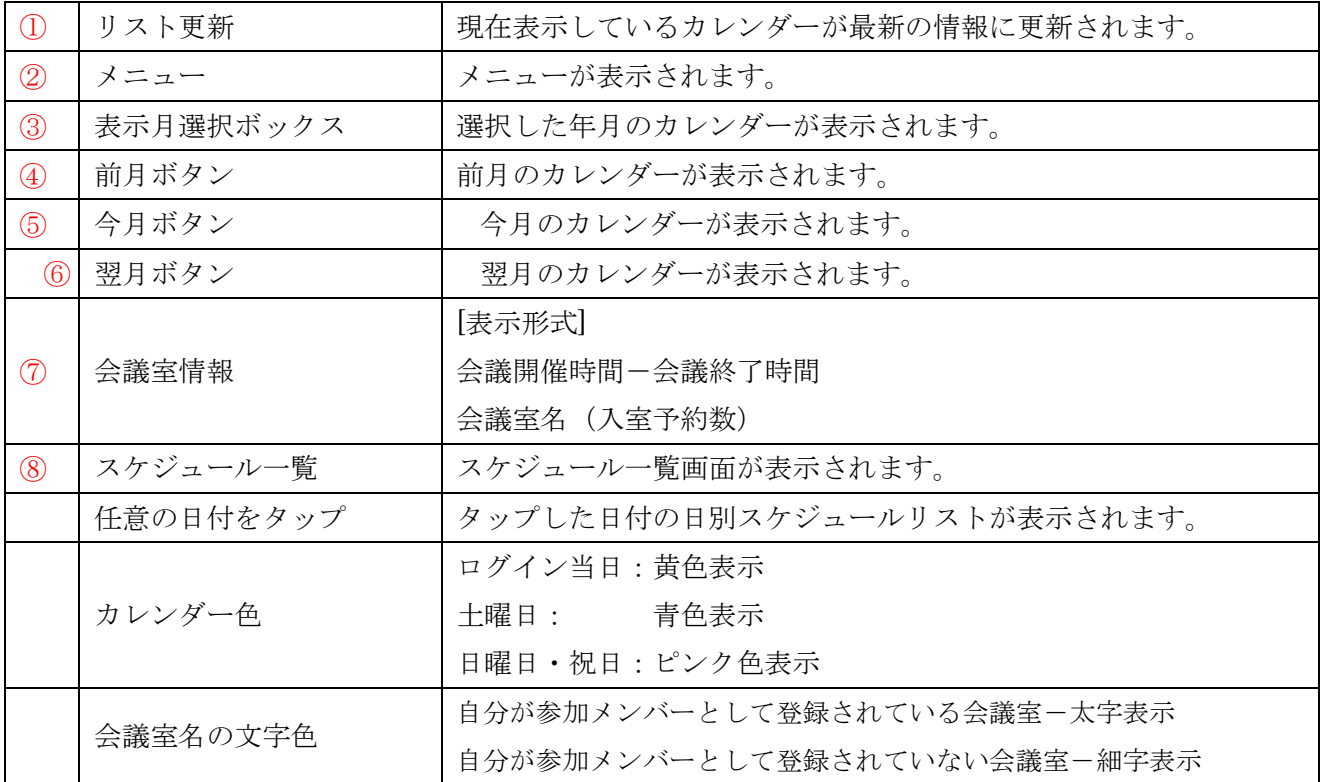

# **3.**日別スケジュールリスト

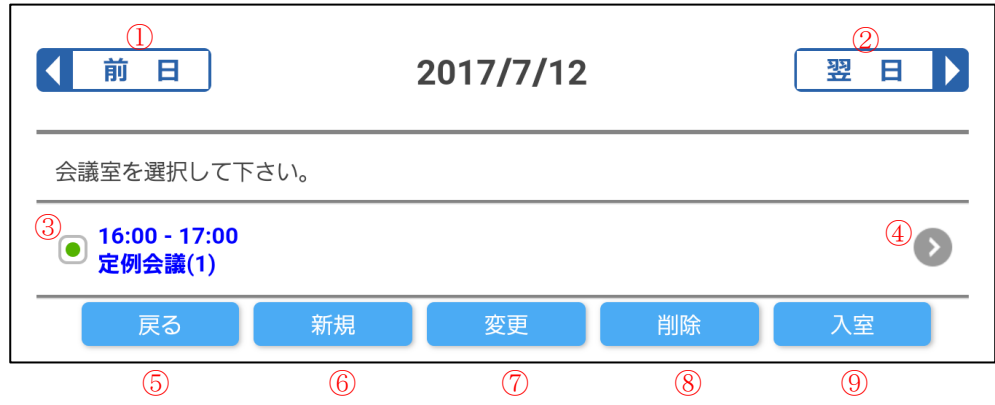

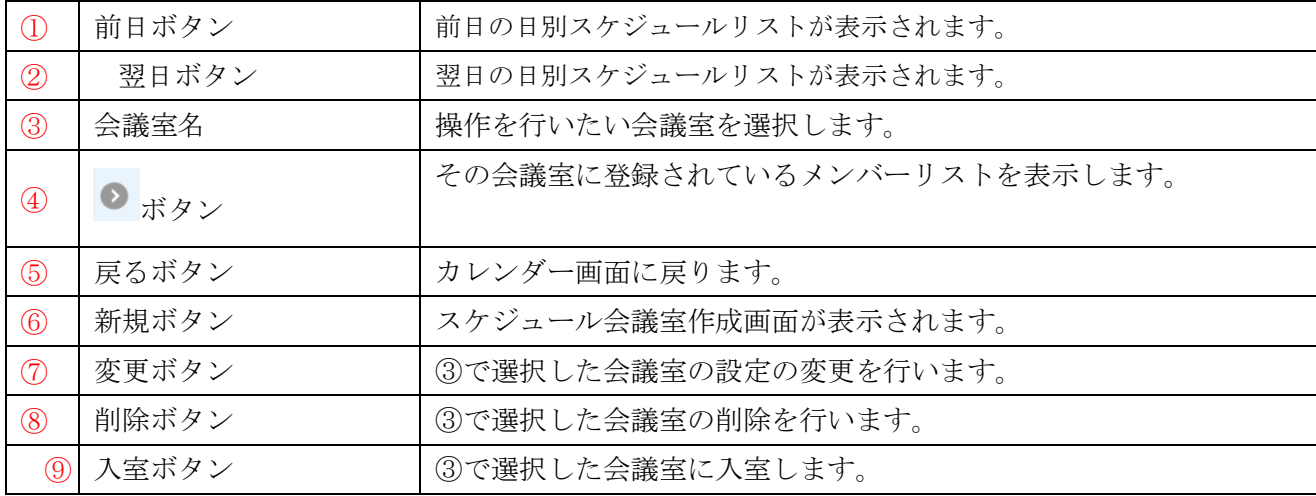

# **4.**スケジュール一覧を表示する

1. メニューからスケジュール一覧を選択するとスケジュール一覧画面が表示されます。

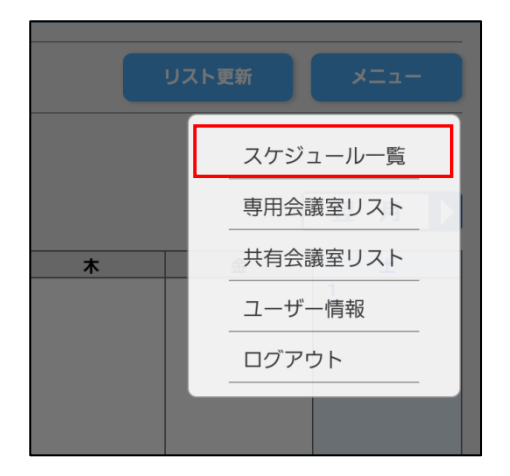

# [スケジュール一覧]

自分が参加メンバーとして登録されている会議室がすべて表示されます。

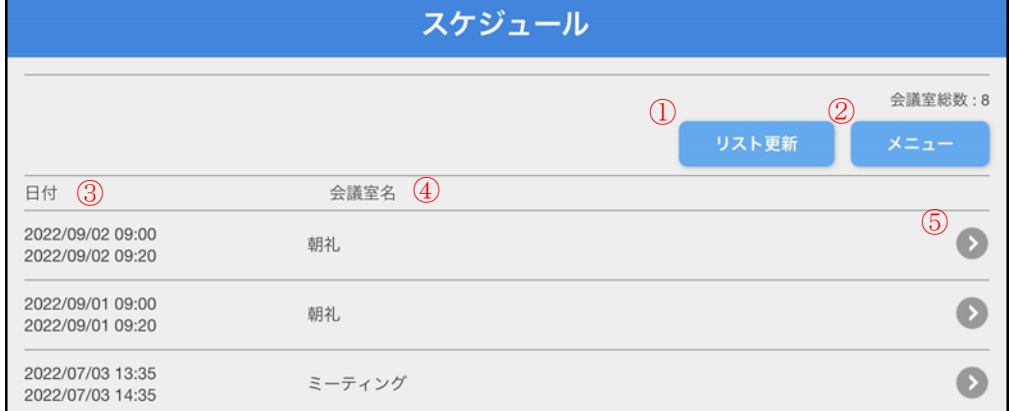

# [スケジュール会議室情報画面]

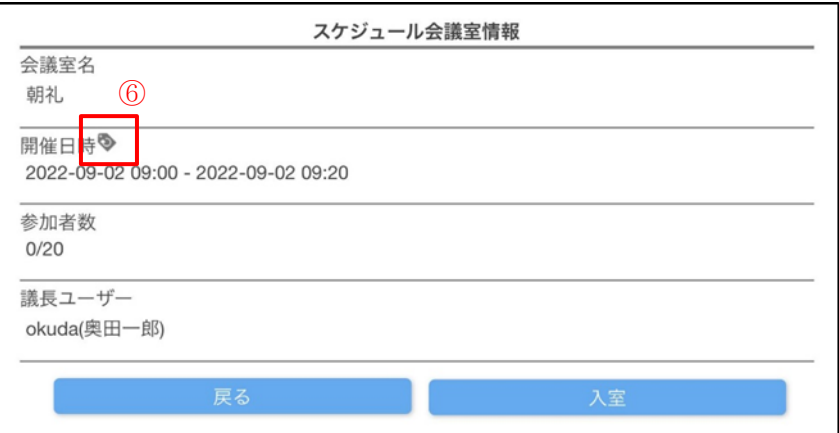

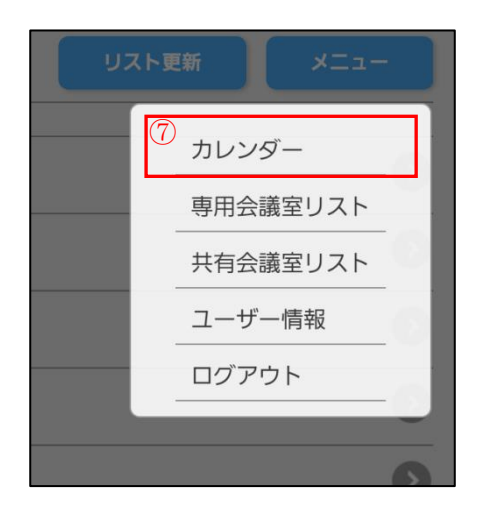

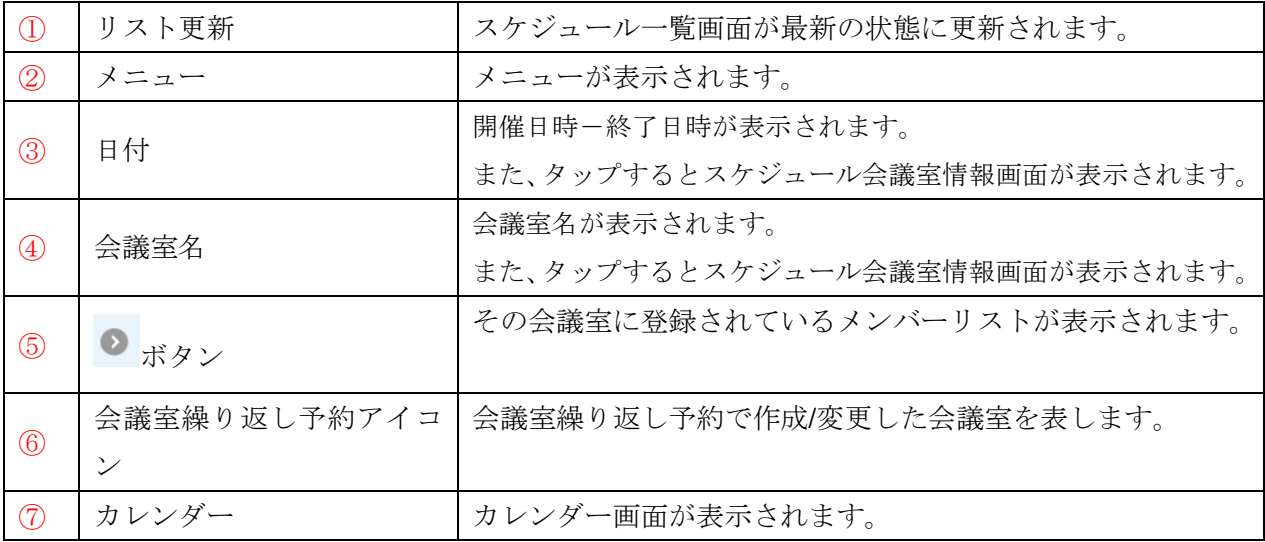

# **5.**メンバーリストを表示する

各会議室に登録されているメンバーを表示します。

# [表示方法 1]

カレンダー画面から表示する。

#### 1. 任意の日付をタップする。

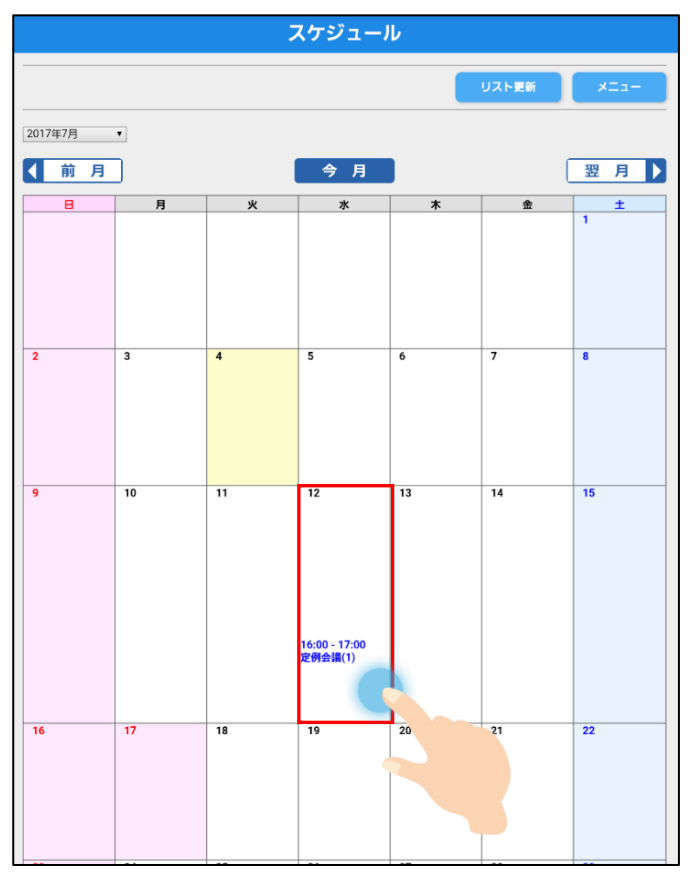

2. 日別会議室リスト内の任意の会議室の ■ ボタンをタップすると、 その会議室に登録されているメンバーリストが表示されます。

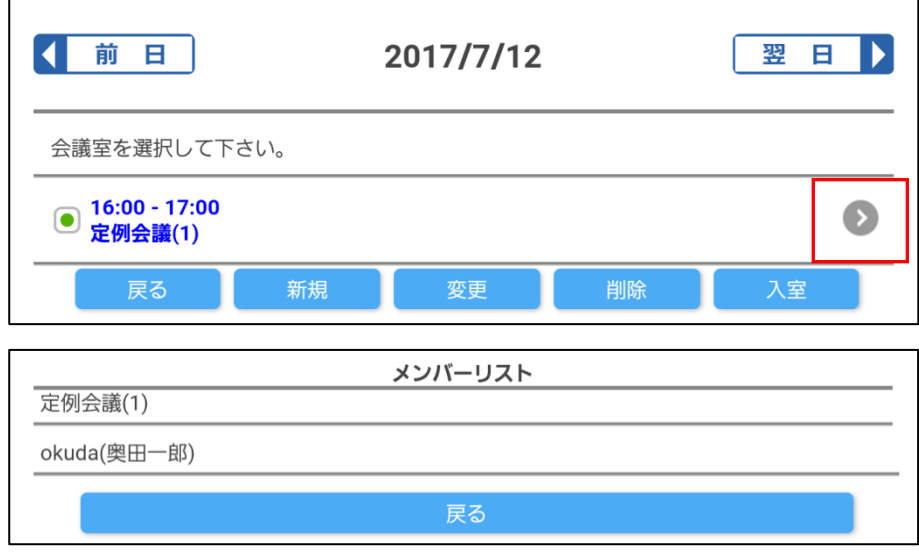

## [表示方法 2]

スケジュール一覧画面から表示する。

1. メニューからスケジュール一覧を選択するとスケジュール一覧画面が表示されます。

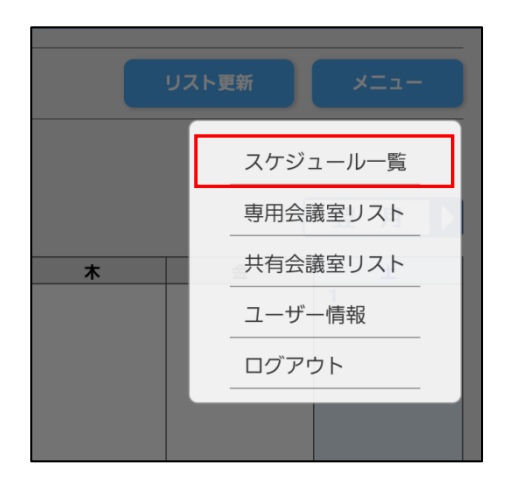

2. 任意の会議室の ■ ボタンをタップすると、

その会議室に登録されているメンバーリストが表示されます。

# **6.**スケジュール会議室に入室する

# [入室方法 1]

カレンダー画面:日別スケジュールリストから入室する。 1. カレンダー画面上で任意の会議室をタップする。

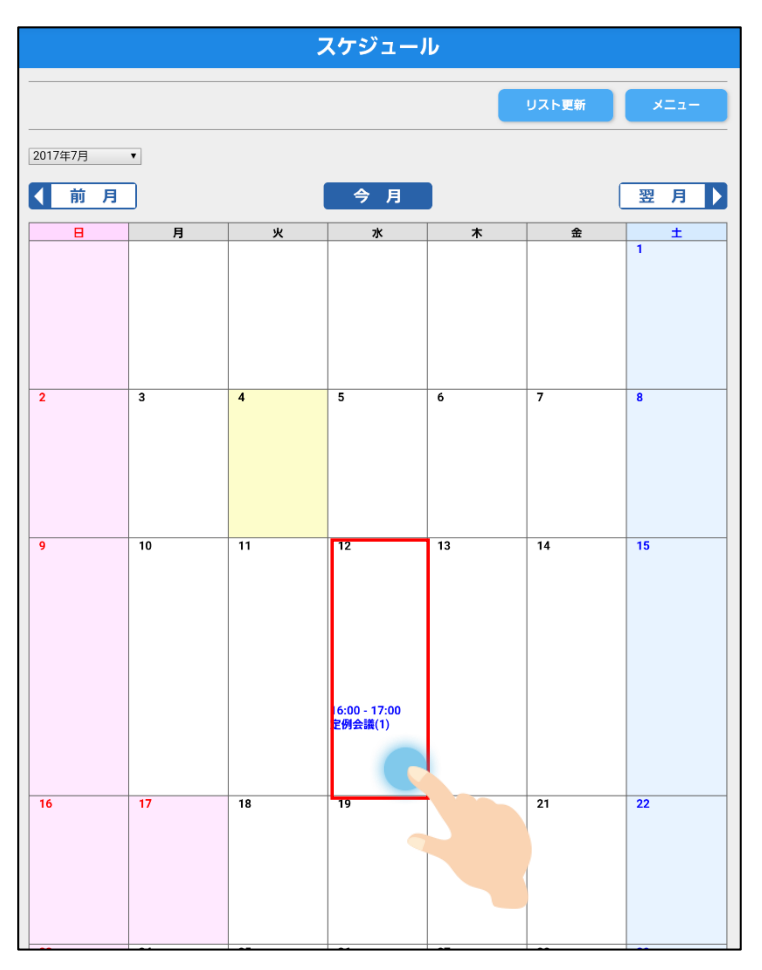

2. 日別会議室リスト内の任意の会議室を選択し、「入室」をタップする。

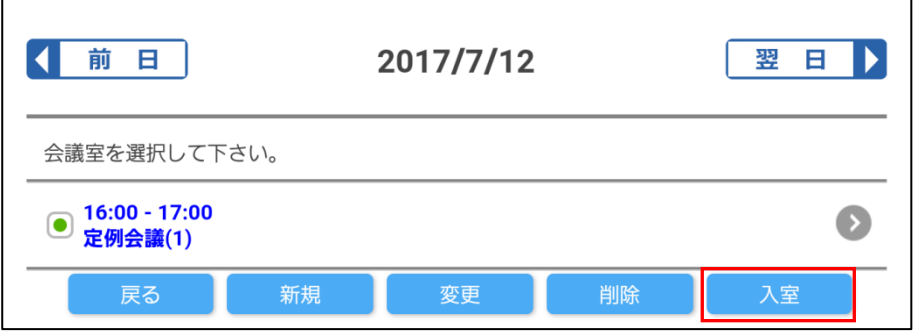

<sup>※</sup>開催時間外、または自分がメンバー登録されていない会議室へは入室できません。

# [入室方法 2]

スケジュール一覧画面:スケジュール会議室情報から入室する。

1. カレンダー画面のメニューから「スケジュール一覧」をタップする。

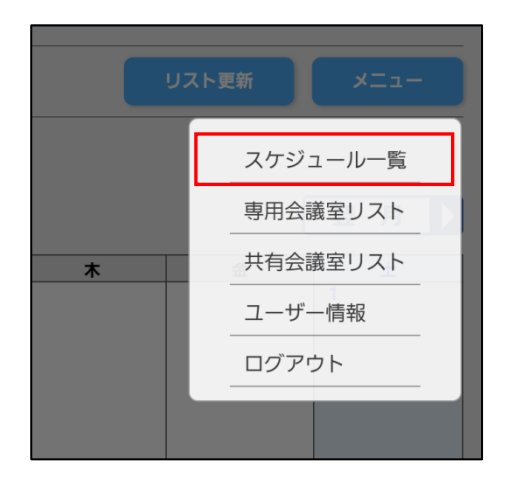

2. スケジュール一覧内の任意の会議室をタップする。

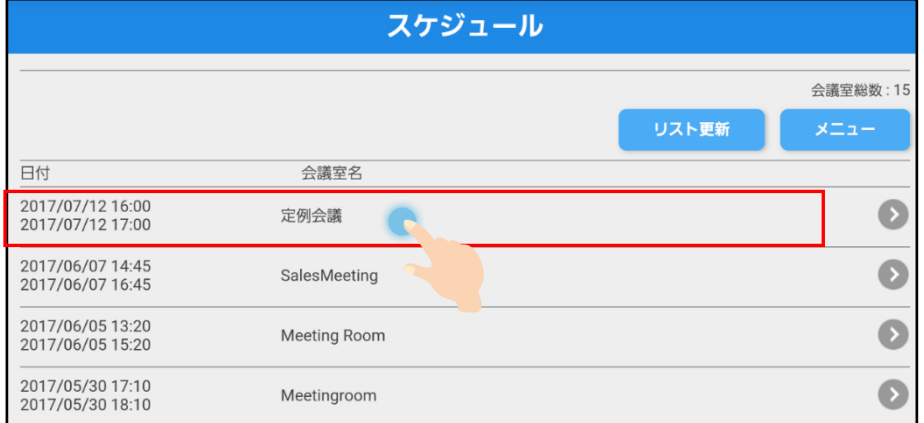

3. 入室をタップする。

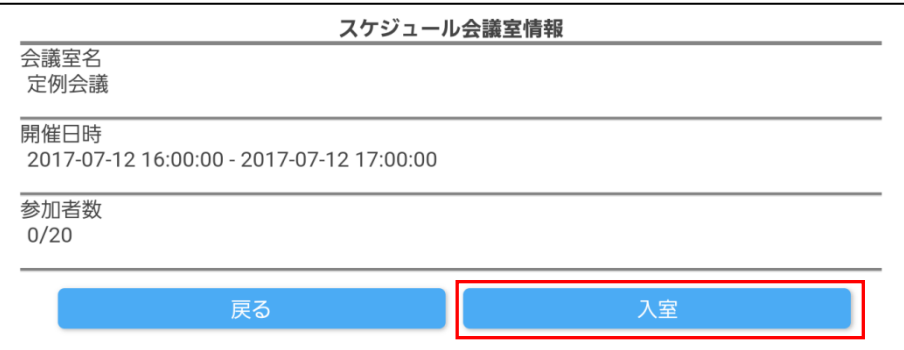

※開催時間外の会議室へは入室できません。

#### **7.**スケジュール会議室を作成する

 $\mathbf{r}$ 

1. カレンダー画面上で任意の会議室をタップする。

2. 日別会議室リスト内の任意の会議室を選択し、「新規」をタップすると 「スケジュール-会議室作成画面」が表示されます。

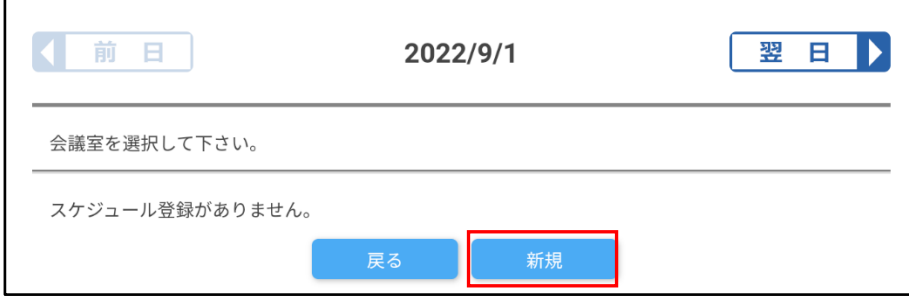

# [スケジュール-会議室作成画面]

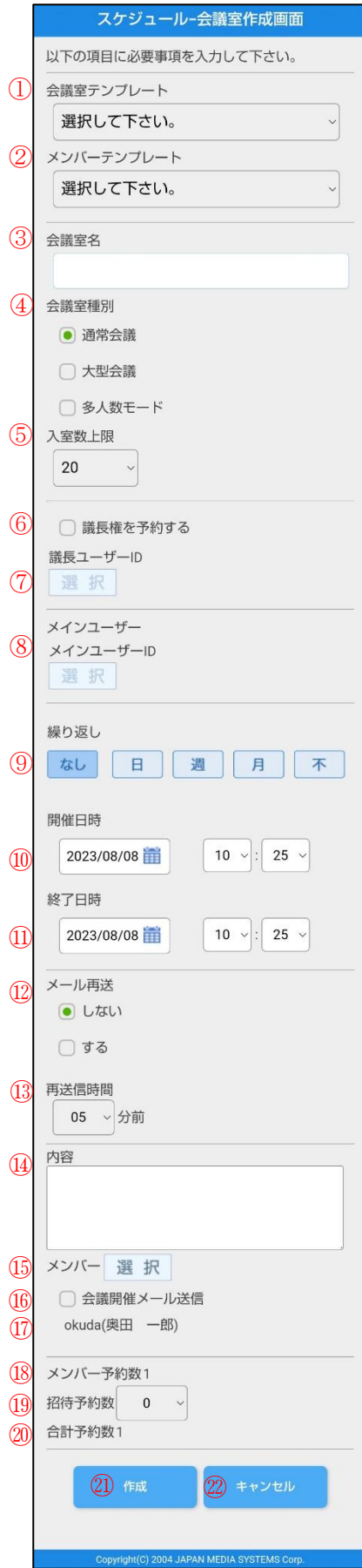

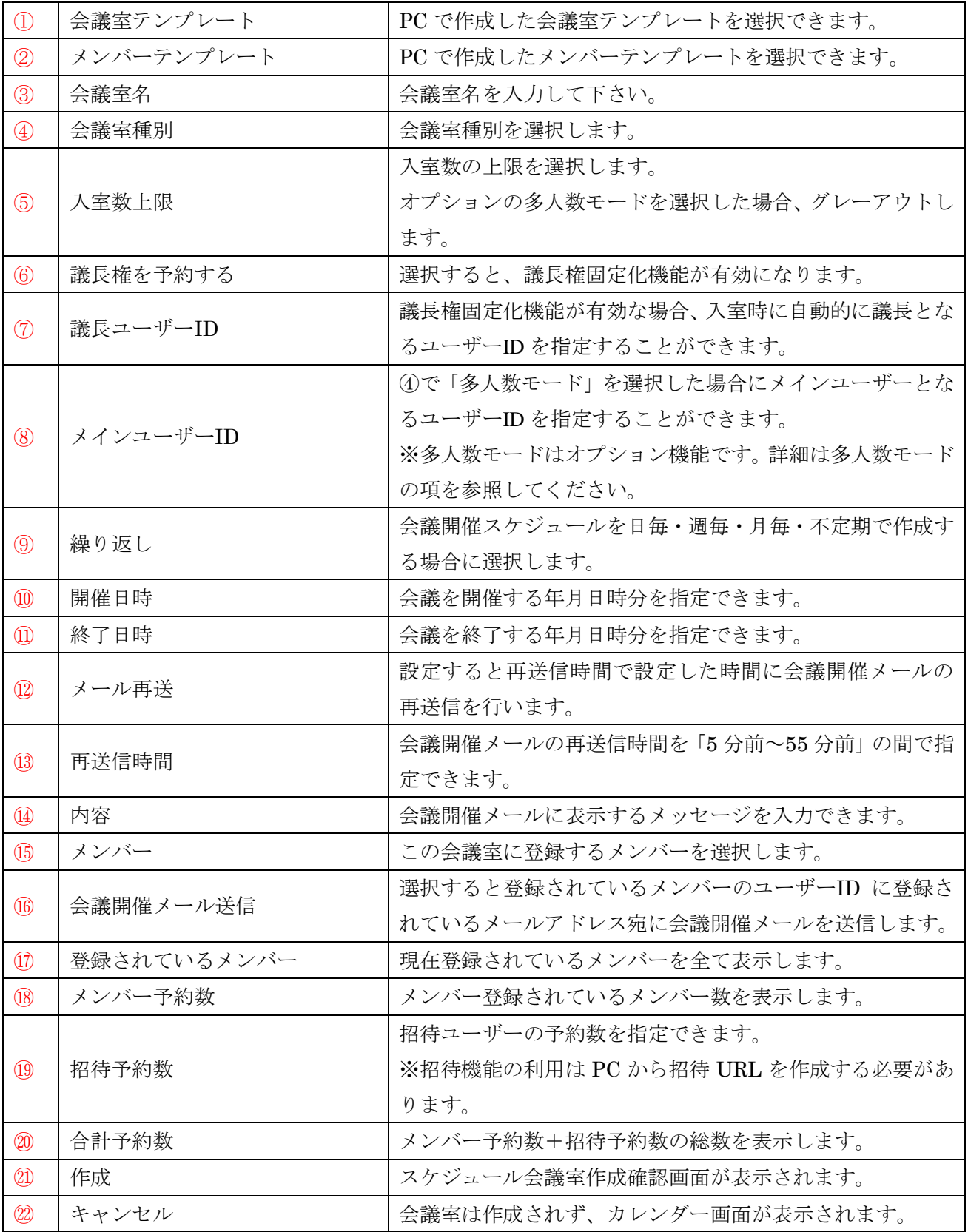

3. スケジュール-会議室作成確認画面

会議作成内容に問題が無ければ「はい」をタップしてください。 内容に誤りがある場合は「いいえ」をタップすることで、「スケジュール-会議室作成画面」に戻るこ とができます。

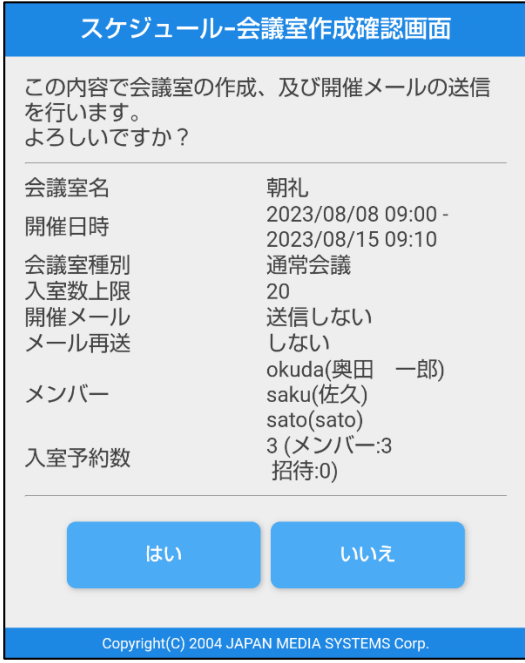

4. スケジュール-会議室作成完了画面

作成された会議室の内容を表示します。

「戻る」をタップするとカレンダー画面が表示されます。

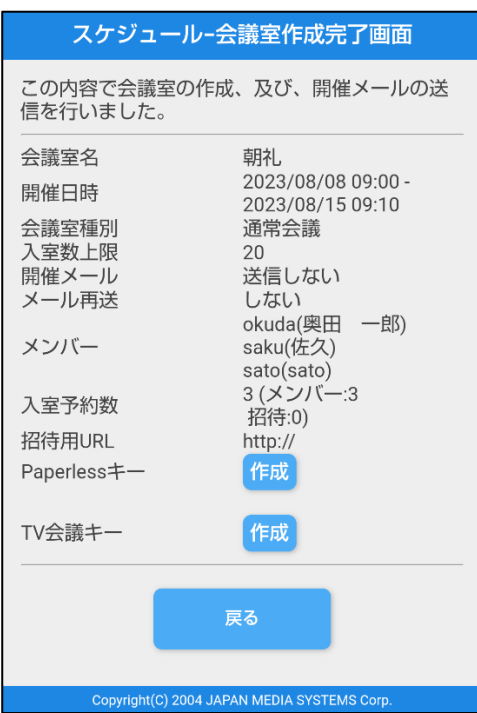

# **8.**スケジュール会議室を変更する

 $\overline{ }$ 

1. カレンダー画面上で任意の会議室をタップする。

2. 日別会議室リスト内の任意の会議室を選択し、「変更」をタップすると 「スケジュール-会議室変更画面」が表示されます。

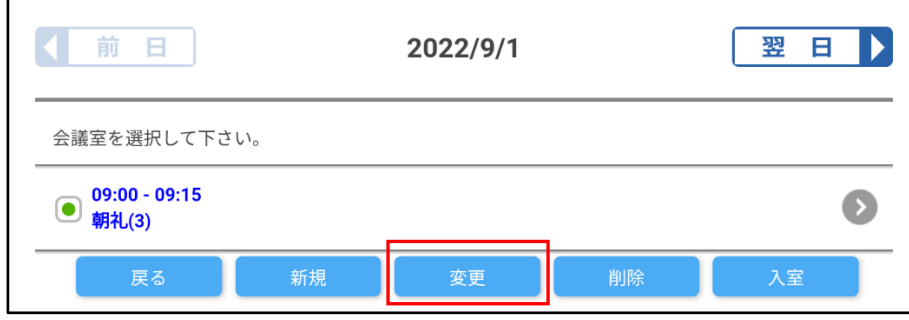

# [スケジュール-会議室変更画面]

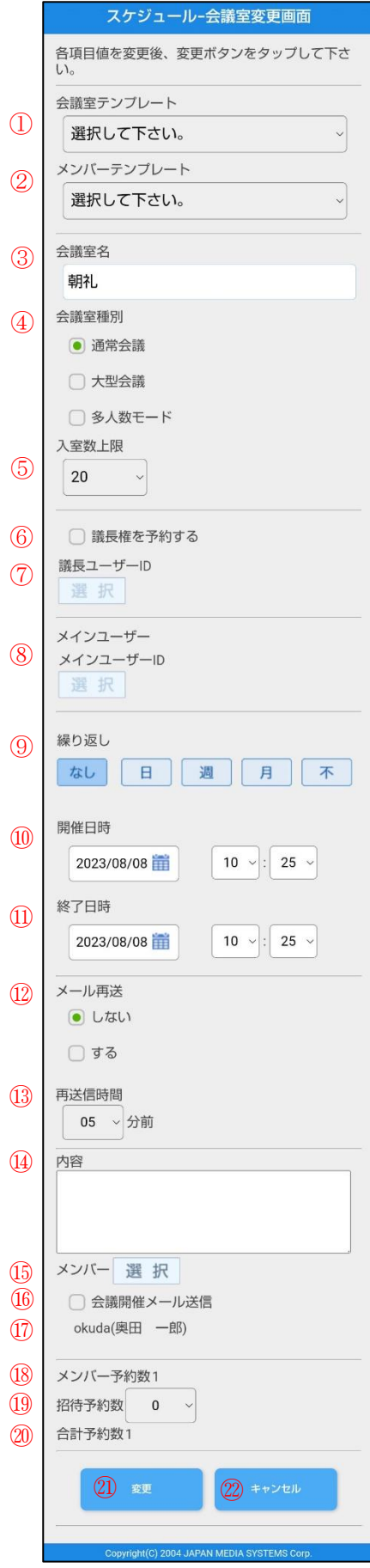
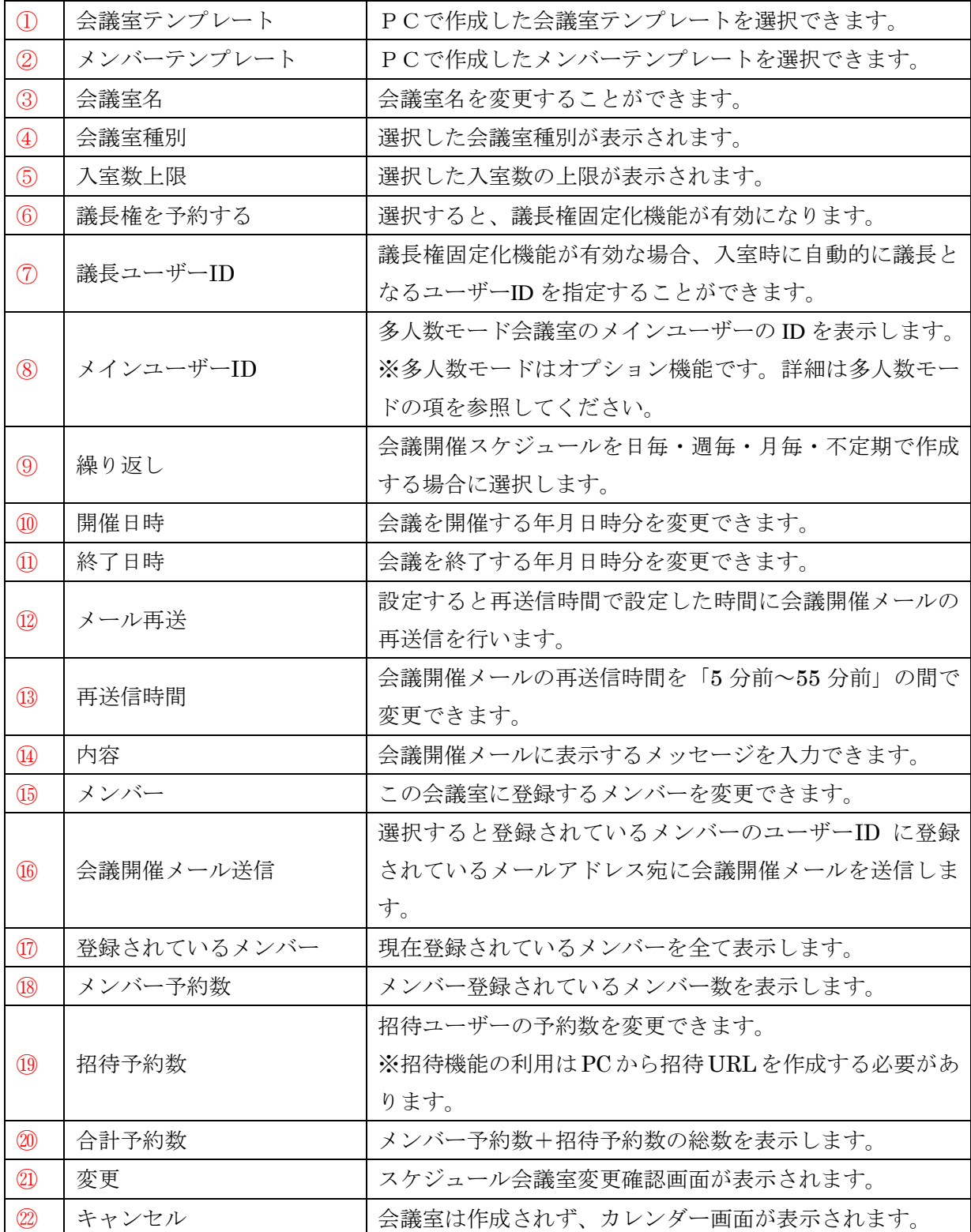

#### **9.**スケジュール会議室を削除する

1. カレンダー画面上で任意の会議室をタップする。

2. 日別会議室リスト内の任意の会議室を選択し、「削除」をタップすると 「スケジュール-会議室削除確認画面」が表示されます。

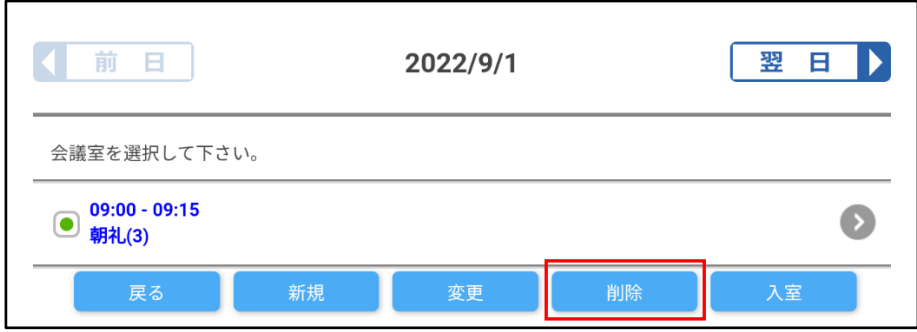

3. スケジュール-会議室削除確認画面

削除する会議室に問題が無ければ「はい」をタップしてください。

内容に誤りがある場合は「いいえ」をタップすることで、「カレンダー画面」に戻ることができます。 s

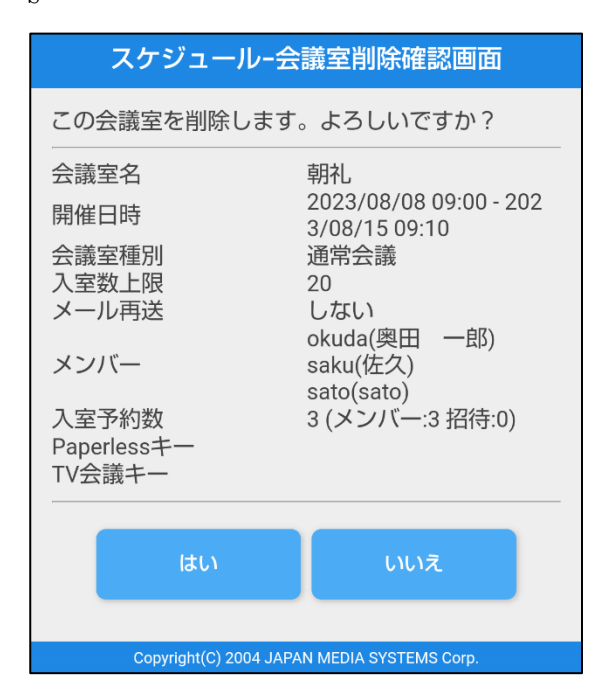

4. スケジュール-会議室削除完了画面

削除された会議室の内容を表示します。

「戻る」をタップするとカレンダー画面が表示されます。

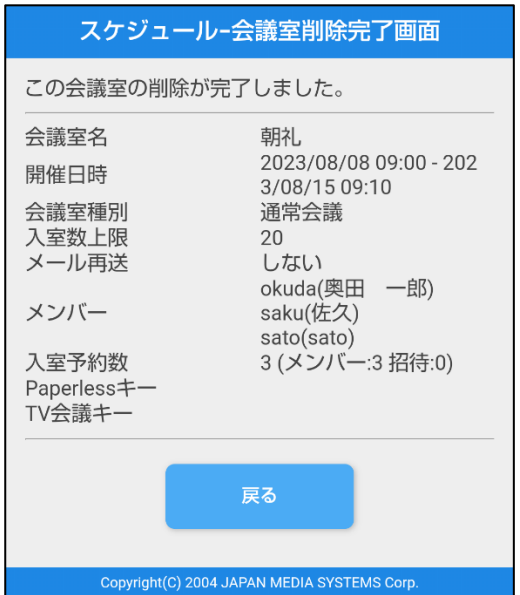

#### **10.**スケジュール会議室繰り返し予約

#### **1.**繰り返し予約会議室作成

- ・会議室作成画面・会議室変更画面で、会議開催日時を日毎・週毎・月毎の定期的な予約や不定期の予 約をすることが出来ます。
- ・繰り返し予約の会議室について
	- ・会議室繰り返し予約会議作成/変更では、会議開催メール・再送信メールは送信されません。また招 待用 URL・Paperless キー・TV 会議キーを作成することは出来ません。
	- ・該当日時にライセンスオーバーなどのエラーが生じた場合、全ての会議室の登録/変更が出来ません。
	- ・会議室に入室者がいる場合、その会議室や同時に作成した会議室の情報を変更することは出来ませ ん。(個別に変更した会議室は除く)

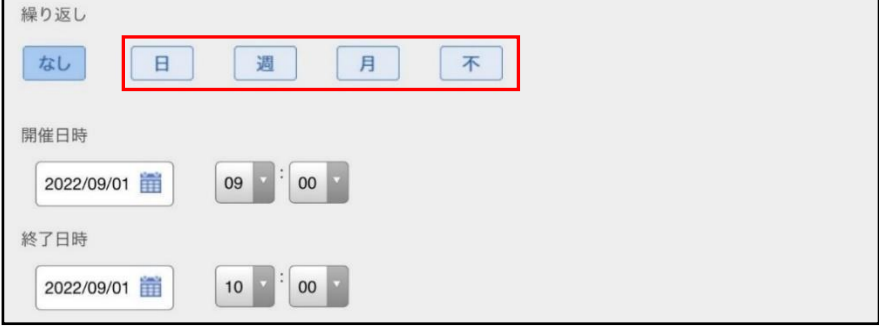

・会議開催日時を日毎・週毎・月毎の定期的な予約や不定期の予約をすることが出来ます。

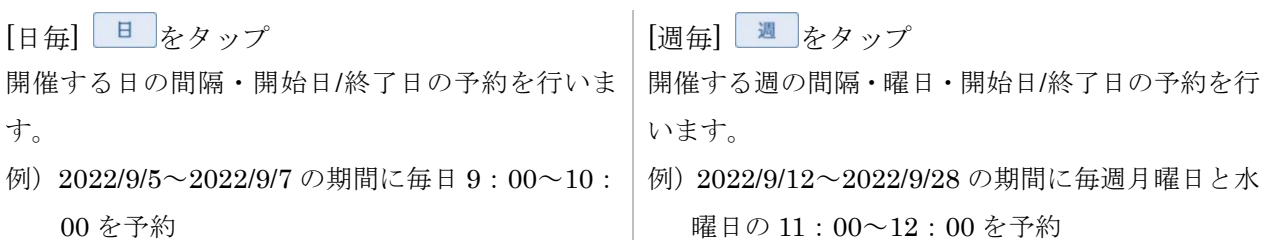

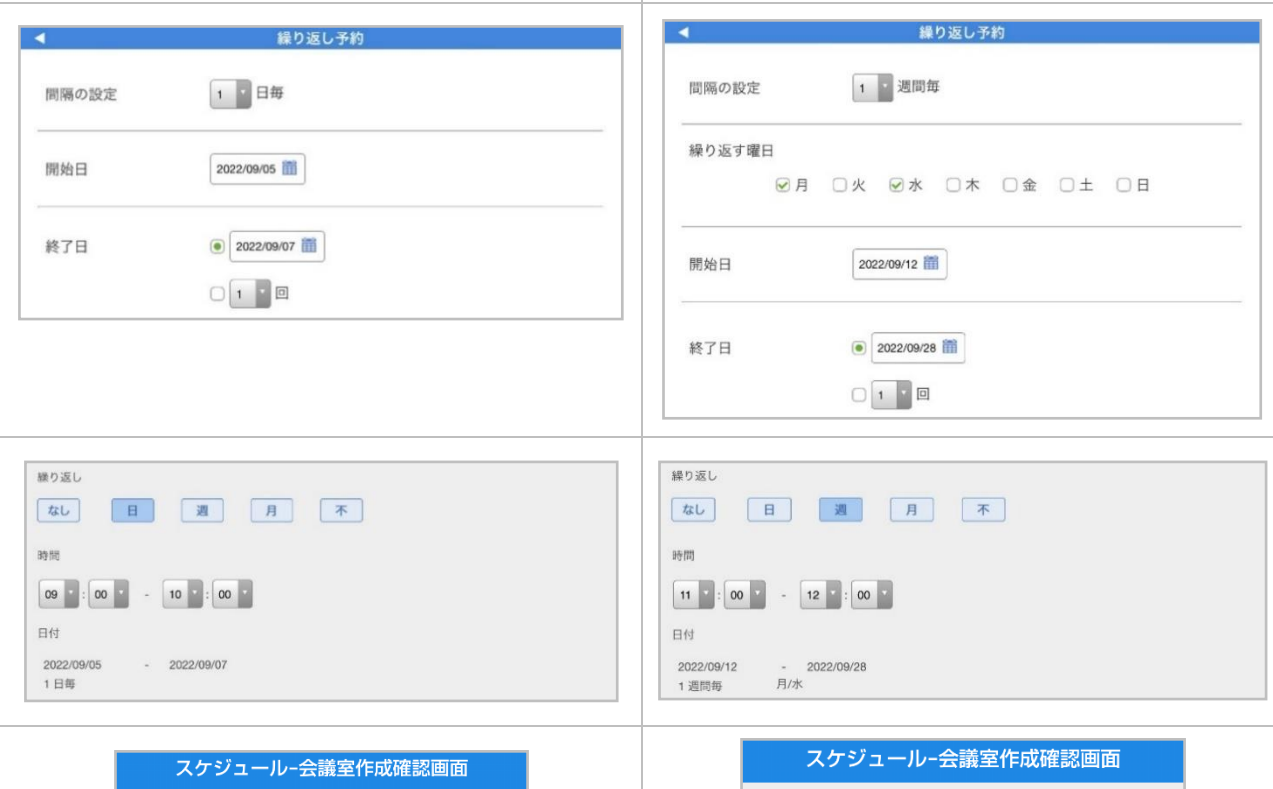

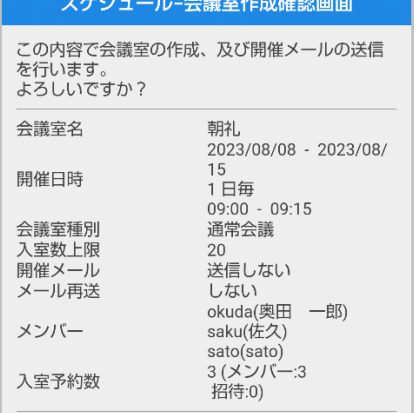

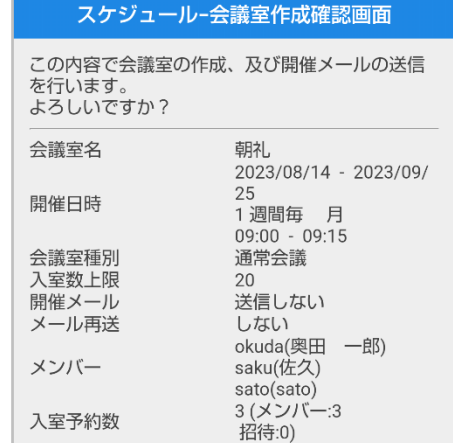

[月毎] 1 をタップ

開催する月の間隔・繰り返す日や曜日・開始日/ 終了日の予約を行います。

例)2022/9/1~2022/12/1の期間に毎月1日の930│10:00 を予約

~10:00 を予約

[不定期] 不 をタップ 開催する日をランダムに予約します。

例) 2022/9/1、9/6、9/12、9/21、9/29 の 9:30 $\sim$ 

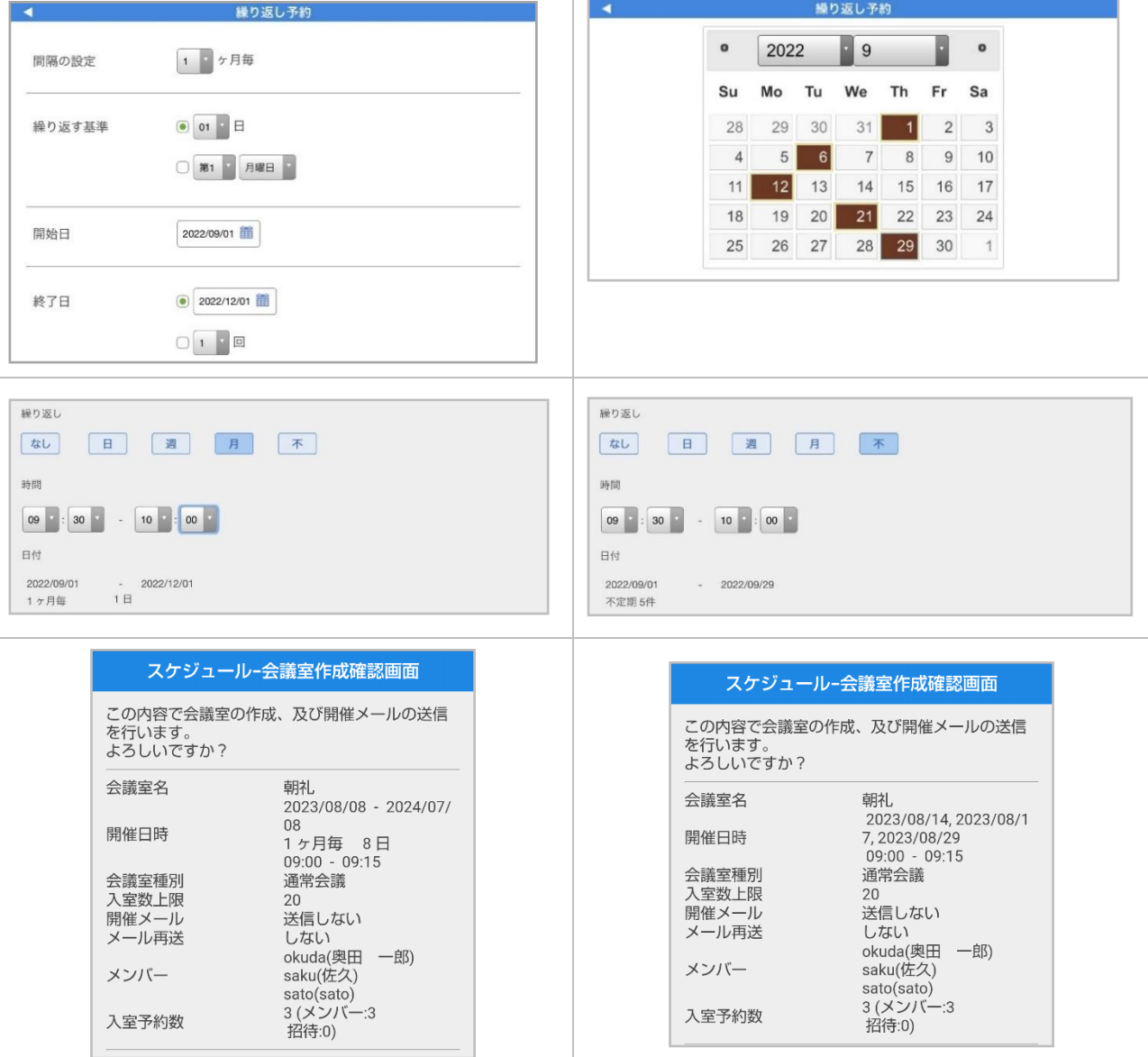

# **2.**繰り返し予約会議室変更

・会議室変更画面で繰り返し予約の変更後、会議室変更確認画面で選択した日・選択した日以降・全て の予定から変更対象を選ぶことが出来ます。

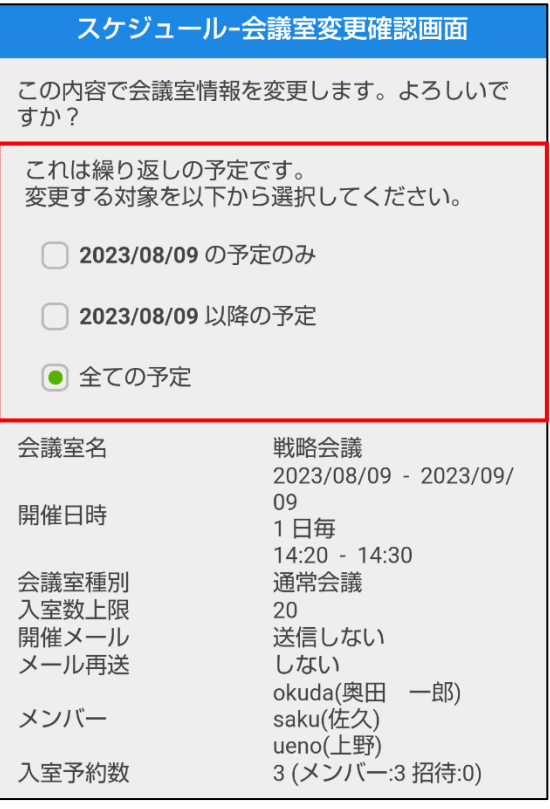

# **3.**繰り返し予約会議室削除

・会議室削除確認画面で選択した日・選択した日以降・全ての予定から削除対象を選ぶことが出来ます。

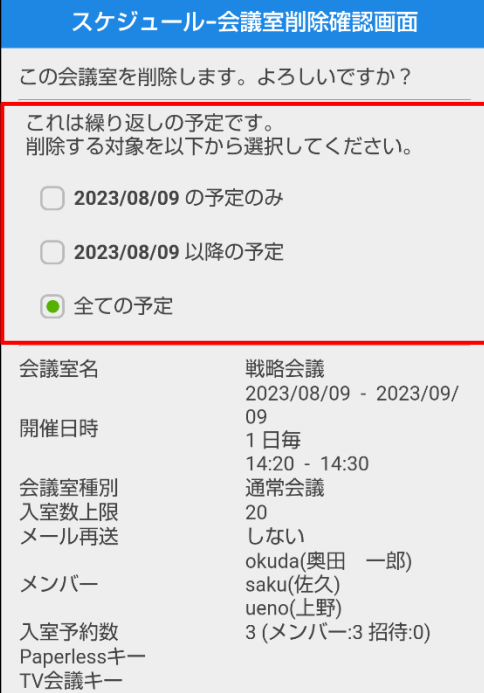

# **3.**コール機能

### **1.**カスタマー機能

<コール機能会議室にカスタマーとして入室する>

- ・端末のブラウザでコール機能オペレーター呼び出し用の URL をタップすると、オペレーターに発信 します。オペレーターが応答するとカスタマーとして入室します。
- ・通話可能なオペレーターがいない場合、管理者用ツールの設定により、応答がない旨のメッセージが 表示される場合と待ち人数を表示して発信し続ける場合があります。 オペレーターの応答がない場合、時間をおいて再度通話して下さい。
- ※端末にアプリケーションがインストールされていない場合はオペレーターの呼び出しが行えません。 アプリケーションは Google Play からダウンロード/インストールしてください。

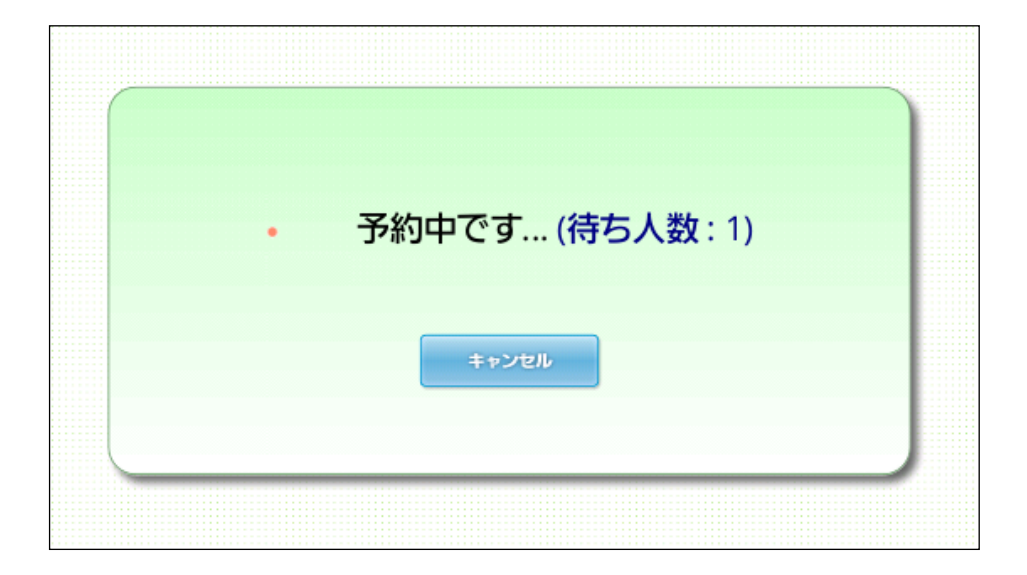

#### <コール機能会議室>

オペレーターが応答するとコール機能会議室に入室します。

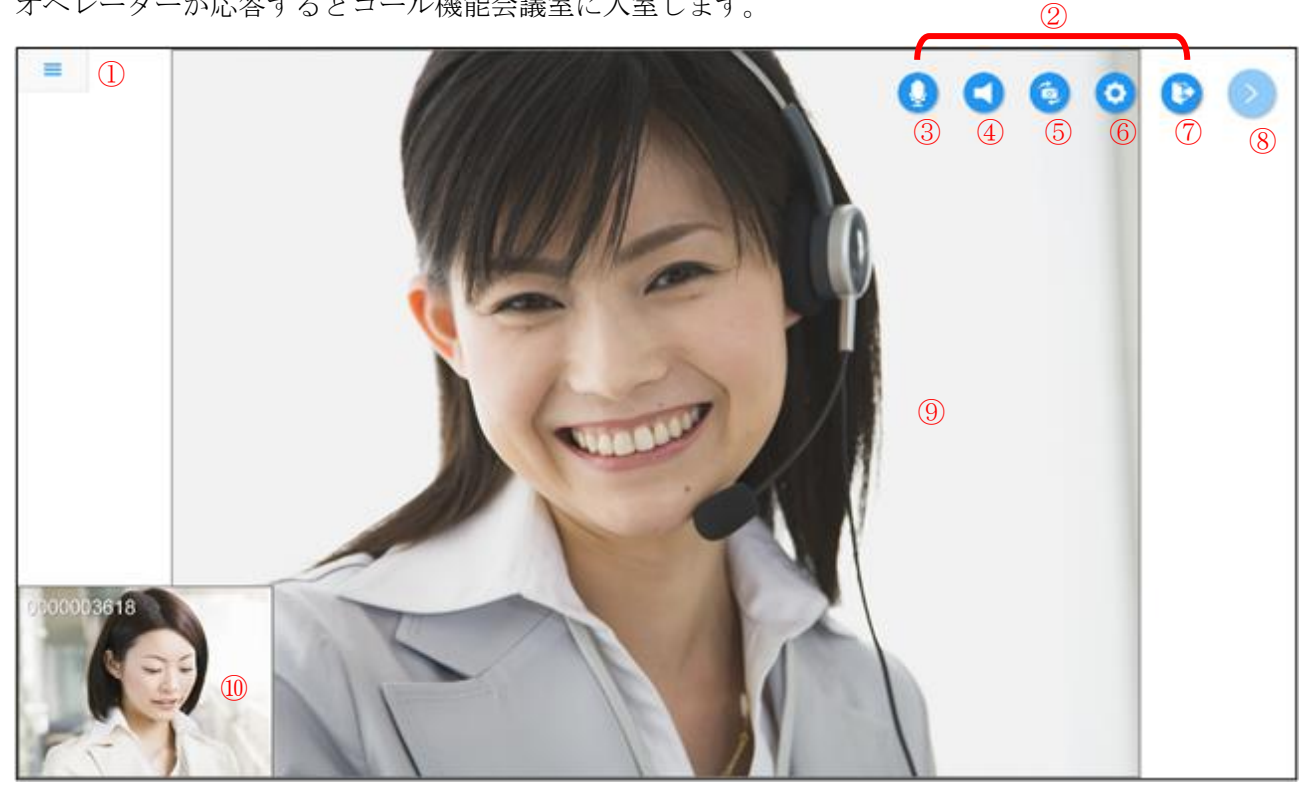

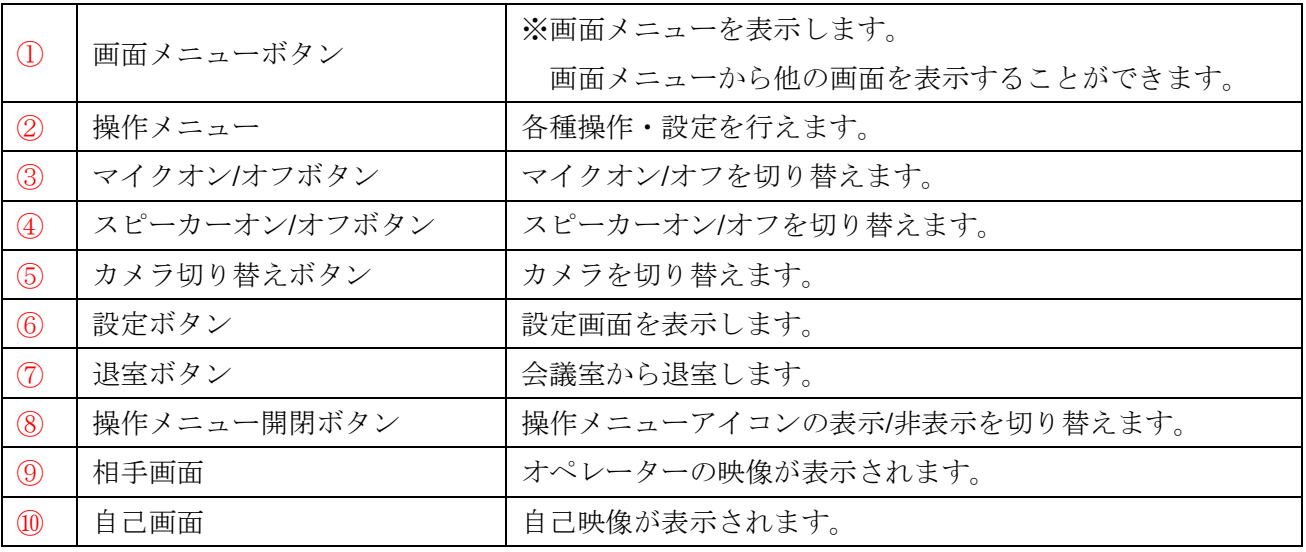

※オペレーターが資料共有などの機能を起動していない状態では、カスタマーからは機能を起動するこ とは出来ません。

※オペレーターが機能を起動すると、カスタマー側も同期して機能が起動します。また、オペレータ ーが機能を終了すると、同期して終了します。

※オペレーターが機能を終了していない間はメニューからその機能が一時的に追加され、画面遷移する ことが可能です。

# <コール機能会議室から退室>

会議室を退室または他入室者が退室して通話が終了すると、通話終了画面が表示されます。

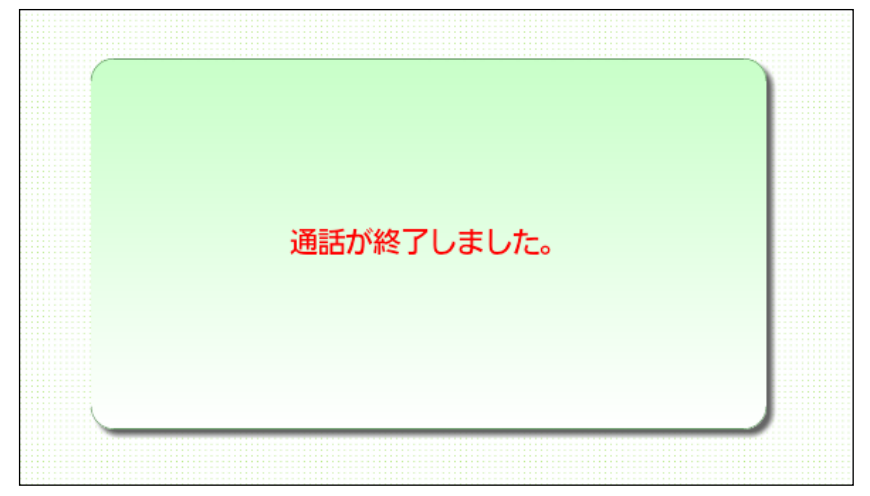

# **4.**アプリケーション共有(相手が共有)

PC からのデスクトップ共有、または PC/携帯端末からのアプリケーション共有を閲覧する機能です。 アプリケーション共有またはデスクトップ共有が開始されたら自動的に表示されます。

アプリケーション共有画面のピンチ操作で拡大・縮小が、またスクロール操作で表示位置の変更ができ ます。

ダブルタップ操作で表示が初期状態に戻ります。

シングルタップ操作で下記のアプリケーション共有情報が表示されます。

※携帯端末からアプリケーション共有の操作権を要求することはできません。

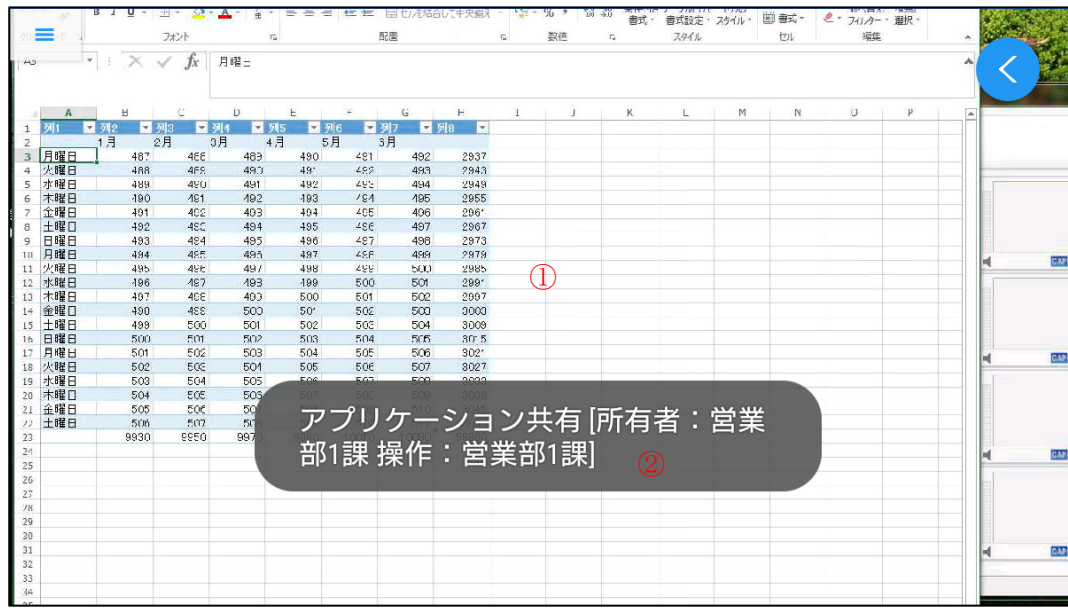

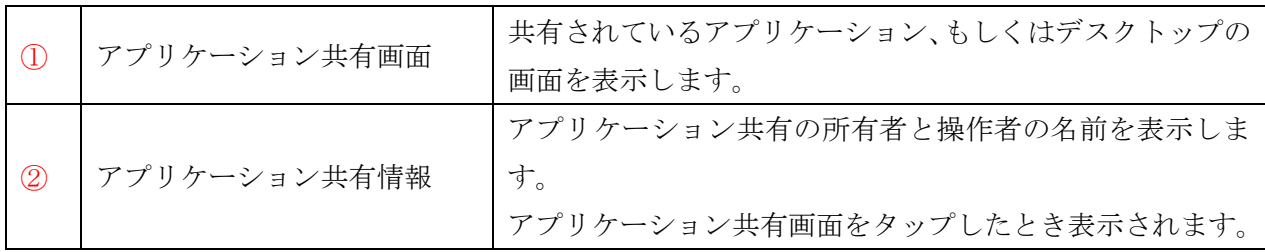

開始後に画面メニューで他の画面に遷移した後、画面メニューの「アプリケーション共有」でアプリケ ーション共有の画面が表示されます。

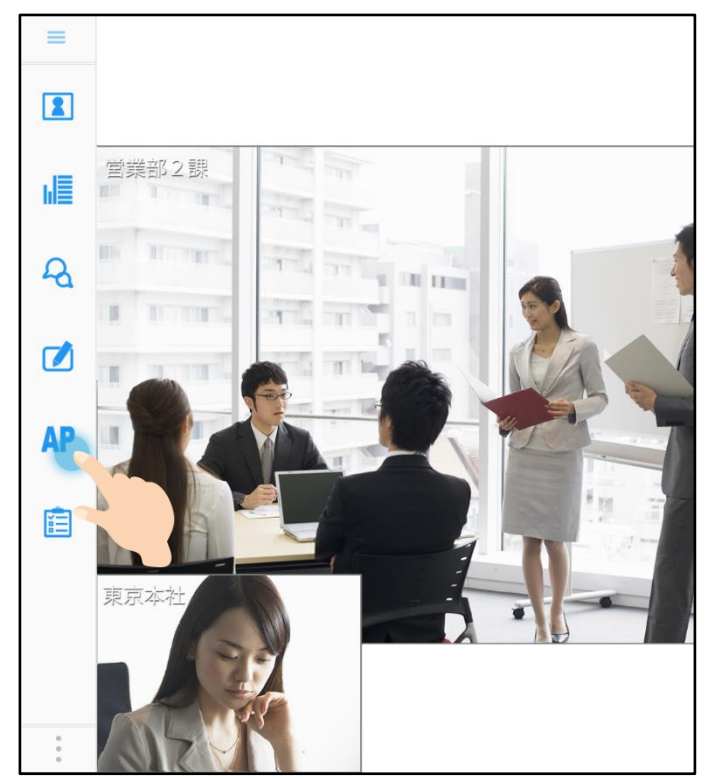

#### 1.アプリケーション共有の要求

他の参加者に対してアプリケーション共有の要求を出します。要求を受けた相手が許可した場合、アプ リケーション共有が開始されます。

自分が議長の時に相手画面の長押し、もしくは参加者リストで相手を選択した場合に次のような「アプ リケーション共有の要求」の項目が表示されます。

これを選択すると、選択した相手にアプリケーション共有の要求が出されます。

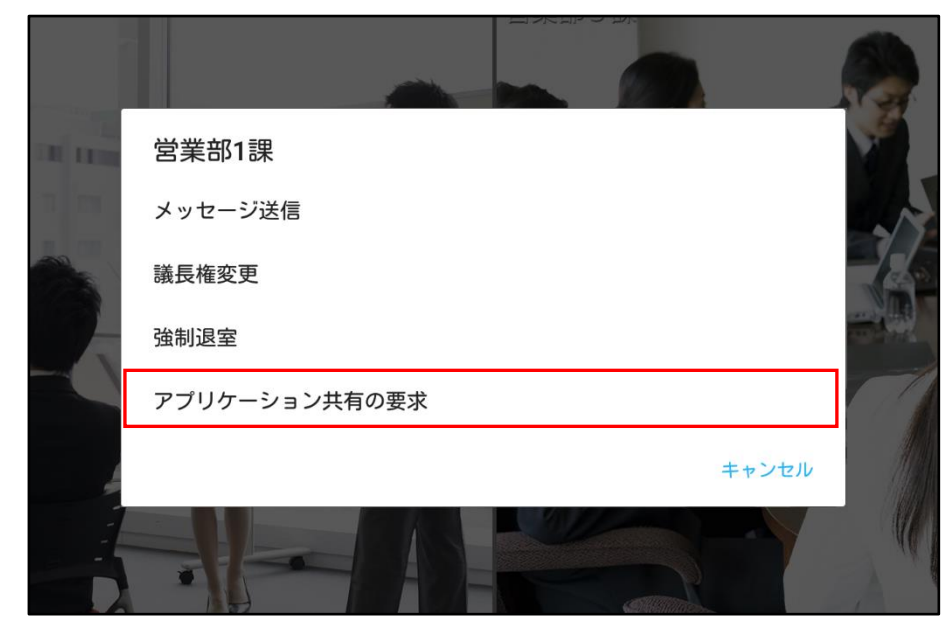

※相手がハード型会議システムの場合項目が表示されません。 ※多人数会議室の場合はメインユーザー、または発言者の場合のみ可能です。

#### 2.アプリケーション共有のキャンセル

相手の応答待ちの間に、リストまたは相手画面で、同じ相手を選択した場合「アプリケーション共有の 要求キャンセル」が表示されます。これを選択すると、要求がキャンセルされます。

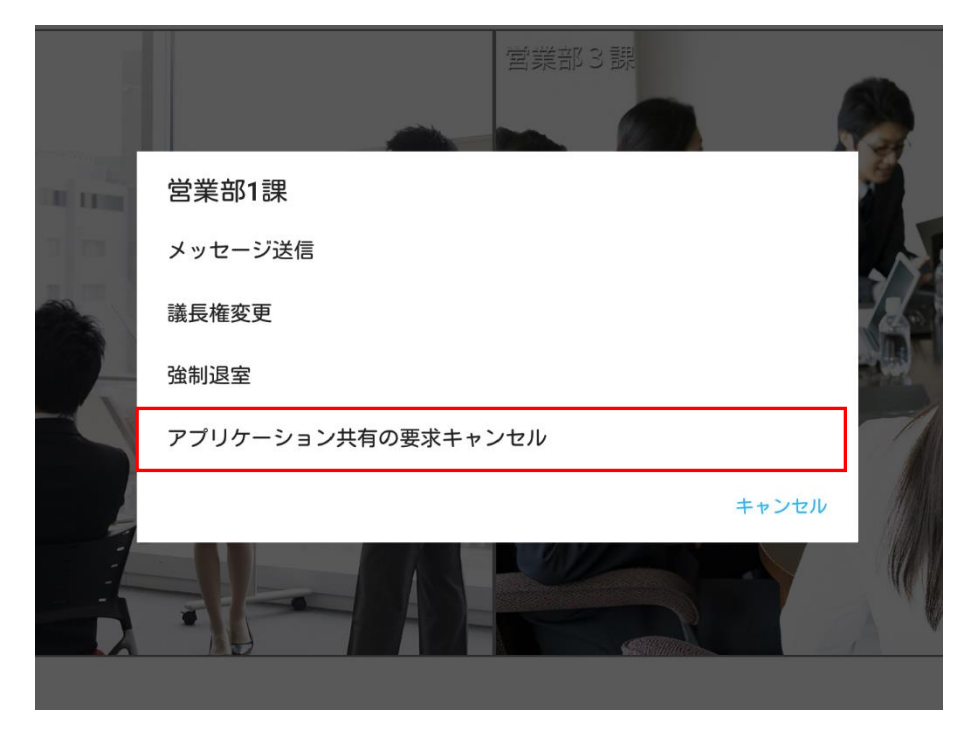

## 3.アプリケーション共有の停止

アプリケーション共有中に、リストまたは相手画面で、その所有者を選択した場合「アプリケーション 共有の停止」が表示され選択すると、アプリケーション共有が停止します。

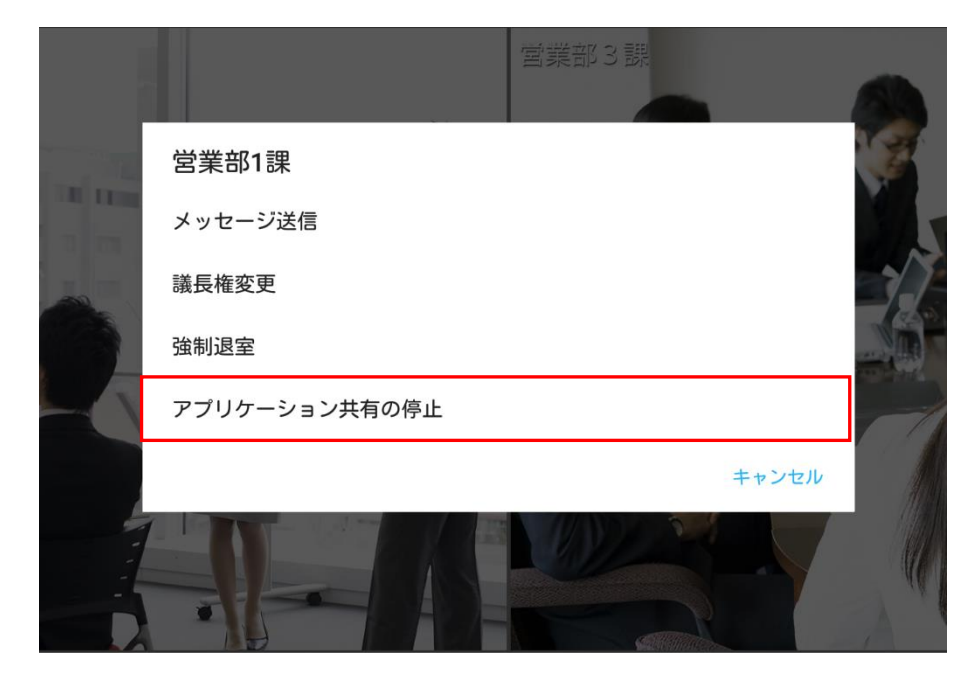

# **5.**アプリケーション共有(自身が共有)

自分の画面を相手へ共有する機能です。

※アプリケーション共有した相手からの操作はできません。 ※アプリケーション共有中は、議長権の移動はできません。 ※共有中、映像フレーム数は3フレームになります。 ※議長権予約ユーザーがアプリケーション共有開始後に入室した場合について

- ・先に入室した議長権所有者がアプリケーション共有中に議長権予約ユーザーが入室した場合、 議長権が移動する為共有が自動的に終了します。
- ・ユーザー権限被付与者がアプリケーション共有中に議長権予約ユーザーが入室した場合、 議長権は移動しますが共有は終了しません。

#### 1. アプリケーション共有の開始

自分が議長の時に、アプリケーション共有を開始する場合と相手から要求を受けてアプリケーション 共有を開始する場合の 2 通りがあります。

1.自分が議長の時に、アプリケーション共有を開始する場合

画面メニュー「 」ボタンをタップすると、アプリケーション共有を開始します。 ホーム画面が表示され、左下に「 」ボタンが表示されます。

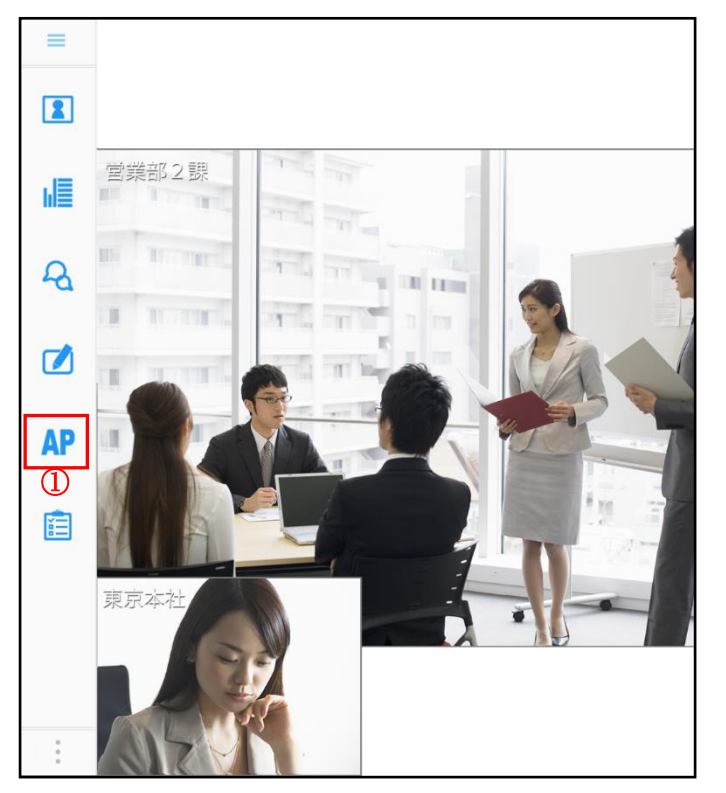

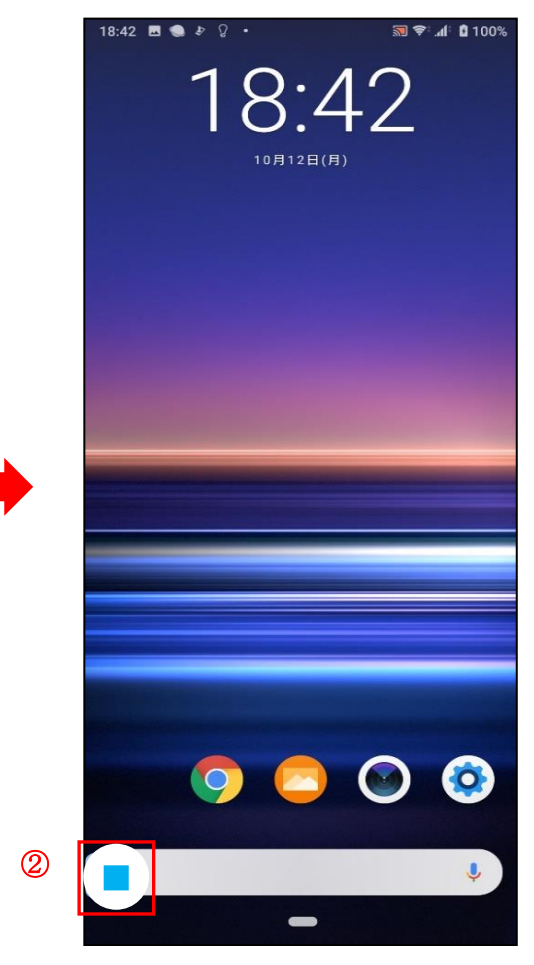

2.相手から要求を受けてアプリケーション共有を開始する場合

アプリケーション共有の要求を受けた際、表示されるダイアログの「はい」ボタンをタップすると、ア プリケーション共有を開始します。

ホーム画面が表示され、左下に「 」ボタンが表示されます。

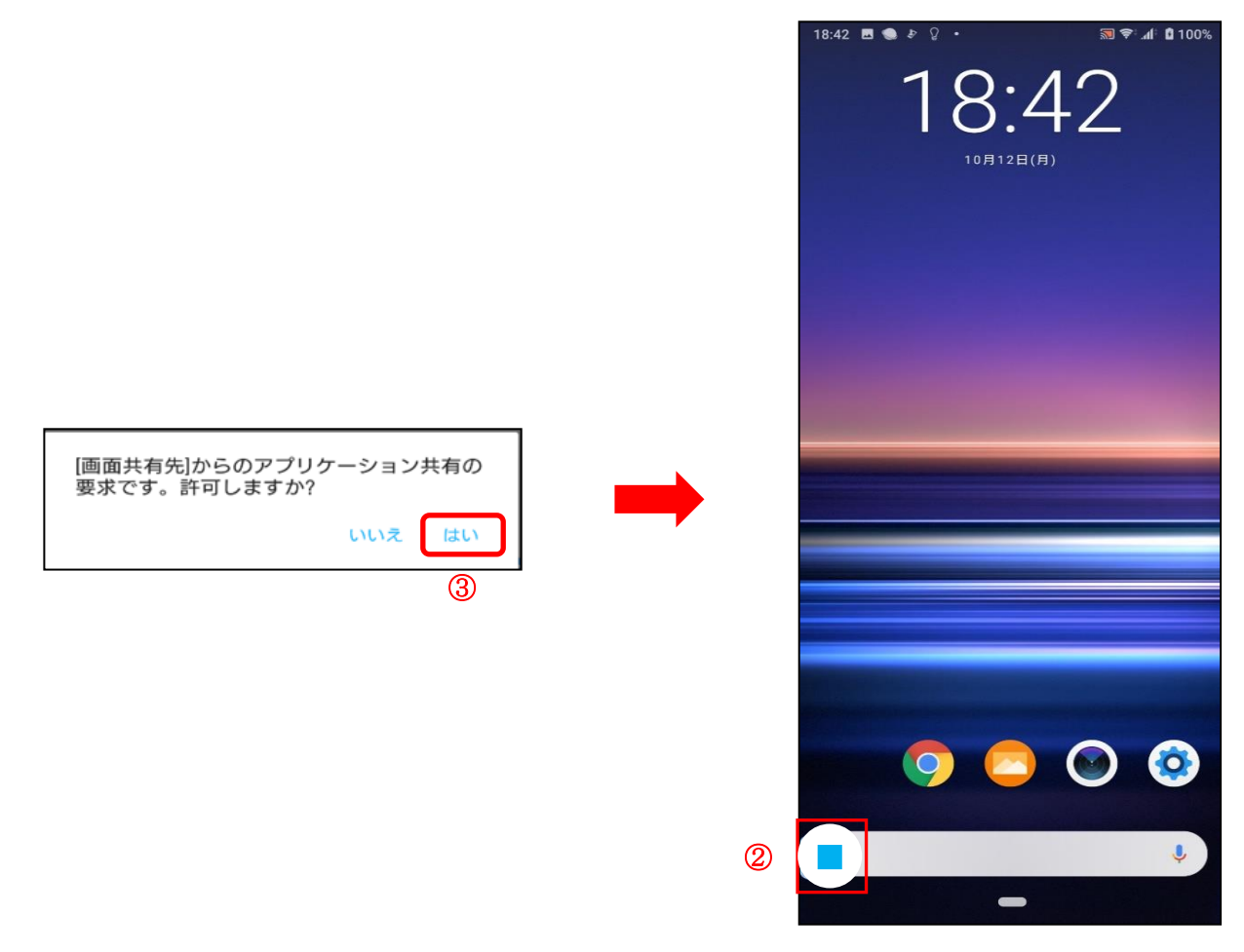

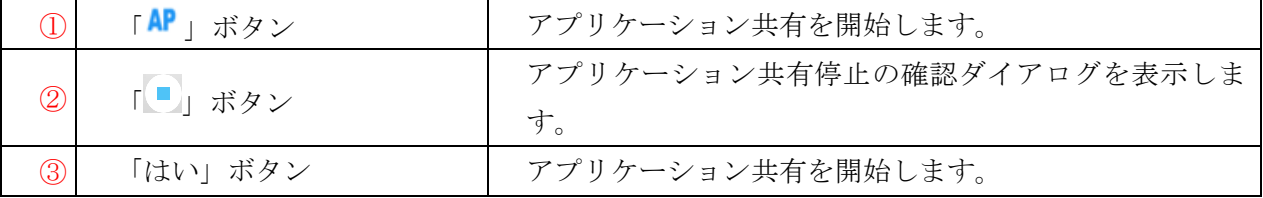

#### 2. アプリケーション共有中の動作

他のアプリを起動し、操作内容を共有することができます。ただし、動画アプリなどの音声は共有でき ません。

また、表示されている「停止(画像)」ボタンはスワイプで画面を移動させることができます。

# 3. アプリケーション共有の停止

アプリケーション共有の停止方法は 2 通りあります。

1.「■」ボタンから停止する場合

「 」ボタンをタップすると確認ダイアログを表示します。

「OK」をタップすると、アプリケーション共有を停止してメイン画面を表示します。

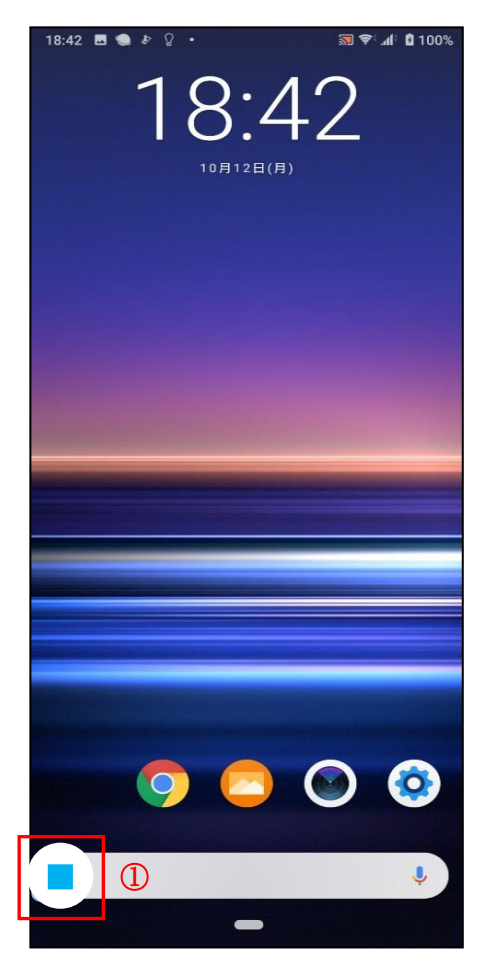

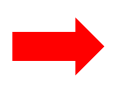

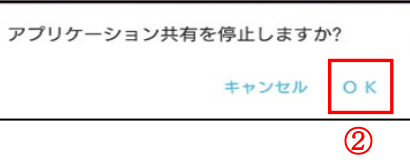

2. 「AP」ボタンから停止する場合

「AP」ボタンをタップすると確認ダイアログを表示します。 「OK」ボタンをタップするとアプリケーション共有を停止します。

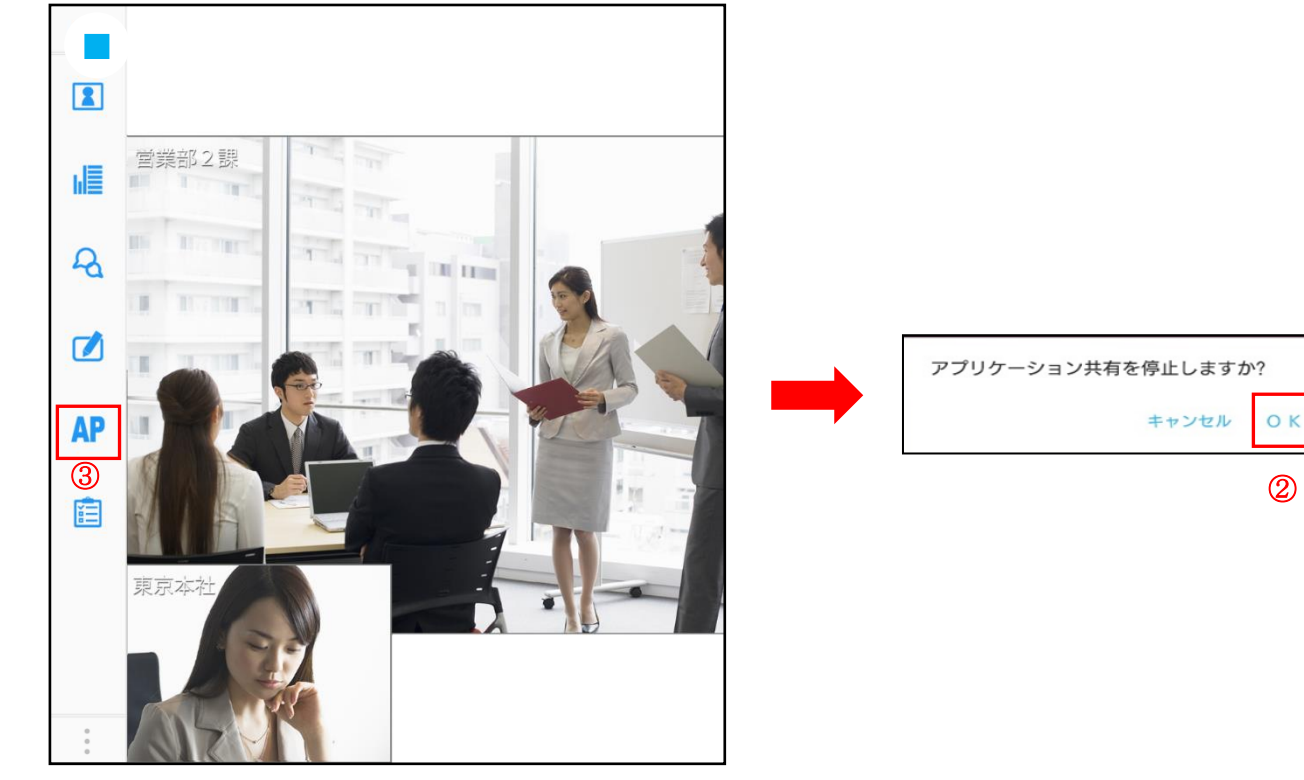

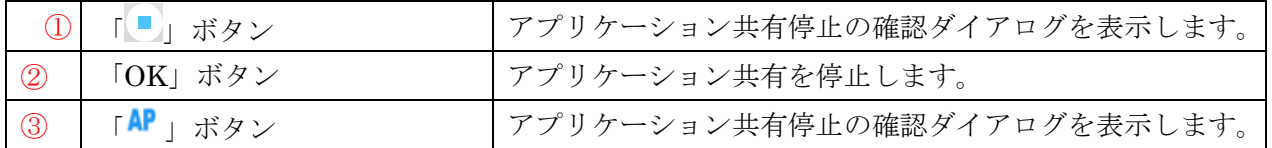